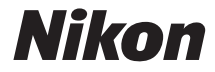

with **WARRANTY** 

### DIGITALKAMERA

# D7200

# Benutzerhandbuch(inkl. Garantiebeleg)

Nikon Manual Viewer 2

**Digitalkameras nachlesen zu können. Der Nikon Manual Viewer 2 kann kostenlos<br>
im App Store und bei Google Play heruntergeladen werden.**  Installieren Sie die App Nikon Manual Viewer 2 auf Ihrem Smartphone oder Tablet-PC, um jederzeit und überall in den Handbüchern zu Nikon im App Store und bei Google Play heruntergeladen werden.

Um diese Kamera optimal einzusetzen, lesen Sie bitte alle Anweisungen aufmerksam durch. Bewahren Sie die Unterlagen an einem Ort auf, zu dem alle Benutzer dieses Produkts Zugang haben.

### **Das Menü-Handbuch**

Nähere Informationen über die Menüoptionen sowie Themen wie das Anschließen der Kamera an einen Drucker oder ein Fernsehgerät finden Sie im Menü-Handbuch zur Kamera, das folgendermaßen von der Nikon-Website heruntergeladen werden kann. Das Menü-Handbuch ist im PDF-Format und lässt sich mit dem Adobe (Acrobat) Reader anzeigen.

- 1 Starten Sie auf Ihrem Computer einen Webbrowser und öffnen Sie die Nikon Download-Seite für Handbücher unter http://nikonimglib.com/manual/
- 2 Navigieren Sie auf die Seite mit dem gewünschten Produkt und laden Sie das Handbuch herunter.

#### **Nikon Anwender-Support**

Bitte besuchen Sie unten aufgeführte Website, um Ihre Kamera zu registrieren und die neuesten Produktinformationen zu bekommen. Hier finden Sie auch die Rubrik »Häufig gestellte Fragen« (FAQs) und wie Sie uns für technische Hilfestellung kontaktieren.

http://www.europe-nikon.com/support

A**Sicherheitshinweise**

Lesen Sie den Abschnitt »Sicherheitshinweise« ( $\Box x$ [–xiii](#page-14-0)), bevor Sie die Kamera zum ersten Mal verwenden.

### **Symbole und Regeln**

Damit Sie die gewünschten Informationen schnell finden, werden in diesem Handbuch folgende Symbole und Regeln verwendet:

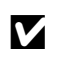

Dieses Symbol kennzeichnet Warnhinweise, die Sie vor dem Gebrauch<br>
In esen sollten, um eine Beschädigung oder Fehlbedienung der Kamera<br>
In vermeiden zu vermeiden.

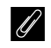

A Dieses Symbol kennzeichnet Anmerkungen, die Sie ebenfalls vor dem Gebrauch der Kamera lesen sollten.

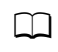

0 Dieses Symbol verweist auf andere Seiten in diesem Handbuch.

Die auf dem Kameramonitor angezeigten Menüpunkte, Optionen und Meldungen sind durch **fette** Schrift hervorgehoben.

### **Kameraeinstellungen**

Die Erklärungen in diesem Handbuch beruhen auf der Annahme, dass die Standardeinstellungen verwendet werden.

### <span id="page-3-1"></span><span id="page-3-0"></span>Packungsinhalt

Vergewissern Sie sich, dass die hier aufgelisteten Teile mit der Kamera geliefert wurden.

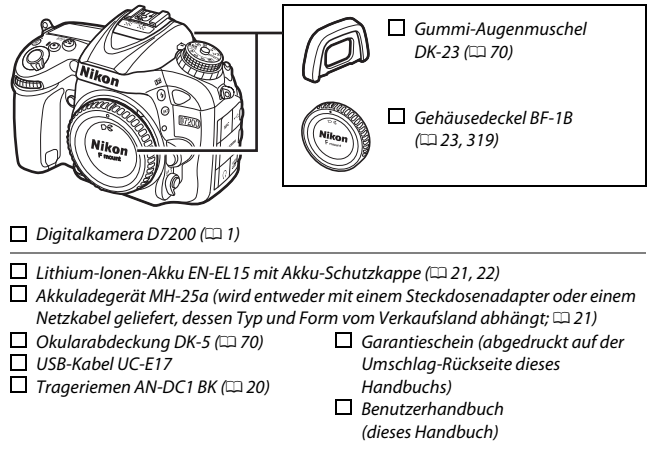

Speicherkarten sind separat erhältlich. In Japan erworbene Kameras zeigen die Menüs und Meldungen nur in Englisch und Japanisch an; andere Sprachen sind nicht verfügbar. Wir entschuldigen uns für etwaige Unannehmlichkeiten, die daraus entstehen können.

### A **Software ViewNX-i und Capture NX-D**

Verwenden Sie die Software ViewNX-i, um Fotos und Videofilme zum Betrachten auf einen Computer zu kopieren. ViewNX-i kann von der folgenden Internetseite heruntergeladen werden:

http://nikonimglib.com/nvnxi/

Verwenden Sie Capture NX-D für die Feinbearbeitung von Fotos, die auf einen Computer übertragen wurden, sowie für das Umwandeln von NEF-(RAW-)Aufnahmen in andere Dateiformate. Capture NX-D kann von der folgenden Internetseite heruntergeladen werden:

http://nikonimglib.com/ncnxd/

Die neuesten Informationen über Nikon-Software, einschließlich der Systemanforderungen, finden Sie auf den auf Seite [xix](#page-20-0) aufgeführten Internetseiten.

### Inhaltsverzeichnis

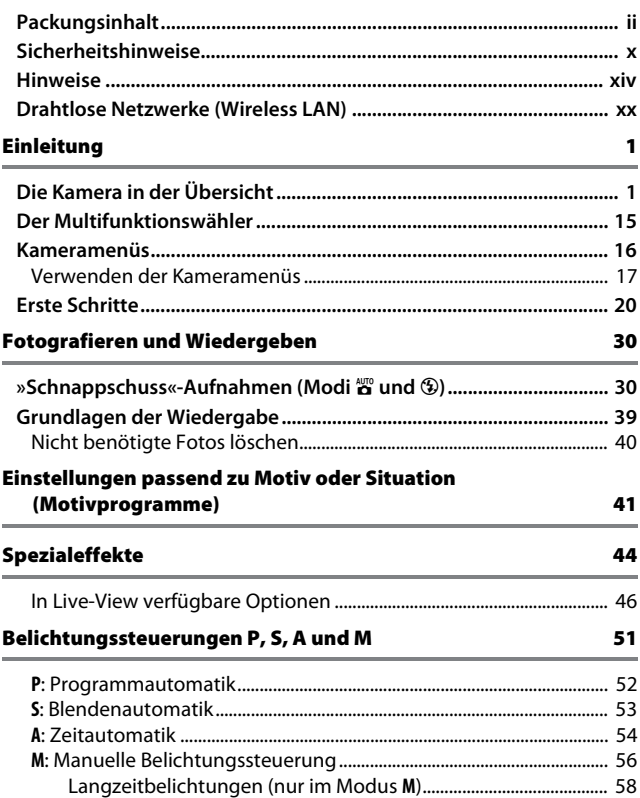

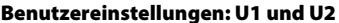

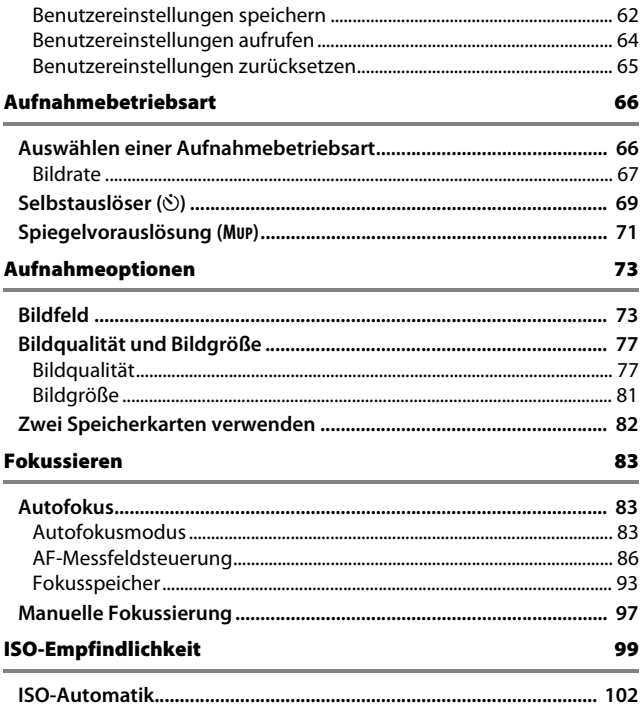

### Belichtung [105](#page-128-0)

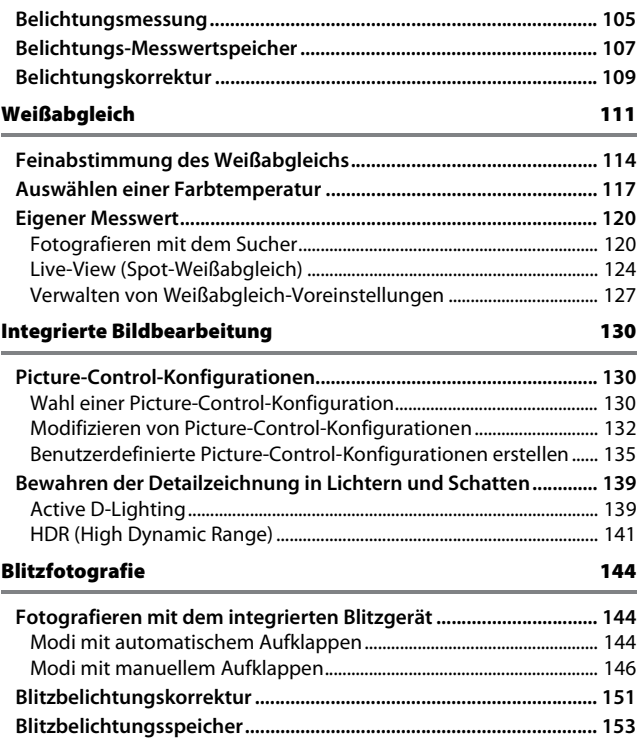

### **Fotografieren mit Fernsteuerung**

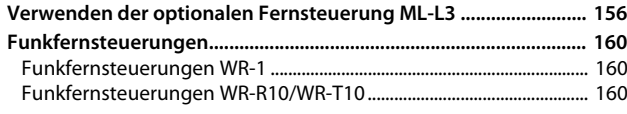

### Filme aufnehmen und wiedergeben

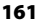

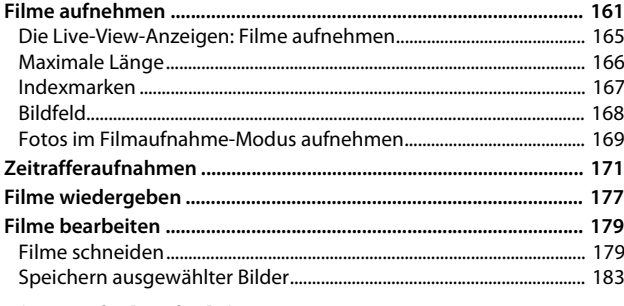

### Weitere Aufnahmefunktionen

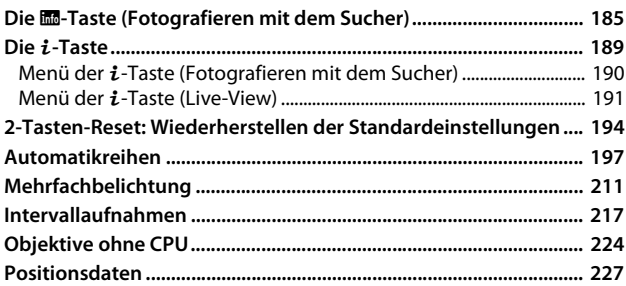

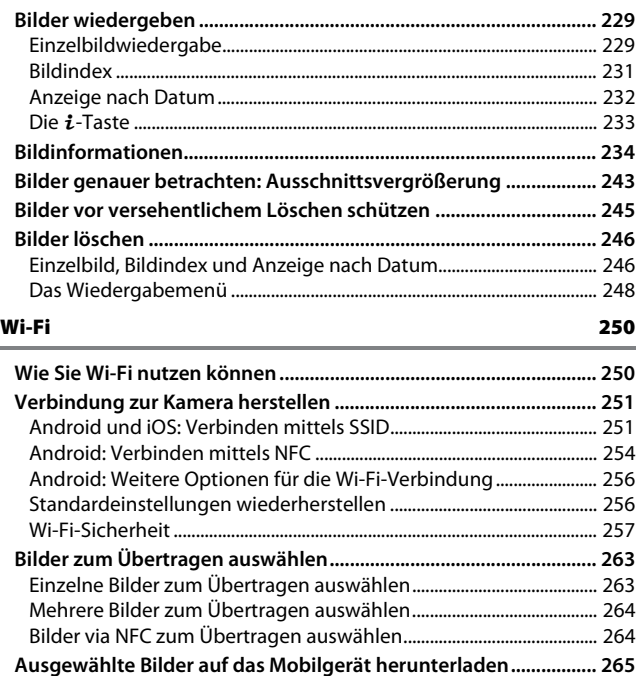

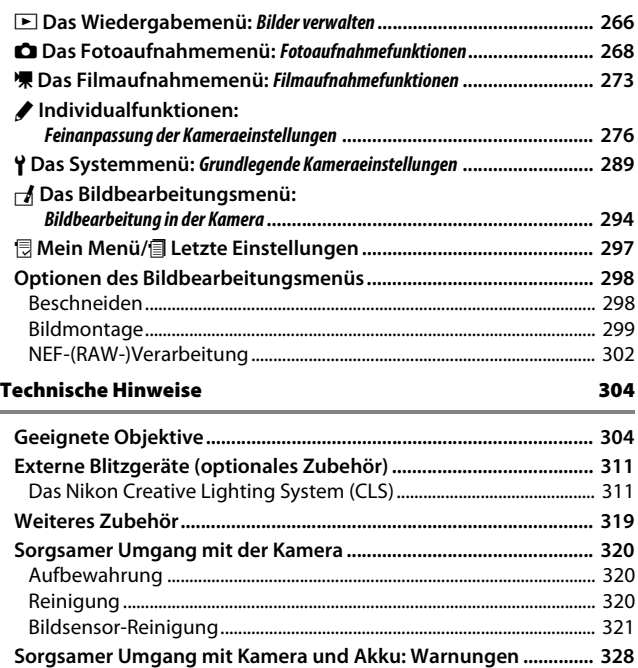

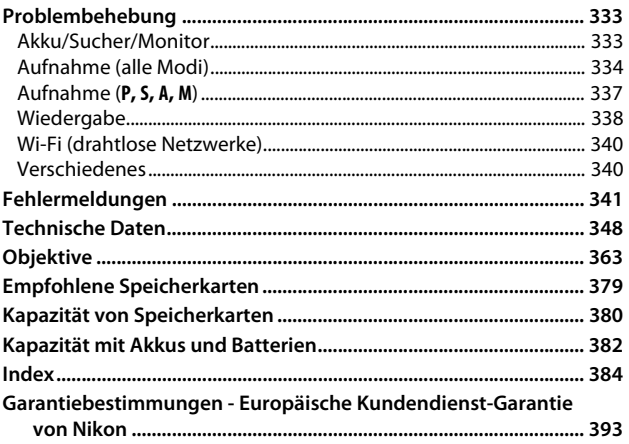

### <span id="page-11-1"></span><span id="page-11-0"></span>Sicherheitshinweise

Lesen Sie die folgenden Sicherheitshinweise vollständig durch, bevor Sie das Gerät benutzen, um zu vermeiden, dass Ihr Nikon-Produkt beschädigt wird oder Sie selbst und andere sich verletzen. Bewahren Sie diese Sicherheitshinweise so auf, dass alle Personen, die das Produkt verwenden, sie lesen können.

Die Folgen, die durch die Missachtung der in diesem Abschnitt beschriebenen Sicherheitsmaßnahmen entstehen können, werden durch das folgende Symbol angezeigt:

A Dieses Symbol kennzeichnet Warnhinweise. Lesen Sie alle Warnhinweise vor der Inbetriebnahme dieses Nikon-Produkts durch, um möglichen Verletzungen vorzubeugen.

### ❚❚ **WARNHINWEISE**

#### A**Richten Sie die Kamera niemals direkt auf die Sonne**

Halten Sie die Sonne aus dem Bildfeld, wenn Sie Motive im Gegenlicht fotografieren. Wenn sich die Sonne im Bildausschnitt oder in unmittelbarer Nähe des Bildausschnitts befindet, werden die einfallenden Sonnenstrahlen durch das Linsensystem wie von einem Brennglas gebündelt und können einen Brand im Kameragehäuse verursachen.

A**Richten Sie die Kamera niemals direkt auf die Sonne, wenn Sie durch den Sucher blicken** Schauen Sie niemals durch den Sucher direkt in die Sonne oder in eine andere sehr helle Lichtquelle – dies kann bleibende Schäden am Auge verursachen.

#### A**Benutzen der Dioptrieneinstellung des Suchers** Wenn Sie bei der Bedienung der Dioptrieneinstellung gleichzeitig durch den Sucher schauen, achten Sie darauf, nicht aus Versehen mit dem Finger in Ihr Auge zu greifen.

### A**Bei einer Fehlfunktion sofort ausschalten**

Wenn Rauch oder ein ungewöhnlicher Geruch aus dem Gerät oder dem Netzadapter (separat erhältlich) dringt, ziehen Sie sofort den Netzstecker des Adapters aus der Steckdose und entnehmen Sie den Akku. Achten Sie dabei darauf, sich nicht an heißen Teilen zu verbrennen. Die fortgesetzte Verwendung kann Verletzungen zur Folge haben. Bitte wenden Sie sich zur Beseitigung der Störung an Ihren Fachhändler oder an den Nikon-Kundendienst (wenn Sie die Kamera zur Reparatur geben oder einschicken, sollten Sie sich vorher vergewissern, dass der Akku entnommen wurde).

### A**Nicht in der Nähe von brennbarem Gas benutzen**

Elektronische Geräte sollten Sie niemals in der Nähe von brennbarem Gas benutzen. Es besteht Explosions- und Brandgefahr.

### A**Geräte nicht in die Hände von Kindern gelangen lassen**

Bei Missachtung dieser Vorsichtsmaßnahme besteht das Risiko von Verletzungen. Beachten Sie außerdem, dass Kleinteile ein Erstickungsrisiko darstellen. Sollte ein Kind ein Kleinteil von dieser Ausrüstung verschlucken, suchen Sie sofort einen Arzt auf.

#### A**Nehmen Sie die Kamera nicht auseinander**

Beim Berühren von Teilen im Kamerainnern können Sie sich verletzen. Das Gerät darf im Falle eines Defekts nur von einem qualifizierten Techniker repariert werden. Falls das Gehäuse beispielsweise durch einen Sturz aufgebrochen ist, entnehmen Sie den Akku und trennen Sie eine etwaige Verbindung zum Netzadapter. Lassen Sie das Gerät vom Nikon-Kundendienst überprüfen.

#### A**Vorsicht bei der Verwendung des Trageriemens durch Kinder**

Wenn der Trageriemen um den Hals eines Kindes gelegt wird, besteht die Gefahr einer Strangulierung.

A**Fassen Sie die Kamera, den Akku oder das Ladegerät nicht für längere Zeit an, während die Geräte eingeschaltet bzw. in Gebrauch sind** Teile der Geräte können heiß werden. Bei Hautkontakt über längere Zeit können auch niedrigere Temperaturen zu leichten Verbrennungen führen.

### A**Bewahren Sie das Produkt nicht an Orten auf, an denen es extrem hohen Temperaturen ausgesetzt ist, wie in einem geschlossenen Auto oder direkt in der Sonne**

Das Missachten dieser Vorsichtsmaßnahme könnte einen Schaden oder einen Brand verursachen.

#### A**Zielen Sie mit dem Blitzlicht keinesfalls auf den Fahrer eines Kraftfahrzeugs**

Die Missachtung dieser Vorsichtsmaßnahme kann zu einem Unfall führen.

### A**Vorsicht beim Verwenden des Blitzgeräts**

- Das Zünden des Blitzgeräts in unmittelbarer Nähe zur Haut oder zu anderen Objekten kann Verbrennungen verursachen.
- Das Blitzen in unmittelbarer Nähe der Augen kann zu vorübergehenden Sehstörungen führen. Das Blitzgerät sollte mindestens einen Meter vom Objekt entfernt sein. Besondere Vorsicht ist beim Fotografieren von Kleinkindern angebracht.
- A**Vermeiden Sie jeden Kontakt mit der Flüssigkristall-Substanz**

Bei einer Beschädigung des Monitors besteht die Gefahr, dass Sie sich an den Glasscherben verletzen oder dass Flüssigkristall-Substanz austritt. Achten Sie darauf, dass Haut, Augen und Mund nicht mit den Flüssigkristallen in Berührung kommen.

#### A**Tragen Sie Stative nicht mit aufgesetzter Kamera oder aufgesetztem Objektiv** Sie könnten stolpern und fallen oder andere Personen dabei verletzen.

### A**Vorsicht beim Umgang mit Akkus und Batterien**

Akkus und Batterien können bei unsachgemäßer Handhabung auslaufen oder explodieren. Bitte beachten Sie beim Einsatz von Akkus in diesem Produkt die nachfolgenden Warnhinweise:

- Verwenden Sie nur Akkus, die für dieses Gerät zugelassen sind.
- Schließen Sie den Akku nicht kurz und versuchen Sie niemals, den Akku zu öffnen.
- Wechseln Sie den Akku nur bei ausgeschaltetem Gerät. Wenn Sie die Kamera über einen Netzadapter mit Strom versorgen, müssen Sie zuvor die Stromzufuhr trennen, indem Sie den Netzstecker aus der Steckdose ziehen.
- Achten Sie darauf, dass Sie den Akku richtig herum einsetzen.
- Setzen Sie den Akku keiner großen Hitze oder offenem Feuer aus.
- Tauchen Sie Akkus nicht ins Wasser und schützen Sie sie vor Nässe.
- Setzen Sie zum Transport des Akkus die Akku-Schutzkappe wieder auf. Transportieren oder lagern Sie den Akku nicht zusammen mit Metallgegenständen wie Halsketten oder Haarnadeln.
- Batterien und Akkus können auslaufen, wenn sie vollständig entladen sind. Um Beschädigungen am Gerät zu vermeiden, sollten Sie den Akku herausnehmen, wenn er völlig entladen ist.
- Wenn der Akku nicht benutzt wird, sollten Sie die Akku-Schutzkappe aufsetzen und den Akku an einem kühlen, trockenen Ort lagern.
- Der Akku kann unmittelbar nach dem Gebrauch oder nach längerem Einsatz der Kamera mit Akkustrom heiß sein. Vor dem Herausnehmen des Akkus die Kamera ausschalten und dem Akku Gelegenheit zum Abkühlen geben.
- Verwenden Sie keine Akkus, die durch Verformung oder Verfärbung auf eine Beschädigung hinweisen.

#### A**Vorsicht beim Umgang mit dem Ladegerät**

- Schützen Sie das Ladegerät vor Feuchtigkeit. Das Missachten dieser Vorsichtsmaßnahme kann Verletzungen oder Produktschäden durch Stromschlag oder Feuer verursachen.
- Schließen Sie die Kontakte des Ladegeräts nicht kurz. Das Missachten dieser Vorsichtsmaßnahme kann zu einer Überhitzung führen und das Ladegerät beschädigen.
- Schmutz und Staub auf oder in der Nähe der metallischen Steckerteile sollten mit einem trockenen Tuch entfernt werden. Wird das Gerät weiter verwendet, könnte ein Brand entstehen.
- Fassen Sie das Netzkabel während eines Gewitters nicht an und halten Sie sich vom Ladegerät fern. Das Missachten dieser Vorsichtsmaßnahmen kann einen Stromschlag verursachen.
- Beschädigen und verändern Sie das Netzkabel nicht, ziehen Sie nicht gewaltsam daran und knicken Sie es nicht. Legen Sie es nicht unter schwere Gegenstände; setzen Sie es weder Hitze noch Flammen aus. Wenn die Isolierung beschädigt sein sollte und die Drähte freiliegen, bringen Sie das Netzkabel zur Inspektion zu einem Nikon-Kundendienst. Das Missachten dieser Vorsichtsmaßnahmen kann Feuer oder einen Stromschlag verursachen.
- Fassen Sie den Stecker und das Ladegerät niemals mit nassen Händen an. Das Missachten dieser Vorsichtsmaßnahme kann Verletzungen oder Produktschäden durch Stromschlag oder Feuer verursachen.
- Verwenden Sie das Ladegerät weder mit Reise-Konvertern für die Umwandlung der Netzspannung noch mit Gleichstrom-Wechselstrom-Konvertern. Das Missachten dieser Vorsichtsmaßnahme kann das Produkt beschädigen, zur Überhitzung oder zu einem Brand führen.

### A**Verwenden Sie nur geeignete Kabel**

Verwenden Sie zum Anschluss an die Eingangs- und Ausgangsbuchsen ausschließlich Kabel, die von Nikon mitgeliefert oder angeboten werden, um den Vorschriften für dieses Produkt zu entsprechen.

<span id="page-14-0"></span>A**Befolgen Sie die Anweisungen der Flugzeug-Crew oder des Krankenhaus-Personals**

### <span id="page-15-0"></span>Hinweise

- Ohne vorherige schriftliche Genehmigung von Nikon dürfen die mit diesem Produkt gelieferten Handbücher weder vollständig noch teilweise in irgendeiner Form reproduziert, übertragen, umgeschrieben, mit elektronischen Systemen erfasst oder in eine andere Sprache übersetzt werden.
- Nikon behält sich das Recht vor, die Eigenschaften der Hard- und Software, die in diesen Handbüchern beschrieben werden, jederzeit ohne Vorankündigung zu ändern.
- Nikon übernimmt keine Haftung für Schäden, die durch den Gebrauch dieses Produkts entstehen.
- Die Handbücher zu Ihrer Nikon-Kamera wurden mit größter Sorgfalt und Genauigkeit erstellt. Sollten Sie dennoch eine fehlerhafte oder unvollständige Information entdecken, wäre Nikon für einen entsprechenden Hinweis sehr dankbar (die Adresse der Nikon-Vertretung in Ihrer Nähe ist an anderer Stelle genannt).

### Hinweise für Kunden in Europa

**VORSICHT**: WENN DER FALSCHE AKKU-/BATTERIETYP VERWENDET WIRD, BESTEHT EXPLOSIONSGEFAHR. ENTSORGEN SIE NICHT MEHR GEBRAUCHSFÄHIGE AKKUS/ BATTERIEN NACH DEN GELTENDEN VORSCHRIFTEN.

Durch dieses Symbol wird angezeigt, dass elektrische bzw. elektronische Geräte getrennt entsorgt werden müssen.

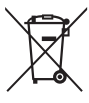

Folgendes gilt für

Verbraucher in europäischen Ländern:

- Dieses Produkt muss an einer geeigneten Sammelstelle separat entsorgt werden. Eine Entsorgung über den Hausmüll ist unzulässig.
- Durch getrennte Entsorgung und Recycling können natürliche Rohstoffe bewahrt und die durch falsche Entsorgung verursachten, schädlichen Folgen für die menschliche Gesundheit und Umwelt verhindert werden.
- Weitere Informationen erhalten Sie bei Ihrem Fachhändler oder bei den für die Abfallentsorgung zuständigen Behörden bzw. Unternehmen.

Dieses Symbol auf Akkus und Batterien bedeutet, dass sie separat entsorgt werden müssen.

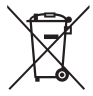

#### Folgendes gilt für

Verbraucher in europäischen Ländern:

- Alle Batterien und Akkus, ob mit diesem Symbol versehen oder nicht, müssen an einer entsprechenden Sammelstelle separat entsorgt werden. Eine Entsorgung über den Hausmüll ist unzulässig.
- Weitere Informationen erhalten Sie bei Ihrem Fachhändler oder bei den für die Abfallentsorgung zuständigen Behörden bzw. Unternehmen.

#### Hinweise zum Urheberrecht

Bitte beachten Sie, dass schon der bloße Besitz von digital kopiertem oder reproduziertem Material, das mit einem Scanner, einer Digitalkamera oder einem anderen Gerät hergestellt wurde, strafbar sein kann.

#### • **Dinge, die nicht kopiert oder reproduziert werden**  • **Beschränkungen bei bestimmten Kopien und dürfen**

Geldscheine, Münzen, Wertpapiere, Staatsanleihen, Kommunalobligationen etc. dürfen nicht kopiert oder reproduziert werden, selbst wenn sie als »Muster« gekennzeichnet sind.

Das Kopieren oder Reproduzieren von ausländischen Geldscheinen, Münzen oder Wertpapieren ist ebenfalls nicht erlaubt.

Ohne ausdrückliche Genehmigung der zuständigen Behörden dürfen ungestempelte Briefmarken oder vorfrankierte Postkarten nicht kopiert oder reproduziert werden.

Das Kopieren und Reproduzieren von behördlichen Stempeln und von nach gesetzlichen Vorschriften beglaubigten Dokumenten ist nicht erlaubt.

### **Reproduktionen**

Bitte beachten Sie die rechtlichen Einschränkungen beim Kopieren und Reproduzieren von Dokumenten privater Unternehmen, wie z. B. Aktien, Wechsel, Schecks, Geschenkgutscheine, Fahrscheine und Coupons. In bestimmten Fällen kann eine geringe Zahl notwendiger Kopien ausschließlich für innerbetrieblichen Gebrauch erlaubt sein. Kopieren Sie ferner keine Dokumente, die von öffentlichen Einrichtungen oder privaten Unternehmen ausgegeben werden, wie z. B. Pässe, Personalausweise und sonstige Ausweise, Eintrittskarten, Essensgutscheine.

• **Urheberrechtlich geschützte Werke**

Das Kopieren und Reproduzieren von urheberrechtlich geschützten Werken wie Büchern, Musik, Gemälden, Holzschnitten, Drucken, Landkarten, Zeichnungen, Filmen und Fotos unterliegt nationalen und internationalen Urheberrechtsbestimmungen. Benutzen Sie dieses Produkt nicht, um damit illegale Kopien herzustellen oder gegen das Urheberrecht zu verstoßen.

#### Entsorgen von Datenträgern

Beachten Sie bitte, dass durch das Löschen von Bildern oder das Formatieren von Speicherkarten oder anderen Datenträgern die ursprünglichen Bilddaten nicht vollständig entfernt werden. Gelöschte Dateien auf entsorgten Datenträgern können unter Umständen mit handelsüblicher Software wiederhergestellt werden. Das könnte zu einem Missbrauch persönlicher Bilddaten führen. Der Schutz persönlicher Daten vor unbefugtem Zugriff liegt in der Verantwortung des Benutzers.

Bevor Sie einen Datenträger wegwerfen oder an eine andere Person übereignen, löschen Sie alle Daten mit einer handelsüblichen Löschsoftware. Sie können auch den Datenträger formatieren und ihn anschließend komplett mit Fotos auffüllen, die keinerlei private Informationen enthalten (zum Beispiel Bilder vom Himmel). Denken Sie auch daran, alle für »Eigener Messwert« gewählten Bilder zu ersetzen ( $\Box$  [127](#page-150-1)). Vor dem Übereignen der Kamera an eine andere Person oder dem Entsorgen der Kamera sollten Sie die Optionen **»Wi-Fi«** > **»Netzwerkeinstellungen«** > **»Netzwerkeinst. zurücksetzen«** (0 [256\)](#page-279-2) und **»Netzwerk«** > **»Netzwerkeinstellungen«** im Kamera-Systemmenü verwenden, um jegliche private Netzwerkdaten zu löschen. Weitere Informationen zum Menü **»Netzwerk«** finden Sie in der Dokumentation des optionalen Netzwerkadapters. Wenn Sie Datenträger physisch zerstören, sollten Sie vorsichtig vorgehen, um Verletzungen zu vermeiden.

### AVC Patent Portfolio License

DIESES PRODUKT WIRD IM RAHMEN DER AVC PATENT PORTFOLIO LICENSE FÜR DEN PERSÖNLICHEN UND NICHT KOMMERZIELLEN GEBRAUCH DURCH ENDKUNDEN LIZENZIERT, UM (i) VIDEODATEN GEMÄß DEM AVC-STANDARD (»AVC VIDEO«) ZU CODIEREN UND/ODER (ii) AVC-VIDEODATEN ZU DECODIEREN, DIE VON EINEM ENDKUNDEN IM RAHMEN PRIVATER UND NICHT KOMMERZIELLER AKTIVITÄTEN CODIERT WURDEN UND/ODER VON EINEM FÜR AVC-VIDEODATEN LIZENZIERTEN VIDEOANBIETER ZUR VERFÜGUNG GESTELLT WURDEN. FÜR EINEN ANDEREN GEBRAUCH WIRD AUSDRÜCKLICH ODER IMPLIZIT KEINE LIZENZ GEWÄHRT. WEITERE INFORMATIONEN ERHALTEN SIE VON MPEG LA, L.L.C. SIEHE http://www.mpegla.com.

### Verwenden Sie nur elektronisches Original-Zubehör von Nikon

Nikon-Kameras wurden für höchste Ansprüche entwickelt und enthalten komplexe elektronische Schaltkreise. Nur elektronisches Original-Zubehör von Nikon (einschließlich Ladegeräte, Akkus, Netzadapter und Blitzgeräte), das von Nikon ausdrücklich als Zubehör für diese Nikon-Kamera ausgewiesen ist, entspricht den Anforderungen der elektronischen Schaltkreise und gewährleistet einen einwandfreien und sicheren Betrieb.

Die Verwendung von elektronischem Zubehör, das nicht von Nikon stammt, könnte Ihre Kamera beschädigen und zum Erlöschen der Nikon-Garantie führen. Lithium-Ionen-Akkus anderer Hersteller, die nicht mit dem Nikon-Echtheitshologramm (siehe rechts) gekennzeichnet sind, können Betriebsstörungen der Kamera verursachen. Solche Akkus können auch überhitzen, bersten, sich entzünden oder auslaufen.

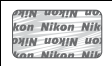

Nähere Informationen über das aktuelle Nikon-Zubehör erhalten Sie bei Ihrem Nikon-Fachhändler.

### D **Verwenden Sie ausschließlich Original-Zubehör von Nikon**

Nur Original-Nikon-Zubehör, das ausdrücklich von Nikon zur Verwendung mit dieser Nikon-Digitalkamera zugelassen ist, wurde so entwickelt und getestet, dass es den Bedienungs- und Sicherheitsanforderungen von Nikon entspricht. DIE VERWENDUNG VON ZUBEHÖR, DAS NICHT VON NIKON STAMMT, KÖNNTE IHRE KAMERA BESCHÄDIGEN UND ZUM ERLÖSCHEN DER NIKON-GARANTIE FÜHREN.

### A **Sicher ist sicher: Probeaufnahmen**

Vor wichtigen Anlässen (wie z. B. einer Hochzeit oder einer Reise) sollten Sie sich rechtzeitig mit Probeaufnahmen vom einwandfreien Funktionieren der Kamera überzeugen. Nikon übernimmt keine Haftung für Schäden oder entgangene Einnahmen, die aus einer Fehlfunktion der Kamera resultieren.

### <span id="page-20-0"></span>A **Immer auf dem neuesten Stand**

Im Rahmen des Nikon-Konzepts »Life-Long Learning« für kontinuierliche Produktunterstützung und -schulung stehen ständig aktualisierte Informationen online zur Verfügung:

- **Für Kunden in den USA**: http://www.nikonusa.com/
- **Für Kunden in Europa und Afrika**: http://www.europe-nikon.com/support/

• **Für Kunden in Asien, Ozeanien und dem Nahen Osten**: http://www.nikon-asia.com/ Auf diesen Webseiten erhalten Sie aktuelle Produktinformationen, Tipps und Antworten auf häufig gestellte Fragen (FAQ) sowie allgemeine Informationen zu Fotografie und digitaler Bildverarbeitung. Zusätzliche Informationen können bei der Nikon-Vertretung in Ihrer Region verfügbar sein. Kontaktinformationen finden Sie auf http://imaging.nikon.com/

### <span id="page-21-0"></span>Drahtlose Netzwerke (Wireless LAN)

Dieses Produkt enthält in den USA entwickelte Verschlüsselungssoftware und unterliegt den US-Ausfuhrbestimmungen. Es darf nicht direkt oder indirekt in Länder exportiert werden, gegen die die USA ein Handelsembargo verhängt haben. Derzeit betrifft das Handelsembargo die folgenden Länder: Kuba, Iran, Nordkorea, Sudan und Syrien.

Der Gebrauch von Geräten mit drahtloser Übertragung ist möglicherweise in einigen Ländern oder Regionen untersagt. Nehmen Sie mit einem Nikon-Kundendienst Kontakt auf, bevor Sie die Wireless-LAN-Funktion dieses Produkts außerhalb des Landes einsetzen, in dem es gekauft wurde.

### Hinweise für Kunden in Europa

Hiermit erklärt Nikon, dass die D7200 den notwendigen Anforderungen und anderen relevanten Bestimmungen der Richtlinie 1999/5/EG entspricht. Die Konformitätserklärung kann eingesehen werden unter http://imaging.nikon.com/support/pdf/DoC\_D7200.pdf

# $C \in$

### Sicherheit

Einer der Vorzüge dieses Geräts besteht darin, anderen Personen den freien Zugriff für den kabellosen Datenaustausch überall innerhalb der Reichweite des Geräts zu ermöglichen. Jedoch kann Folgendes auftreten, wenn die Sicherheitsfunktion nicht aktiviert wird:

- Datendiebstahl: Böswillige Außenstehende können die drahtlose Datenübertragung abfangen, um Benutzer-IDs, Passwörter und andere persönliche Informationen zu stehlen.
- Nicht autorisierter Zugang: Nicht autorisierte Benutzer können sich einen Zugang zum Netzwerk verschaffen und Daten verändern oder andere böswillige Handlungen durchführen. Beachten Sie, dass spezialisierte Angriffe aufgrund der Architektur von drahtlosen Netzwerken einen nicht autorisierten Zugang schaffen können, selbst wenn die Sicherheitsfunktion aktiviert ist.

## <span id="page-24-1"></span>**Einleitung**

### <span id="page-24-2"></span>Die Kamera in der Übersicht

Nehmen Sie sich etwas Zeit, um sich mit den Bedienelementen und Anzeigen der Kamera vertraut zu machen. Markieren Sie mit einem Lesezeichen diesen Abschnitt, damit Sie beim Lesen der Anleitung rasch eine Teilebezeichnung nachschlagen können.

### <span id="page-24-0"></span>**Kameragehäuse**

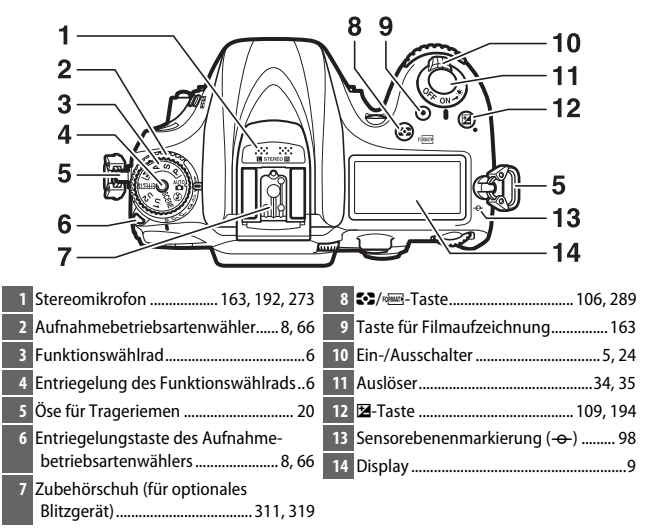

### **Kameragehäuse (Fortsetzung)**

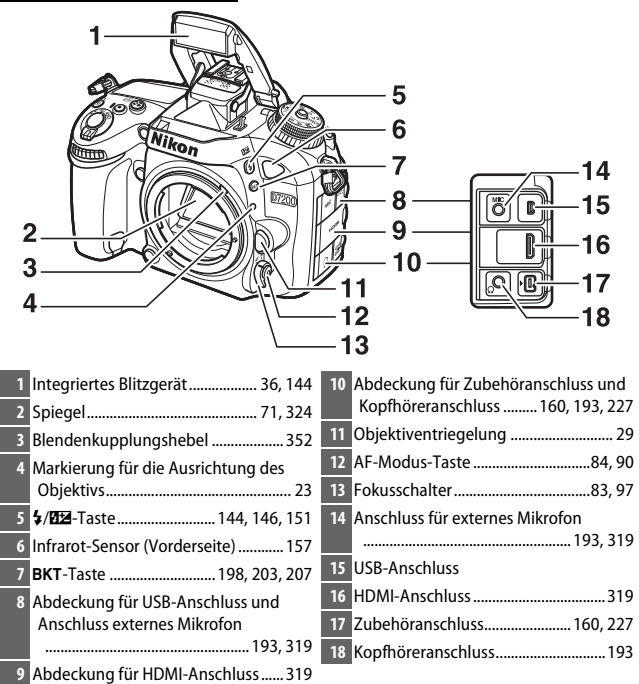

### A **Abdeckungen der Anschlüsse schließen**

Schließen Sie die Abdeckungen der Anschlüsse, wenn die Anschlüsse nicht in Gebrauch sind. Fremdkörper in den Anschlussbuchsen können zu Störungen bei der Daten- und Signalübertragung führen.

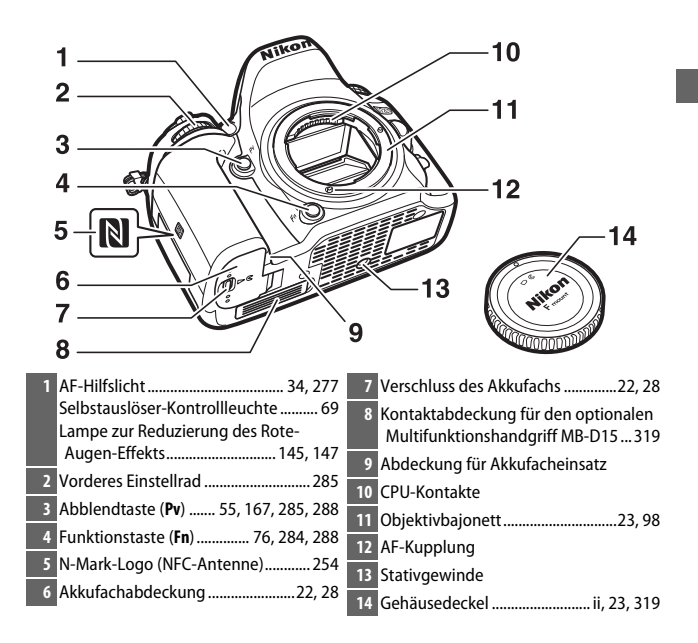

### **Kameragehäuse (Fortsetzung)**

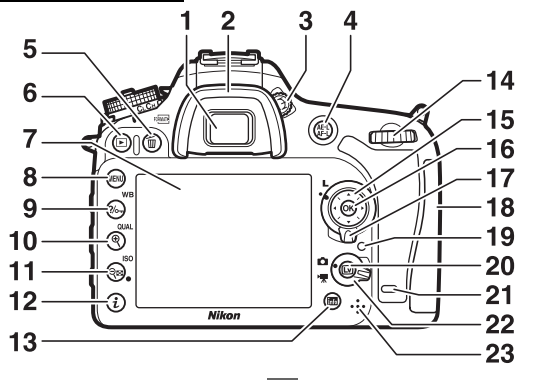

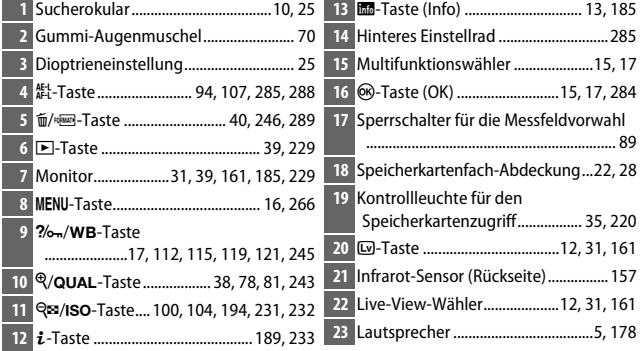

### <span id="page-28-0"></span>A **Displaybeleuchtung**

Das Drehen des Ein-/Ausschalters zu <a>
\*</a>
hin aktiviert die Standby-Vorlaufzeit und die Hintergrundbeleuchtung des Displays, wodurch die Anzeigen im Dunkeln abgelesen werden können. Nach dem Loslassen des Ein-/Ausschalters bleibt die Beleuchtung einige Sekunden lang eingeschaltet, während die Standby-Vorlaufzeit abläuft oder bis die Kamera ausgelöst bzw. der Ein-/ Ausschalter wieder zu  $\ddot{\bullet}$  hin gedreht wird.

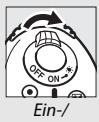

Ausschalter

### <span id="page-28-1"></span> $\nabla$  Der Lautsprecher

Bringen Sie den Lautsprecher nicht in die unmittelbare Nähe von magnetischen Datenträgern. Andernfalls könnten die darauf aufgezeichneten Daten beeinträchtigt werden.

### <span id="page-29-0"></span>**Das Funktionswählrad**

Die Kamera bietet die nachstehend aufgeführten Aufnahmemodi. Drücken Sie auf die Entriegelungstaste und drehen Sie am Funktionswählrad, um den gewünschten Modus einzustellen.

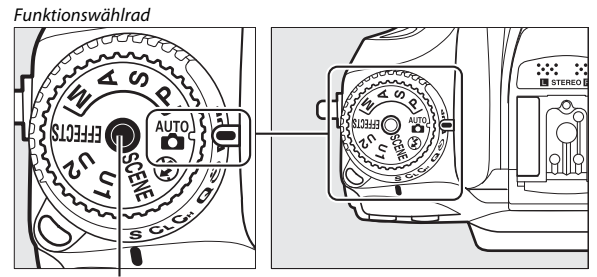

Entriegelung des Funktionswählrads

### **Belichtungssteuerungen P, S, A und M:**

- **P** Programmautomatik ( $\Box$  [52\)](#page-75-1)
- S-Blendenautomatik ( $\Box$  [53\)](#page-76-1)
- A -Zeitautomatik (0 [54](#page-77-1))
- M-Manuelle Belichtungssteuerung ( $\Box$  [56](#page-79-1))

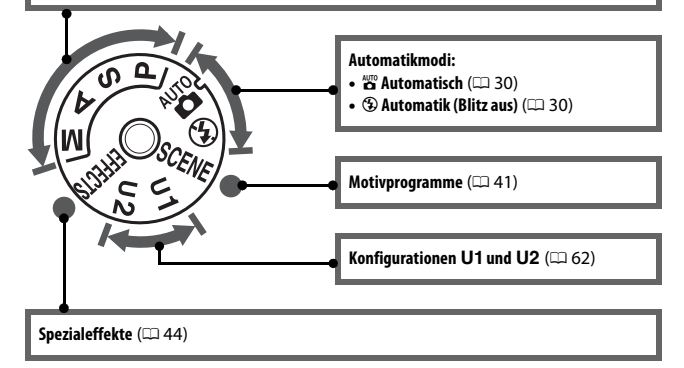

### A **Objektive ohne CPU**

Objektive ohne CPU ( $\Box$  [305](#page-328-0)) können nur mit den Belichtungssteuerungen **A** und **M** benutzt werden. Wählt man mit einem Objektiv ohne CPU eine andere Belichtungssteuerung, ist die Auslösung gesperrt.

### <span id="page-31-0"></span>**Der Aufnahmebetriebsartenwähler**

Um eine Aufnahmebetriebsart auszuwählen, drücken Sie die Entriegelungstaste des Aufnahmebetriebsartenwählers und drehen Sie den Aufnahmebetriebsartenwähler auf die gewünschte Position ( $\Box$  [66\)](#page-89-9).

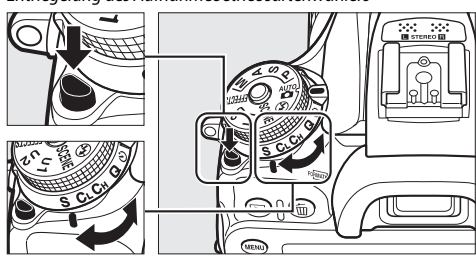

Entriegelung des Aufnahmebetriebsartenwählers

Aufnahmebetriebsartenwähler

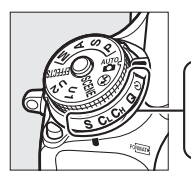

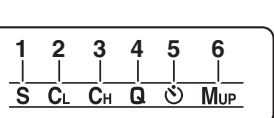

**1** S Einzelbild ............................................. [66](#page-89-3) **4** J Leise Auslösung................................. [66](#page-89-6) **2** T Serienaufnahme langsam ............. [66](#page-89-4) **5** E Selbstauslöser..............................[66,](#page-89-7) [69](#page-92-2) **3 C**H Serienaufnahme schnell ................. [66](#page-89-5) 6 Mur Spiegelvorauslösung ..............[66,](#page-89-8) [71](#page-94-1)

### <span id="page-32-0"></span>**Das Display**

Das Display zeigt bei eingeschalteter Kamera eine Vielzahl von Kameraeinstellungen an. Die hier abgebildeten Anzeigen erscheinen, wenn die Kamera das erste Mal eingeschaltet wird; Informationen zu den anderen Anzeigen bzw. Einstellungen lassen sich in den betreffenden Abschnitten dieses Handbuchs finden.

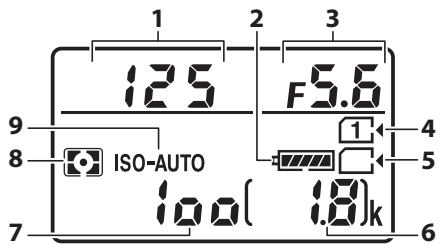

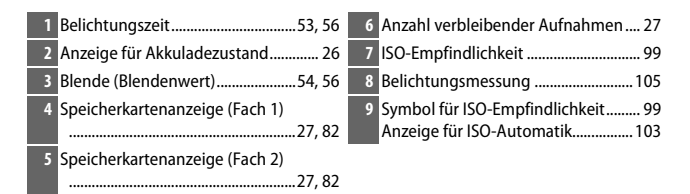

### A **Anzeigen bei ausgeschalteter Kamera**

Wenn die Kamera ausgeschaltet ist und sich ein Akku sowie eine Speicherkarte darin befinden, werden das Speicherkarten-Symbol und die Anzahl verbleibender Aufnahmen angezeigt (manche Speicherkarten zeigen diese Informationen in seltenen Fällen eventuell nur dann an, wenn die Kamera eingeschaltet ist). Display

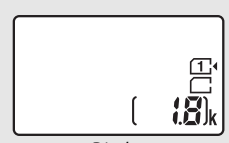

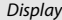

### <span id="page-33-0"></span>**Der Sucher**

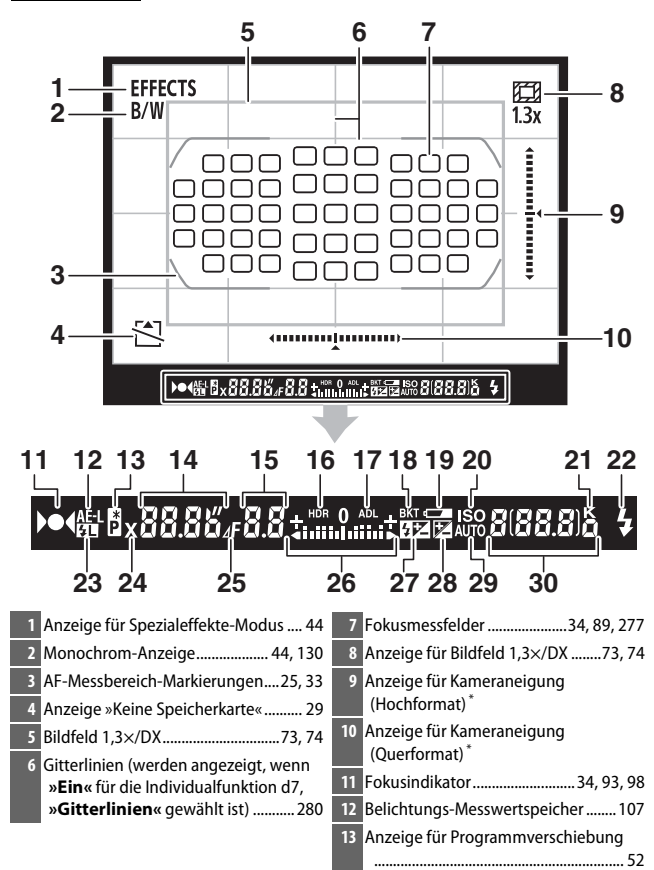

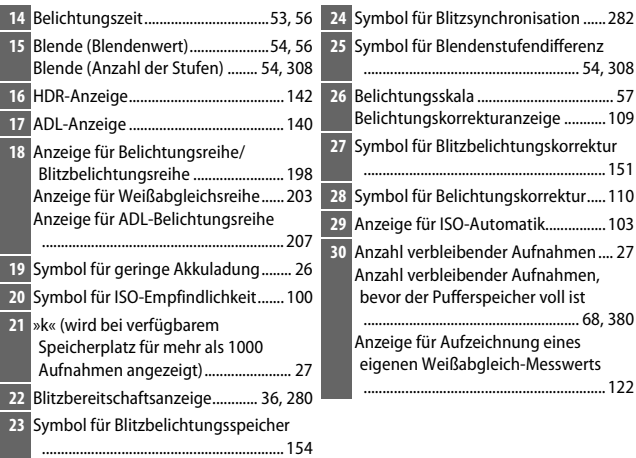

\* Wenn die Option **»Virtueller Horizont im Sucher«** für die Individualfunktion f2 (**»Belegung der Funktionstaste (Fn)«**,  $\Box$  [284\)](#page-307-0) oder f3 (»Belegung der Abblendtaste«,  $\Box$  [285\)](#page-308-1) > **»Drücken«** ausgewählt ist, kann mit der gewählten Taste eine Anzeige für die Drehung der Kamera im Sucher eingeblendet werden.

**Hinweis**: Die Anzeigen im Display sind hier nur zur Veranschaulichung komplett sichtbar.

### **Z** Kein Akku

Wenn der Akku vollständig leer oder kein Akku eingesetzt ist, wird die Anzeige im Sucher dunkel. Dies ist normal und stellt keine Fehlfunktion dar. Die Sucheranzeige kehrt zum Normalzustand zurück, wenn ein vollständig aufgeladener Akku eingesetzt wird.

### **Die Display- und Sucheranzeigen**

Die Helligkeit der Display- und Sucheranzeigen verändert sich mit der Temperatur und die Reaktionszeit der Anzeigen kann sich bei niedrigen Temperaturen verlängern. Dies ist normal und stellt keine Fehlfunktion dar.

### <span id="page-35-0"></span>**Der Monitor (Live View)**

Um den Bildausschnitt für Fotos oder Filme auf dem Monitor zu wählen, drehen Sie den Live-View-Wähler auf  $\bigcirc$  (Fotografieren mit Live-View) oder • (Filmen mit Live-View), und drücken Sie die [w]-Taste.

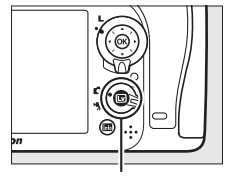

**L**D-Taste

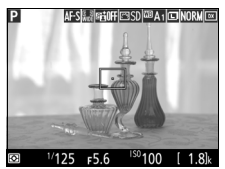

Live-View-Wähler auf  $\bullet$  Live-View-Wähler auf $\bullet$ 

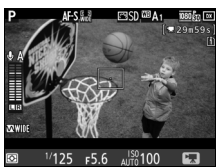

### **Z** Die Countdown-Anzeige

30 Sekunden vor dem automatischen Beenden des Live-View-Betriebs wird ein Countdown angezeigt. 5 Sekunden, bevor der Monitor automatisch abschaltet, wird die verbleibende Zeit rot hervorgehoben, wenn Live-View zum Schutz der Kameraelektronik beendet wird, oder wenn eine andere Option als **»Unbegrenzt«** für die Individualfunktion c4 (**»Ausschaltzeit des Monitors«** > **»Live-View**«;  $\Box$  [279\)](#page-302-0) ausgewählt ist. Abhängig von der Situation wird die Countdown-Anzeige möglicherweise unmittelbar nach dem Wählen von Live-View eingeblendet. Eine Filmaufzeichnung endet unabhängig von der verfügbaren Aufnahmezeit automatisch, wenn der Countdown abgelaufen ist.
## ❚❚ **Anzeigen ein- und ausblenden**

Drücken Sie die EI-Taste, um Anzeigen auf dem Monitor aus- oder einzublenden.

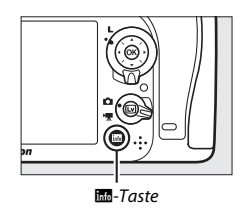

## C**-Modus**

Wenn der Live-View-Wähler auf  $\bigcirc$  gedreht ist (Fotografieren mit Live-View), können Sie mittels Drücken der EI-Taste zwischen den folgenden Anzeigen wechseln.

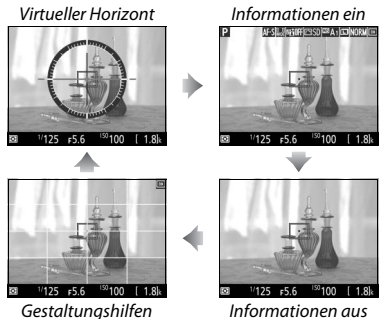

## 1**-Modus**

Wenn der Live-View-Wähler auf **\*** gedreht ist (Filmen mit Live-View), können Sie mittels Drücken der EI-Taste zwischen den folgenden Anzeigen wechseln.

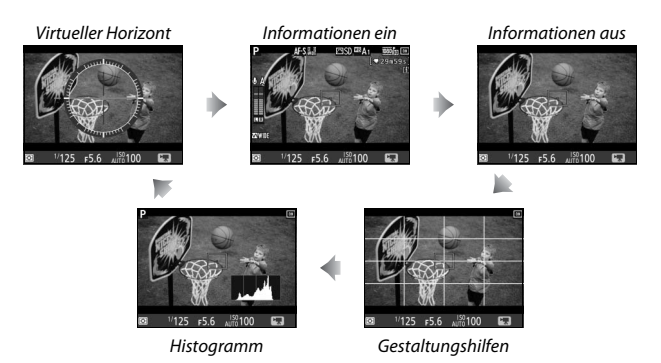

## Der Multifunktionswähler

In diesem Handbuch werden die Bedienvorgänge am Multifunktionswähler durch die Symbole  $\bigcirc$ ,  $\bigcirc$ ,  $\bigcirc$  und  $\bigcirc$  gekennzeichnet.

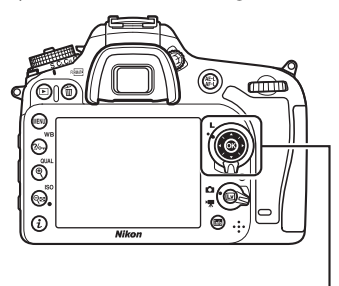

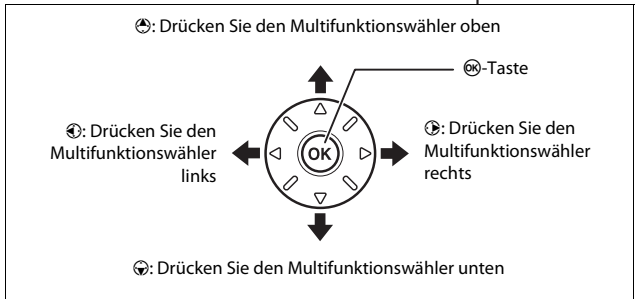

## Kameramenüs

Die meisten Einstell-Optionen für Aufnahme, Wiedergabe und System können über die Kameramenüs ausgewählt werden. Drücken Sie die MENU-Taste, um die Menüs anzuzeigen.

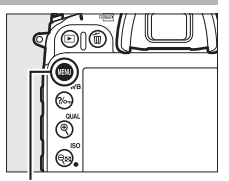

MENU-Taste

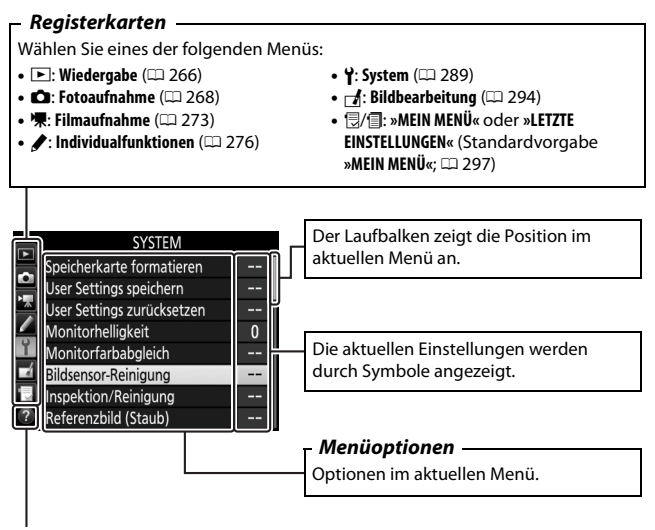

**Hilfe-Symbol (** $\Box$  **[17\)](#page-40-0)** 

## **Verwenden der Kameramenüs**

## ❚❚ **Die Menüsteuerung**

Mit dem Multifunktionswähler und der ®-Taste können Sie durch die Menüs navigieren.

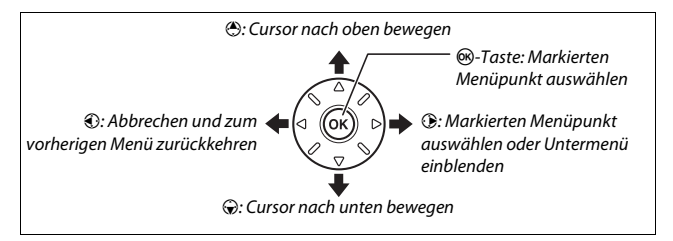

#### <span id="page-40-0"></span>A **Das** d**-Symbol (Hilfe)**

Wenn das Symbol @ links unten auf dem Monitor erscheint, kann durch Drücken der Taste ?/ G- (WB) die Hilfe aufgerufen werden.

Bei gedrückt gehaltener Taste wird eine Beschreibung des aktuellen Menüs oder der aktuellen Option angezeigt. Drücken Sie (\*) oder  $\bigcirc$ , um durch die Anzeige zu blättern.

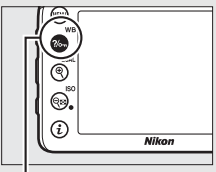

 $Taste$   $\frac{?}{\sim}$  (WB)

#### ? Mehrfachbelichtung

Kombination einer voreinstellbaren Anzahl von Belichtungen zu einem einzigen Bild. Die Standby-Vorlaufzeit wird um 30 s verlängert. Beim Übergang in den Ruhezustand endet die Aufnahme, und es wird eine Mehrfachbelichtung aus den bis dahin vorgenommenen Belichtungen erstellt.

## ❚❚ **Navigieren durch die Menüs**

So navigieren Sie durch die Menüs:

## **1 Zeigen Sie die Menüs an.**

Drücken Sie die MENU-Taste, um die Menüs anzuzeigen.

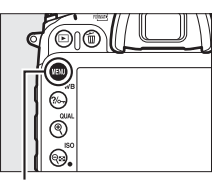

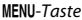

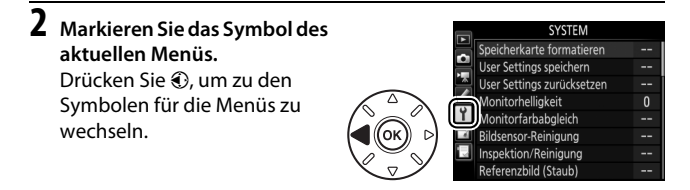

## **3 Wählen Sie ein Menü aus.**

Drücken Sie (\*) oder (\*), um das gewünschte Menü auszuwählen.

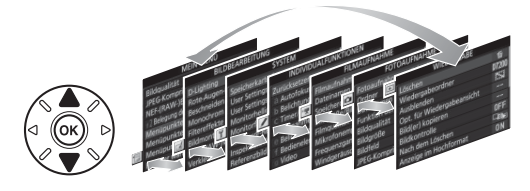

**4 Bewegen Sie den Cursor in das ausgewählte Menü.** Drücken Sie 2, um mit dem Cursor in das ausgewählte Menü zu gehen.

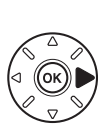

WIEDERGABE

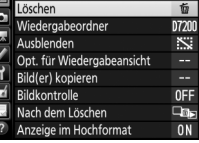

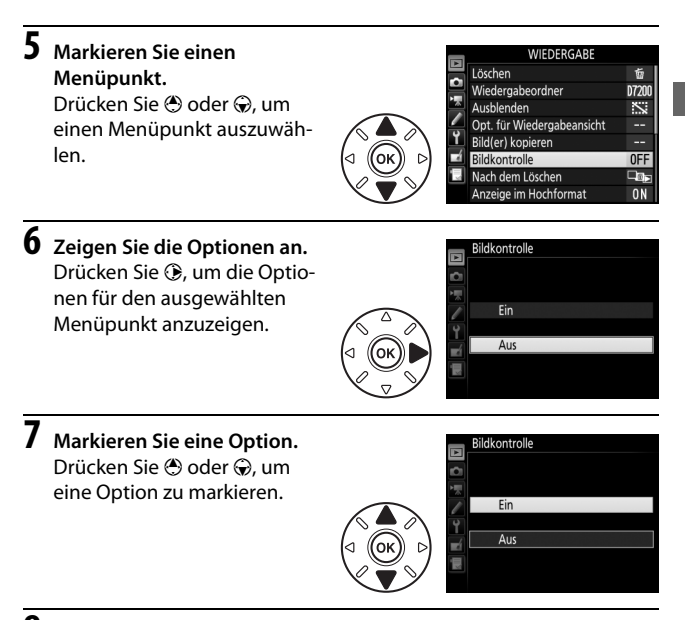

## **8 Wählen Sie die markierte Option aus.** Drücken Sie ®, um die markierte Option auszuwählen. Wenn Sie das Menü verlassen möchten, ohne eine Auswahl zu treffen, drücken Sie die MENU-Taste.

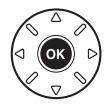

Beachten Sie Folgendes:

- Grau angezeigte Menüpunkte stehen aktuell nicht zur Verfügung.
- Das Drücken der Taste  $\circledast$  hat zwar generell die gleiche Auswirkung wie das Drücken von ®, jedoch gibt es einige Fälle, in denen die Auswahl nur durch Drücken von ® vorgenommen werden kann.
- Um die Menüs zu verlassen und zum Aufnahmemodus zurückzukehren, drücken Sie den Auslöser bis zum ersten Druckpunkt.

## Erste Schritte

Mit den folgenden sieben Schritten machen Sie die Kamera aufnahmebereit.

# **1 Bringen Sie den Trageriemen an.**

Befestigen Sie den Trageriemen wie gezeigt. Wiederholen Sie den Vorgang für die zweite Öse.

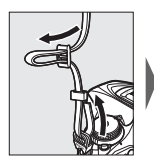

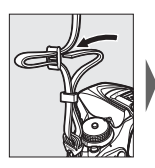

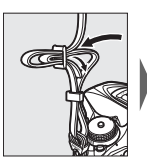

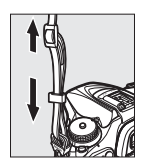

## **2 Laden Sie den Akku.**

Setzen Sie den Akku ein und verbinden Sie das Ladegerät mit dem Stromnetz (in Abhängigkeit vom Land oder der Region wird das Ladegerät mit einem Steckdosenadapter oder einem Netzkabel geliefert). Ein leerer Akku wird in etwa 2 Stunden und 35 Minuten vollständig aufgeladen.

• **Steckdosenadapter**: Stecken Sie den Steckdosenadapter in den Netzkabelanschluss des Ladegeräts (1). Schieben Sie die Entriegelung in die abgebildete Richtung  $\left( 2 \right)$  und drehen Sie den Adapter um 90°, um ihn in dieser Position zu fixieren (3). Setzen Sie den Akku ein und stecken Sie das Ladegerät in eine Steckdose.

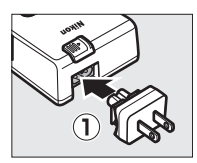

Entriegelung für Steckdosenadapter

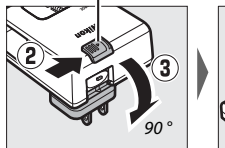

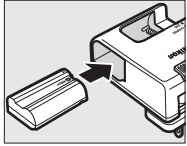

• **Netzkabel**: Stecken Sie das Netzkabel wie gezeigt in den Anschluss, setzen Sie den Akku ein und verbinden Sie das Kabel mit einer Steckdose.

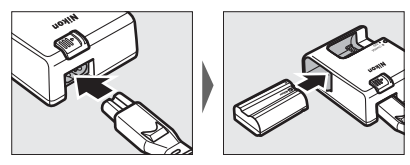

Die **CHARGE**-Lampe blinkt, während der Akku auflädt.

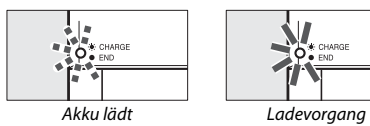

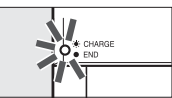

abgeschlossen

## **3 Setzen Sie den Akku und eine Speicherkarte ein.**

Stellen Sie sicher, dass der Ein-/Ausschalter auf der Position **OFF** steht, bevor Sie den Akku oder eine Speicherkarte einsetzen oder herausnehmen. Setzen Sie den Akku in der abgebildeten Ausrichtung ein und drücken Sie dabei die orange Akkusicherung mit dem Akku zur Seite. Die Sicherung fixiert den Akku, sobald dieser vollständig eingeschoben ist.

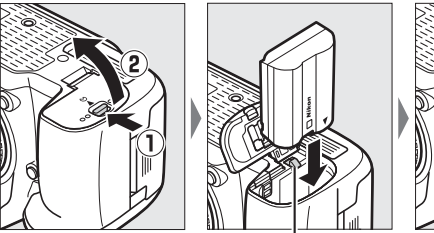

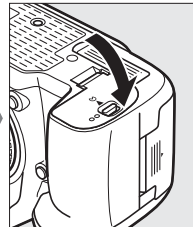

Akkusicherung

Wenn Sie nur eine Speicherkarte in der Kamera verwenden, setzen Sie die Speicherkarte in Fach 1 ein ( $\Box$  [27\)](#page-50-0). Schieben Sie Karte hinein, bis sie einrastet.

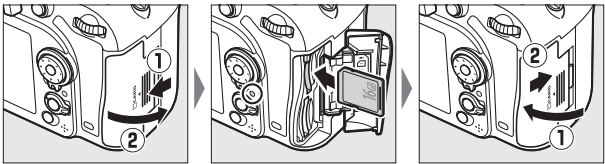

#### A **Der Akku und das Akkuladegerät**

Lesen und beachten Sie die Warnhinweise und Sicherheitsmaßnahmen auf den Seiten [x–](#page-11-0)[xiii](#page-14-0) und [330](#page-353-0)–[332](#page-355-0) dieses Handbuchs.

## **4 Bringen Sie ein Objektiv an.**

Achten Sie darauf, dass kein Staub in die Kamera gelangt, wenn das Objektiv oder der Gehäusedeckel abgenommen ist. In den Illustrationen dieses Handbuchs wird das Objektiv AF-S DX NIKKOR 18–105 mm 1:3,5–5,6G ED VR verwendet.

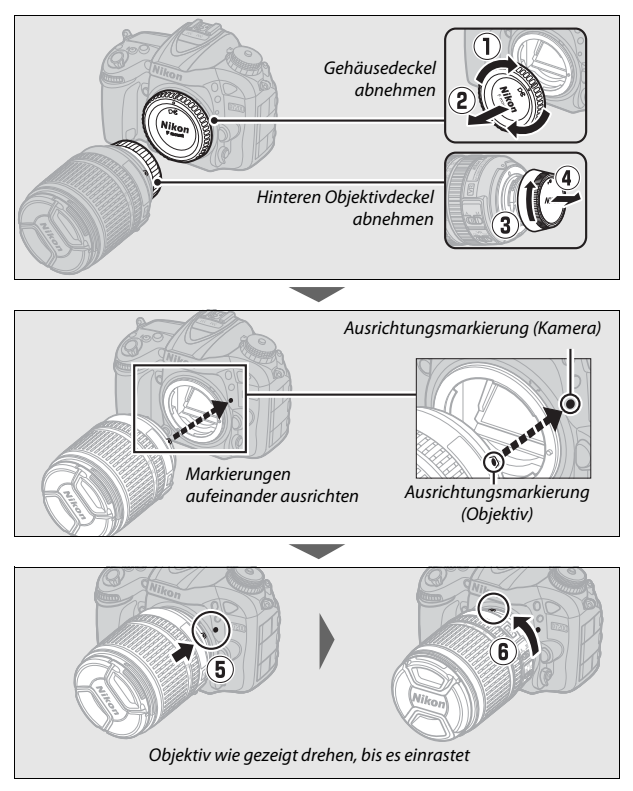

Denken Sie daran, den Objektivdeckel abzunehmen, wenn Sie Aufnahmen machen wollen.

## **5 Schalten Sie die Kamera ein.** Die Anzeige auf dem Display erscheint. Falls die Kamera zum ersten Mal eingeschaltet wird, erscheint ein Dialog zur Sprachauswahl.

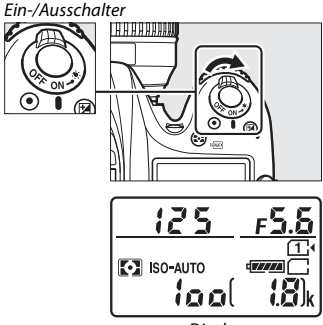

**Display** 

#### A **Bildsensor-Reinigung**

Beim Ein- und Ausschalten versetzt die Kamera den Bildsensor in eine schnelle Vibrationsbewegung, um eventuelle Staubteilchen abzuschütteln  $(D = 321)$  $(D = 321)$ .

## **6 Wählen Sie eine Sprache aus und stellen Sie die Uhr der Kamera.**

Verwenden Sie den Multifunktionswähler und die J-Taste, um eine Sprache auszuwählen und die Uhr der Kamera einzustellen. Beim Stellen der Uhr werden Sie dazu aufgefordert, die Zeit-

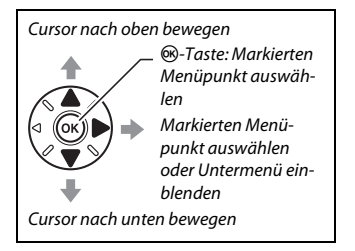

zone, das Datumsformat und die Sommerzeit-Einstellung zu wählen, bevor das Datum und die Uhrzeit eingestellt wird; die Kamera-Uhr benutzt eine 24-Stunden-Anzeige. Die Einstellungen für Sprache und Datum/Zeit lassen sich jederzeit im Systemmenü unter **»Sprache (Language)**« ( $\Box$  [290](#page-313-1)) und »**Zeitzone und Datum**« ( $\Box$  290) ändern.

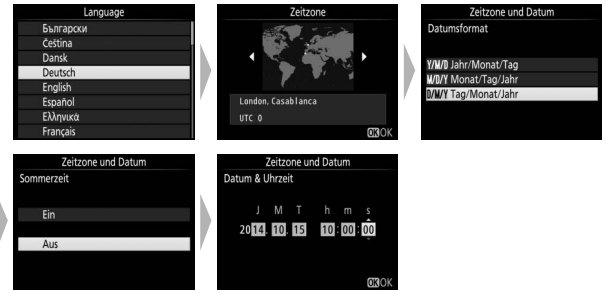

## **7 Stellen Sie das Sucherbild scharf.**

Drehen Sie an der Dioptrieneinstellung, bis die AF-Messbereich-Markierungen scharf erscheinen. Wenn Sie während der Bedienung der

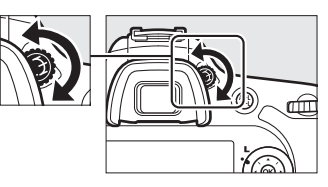

Dioptrieneinstellung durch den Sucher schauen, sollten Sie darauf achten, nicht aus Versehen mit Ihren Fingern oder Fingernägeln ins Auge zu greifen.

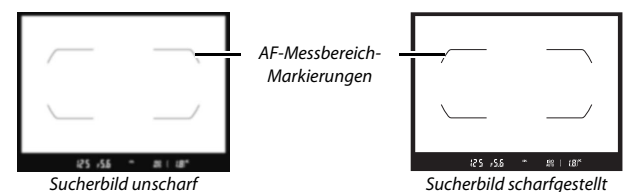

Die Kamera ist nun aufnahmebereit. Informationen über das Fotografieren folgen ab Seite [30](#page-53-0).

## ❚❚ **Akkuladezustand**

Der Ladezustand des Akkus wird im Display und im Sucher angezeigt.

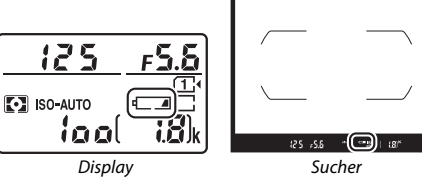

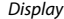

| <b>Display</b> | Sucher   | <b>Beschreibung</b>                                                                                       |
|----------------|----------|----------------------------------------------------------------------------------------------------|
|                |          | Der Akku ist vollständig geladen.                                                                         |
|                |          | Der Akku ist teilweise entladen.                                                                          |
|                |          |                                                                                                    |
|                |          |                                                                                                    |
|                |          | Der Akkuladezustand ist niedrig. Laden Sie den<br>Akku auf oder halten Sie einen Ersatzakku bereit.       |
| (blinkt)       | (blinkt) | Auslösung gesperrt. Laden Sie den Akku auf oder<br>tauschen Sie ihn gegen einen aufgeladenen Akku<br>aus. |

## <span id="page-50-0"></span>❚❚ **Anzahl verbleibender Aufnahmen**

Die Kamera hat zwei Speicherkarten-Steckplätze: Fach 1 und Fach 2. Fach 1 ist für die Hauptkarte bestimmt; die Karte in Fach 2 kann u. a. für Sicherungskopien dienen. Wenn bei zwei eingesetzten Speicherkarten die Standardeinstellung **»Reserve«** für **»Funktion der Karte in Fach 2«** ( $\Box$  [82\)](#page-105-0) gewählt ist, wird die Karte in Fach 2 nur genutzt, wenn die Karte in Fach 1 voll ist.

Das Display zeigt das Fach oder die Fächer an, in denen sich aktuell Speicherkarten befinden (das Beispiel rechts zeigt die Symbol-Darstellung, wenn in beiden Fächern eine Karte eingesetzt ist). Falls eine Speicherkarte voll oder gesperrt ist oder ein Fehler aufgetreten ist, blinkt das Symbol der betroffenen Karte  $(D \n344)$  $(D \n344)$  $(D \n344)$ .

Das Display und der Sucher zeigen die Anzahl der Fotos an, die mit den aktuellen Einstellungen aufgenommen werden können (Werte über 1000 werden auf den nächsten Hunderterwert abgerundet; z. B. werden Werte zwischen 1800 und 1899 als »1,8 k« angezeigt). Falls zwei Speicherkarten eingesetzt sind, gibt das Display den verfügbaren Speicherplatz für die Karte in Fach 1 an.

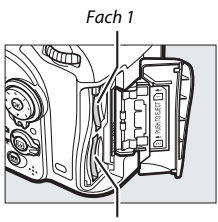

Fach 2

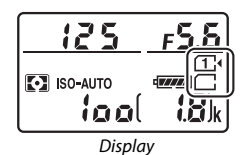

Anzahl verbleibender Aufnahmen 12 S **[3] ISO-AUTO** ់២៨ **Display**  $-5.5$ 18 Sucher

## ❚❚ **Akku und Speicherkarten herausnehmen**

### **Entnehmen des Akkus**

Schalten Sie die Kamera aus und öffnen Sie die Akkufachabdeckung. Drücken Sie die Akkusicherung in Pfeilrichtung, um den Akku zu lösen, und nehmen Sie den Akku dann mit der Hand heraus.

## **Entnehmen der Speicherkarten**

Überprüfen Sie, ob die Kontrollleuchte für den Speicherkartenzugriff erloschen ist, schalten Sie anschließend die Kamera aus und öffnen Sie die Abdeckung des Speicherkartenfachs. Drücken Sie die Karte hinein und lassen Sie sie dann los (q). Die Karte kann nun mit der Hand entnommen werden  $(\hat{z})$ ).

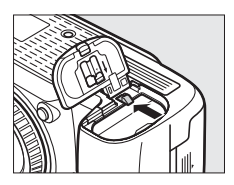

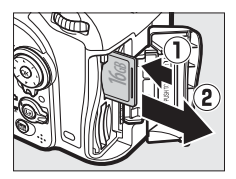

## **Z** Speicherkarten

- Speicherkarten können nach Gebrauch heiß sein. Seien Sie daher vorsichtig beim Herausnehmen von Speicherkarten aus der Kamera.
- Schalten Sie vor dem Einsetzen oder Herausnehmen von Speicherkarten die Kamera aus. Während der Formatierung oder wenn Daten aufgezeichnet, gelöscht oder auf einen Computer kopiert werden, darf die Speicherkarte nicht aus der Kamera genommen und die Kamera nicht ausgeschaltet bzw. nicht die Stromquelle entfernt oder die Verbindung zum Stromnetz getrennt werden. Eine Missachtung dieser Vorsichtsmaßnahmen kann dazu führen, dass Daten verloren gehen oder die Kamera oder die Karte beschädigt wird.
- Berühren Sie die Kontakte der Speicherkarte niemals mit Ihren Fingern oder Gegenständen aus Metall.
- Biegen Sie die Karte nicht, lassen Sie sie nicht fallen und setzen Sie sie keinen starken Erschütterungen aus.
- Üben Sie keine übermäßige Kraft auf das Kartengehäuse aus. Bei Missachtung dieser Vorsichtsmaßnahme kann die Karte beschädigt werden.
- Setzen Sie die Karte nicht Wasser, Hitze, hoher Luftfeuchte oder direktem Sonnenlicht aus.
- Formatieren Sie die Speicherkarten für die Verwendung in der Kamera nicht mit einem Computer.

## A **Keine Speicherkarte**

Wenn keine Speicherkarte eingesetzt ist, zeigen das Display und der Sucher [- E -] an. Bei ausgeschalteter Kamera mit aufgeladenem Akku wird im Display  $[-E -]$  angezeigt, wenn keine Speicherkarte eingesetzt ist.

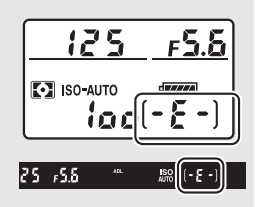

#### A **Der Schreibschutzschalter**

SD-Speicherkarten sind mit einem Schreibschutzschalter ausgestattet, um versehentlichen Datenverlust zu verhindern. Wenn sich dieser Schalter in der Position »geschützt« befindet, kann die Speicherkarte nicht formatiert werden, und es können keine Fotos

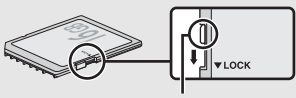

Schreibschutzschalter

gelöscht oder gespeichert werden (auf dem Monitor erscheint eine Warnung, wenn Sie versuchen, die Kamera auszulösen). Schieben Sie den Schalter in die Schreibposition, um den Schreibschutz der Speicherkarte aufzuheben.

## ❚❚ **Abnehmen des Objektivs**

Schalten Sie die Kamera vor dem Abnehmen oder Wechseln von Objektiven stets aus. Halten Sie die Objektiventriegelung  $\mathcal{I}(\mathbf{I})$ gedrückt und drehen Sie währenddessen das Objektiv im Uhrzeigersinn  $(\overline{e})$ , um es abzunehmen. Bringen Sie danach die Objektivdeckel und den Kameragehäusedeckel an.

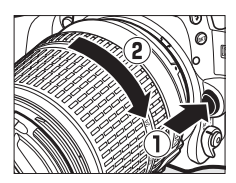

#### **LA** CPU-Objektive mit Blendenring

Bei Objektiven mit CPU, die über einen Blendenring verfügen ( $\Box$  [307\)](#page-330-0), muss am Objektiv die kleinste Blende (höchster Blendenwert) fest eingestellt werden.

# **Fotografieren und Wiedergeben**

## <span id="page-53-0"></span>»Schnappschuss«-Aufnahmen (Modi  $\mathbb{Z}$  und  $\circledast$ )

In diesem Abschnitt wird beschrieben, wie Fotos in den Modi  $\ddot{a}$  und  $\ddot{b}$  aufgenommen werden.  $\ddot{a}$  und  $\ddot{b}$ sind automatische Funktionen für »Schnappschüsse«, bei denen die Kamera auf die jeweilige Aufnahmesituation reagiert und den überwiegenden Teil der Einstellungen entsprechend steuert.

**1 Schalten Sie die Kamera ein.** Die Anzeige auf dem Display erscheint.

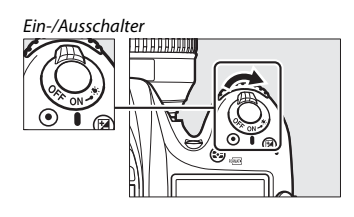

**2 Halten Sie die Entriegelung des Funktionswählrads auf der Oberseite der Kamera gedrückt und drehen Sie das Funktionswählrad auf**   $^{\prime\prime\prime\prime}$  oder  $\circledast$ .

Funktionswählrad

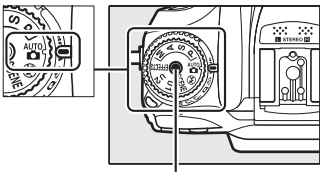

Entriegelung des Funktionswählrads

Beim Fotografieren kann der Bildausschnitt im Sucher oder auf dem Monitor (Live-View) gewählt werden. Zum Starten von Live-View drehen Sie den Live-View-Wähler auf **C** und drücken die **I**-Taste.

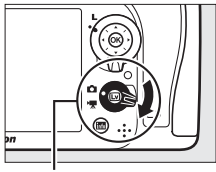

Live-View-Wähler

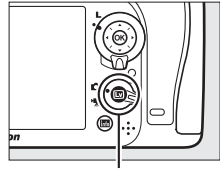

**<del></u>**-Taste</del>

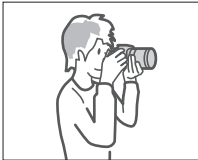

Bildausschnitt mit dem Sucher wählen

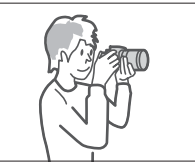

Bildausschnitt mit dem Monitor wählen (Live-View)

## **3 Machen Sie die Kamera aufnahmebereit.**

**Fotografieren mit dem Sucher**: Wenn Sie den Sucher für die Wahl des Bildausschnitts verwenden, halten Sie die Kamera mit der rechten Hand am Handgriff fest und legen Sie Ihre linke Hand um das Kameragehäuse oder das Objektiv. Legen Sie Ihre Ellenbogen seitlich am Körper an.

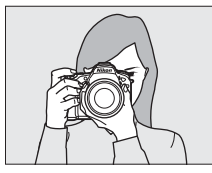

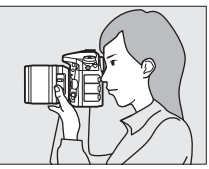

**Live-View**: Wenn Sie den Monitor für die Wahl des Bildausschnitts verwenden, halten Sie die Kamera mit der rechten Hand am Handgriff fest und legen Sie Ihre linke Hand um das Objektiv.

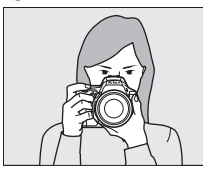

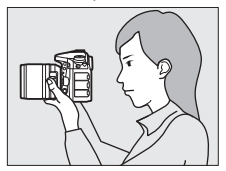

#### A **Aufnahmen im Hochformat**

Halten Sie die Kamera für Aufnahmen im Hochformat wie unten abgebildet.

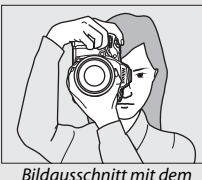

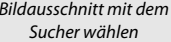

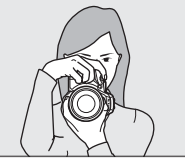

Bildausschnitt mit dem Monitor wählen (Live-View)

**4 Wählen Sie den Bildausschnitt. Fotografieren mit dem Sucher**: Wählen Sie den Bildausschnitt im Sucher so, dass sich das Hauptobjekt innerhalb der AF-Messbereich-Markierungen befindet.

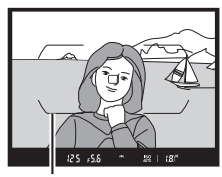

AF-Messbereich-**Markierungen** 

**Live-View**: Bei Standardeinstellung arbeitet die Kamera mit Gesichtserkennung und wählt automatisch das Fokusmessfeld. Wenn kein Gesicht erkannt wird, lässt sich das Fokusmessfeld mit dem Multifunktionswähler über dem gewünschten Hauptobjekt positionieren.

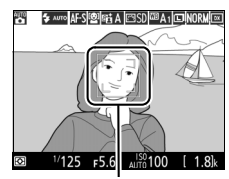

Fokusmessfeld

#### A **Verwenden eines Zoomobjektivs**

Benutzen Sie den Zoomring, um das Hauptobjekt durch Heranzoomen (Einzoomen) größer abzubilden oder um mit einem größeren Bildwinkel mehr vom Motiv zu erfassen (Auszoomen). Das Einstellen längerer Brennweiten auf der Objektiv-Brennweitenskala bewirkt das Einzoomen, kürzere Brennweiten bewirken das Auszoomen.

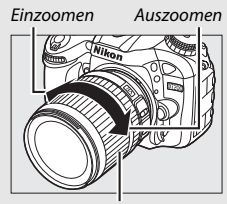

Zoomring

## **5 Drücken Sie den Auslöser bis zum ersten Druckpunkt.**

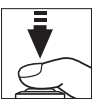

**Fotografieren mit dem Sucher**: Drücken Sie den Auslöser bis zum ersten Druckpunkt, um scharfzustellen (wenn das Hauptobjekt zu dunkel ist, leuchtet gegebenenfalls das AF-Hilfslicht). Nach Abschluss der Fokussierung erscheinen das aktive Fokusmessfeld und der Schärfeindikator (<sup>O</sup>) im Sucher.

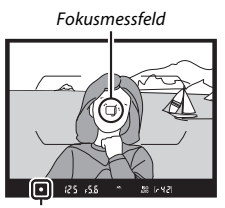

Schärfeindikator

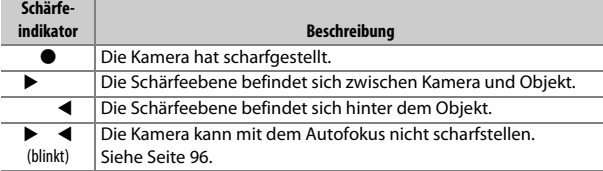

**Live-View**: Das Fokusmessfeld blinkt grün, während die Kamera scharfstellt. Wenn die Kamera scharfstellen kann, wird das Fokusmessfeld grün angezeigt; andernfalls blinkt das Fokusmessfeld rot.

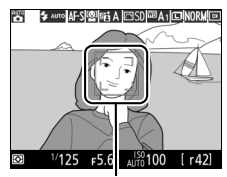

Fokusmessfeld

## <span id="page-58-0"></span>**6 Nehmen Sie das Bild auf.**

Drücken Sie den Auslöser sanft vollständig herunter, um das Foto aufzunehmen. Die Kontrollleuchte für den Speicherkartenzugriff leuchtet auf und das Foto wird einige Sekunden lang auf dem Monitor angezeigt. Vor dem Erlöschen der Leuchte und dem Abschluss der Aufzeichnung darf nicht die

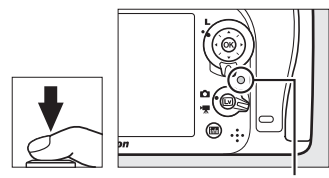

Kontrollleuchte für Speicherkartenzugriff

Speicherkarte ausgeworfen, der Akku herausgenommen oder die Stromversorgung unterbrochen werden.

Zum Beenden von Live-View drücken Sie die M-Taste.

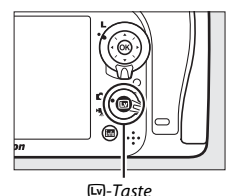

### A **Das integrierte Blitzgerät**

Falls zusätzliches Licht für eine ausreichende Belichtung im Modus  $\frac{100}{10}$  benötigt wird, klappt das integrierte Blitzgerät automatisch auf, wenn der Auslöser bis zum ersten Druckpunkt gedrückt wird. Bei aufgeklapptem Blitzgerät können Fotos nur dann aufgenommen werden, wenn die Blitzbereitschaftsanzeige ( $\frac{1}{2}$ ) zu sehen ist. Wird die Blitzbereitschaftsanzeige nicht angezeigt, lädt der Blitz

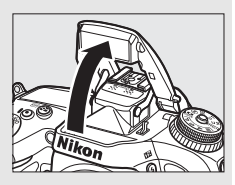

gerade auf. Nehmen Sie Ihren Finger kurz vom Auslöser und versuchen Sie es erneut.

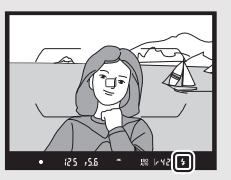

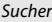

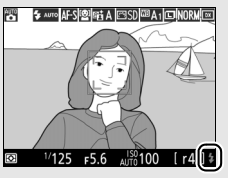

Sucher Live-View

Wenn Sie das Blitzgerät nicht mehr benötigen, klappen Sie es zu, um Strom zu sparen. Drücken Sie es dazu vorsichtig herunter, bis es einrastet.

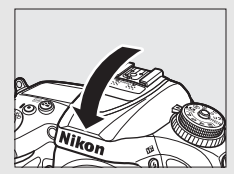

## A **Die Standby-Vorlaufzeit (Fotografieren mit dem Sucher)**

Um Akkustrom zu sparen, schalten sich die Sucheranzeige und im Display die Anzeigen für Belichtungszeit und Blende aus, wenn ca. sechs Sekunden lang keine Bedienung erfolgte. Drücken Sie den Auslöser bis zum ersten Druckpunkt, um die Anzeigen wieder zu aktivieren. Mit der Individualfunktion c2 (**»Standby-Vorlaufzeit«**;

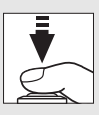

0 [279\)](#page-302-1) können Sie festlegen, nach welcher Zeit die Kamera in den Standby geht (sich die Belichtungsmessung abschaltet).

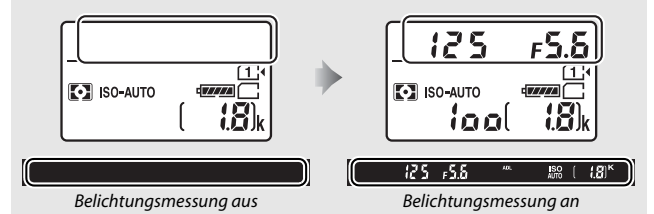

#### A **Die Ausschaltzeit des Monitors (Live-View)**

Der Monitor schaltet sich ab, nachdem etwa zehn Minuten lang keine Bedienung an der Kamera erfolgte. Die Zeitspanne bis zum automatischen Abschalten des Monitors kann mit der Individualfunktion c4 (**»Ausschaltzeit des Monitors«**, 0 [279](#page-302-0)) > **Live-View** eingestellt werden.

### **Z** Den Sucher abdecken

Um zu verhindern, dass Licht in den Sucher fällt und die Fotos bzw. die Belichtung beeinträchtigt, kann vor dem Aufnehmen die Gummi-Augenmuschel abgenommen und die mitgelieferte Okularabdeckung auf den Suchereinblick gesteckt werden (CD [70](#page-93-0)).

#### A **Vergrößerte Vorschau in Live-View**

Drücken Sie die Taste ® (QUAL), um den Bereich um das ausgewählte Fokusmessfeld bis zu 19× zu vergrößern. In der unteren rechten Monitorecke erscheint ein Navigationsfenster in einem grauen Rahmen. Benutzen Sie den Multifunktionswähler zum Verschieben des Fokusmessfelds, oder drücken Sie Q<sup>33</sup> (ISO), um aus dem Bild herauszuzoomen.

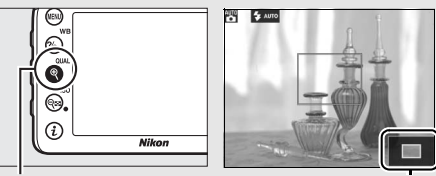

 $Taste \bigotimes (\text{Qual})$  Navigationsfenster

#### A **Belichtung**

Abhängig vom Motiv kann die Belichtung sich von der unterscheiden, die ohne Verwendung von Live-View erzielt würde.

#### D **Fotografieren mit Live-View**

Im Livebild auf dem Monitor können Darstellungsmängel auftreten, die aber nicht auf den endgültigen Fotos erscheinen. Dazu gehören treppenförmige Kanten, Farbsäume, Moiré und helle Flecken. Helle Bereiche oder Streifen können in Bildpartien auftreten, in denen sich blinkende oder pulsierende Lichtquellen befinden, oder wenn das Motiv von einer hellen, momentan aufleuchtenden Lichtquelle, beispielsweise einem Blitzlicht, angeleuchtet wird. Bei Objekten in Bewegung können Verzerrungen sichtbar werden, insbesondere wenn die Kamera horizontal geschwenkt wird oder sich ein Objekt mit hoher Geschwindigkeit durch das Bildfeld bewegt. Wenn Sie im Licht von Leuchtstoff-, Quecksilberdampf- oder Natriumdampflampen fotografieren, können sich auf dem Monitor Flimmern und Streifenbildung bemerkbar machen. Um diese Erschei-nungen abzumildern, wählen Sie die Option »Flimmerreduzierung« (LD [290](#page-313-2)); dennoch können sie bei manchen Belichtungszeiten im endgültigen Foto zu sehen sein. Vermeiden Sie es, die Kamera auf die Sonne oder andere starke Lichtquellen zu richten. Andernfalls kann es zu Schäden an der internen Kameraelektronik kommen.

## Grundlagen der Wiedergabe

## **1** Drücken Sie die **E**-Taste.

Auf dem Monitor erscheint ein Foto. Ein Symbol zeigt an, auf welcher Speicherkarte das aktuell dargestellte Bild gespeichert ist.

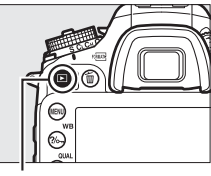

 $\Box$ -Taste

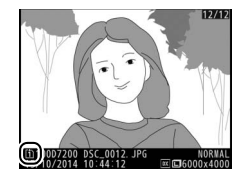

**2 Zeigen Sie weitere Bilder an.** Weitere Bilder lassen sich anzeigen, indem Sie 3 oder 3 drücken.

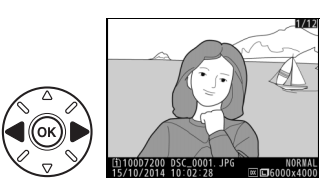

Wenn Sie die Wiedergabe beenden und zum Aufnahmebetrieb zurückkehren möchten, drücken Sie den Auslöser bis zum ersten Druckpunkt.

#### A **Bildkontrolle**

Wenn »Ein« für »Bildkontrolle« im Wiedergabemenü eingestellt ist ( $\Box$  [267](#page-290-0)), werden die Fotos nach der Aufnahme automatisch einige Sekunden lang auf dem Monitor angezeigt.

#### A **Weitere Informationen**

Wie Sie ein Speicherkartenfach auswählen, erfahren Sie auf Seite [233](#page-256-0).

## **Nicht benötigte Fotos löschen**

Drücken Sie die Taste  $\tilde{m}$  ( $\tilde{m}$ ), um das aktuell auf dem Monitor angezeigte Foto zu löschen. Beachten Sie, dass gelöschte Fotos nicht wiederhergestellt werden können.

## **1 Zeigen Sie das Foto auf dem Monitor an.** Zeigen Sie das zu löschende Foto an, wie auf der vorigen Seite beschrieben.

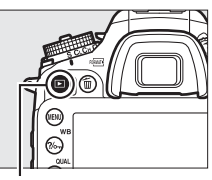

 $F$ -Taste

## **2 Löschen Sie das Foto.**

Drücken Sie die Taste fi (<a>(<a>,</a>Eine Sicherheitsabfrage erscheint; drücken Sie die Taste 面 () erneut, um das Foto zu löschen und zur Wiedergabe zurückzukehren. Wenn Sie das Bild doch nicht löschen möchten, drücken Sie ►.

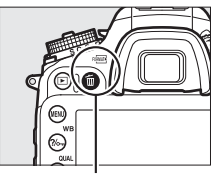

Taste 面 (<del>pome</del>)

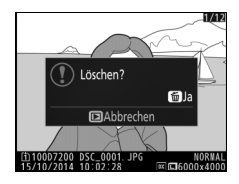

#### A **Löschen**

Mit der Option **»Löschen«** im Wiedergabemenü können Sie ausgewählte Bilder löschen ( $\Box$ ) [248](#page-271-0)) oder alle an einem bestimmten Datum aufgenommenen Bilder ( $\Box$  [249](#page-272-0)) oder alle Bilder an einem bestimmten Speicherort einer ausgewählten Speicherkarte (CD [248\)](#page-271-1).

# **Einstellungen passend zu Motiv oder Situation (Motivprogramme)**

Die Kamera bietet mehrere »Motivprogramme« zur Auswahl. Beim Verwenden eines Motivprogramms wählt die Kamera automatisch die optimalen Einstellungen für den jeweiligen Motivtyp. Dadurch erfordert gestalterisches Fotografieren nur folgende einfache Schritte: Motivprogramm wählen, Bildausschnitt festlegen und auslösen, wie auf den Seiten [30–](#page-53-0)[35](#page-58-0) beschrieben.

Sie können das gegenwärtig gewählte Motivprogramm anzeigen, indem Sie das Funktionswählrad auf **SCENE** stellen und auf die **显**-Taste drücken. Durch Drehen des hinteren Einstellrads können Sie ein anderes Motivprogramm wählen.

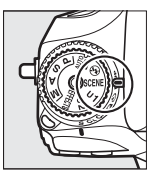

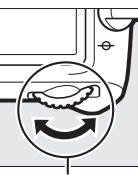

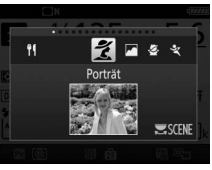

Funktionswählrad Hinteres Einstellrad Monitor

Beachten Sie, dass das Ändern des Motivprogramms während Live-View nicht möglich ist, wenn der Live-View-Wähler auf der Position • steht.

## ❚❚ **Motivprogramme**

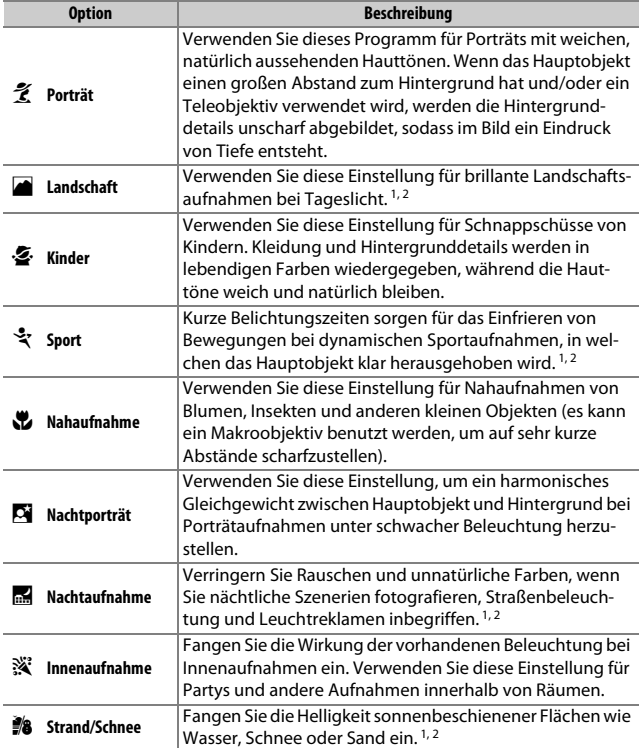

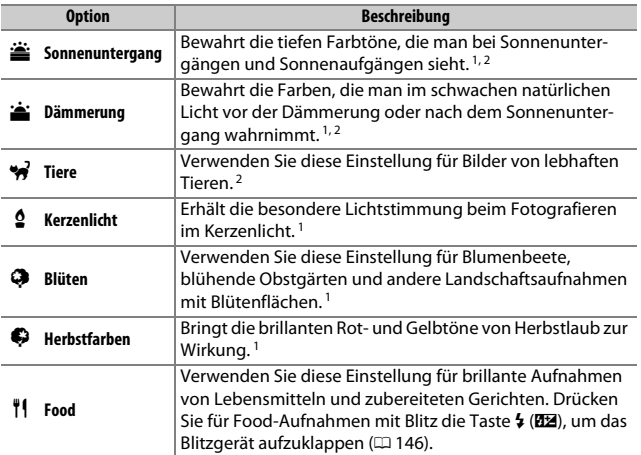

1 Das integrierte Blitzgerät ist abgeschaltet.

2 Das AF-Hilfslicht ist abgeschaltet.

#### A **Verwacklungsunschärfe vermeiden**

Bei langen Belichtungszeiten empfiehlt sich die Verwendung eines Stativs, um unscharfe Bilder infolge von Kamerabewegungen zu vermeiden.

# **Spezialeffekte**

Die Spezialeffekte lassen sich beim Aufnehmen von Fotos und Filmen anwenden.

Sie können den gegenwärtig gewählten Spezialeffekt anzeigen, indem Sie das Funktionswählrad auf **EFFECTS** stellen und auf die EL-Taste drücken. Durch Drehen des hinteren Einstellrads können Sie einen anderen Spezialeffekt wählen.

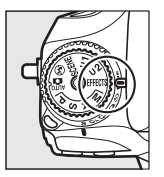

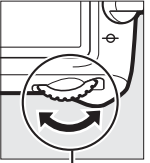

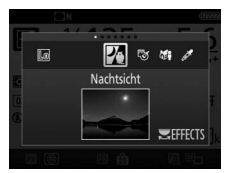

Funktionswählrad Hinteres Einstellrad Monitor

Beachten Sie, dass das Ändern des Spezialeffekts während Live-View nicht möglich ist, wenn der Live-View-Wähler auf der Position • steht.

## ❚❚ **Spezialeffekte**

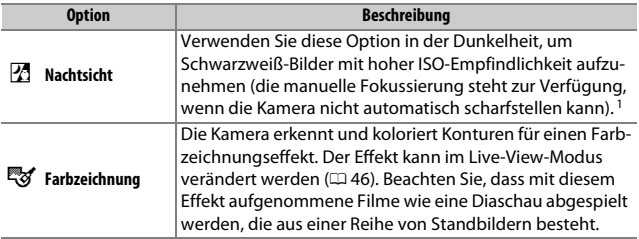

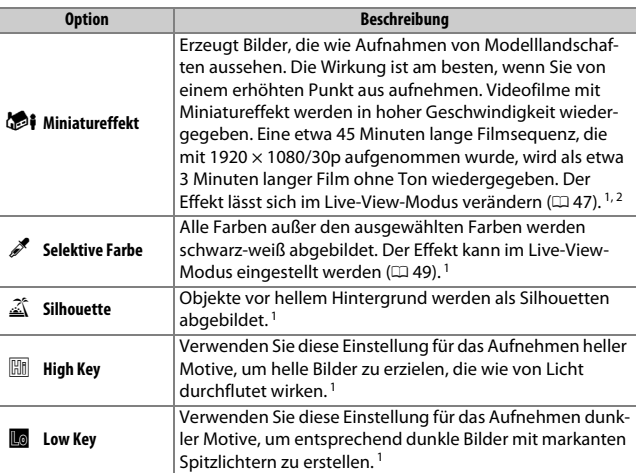

1 Das integrierte Blitzgerät ist abgeschaltet.

2 Das AF-Hilfslicht ist abgeschaltet.

### A **Verwacklungsunschärfe vermeiden**

Bei langen Belichtungszeiten empfiehlt sich die Verwendung eines Stativs, um unscharfe Bilder infolge von Kamerabewegungen zu vermeiden.

## A **NEF (RAW)**

Das Aufnehmen im Dateiformat NEF (RAW) ist in den Modi  $\mathbb{Z}$ ,  $\mathbb{Z}$ ,  $\mathbb{Z}$ i und  $\mathbb{Z}$  nicht möglich. Wenn die Bildqualitätseinstellung NEF (RAW) oder NEF (RAW)+JPEG in diesen Modi gewählt ist, werden die Bilder im JPEG-Format abgespeichert. Mit der Einstellung NEF (RAW)+JPEG aufgenommene JPEG-Bilder entstehen mit der gewählten JPEG-Qualität, wohingegen Bilder bei der Einstellung NEF (RAW) in der Bildqualität »JPEG Fine« abgespeichert werden.

## **A** Modi<sup>c</sup> **g** und **in**

Während Filmaufnahmen steht der Autofokus nicht zur Verfügung. Die Aktualisierungsrate der Live-View-Anzeige sinkt ebenso wie die Bildrate bei Serienaufnahmen; das Verwenden des Autofokus während Live-View stört die Vorschau.

## **In Live-View verfügbare Optionen**

Die Einstellungen für den gewählten Effekt werden im Live-View-Modus vorgenommen; sie kommen ungeachtet dessen während der Fotografie mit Live-View oder dem Sucher sowie bei Filmaufnahmen zur Anwendung.

## <span id="page-69-0"></span>**1 Wählen Sie Live-View.**

Drücken Sie die M-Taste. Das durch das Objektiv vom Bildsensor aufgenommene Live-Bild wird auf dem Kameramonitor angezeigt.

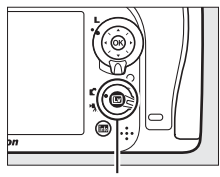

**I**w-Taste

## **2 Verändern Sie die Einstellungen.** Drücken Sie 68, um die rechts abgebildeten Optionen anzuzeigen. Drücken Sie 1 oder 3, um **»Farbsättigung«** oder **»Konturen«** zu markieren, und drücken Sie 4 oder 2, um Änderungen vorzunehmen. Die Farbsättigung kann erhöht werden,

um die Farben intensiver erscheinen zu lassen. Sie kann vermindert werden, um einen ausgewaschenen, monochromen Effekt zu erzielen. Die Konturen lassen sich dicker oder dünner machen. Eine größere Liniendicke bewirkt auch eine stärkere Sättigung der Farben.

**3** Drücken Sie  $\circledast$ .

Drücken Sie ® zum Verlassen des Menüs, wenn Sie alle Einstellungen vorgenommen haben. Um zur Fotografie mit dem Sucher zurückzukehren, drücken Sie die [v]-Taste.

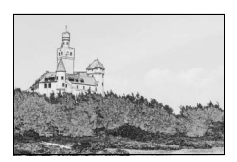

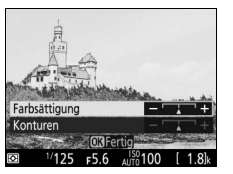

## <span id="page-70-0"></span>❚❚ i **Miniatureffekt**

## **1 Wählen Sie Live-View.**

Drücken Sie die M-Taste. Das durch das Objektiv vom Bildsensor aufgenommene Live-Bild wird auf dem Kameramonitor angezeigt.

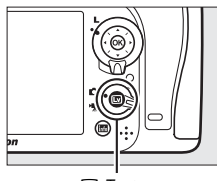

**W**-Taste

**2 Positionieren Sie das Fokusmessfeld.** Positionieren Sie das Fokusmessfeld mit dem Multifunktionswähler in dem Bereich, wo das Bild scharf sein soll; drücken Sie anschließend den Auslöser bis zum ersten Druckpunkt, um scharfzustellen. Drücken Sie  $\mathcal{R}$  (QUAL), um die Optionen für den

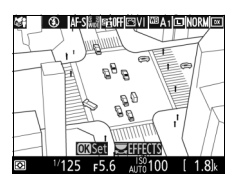

Miniatureffekt vorübergehend auszublenden und die Monitoransicht für das präzise Fokussieren zu vergrößern. Drücken Sie Q<sup>5</sup> (ISO), um die Anzeige des Miniatureffekts wiederherzustellen.

## **3 Zeigen Sie die Optionen an.**

Drücken Sie ®, um die Optionen für den Miniatureffekt anzuzeigen.

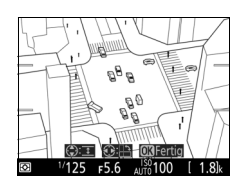

# **5 Drücken Sie**  $\otimes$ .

Drücken Sie ® zum Verlassen des Menüs, wenn Sie alle Einstellungen vorgenommen haben. Um zur Fotografie mit dem Sucher zurückzukehren, drücken Sie die <br />
Iaste.

**4 Verändern Sie die Einstellungen.** Drücken Sie <sup>4</sup> oder <sup>3</sup>, um die Ausrichtung des Bereichs zu wählen, der scharf erscheinen soll, und drücken Sie ® oder  $\bigodot$ , um dessen Breite zu verstellen.

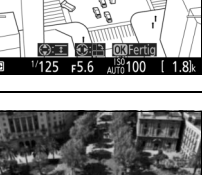

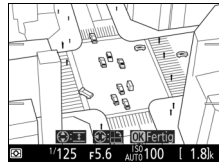

48
# **■■** *<u><i><i>i* Selektive Farbe</del></u>

# **1 Wählen Sie Live-View.**

Drücken Sie die M-Taste. Das durch das Objektiv vom Bildsensor aufgenommene Live-Bild wird auf dem Kameramonitor angezeigt.

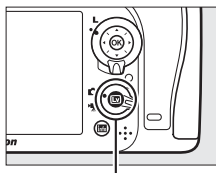

**W**-Taste

## **2 Zeigen Sie die Optionen an.** Drücken Sie ®, um die Optionen für den Effekt Selektive Farbe anzuzeigen.

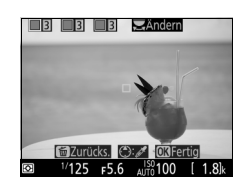

# **3 Wählen Sie eine Farbe aus.**

Richten Sie das weiße Quadrat in der Mitte der Anzeige auf eine Objektpartie und drücken Sie (\*), um die Farbe des Objekts als eine der Farben auszuwählen, die erhalten bleiben sollen (die Kamera hat eventuell Schwierigkeiten, nicht gesättigte Farben zu erkennen; wählen Sie eine gesättigte Farbe). Vergrößern Sie die Bildmitte für die

Ausgewählte Farbe

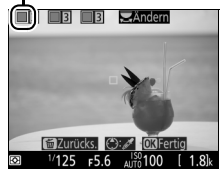

präzisere Farbauswahl, indem Sie  $\mathcal{P}$  (QUAL) drücken. Drücken Sie W(S), um die Ansicht zu verkleinern.

## **4 Wählen Sie den Farbbereich aus.** Drücken Sie (4) oder (b), um den Bereich ähnlicher Farbtöne zu vergrößern oder zu verkleinern, der im endgültigen Bild enthalten sein wird. Wählen Sie einen Wert zwischen 1 und 7; beachten Sie, dass höhere Werte möglicherweise Farbtöne anderer Farben mit einschließen.

# **5 Wählen Sie zusätzliche Farben aus.**

Für die Auswahl zusätzlicher Farben drehen Sie das hintere Einstellrad, um ein weiteres der drei Farbkästchen oben in der Anzeige zu markieren. Wiederholen Sie dann die

Schritte 3 und 4, um eine weitere Farbe auszuwählen. Bei Bedarf können Sie diesen Vorgang für eine dritte Farbe wiederholen. Drücken Sie  $\tilde{m}$  ( $\tilde{q}$ ), um die Auswahl der markierten Farbe aufzuheben. Um alle Farben zu verwerfen, halten Sie  $\tilde{w}$  ( $\tilde{w}$ ) gedrückt. Es erscheint eine Sicherheitsabfrage; wählen Sie **»Ja«**.

# **6** Drücken Sie  $\circledast$ .

Drücken Sie ® zum Verlassen des Menüs, wenn Sie alle Einstellungen vorgenommen haben. Bei der Aufnahme werden nur Objekte mit den gewählten Farbtönen farbig abgebildet; alle anderen erscheinen schwarz-weiß im Bild. Um zur Fotografie

mit dem Sucher zurückzukehren, drücken Sie die ED-Taste.

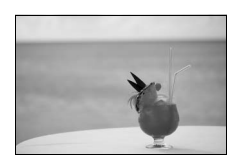

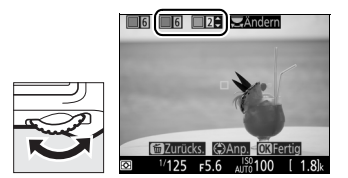

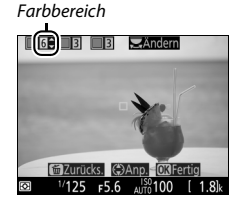

# **Belichtungssteuerungen P, S, A und M**

Die Belichtungssteuerungen **P**, **S**, **A** und **M** bieten verschiedene Möglichkeiten, um auf Belichtungszeit und Blende Einfluss zu nehmen.

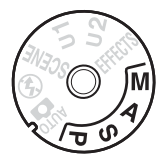

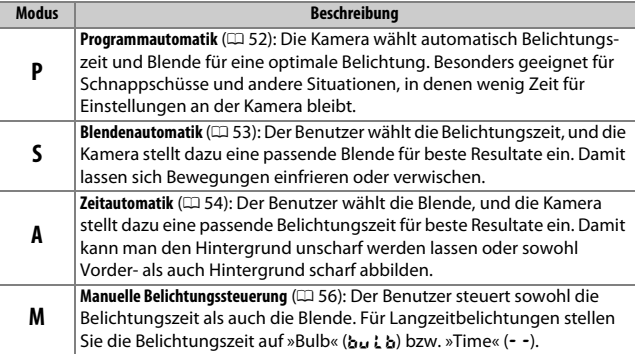

### A **Objektivtypen**

Bei Objektiven mit CPU, die über einen Blendenring verfügen ( $\Box$  [307\)](#page-330-0), muss der Blendenring auf die kleinste Blende (höchster Blendenwert) gestellt werden. Dies gilt nicht für Objektive vom Typ G und E, da diese keinen Blendenring besitzen.

Objektive ohne CPU, bei denen sich die Blende ausschließlich mit dem Blendenring einstellen lässt, können nur mit den Belichtungssteuerungen **A** (Zeitautomatik) und **M** (Manuell) verwendet werden. Das Wählen eines anderen Modus sperrt die Auslösung. Nähere Informationen finden Sie im Abschnitt »Geeignete Objektive« (CD [304\)](#page-327-0).

# <span id="page-75-0"></span>**P: Programmautomatik**

Bei dieser Belichtungssteuerung wählt die Kamera entsprechend eines integrierten Belichtungsprogramms automatisch Belichtungszeit und Blende für eine in den meisten Situationen optimale Belichtung.

#### A **Programmverschiebung**

Im Modus **P** können Sie verschiedene Kombinationen aus Belichtungszeit und Blende auswählen, indem Sie bei aktivierter Belichtungsmessung das hintere Einstellrad drehen (»Programmverschiebung«). Drehen Sie das Einstellrad nach rechts, um mit einer größeren Blendenöffnung (kleinerem Blendenwert) das Hauptobjekt von einem unscharfen Hintergrund abzuheben, bzw. um mit einer kürzeren Belichtungszeit schnelle Bewegungen »einzufrieren«. Drehen Sie das Rad nach links, um mit einer kleineren Blendenöffnung (höherem Blendenwert) die Tiefenschärfe zu vergrößern, bzw. um mit einer längeren Belichtungszeit Bewegungsunschärfe zu erzeugen. Alle Kombinationen bewirken dieselbe Belichtung (Bildhelligkeit). Während die Programmverschiebung aktiv ist, erscheint das Symbol **B** oder **\***. Wenn Sie die Standardeinstellungen für Belichtungszeit und Blende wiederherstellen möchten, drehen Sie das hintere Einstellrad, bis das Symbol nicht mehr angezeigt wird; oder wählen Sie eine andere Belichtungssteuerung oder schalten Sie die Kamera aus.

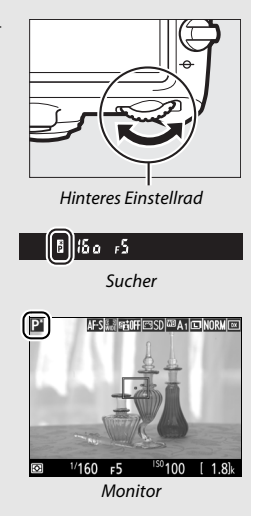

# <span id="page-76-0"></span>**S: Blendenautomatik**

Bei der Blendenautomatik wählen Sie eine Belichtungszeit und die Kamera stellt automatisch die dazu passende Blende für die optimale Belichtung ein.

Drehen Sie bei aktivierter Belichtungsmessung das hintere Einstellrad, um eine Belichtungszeit zu wählen. Die Belichtungszeit kann auf die Einstellung »x 25 o «oder Werte zwischen 30 s und 1/8000 s eingestellt werden.

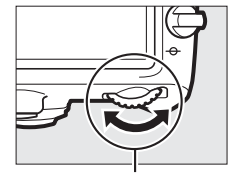

Hinteres Einstellrad

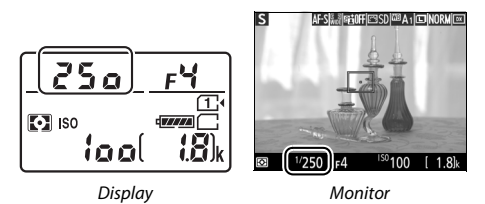

A **Weitere Informationen** Was zu tun ist, wenn »bu L b« oder » - - « in den Belichtungszeitanzeigen blinkt, erfahren Sie auf Seite [343.](#page-366-0)

# <span id="page-77-0"></span>**A: Zeitautomatik**

Bei der Zeitautomatik wählen Sie eine Blende und die Kamera stellt automatisch die dazu passende Belichtungszeit für die optimale Belichtung ein.

Drehen Sie bei aktivierter Belichtungsmessung das vordere Einstellrad, um eine Blende zwischen der größten und der kleinsten Blende des Objektivs zu wählen.

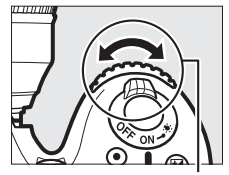

Vorderes Einstellrad

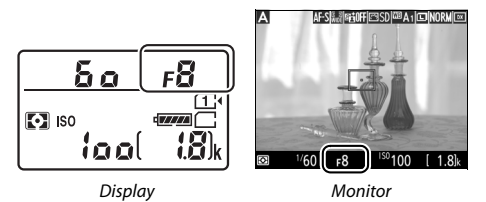

#### **A** Objektive ohne CPU ( $\Box$  [308\)](#page-331-0)

Stellen Sie die Blende mit dem Blendenring am Objektiv ein. Wenn mit einem Objektiv ohne CPU dessen Lichtstärke (größte Blende) mithilfe der Option **»Objektivdaten«** im Systemmenü ( $\Box$ ) [224](#page-247-0)) eingegeben wurde, wird der aktuelle Blendenwert angezeigt (gerundet auf die nächste ganze Blendenstufe). Andernfalls zeigen die Blen-

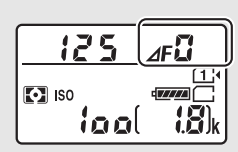

denanzeigen nur die Anzahl der Blendenstufen an ( $d$ F; die Offenblende als  $d$ F $\Omega$ ), und der Blendenwert muss vom Blendenring abgelesen werden.

### A **Tiefenschärfevorschau (Fotografieren mit dem Sucher)**

Um vor der Aufnahme die Wirkung der gewählten Blende zu prüfen, halten Sie die Abblendtaste (**Pv**) gedrückt. Das Objektiv wird auf den von der Kamera automatisch eingestellten Blendenwert (Belichtungssteuerung **P** und **S**) oder auf den vom Benutzer eingestellten Wert (Belichtungssteuerung **A** und **M**) abgeblendet, sodass eine Vorschau der Tiefenschärfe im Sucher möglich ist.

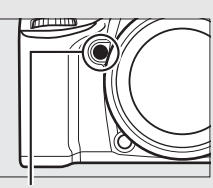

Abblendtaste (**Pv**)

#### **A** Individualfunktion e5: »Einstelllicht« (Fotografieren mit dem Sucher;  $\Box$  [284\)](#page-307-0)

Mit dieser Einstellung legen Sie fest, ob das integrierte Blitzgerät oder ein optio-nales Blitzgerät, welches das Nikon Creative Lighting System (CLS; CD [311\)](#page-334-0) unterstützt, ein Einstelllicht aussendet, sobald die Abblendtaste (**Pv**) gedrückt wird.

# <span id="page-79-0"></span>**M: Manuelle Belichtungssteuerung**

Bei der manuellen Belichtungssteuerung stellen Sie sowohl Belichtungszeit als auch Blende selbst ein. Drehen Sie bei aktivierter Belichtungsmessung das hintere Einstellrad, um eine Belichtungszeit zu wählen, und das vordere Einstellrad, um die Blende einzustellen. Als Belichtungszeit können »x 25a« oder Zeiten zwischen 30 s und 1/8000 s eingestellt werden. Außerdem kann der Verschluss für eine Langzeitbelichtung unbegrenzt lange offen gelassen werden (bu L b oder - -,  $\Box$  [58](#page-81-0)). Die Blende kann auf Werte zwischen der kleinsten und der größten Blendenöffnung des Objektivs gestellt werden. Verwenden Sie die Belichtungsskalen, um die Belichtung zu überprüfen.

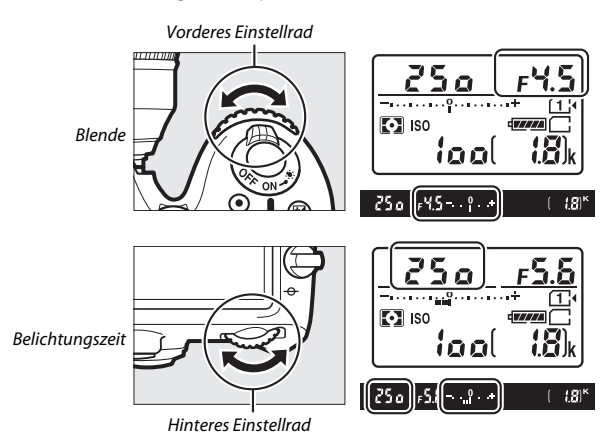

#### A **AF-Micro-NIKKOR-Objektive**

Wenn ein externer Belichtungsmesser verwendet wird, muss die Belichtungsverlängerung nur dann berücksichtigt werden, wenn die Blende mit dem Blendenring am Objektiv eingestellt wird.

## A **Die Belichtungsskalen**

Die Belichtungsskalen zeigen an, ob das Foto mit den aktuellen Einstellungen unter- oder überbelichtet wird (nicht, wenn die Belichtungszeit auf »Bulb« oder »Time« eingestellt ist). Je nachdem, welche Option für die Individualfunktion b2 (»Schrittweite Bel.-steuerung«,  $\Box$  [278\)](#page-301-0) gewählt ist, wird der Wert der Unteroder Überbelichtung in Schrittweiten von 1 /3 LW oder 1 /2 LW angezeigt. Wenn die Messbereichsgrenzen der Belichtungsmessung überschritten werden, blinken die Belichtungsskalen und die Anzeigen für Belichtungszeit (Modi **P** und **A**) und/oder Blende (Modi **P** und **S**).

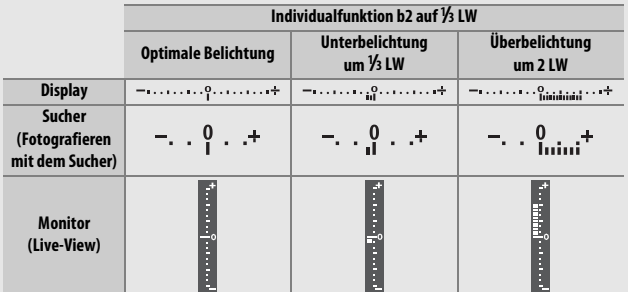

#### A **Weitere Informationen**

Mit der Individualfunktion f8 (»**Skalen spiegeln«**,  $\Box$  [286\)](#page-309-0) lassen sich die Belichtungsskalen spiegeln, sodass negative Werte rechts und positive Werte links auf der Skala angezeigt werden.

## <span id="page-81-0"></span>**Langzeitbelichtungen (nur im Modus M)**

Wählen Sie die folgenden Zeiteinstellungen für Langzeitbelichtungen von Lichtspuren, Sternen, Nachtlandschaften oder Feuerwerk.

• **Bulb (**A**)**: Der Verschluss bleibt offen, solange der Auslöser vollständig gedrückt gehalten wird. Um Verwacklungsunschärfen zu vermeiden, verwenden Sie ein Stativ und eineoptionale Funkfernsteuerung  $(2)$  [160](#page-183-0), [319](#page-342-0)) oder einen optionalen Kabelfernauslöser ( $\Box$  [319](#page-342-0)).

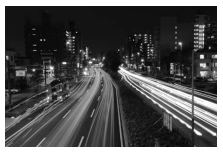

Länge der Belichtung: 35 s Blende: 25

• **Time (**%**)**: Starten Sie die Belichtung durch Drücken des Auslösers an der Kamera oder an einer optionalen Fernsteuerung, einem Kabelfernauslöser oder einer Funkfernsteuerung. Der Verschluss bleibt so lange offen, bis der Auslöser ein zweites Mal gedrückt wird.

Montieren Sie zunächst die Kamera auf ein Stativ oder stellen Sie sie auf eine stabile, ebene Unterlage. Nehmen Sie die Gummi-Augenmuschel ab und stecken sie die mitgelieferte Okularabdeckung auf den Suchereinblick, um zu verhindern, dass Licht über den Sucher in die Kamera eindringt und auf den Fotos Spuren hinterlässt oder die Belichtungsmessung verfälscht ( $\Box$  [70](#page-93-0)). Beachten Sie, dass bei Langzeitbelichtungen Rauschen auftreten kann (helle Flecken, zufällig angeordnete helle Pixel oder Schleier). Helle Flecken und Schleier lassen sich reduzieren, indem man im Fotoaufnahmemenü **»Ein«** für **»Rauschunterdr. bei Langzeitbel.**« einstellt ( $\Box$  [271](#page-294-0)).

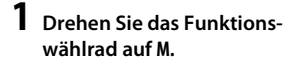

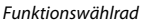

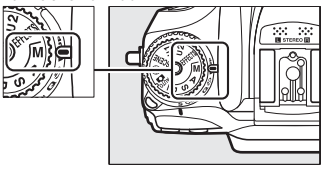

**2 Wählen Sie die Einstellung für Langzeitbelichtung »Bulb«.** Drehen Sie bei aktivierter Belichtungsmessung das hintere Einstellrad, bis die Funktion »Bulb« (A) in der Anzeige der Belichtungszeit erscheint.

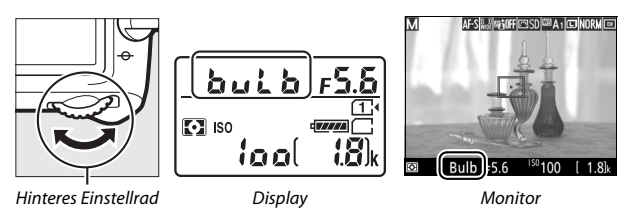

# **3 Machen Sie die Aufnahme.**

Drücken Sie nach dem Fokussieren den Auslöser an der Kamera oder der optionalen Funkfernsteuerung oder am Kabelfernauslöser vollständig herunter. Lassen Sie den Auslöser los, wenn die Langzeitbelichtung beendet werden soll.

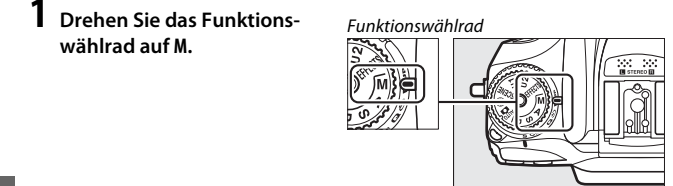

**2 Wählen Sie die Einstellung für Langzeitbelichtung »Time«.** Drehen Sie bei aktivierter Belichtungsmessung das hintere Einstellrad nach links, bis die Funktion »Time« (--) in der Anzeige der Belichtungszeit erscheint.

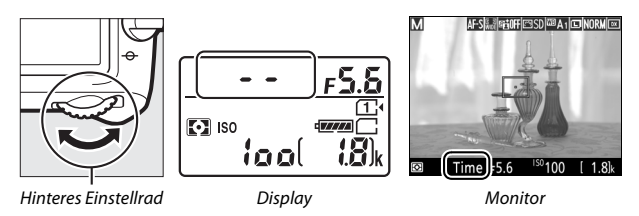

# **3 Öffnen Sie den Verschluss.**

Drücken Sie nach dem Fokussieren den Auslöser an der Kamera, der optionalen Fernsteuerung, am Kabelfernauslöser oder der Funkfernsteuerung vollständig herunter.

# **4 Schließen Sie den Verschluss.**

Drücken Sie den Auslöser an der Kamera, der optionalen Fernsteuerung, am Kabelfernauslöser oder der Funkfernsteuerung erneut vollständig herunter.

## A **Fernsteuerung ML-L3**

Falls Sie die Fernsteuerung ML-L3 benutzen, wählen Sie zuvor einen Fernsteuerungsmodus (**»Fernauslösung mit Vorlauf«**, **»Fernauslösung ohne Vorlauf«** oder **»Ferngest. Spiegelvorauslösung«**) mittels der Option **»Fernauslösung (ML-L3)**« im Fotoaufnahmemenü (CD [156\)](#page-179-0). Beachten Sie, dass mit der Fernsteuerung ML-L3 die Langzeitbelichtungen auch dann im Modus »Time« entstehen, wenn »Bulb«/bull han der Kamera gewählt wurde. Die Belichtung beginnt mit dem Drücken des Auslösers an der Fernsteuerung und endet nach 30 Minuten oder wenn die Taste erneut gedrückt wird.

# **Benutzereinstellungen: U1 und U2**

Weisen Sie den Positionen **U1** und **U2** des Funktionswählrads häufig benötigte Einstellungen zu.

# **Benutzereinstellungen speichern**

**1 Wählen Sie einen Modus.** Drehen Sie das Funktionswählrad auf den gewünschten Modus.

Funktionswählrad

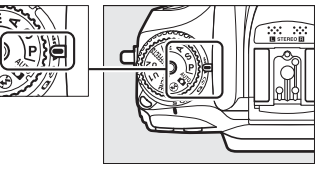

# **2 Nehmen Sie die Einstellungen vor.**

Machen Sie die gewünschten Einstellungen bezüglich Programmverschiebung (Modus **P**), Belichtungszeit (Modus **S** oder **M**), Blende (Modus **A** oder **M**), Belichtungs- und Blitzbelichtungskorrektur, Blitzmodus, Fokusmessfeld, Belichtungsmessung, Autofokus und AF-Messfeldsteuerung, Belichtungsreihen sowie die Einstellungen in den Aufnahmemenüs und im Menü der Individualfunktionen.

#### A **Benutzereinstellungen**

Die folgenden Einstellungen können nicht unter **U1** oder **U2** gespeichert werden.

### **Fotoaufnahmemenü:**

- Fotoaufnahme zurücksetzen
- Ordner
- Bildfeld
- Konfigurationen verwalten
- Fernauslösung (ML-L3)
- Mehrfachbelichtung
- Intervallaufnahme

#### **Filmaufnahmemenü:**

- Filmaufnahme zurücksetzen
- Bildfeld
- Konfigurationen verwalten
- Zeitrafferaufnahme

**3 Wählen Sie »User Settings speichern«.** Drücken Sie die MENU-Taste zum Anzeigen der Menüs. Markieren Sie **»User Settings speichern«** im Systemmenü und drücken Sie <sub>®</sub>.

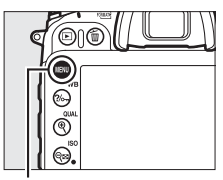

MENU-Taste

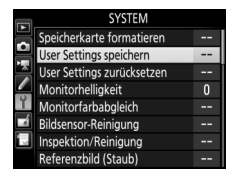

**4 Wählen Sie »Unter U1 speichern« oder »Unter U2 speichern«.** Markieren Sie **»Unter U1 speichern«** oder **»Unter U2 speichern«** und drücken Sie 2.

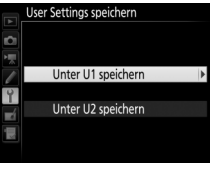

**5 Speichern Sie die Benutzereinstellungen.** Markieren Sie **»Einstellungen speichern«** und drücken Sie 68. Damit weisen Sie die in Schritt 1 und 2 gewählten Einstellungen der in Schritt 4 gewählten Position des Funktionswählrads zu.

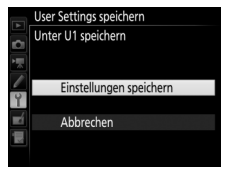

# **Benutzereinstellungen aufrufen**

Drehen Sie einfach das Funktionswählrad auf **U1**, um die mit **»Unter U1 speichern«** zugewiesenen Einstellungen aufzurufen, oder auf **U2**, um die mit **»Unter U2 speichern«** zugewiesenen Einstellungen aufzurufen.

Funktionswählrad

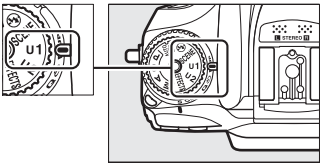

## **Benutzereinstellungen zurücksetzen**

Sie können die Einstellungen für **U1** oder **U2** folgendermaßen auf die Standardwerte zurücksetzen:

## **1 Wählen Sie »User Settings zurücksetzen«.**

Drücken Sie die MENU-Taste zum Anzeigen der Menüs. Markieren Sie **»User Settings zurücksetzen«** im Systemmenü und drücken Sie ®.

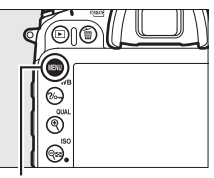

MFNU-Taste

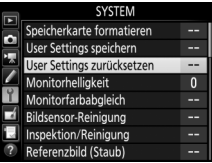

**2 Wählen Sie »U1 zurücksetzen« oder »U2 zurücksetzen«.**

Markieren Sie **»U1 zurücksetzen«** oder **»U2 zurücksetzen«** und drücken Sie 2.

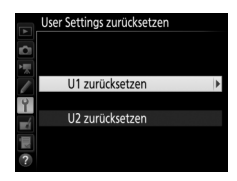

**3 Setzen Sie die Benutzereinstellungen zurück.**

Markieren Sie **»Zurücksetzen«** und drücken Sie ®.

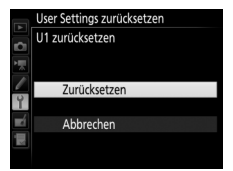

# **Aufnahmebetriebsart**

# Auswählen einer Aufnahmebetriebsart

Um eine Aufnahmebetriebsart auszuwählen, drücken Sie die Entriegelungstaste des Aufnahmebetriebsartenwählers und drehen Sie den Aufnahmebetriebsartenwähler auf die gewünschte Position.

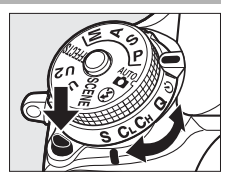

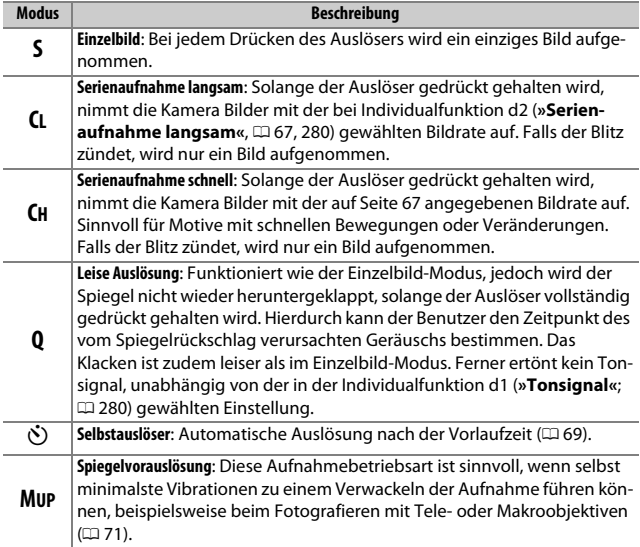

# <span id="page-90-1"></span><span id="page-90-0"></span>**Bildrate**

Die Bildrate für Serienaufnahmen (langsam und schnell) hängt von der für das Bildfeld gewählten Option ab ( $\Box$  [73\)](#page-96-0) sowie von der Farbtiefe für NEF (RAW), falls NEF-(RAW-)Aufnahmen gemacht werden ( $\Box$  [80\)](#page-103-0). Die folgende Tabelle gibt die Bildraten an, die in etwa mit einem vollgeladenen Akku EN-EL15, kontinuierlichem Autofokus, manueller Belichtungssteuerung oder Blendenautomatik, einer Belichtungszeit von 1 /250 s oder kürzer und den übrigen Einstellungen auf Standardwerten erreicht werden.

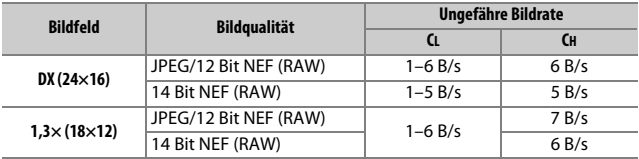

Die Bildraten sinken eventuell bei extrem kleinen Blendenöffnungen (hohen Blendenwerten) oder langen Belichtungszeiten, aktiviertem Bildstabilisator (bei VR-Obiektiven) oder mit ISO-Automatik ( $\Box$  [102\)](#page-125-0), oder wenn die Akkuladung niedrig ist, ein Objektiv ohne CPU montiert ist oder **»Mit Blendenring«** für die Individualfunktion f5 (**»Einstell**räder«) > »Blendeneinstellung« ( $\Box$  [285](#page-308-0)) gewählt ist. Im Live-View-Modus beträgt die maximale Bildrate 3,7 Bilder/s.

### A **Der Pufferspeicher**

Die Kamera ist mit einem Pufferspeicher ausgestattet, in dem Daten zwischengespeichert werden. Dadurch lässt sich die Serienaufnahme fortsetzen, während die zuvor aufgenommenen Bilder noch auf die Speicherkarte geschrieben werden. Die Bildrate sinkt, wenn der Pufferspeicher voll ist ( $\epsilon$ BB).

Die ungefähre Anzahl der Bilder, die bei den aktuellen Einstellungen in den Pufferspeicher passen, wird in den Bildzählern angezeigt, während der Auslöser gedrückt ist. Die nachfolgenden Abbildungen zeigen die Anzeige, wenn im Puffer noch Platz für etwa 42 Bilder ist.

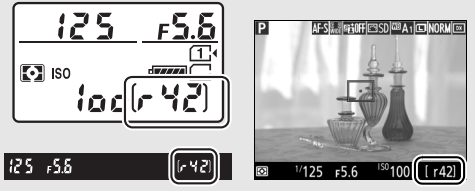

Solange Fotos auf der Speicherkarte gespeichert werden, leuchtet die Kontrollleuchte für den Speicherkartenzugriff. Je nach den Aufnahmebedingungen und dem Leistungsvermögen der Speicherkarte kann das Speichern von wenigen Sekunden bis zu wenigen Minuten dauern. Nehmen Sie nicht die Speicherkarte heraus und unterbrechen Sie die Stromversorgung nicht, bevor die Kontrollleuchte erloschen ist. Wird die Kamera ausgeschaltet, während sich noch Daten im Pufferspeicher befinden, bleibt die Stromversorgung so lange eingeschaltet, bis alle Bilder aus dem Pufferspeicher zur Speicherkarte übertragen wurden. Wenn der Akku leer wird und sich noch Bilder im Pufferspeicher befinden, wird die Auslösung deaktiviert und die Bilder werden auf die Speicherkarte übertragen.

### A **Live-View**

Wird im Live-View-Modus eine Serienaufnahmefunktion benutzt, erscheinen Fotos anstelle des Livebilds auf dem Monitor, solange der Auslöser gedrückt gehalten wird.

#### A **Weitere Informationen**

Mit der Individualfunktion d3 (»Max. Bildanzahl pro Serie«, **QD** [280](#page-303-2)) können Sie festlegen, dass pro Aufnahmeserie maximal eine bestimmte Anzahl Bilder aufgenommen werden kann. Angaben zur Anzahl der Bilder, die in einer Aufnahmeserie aufgenommen werden können, finden Sie auf Seite [380](#page-403-0).

# <span id="page-92-0"></span>Selbstauslöser  $(\dot{\heartsuit})$

Mit dem Selbstauslöser können Sie das Risiko von Verwacklungsunschärfen reduzieren und Selbstporträts aufnehmen.

# **1 Montieren Sie die Kamera auf ein Stativ.**

Montieren Sie die Kamera auf ein Stativ oder stellen Sie die Kamera auf eine stabile, ebene Unterlage.

## **2 Wählen Sie den Selbstauslöser-Modus.** Drücken Sie die Entriegelungstaste des Aufnahmebetriebsartenwählers und drehen Sie diesen auf  $\ddot{\mathrm{C}}$ .

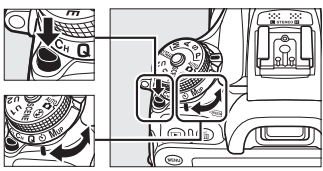

mehetriehsartenwähler

**3 Wählen Sie den Bildausschnitt und stellen Sie scharf.** Der Selbstauslöser lässt sich nicht starten, wenn die Kamera mit Einzelautofokus nicht scharfstellen kann, oder in anderen Situationen, in denen der Verschluss nicht ausgelöst werden kann.

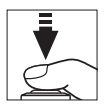

# **4 Starten Sie den Selbstauslöser.**

Drücken Sie den Auslöser vollständig herunter, um den Selbstauslöser-Vorlauf zu

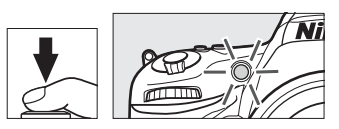

starten. Die Selbstauslöser-Kontrollleuchte beginnt zu blinken. Zwei Sekunden vor der Aufnahme des Fotos hört die Selbstauslöser-Kontrollleuchte auf zu blinken. Der Verschluss wird etwa zehn Sekunden nach Starten des Selbstauslösers ausgelöst.

Zum Abbrechen des Selbstauslöser-Vorlaufs, ohne dass ein Bild ausgelöst wird, drehen Sie den Aufnahmebetriebsartenwähler auf eine andere Position.

#### <span id="page-93-0"></span>A **Suchereinblick verschließen**

Wenn Sie Fotos aufnehmen, ohne durch den Sucher zu schauen, nehmen Sie die Gummi-Augenmuschel ab (1) und stecken Sie die mitgelieferte Okularabdeckung wie gezeigt auf den Suchereinblick (2). Dies verhindert, dass Licht über den Sucher in die Kamera eindringt und auf den Fotos Spuren hinterlässt oder die Belichtungsmessung verfälscht. Halten Sie die Kamera beim Abziehen der Augenmuschel gut fest.

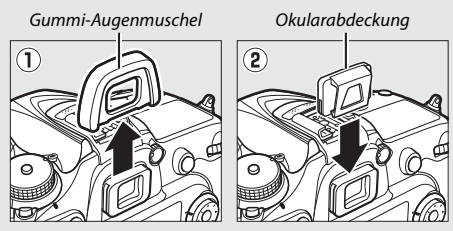

#### D **Verwenden des integrierten Blitzgeräts**

Bevor Sie in einem Modus, bei dem das Blitzgerät manuell aufgeklappt werden muss, ein Selbstauslöserfoto mit Blitz aufnehmen, drücken Sie die Taste 5 (02) zum Aufklappen des Blitzgeräts, und warten Sie, bis das \$-Symbol erscheint ( $\Box$ ) [146](#page-169-0)). Die Aufnahme wird abgebrochen, wenn der Blitz aufgeklappt wird, nachdem der Selbstauslöser gestartet wurde. Beachten Sie, dass mit der Blitzzündung nur ein Foto aufgenommen wird; unabhängig von der Anzahl der Aufnahmen, die für die Individualfunktion c3 (»**Selbstauslöser«**; **Q [279\)](#page-302-0)** ausgewählt ist.

#### A **Weitere Informationen**

Im Menü der Individualfunktion c3 (»**Selbstauslöser«**,  $\Box$  [279\)](#page-302-0) können Sie die Länge der Vorlaufzeit, die Anzahl der Aufnahmen und den Zeitabstand zwischen den einzelnen Aufnahmen einstellen. Mit der Individualfunktion d1 (**»Ton**signal«,  $\Box$  [280\)](#page-303-1) können Einstellungen für das Tonsignal, das beim Gebrauch des Selbstauslösers ertönt, vorgenommen werden.

# <span id="page-94-0"></span>Spiegelvorauslösung (**MUP**)

Wählen Sie diese Aufnahmebetriebsart, wenn Sie ausschließen wollen, dass durch das Hochklappen des Spiegels verursachte minimale Erschütterungen zu Verwacklungsunschärfen führen. Um die Spiegelvorauslösung zu benutzen, drücken Sie die Entriegelungstaste des Aufnahmebetriebsartenwählers und drehen diesen auf **MUP** (»mirror up«).

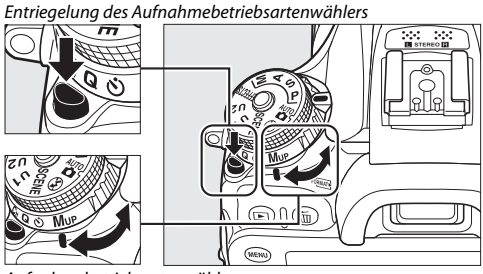

Aufnahmebetriebsartenwähler

Drücken Sie den Auslöser bis zum ersten Druckpunkt, um die Schärfe und Belichtung einzustellen. Dann drücken Sie den Auslöser vollständig herunter. Die Sucher- oder Monitoranzeigen schalten ab; beim Fotografieren mit dem Sucher klappt der Spiegel hoch. Für das Aufnehmen des Bildes drücken Sie den Auslöser erneut vollständig herunter. Nach der Aufnahme arbeitet wieder Live-View bzw. beim Fotografieren mit dem Sucher klappt der Spiegel in den Strahlengang zurück.

#### D **Spiegelvorauslösung**

Während der Spiegel hochgeklappt ist, steht kein Sucherbild zur Verfügung und es können weder Schärfe noch Belichtung ermittelt werden.

### A **Aufnahmebetriebsart Spiegelvorauslösung**

Es wird automatisch ein Bild belichtet, wenn die Kamera bei hochgeklapptem Spiegel etwa 30 Sekunden lang nicht bedient wird.

### A **Vermeiden von Verwacklungsunschärfen**

Um das Verwackeln der Aufnahme zu verhindern, sollten Sie den Auslöser sanft herunterdrücken oder einen optionalen Kabelfernauslöser benutzen ( $\Box$  [319](#page-342-0)). Wie sich eine optionale Fernsteuerung ML-L3 beim Fotografieren mit Spiegelvorauslösung einsetzen lässt, ist ab Seite [156](#page-179-1) beschrieben. Es wird empfohlen, ein Stativ zu verwenden.

# **Aufnahmeoptionen**

# <span id="page-96-1"></span><span id="page-96-0"></span>Bildfeld

Wählen Sie zwischen den Bildfeldern **»DX (24×16)«** und **»1,3× (18×12)«**.

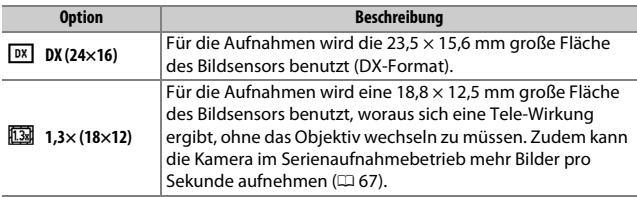

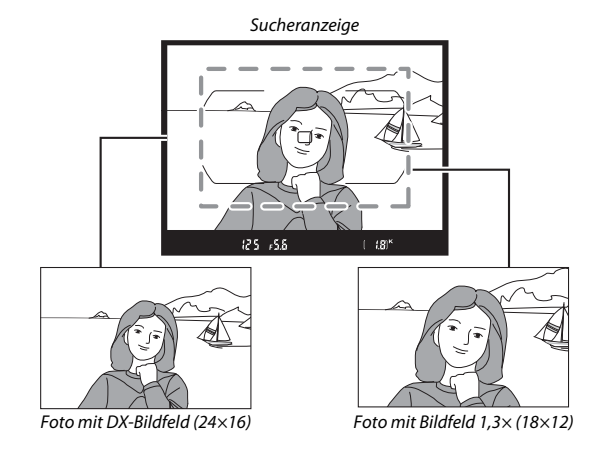

## A **Bildfeld**

Die gewählte Option wird auf dem Monitor angezeigt.

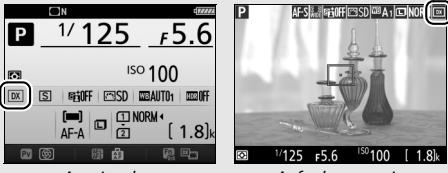

Anzeige der Aufnahmeinformationen

**Aufnahmeanzeige** 

## <span id="page-97-0"></span>A **Die Sucheranzeige**

Rechts abgebildet ist die Sucheranzeige für das Bildfeld 1,3× (eine 1,3-fache Ausschnittsvergrößerung aus dem DX-Format). Bei der Wahl dieses Bildfelds erscheint das Symbol  $\frac{m}{N}$  im Sucherbild.

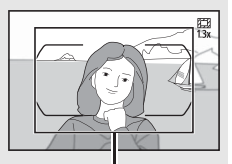

Bildausschnitt 1,3× aus DX-Format

#### A **Weitere Informationen**

Auf Seite [168](#page-191-0) finden Sie Informationen über die verfügbaren Bildausschnitte, wenn der Live-View-Wähler auf **课** steht. Informationen zur Anzahl der Bilder, die mit den verschiedenen Bildfeldeinstellungen gespeichert werden können, finden Sie auf Seite [380](#page-403-0).

Das Bildfeld kann in den Aufnahmemenüs unter dem Menüpunkt **»Bildfeld«** oder durch gleichzeitiges Drücken einer Taste und Drehen eines Einstellrads ausgewählt werden.

## ❚❚ **Das Bildfeldmenü**

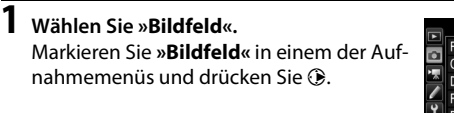

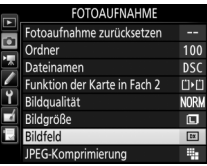

**2 Nehmen Sie die Einstellung vor.** Wählen Sie eine Option und drücken Sie ®. Das ausgewählte Format wird im Sucher angezeigt ( $\Box$  [74\)](#page-97-0).

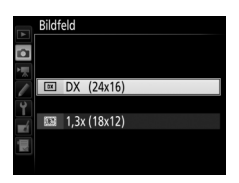

A **Bildgröße** Die Bildgröße hängt von der Option ab, die für das Bildfeld gewählt wurde  $(D 81)$  $(D 81)$  $(D 81)$ .

## ❚❚ **Bedienelemente der Kamera**

Beim Fotografieren mit dem Sucher kann das Bildfeld auch mit der Funktionstaste (**Fn**) und den Einstellrädern gewählt werden.

## **1 Weisen Sie die Bildfeldauswahl einem Bedienelement der Kamera zu.**

Weisen Sie **»Auswahl des Bildfeldes«** einem Kamera-Bedienelement bei »Drücken & Einstellräder« im Menü der Individualfunktionen zu. Die Auswahl des Bildfeldes kann folgenden Tasten zugewiesen werden: Funktionstaste (**Fn**; Individualfunktion f2, **»Belegung der Funktionstaste (Fn)«**,  $\Box$  [284\)](#page-307-1), Abblendtaste (Pv; Individualfunktion f3, »**Belegung der Abblendtaste**«, **Q 285**) oder Taste H<sub>2</sub> AE-L/AF-L (Individualfunktion f4, »Belegung der AE-L/AF-L-**Taste«**,  $\Box$  [285\)](#page-308-2).

## **2 Verwenden Sie das zugewiesene Bedienelement, um ein Bildfeld auszuwählen.**

Für das Einstellen des Bildfelds wird die dafür zugewiesene Taste gedrückt und das hintere oder vordere Einstellrad gedreht, bis die gewünschte Bezeichnung im Sucher erscheint ( $\Box$  [74\)](#page-97-0).

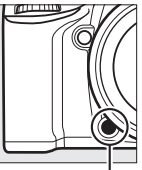

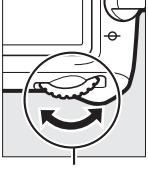

Funktionstaste (**Fn**) Hinteres Einstellrad

Welche Bildfeld-Option aktuell ausgewählt ist, lässt sich durch Drücken der Taste überprüfen. Das Bildfeld erscheint dann im Display, im Sucher oder in der Anzeige der Aufnahmeinformationen.

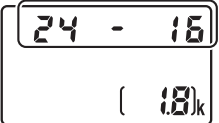

# Bildqualität und Bildgröße

Bildqualität und Bildgröße sind ausschlaggebend dafür, wie viel Speicherplatz jedes Foto auf der Speicherkarte einnimmt. Größere, qualitativ höherwertige Bilder können größer ausgedruckt werden, benötigen aber mehr Speicherplatz, sodass weniger solcher Bilder auf die Speicherkarte passen  $($  $\Box$  [380](#page-403-0)).

# **Bildqualität**

Wählen Sie ein Dateiformat und eine Komprimierungsrate (Bildqualität).

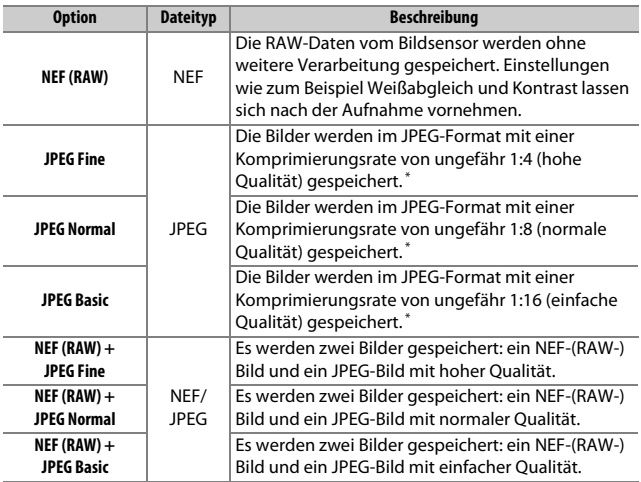

\* Wenn **»Einheitliche Dateigröße«** für **»JPEG-Komprimierung«** eingestellt ist. Die Komprimierungsrate ist nur ein Näherungswert; das tatsächliche Dateigrößenverhältnis hängt von der ISO-Empfindlichkeit und dem aufgenommenen Motiv ab.

Für das Wählen der Bildqualität wird die Taste  $\mathcal{R}$  (QUAL) gedrückt und das hintere Einstellrad gedreht, bis die gewünschte Einstellung in der Anzeige der Aufnahmeinformationen erscheint.

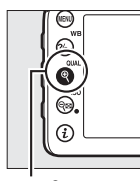

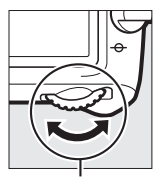

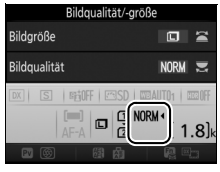

 $Taste \mathcal{R}(\text{Qual})$  Hinteres Einstellrad Anzeige der Aufnahmeinformationen

#### A **NEF-(RAW-)Aufnahmen**

Die Option, die für die Bildgröße ausgewählt wurde, beeinflusst die Größe der mit NEF (RAW) aufgenommenen Bilder nicht. JPEG-Kopien von NEF-(RAW-)Aufnahmen lassen sich mithilfe von Software wie Capture NX-D oder mit der Option »**NEF-(RAW-)Verarbeitung**« im Bildbearbeitungsmenü erstellen ( $\Box$  [295](#page-318-0)).

#### A **NEF+JPEG**

Wenn Bilder, die mit der Einstellung NEF (RAW) + JPEG aufgenommen wurden, auf dem Kameramonitor wiedergegeben werden und nur eine Speicherkarte eingesetzt ist, wird nur das JPEG-Bild angezeigt. Sind beide Dateien auf derselben Speicherkarte gespeichert, werden beide entfernt, wenn das Foto gelöscht wird. Wenn die JPEG-Datei auf einer separaten Speicherkarte mittels der Option **»Funktion der Karte in Fach 2«** > **»RAW in Fach 1, JPEG in Fach 2«** gespeichert wurde, wird beim Löschen der JPEG-Datei die NEF-(RAW-)Datei nicht gelöscht.

## $\mathscr{D}$  + NEF (RAW)

Wurde **»+ NEF (RAW)«** der Funktionstaste (**Fn**) mittels der Individualfunktion f2 **(»Belegung der Funktionstaste (Fn)«**,  $\Box$  [284](#page-307-1)) > »Drücken« zugeordnet und eine JPEG-Option für die Bildqualität gewählt, entsteht nach dem Drücken der Funktionstaste (**Fn**) mit der nächsten Aufnahme zusätzlich eine NEF-(RAW-)Datei (die ursprüngliche Bildqualitätseinstellung wird beim Loslassen des Auslösers wieder hergestellt). Soll doch keine zusätzliche NEF-(RAW-)Datei gespeichert werden, drücken Sie die Funktionstaste (**Fn**) erneut.

#### A **Das Fotoaufnahmemenü**

Die Bildqualität kann auch mithilfe der Option **»Bildqualität«** im Fotoaufnahmemenü eingestellt werden ( $\Box$  [268](#page-291-0)).

## ❚❚ **JPEG-Komprimierung**

Wählen Sie den Komprimierungstyp für JPEG-Dateien aus, indem Sie **»JPEG-Komprimierung«** im Fotoaufnahmemenü markieren und 2 drücken.

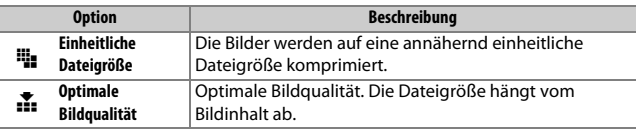

# ❚❚ **Typ**

Wählen Sie den Komprimierungstyp für NEF-(RAW-)Dateien aus, indem Sie **»NEF-(RAW-)Einstellungen«** > **»Typ«** im Fotoaufnahmemenü markieren und <sup>3</sup> drücken.

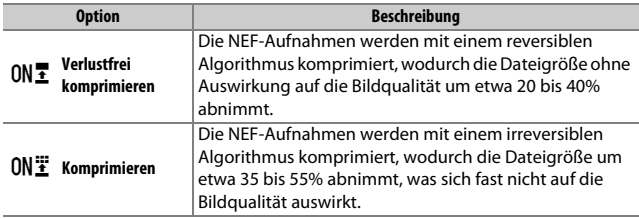

## <span id="page-103-0"></span>❚❚ **Farbtiefe für NEF (RAW)**

Wählen Sie eine Farbtiefe für NEF-(RAW-)Dateien aus, indem Sie **»NEF-(RAW-)Einstellungen«** > **»Farbtiefe für NEF (RAW)«** im Fotoaufnahmemenü markieren und 2 drücken.

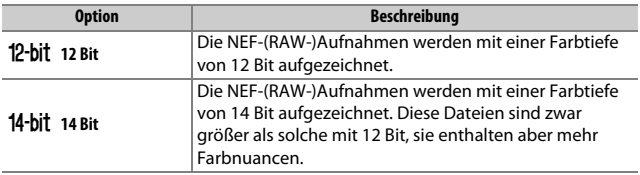

# <span id="page-104-0"></span>**Bildgröße**

Die Bildgröße wird durch die Anzahl der Pixel angegeben. Sie können zwischen **□ L** (groß), **M** M (mittel) und ■ S (klein) wählen (beachten Sie, dass die Bildgröße auch von der für **»Bildfeld«** gewählten Option abhängt;  $\Box$  [73](#page-96-1)):

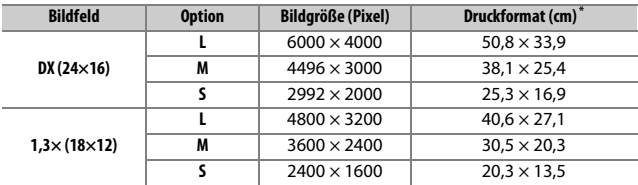

\* Ungefähre Größe beim Ausdruck mit 300 dpi. Die Druckgröße in Zentimetern errechnet sich aus der Bildgröße in Pixel geteilt durch die Druckauflösung in Punkten pro Inch (dpi), multipliziert mit 2,54.

Für das Wählen der Bildgröße wird die Taste  $\mathcal{R}$  (QUAL) gedrückt und das vordere Einstellrad gedreht, bis die gewünschte Einstellung in der Anzeige der Aufnahmeinformationen erscheint.

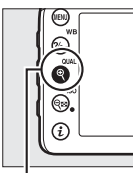

 $Taste \, \mathcal{R}$  (QUAL)  $Vorders$ 

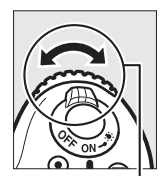

Einstellrad

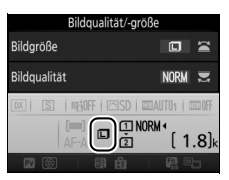

Anzeige der Aufnahmeinformationen

#### A **Das Fotoaufnahmemenü**

Die Bildgröße kann auch mithilfe der Option **»Bildgröße«** im Fotoaufnahmemenü eingestellt werden ( $\Box$  [269](#page-292-0)).

# Zwei Speicherkarten verwenden

Wenn zwei Speicherkarten in die Kamera eingesetzt sind, können Sie im Fotoaufnahmemenü mit dem Menüpunkt **»Funktion der Karte in Fach 2«** festlegen, wie die Karte im Fach 2 benutzt wird. Es stehen die folgenden Optionen zur Wahl: **»Reserve«** (die Karte in Fach 2 wird nur verwendet, wenn die Karte in Fach 1 voll ist), **»Sicherungskopie«** (jedes Bild wird sowohl auf der Karte in Fach 1 als auch auf der Karte in Fach 2 gespeichert) und **»RAW in Fach 1, JPEG in Fach 2«** (wie bei **»Sicherungskopie«**, jedoch werden die NEF-(RAW-)Dateien von Fotos, die im dualen Dateiformat NEF (RAW) + JPEG aufgenommen wurden, nur auf der Karte in Fach 1 und die zugehörigen JPEG-Dateien nur auf der Karte in Fach 2 gespeichert).

#### A **»Sicherungskopie« und »RAW in Fach 1, JPEG in Fach 2«**

Die Kamera zeigt die Anzahl der verbleibenden Aufnahmen für die Karte mit dem geringsten verfügbaren Speicherplatz an. Die Auslösung wird deaktiviert, wenn eine der beiden Karten voll ist.

#### A **Aufzeichnen von Filmen**

Wenn zwei Karten in die Kamera eingesetzt sind, können Sie das Fach, das für die Filmaufzeichnung verwendet werden soll, mit der Option **»Speicherort«** im Filmaufnahmemenü festlegen ( $\Box$  [273](#page-296-0)).

# **Fokussieren**

Die Schärfe kann automatisch (siehe unten) oder manuell ( $\Box$  [97](#page-120-0)) eingestellt werden. Der Benutzer kann außerdem das Fokusmessfeld für die automatische oder manuelle Fokussierung auswählen ( $\Box$  [89](#page-112-0)), sowie den Fokusspeicher verwenden, um nach dem Fokussieren einen anderen Bildausschnitt zu wählen ( $\Box$  [93\)](#page-116-0).

# Autofokus

Drehen Sie den Fokusschalter auf **AF**, um den Autofokus zu aktivieren.

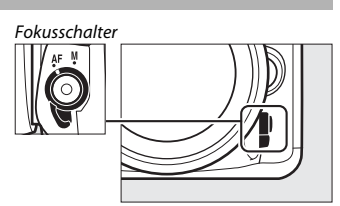

# **Autofokusmodus**

Die folgenden Autofokus-Betriebsarten können für die Fotografie mit dem Sucher gewählt werden:

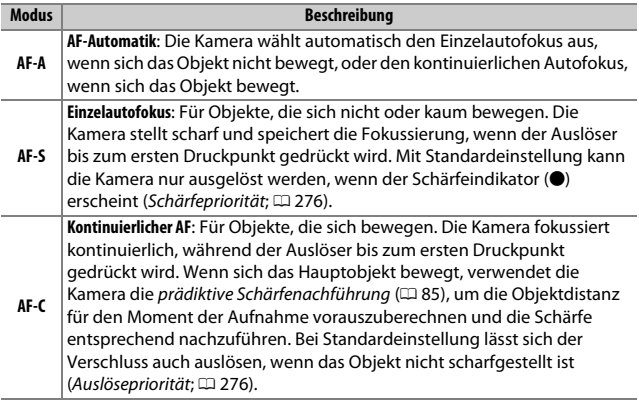

Die folgenden Autofokusmodi sind bei Live-View verfügbar:

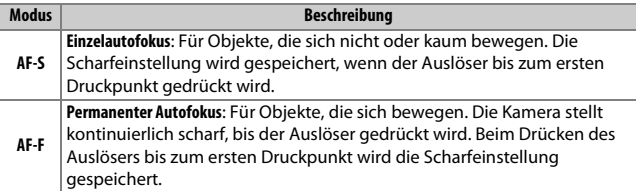

Um den Autofokusmodus auszuwählen, drücken Sie die AF-Modus-Taste und drehen am hinteren Einstellrad, bis die gewünschte Einstellung erscheint.

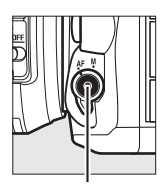

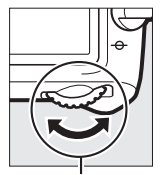

AF-Modus-Taste Hinteres Einstellrad

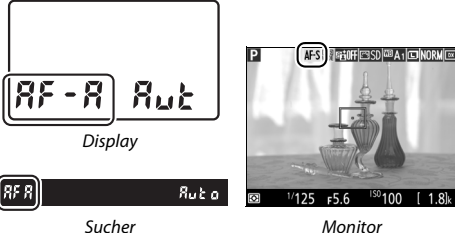
### A **Prädiktive Schärfenachführung (Fotografieren mit dem Sucher)**

Beim Gedrückthalten des Auslösers bis zum ersten Druckpunkt beginnt die Kamera mit der prädiktiven Schärfenachführung, wenn der Modus **AF-C** oder der kontinuierliche Autofokus im Modus **AF-A** aktiv ist und sich das Objekt auf die Kamera zu oder von ihr weg bewegt. Dies ermöglicht der Kamera, vorauszuberechnen wo sich das Objekt befinden wird wenn der Verschluss auslöst, und die Schärfe entsprechend nachzuführen.

### A **Weitere Informationen**

Wenn Sie beim kontinuierlichen AF mit Schärfepriorität fotografieren wollen, verwenden Sie die Individualfunktion a1 (**»Priorität bei AF-C (kont. AF)«**, 0 [276](#page-299-0)). Wenn Sie beim Einzelautofokus mit Auslösepriorität fotografieren wollen, verwenden Sie die Individualfunktion a2 (**»Priorität bei AF-S (Einzel-AF)«**, 0 [276](#page-299-1)). Mit der Individualfunktion f5 (**»Einstellräder«**) > **»Funktionsbelegung«** ( $\Box$  [285](#page-308-0)) können Sie das vordere Einstellrad mit der Wahl des Fokusmodus belegen.

# <span id="page-109-0"></span>**AF-Messfeldsteuerung**

Die AF-Messfeldsteuerung bestimmt, wie die Kamera das Fokusmessfeld für die automatische Scharfeinstellung auswählt. Beim Fotografieren mit dem Sucher sind folgende Optionen verfügbar:

- **Einzelfeldsteuerung**: Wählen Sie das Fokusmessfeld wie auf Seite [89](#page-112-0) beschrieben aus; die Kamera stellt nur auf das Objekt im gewählten Fokusmessfeld scharf. Diese Einstellung eignet sich für Objekte, die sich nicht oder kaum bewegen.
- **Dynamische Messfeldsteuerung**: Wählen Sie das Fokusmessfeld wie auf Seite [89](#page-112-0) beschrieben aus. In den Fokusmodi **AF-A** und **AF-C** stellt die Kamera mithilfe der benachbarten Fokusmessfelder scharf, falls das Objekt kurzzeitig das ausgewählte Fokusmessfeld verlässt. Die Anzahl der Fokusmessfelder variiert mit dem ausgewählten Modus:
	- **Dynamische Messfeldsteuerung mit 9 Messfeldern**: Wählen Sie diese Einstellung, wenn genug Zeit für die Bildgestaltung vorhanden ist, oder beim Fotografieren von Objekten, die sich vorhersehbar bewegen (z. B. Läufer oder Rennwagen auf einer Rennstrecke).
	- **Dynamische Messfeldsteuerung mit 21 Messfeldern**: Wählen Sie diese Einstellung, wenn Sie Objekte fotografieren, die sich nicht vorhersehbar bewegen (z. B. Fußballspieler).
	- **Dynamische Messfeldsteuerung mit 51 Messfeldern**: Wählen Sie diese Einstellung zum Fotografieren von Objekten, die sich schnell bewegen und sich nicht so leicht im Sucherbild verfolgen lassen (z. B. fliegende Vögel).

• **3D-Tracking**: Wählen Sie das Fokusmessfeld wie auf Seite [89](#page-112-0) beschrieben aus. In den Fokusmodi **AF-A** und **AF-C** verfolgt die Kamera Objekte, die das ausgewählte Fokusmessfeld verlassen, und übergibt falls erforderlich die Fokussierung an andere Fokusmessfelder. Dies erleichtert und beschleunigt das Fotografieren von Objekten, die sich unvorhersehbar hin und her bewegen (z. B. Tennisspieler). Falls das Objekt das Sucherbild verlässt, nehmen Sie Ihren Finger vom Auslöser und wählen Sie einen neuen Bildausschnitt mit dem Objekt im ausgewählten Fokusmessfeld.

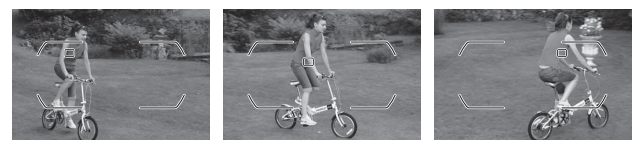

• **Automatische Messfeldsteuerung**: Die Kamera erkennt automatisch das Hauptobjekt und wählt das Fokusmessfeld aus (im Falle von Porträts kann die Kamera das Hauptobjekt vom Hintergrund unterscheiden und so die Objekterkennung verbessern). Die aktiven Fokusmessfelder werden kurz hervorgeho-

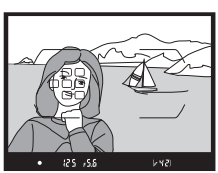

ben, nachdem die Kamera scharfgestellt hat. Bei **AF-C**, oder wenn der kontinuierliche Autofokus im Modus **AF-A** aktiv ist, bleibt das Hauptfokusmessfeld anschließend als einziges hervorgehoben.

### A **3D-Tracking**

Die Kamera speichert die das Fokusmessfeld umgebenden Farben, wenn der Auslöser bis zum ersten Druckpunkt gedrückt wird. Infolgedessen erzielt 3D-Tracking möglicherweise nicht das gewünschte Ergebnis, wenn sich ein Objekt farblich kaum vom Hintergrund abhebt oder wenn es sehr klein abgebildet wird.

88

Die folgenden AF-Messfeldsteuerungen stehen bei Live-View zur Wahl:

• ! **Porträt-AF**: Für Porträtaufnahmen. Die Kamera erkennt automatisch Gesichter von Personen und stellt auf sie scharf. Das ausgewählte Gesicht wird durch einen gelben Doppelrahmen markiert (wenn mehrere Gesichter erkannt werden, stellt die Kamera auf das nächstgelegene Gesicht scharf; mit

dem Multifunktionswähler können Sie ein anderes Gesicht auswählen). Wenn die Kamera das Gesicht nicht mehr erkennen kann (z. B. weil es sich von der Kamera abgewandt hat), verschwindet der Rahmen.

- \$ **Großes Messfeld**: Verwenden Sie diese Option für Freihand-Aufnahmen von Landschaften und anderen Motiven (außer Porträts).
- % **Normale Messfeldsteuerung**: Verwenden Sie diese Option, um punktgenau auf eine ausgewählte Stelle im Bild scharfzustellen. Ein Stativ wird empfohlen.

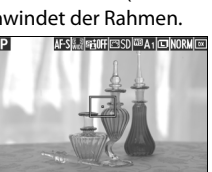

 $100$ 

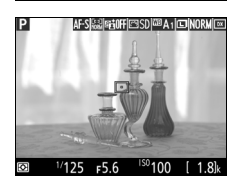

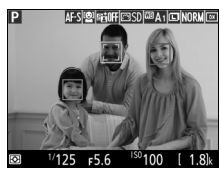

**• <b>***I* Motivverfolgung: Positionieren Sie mit dem Multifunktionswähler das Fokusmessfeld über dem Hauptobjekt und drücken Sie auf  $\circledR$ , um die Verfolgung zu starten. Das Fokusmessfeld verfolgt das gewählte Objekt, während es sich durch den Bildausschnitt bewegt. Um die Motivverfolgung zu been-

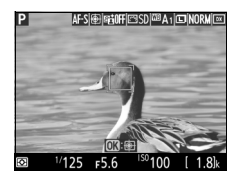

den, drücken Sie erneut ®. Beachten Sie, dass die Motivverfolgung möglicherweise nicht einem Objekt folgen kann, wenn es sich schnell bewegt, den Bildausschnitt verlässt oder von anderen Objekten verdeckt wird, wenn es sich sichtbar in Größe, Farbe oder Helligkeit verändert, oder wenn es zu klein, zu groß, zu hell, zu dunkel ist oder zu geringe Unterschiede zur Farbe oder Helligkeit des Hintergrunds aufweist.

### <span id="page-112-0"></span>A **Manuelle Fokusmessfeld-Auswahl**

Der Multifunktionswähler kann für das Auswählen des Fokusmessfelds benutzt werden. Das Drehen des Sperrschalters für die Messfeldvorwahl auf **L** unterbindet die manuelle Fokusmessfeld-Auswahl.

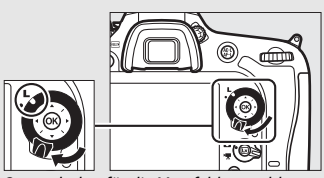

Sperrschalter für die Messfeldvorwahl

Um eine AF-Messfeldsteuerung auszuwählen, drücken Sie die AF-Modus-Taste und drehen am vorderen Einstellrad, bis die gewünschte Einstellung erscheint.

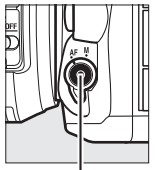

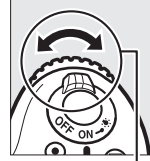

AF-Modus-Taste Vorderes

Einstellrad

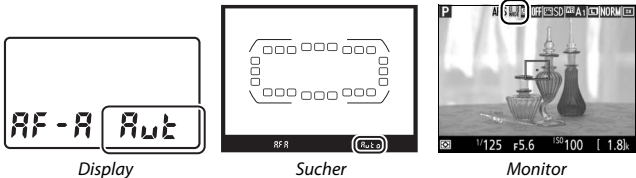

### A **AF-Messfeldsteuerung (Fotografieren mit dem Sucher)**

Die AF-Messfeldsteuerung wird im Display und im Sucher angezeigt.

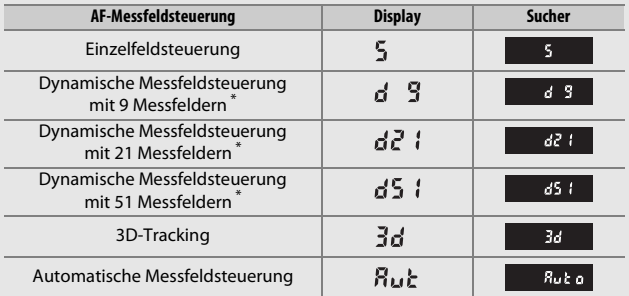

\* Nur das aktive Fokusmessfeld erscheint im Sucher. Die verbleibenden Fokusmessfelder stellen Informationen bereit, die das Fokussieren unterstützen.

### D **Verwenden des Autofokus bei Live-View**

Verwenden Sie ein AF-S-Objektiv. Mit anderen Objektiven oder Telekonvertern werden die gewünschten Ergebnisse möglicherweise nicht erzielt. Beachten Sie, dass der Autofokus im Live-View-Modus langsamer ist und der Monitor heller oder dunkler werden kann, während die Kamera fokussiert. Das Fokusmessfeld wird möglicherweise grün angezeigt, obwohl die Kamera nicht fokussieren kann. Die Kamera kann in den folgenden Situationen möglicherweise nicht scharfstellen:

- Das Motiv enthält Linien, die parallel zur langen Bildkante verlaufen.
- Das Motiv ist kontrastarm.
- Das Objekt im Fokusmessfeld enthält Bereiche mit extremen Helligkeitsunterschieden oder einen Lichtspot, eine Leuchtreklame oder andere Lichtquelle, die ihre Helligkeit ändert.
- Flimmern oder Streifen treten bei Beleuchtung durch Leuchtstoff-, Quecksilberdampf- oder Natriumdampflampen und ähnliche Lichtquellen auf.
- Ein Crossfilter (Sterneffektfilter) oder andere Spezialfilter werden verwendet.
- Das Objekt wird kleiner abgebildet als das Fokusmessfeld.
- Das Motiv beinhaltet überwiegend Partien mit regelmäßigen geometrischen Mustern (z. B. Jalousien oder Fensterreihen in einem Wolkenkratzer).
- Das Hauptobjekt bewegt sich.

### A **Fokusmessfeld-Auswahl**

Außer bei Motivverfolgung wird durch Drücken von ® während der Fokusmessfeld-Auswahl das zentrale Fokusmessfeld ausgewählt. Bei Motivverfolgung startet das Drücken von ® stattdessen die Verfolgung des Hauptobjekts. Die manuelle Fokusmessfeld-Auswahl ist nicht verfügbar bei automatischer Messfeldsteuerung oder wenn mit dem Porträt-AF bei Live-View ein Gesicht erkannt wurde.

### A **Weitere Informationen**

**Fotografieren mit dem Sucher**: Informationen darüber, wann das Fokusmessfeld beleuchtet wird, finden Sie bei der Individualfunktion a5 (**»Fokusmessfeld-Anzeige«**) > »Fokusmessfeld-Hervorhebung« (CD [277\)](#page-300-0). Mit der Individualfunk-tion a6 (»Scrollen bei Messfeldausw.«, [12 [277\)](#page-300-1) können Sie festlegen, ob beim Durchlaufen der Fokusmessfelder beim Erreichen des Randfeldes zum gegenüberliegenden Rand gewechselt wird. Mit der Individualfunktion a7 (**»Anzahl**  der Fokusmessfelder«, [1277] können Sie die Anzahl der Fokusmessfelder festlegen, die sich mit dem Multifunktionswähler auswählen lassen. Die Individualfunktion a8 (»**Messf, ie n. Ausrichtung speich.**«, [1] [277\)](#page-300-3) erlaubt die Wahl unterschiedlicher Fokusmessfelder für Aufnahmen im Hoch- und Querformat.

**Fotografieren mit dem Sucher/Live-View**: Die Individualfunktion f5 (**»Einstellräder«**) > »**Funktionsbelegung**« (□ [285\)](#page-308-0) erlaubt die Verwendung des hinteren Einstellrads für die Wahl der AF-Messfeldsteuerung.

# <span id="page-116-0"></span>**Fokusspeicher**

Der Fokusspeicher kann verwendet werden, um den Bildausschnitt nach der Fokussierung zu ändern. Dadurch ist es möglich, auf ein Objekt scharfzustellen, das sich im endgültigen Bildausschnitt nicht in einem Fokusmessfeld befindet. Wenn die Kamera nicht mit dem Autofokus scharfstellen kann ( $\Box$  [96\)](#page-119-0), können Sie auf ein anderes Objekt in derselben Entfernung wie das eigentliche Hauptobjekt scharfstellen und dann den Fokusspeicher verwenden, um wieder den ursprünglichen Bildausschnitt zu wählen. Der Fokusspeicher ist am effektivsten, wenn eine andere Option als »Automatische Messfeldsteuerung« für die AF-Messfeldsteuerung ausgewählt wird ( $\Box$  [86](#page-109-0)).

# **1 Stellen Sie scharf.**

Positionieren Sie das Hauptobjekt im ausgewählten Fokusmessfeld und drücken Sie den Auslöser bis zum ersten Druckpunkt, um den Autofokus zu aktivieren. Prüfen Sie, ob der Schärfeindikator (·) im Sucher erscheint

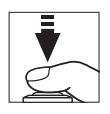

(beim Fotografieren mit dem Sucher) oder ob das Fokusmessfeld nach Grün gewechselt hat (Live-View).

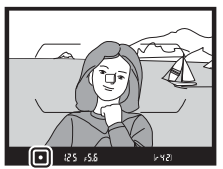

Fotografieren mit dem Sucher

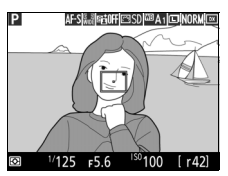

Live-View

**2 Speichern Sie die Scharfeinstellung. Fokusmodi AF-A und AF-C (Fotografieren mit dem Sucher)**: Drücken Sie zum Speichern der Scharfeinstellung die Taste H<sub>at</sub> AE-L/AF-L (2), während Sie den Auslöser am ersten Druckpunkt gedrückt halten (1). Die Scharfeinstellung bleibt so lange gespeichert, wie die Taste *H*t AE-L/AF-L gedrückt wird, selbst wenn Sie später den Finger vom Auslöser nehmen.

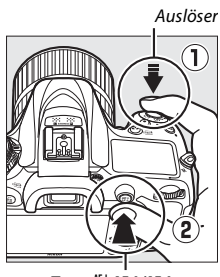

Taste A **AE-L/AF-L**

**Live-View sowie AF-S beim Fotografieren mit dem Sucher**: Die Scharfeinstellung wird automatisch gespeichert und bleibt so lange fixiert, bis Sie den Finger vom Auslöser nehmen. Die Scharfeinstellung kann auch durch Drücken der Taste **AE-L/AF-L** gespeichert werden (siehe oben).

### **3 Wählen Sie den endgültigen Bildausschnitt und nehmen Sie das Bild auf.**

Die Scharfeinstellung bleibt über mehrere Aufnahmen hinweg gespeichert, solange Sie den Auslöser bis zum ersten Druckpunkt gedrückt halten (**AF-S** und Live-View)

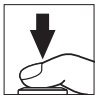

oder die Taste **AE-L/AF-L** gedrückt halten. Auf diese Weise können mehrere Bilder nacheinander mit der gleichen Entfernungseinstellung aufgenommen werden.

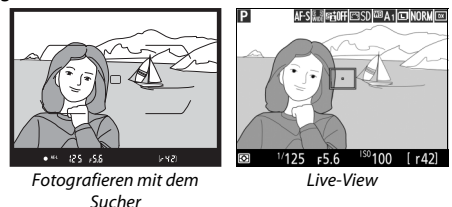

Ändern Sie nicht den Abstand zwischen der Kamera und dem Objekt, während die Scharfeinstellung gespeichert ist. Fokussieren Sie neu, wenn sich das Objekt nach dem Speichern bewegt hat.

### A **Weitere Informationen**

Das Drücken der Taste H AE-L/AF-L in Schritt 2 speichert zusätzlich die Belichtung ( $\Box$  [107](#page-130-0)). Mit der Individualfunktion f4 (»**Belegung der AE-L/AF-L-Taste«**, **0 [285](#page-308-1)) wird die Funktionsbelegung der Taste 結 AE-L/AF-L bestimmt.** 

### <span id="page-119-0"></span>A **Gute Ergebnisse mit dem Autofokus erzielen**

In den unten aufgeführten Fällen fokussiert der Autofokus eventuell nicht richtig. In solchen Situationen löst die Kamera möglicherweise nicht aus, weil sie nicht scharfstellen kann. Oder der Schärfeindikator (I) erscheint und die Kamera gibt ein Tonsignal ab, sodass ausgelöst werden kann, obwohl das Hauptobjekt nicht scharfgestellt ist. Benutzen Sie in diesen Fällen die manuelle Fokussierung ( $\Box$ ) [97\)](#page-120-0) oder den Fokusspeicher ( $\Box$ ) [93](#page-116-0)), wobei Sie auf ein anderes Objekt in derselben Entfernung scharfstellen und dann den Bildausschnitt wie gewünscht wählen.

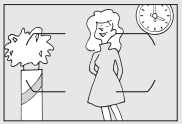

Es gibt kaum oder gar keinen Kontrast zwischen Hauptobjekt und Hintergrund.

**Beispiel**: Das Hauptobjekt hat dieselbe Farbe wie der Hintergrund.

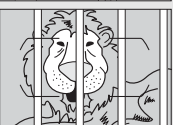

Im Fokusmessfeld befinden sich mehrere Objekte mit unterschiedlichem Abstand zur Kamera. **Beispiel**: Das Hauptobjekt befindet sich in einem Käfig.

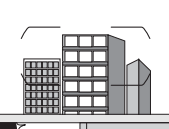

Das Motiv beinhaltet überwiegend Partien mit regelmäßigen geometrischen Mustern. **Beispiel**: Jalousien oder Fensterreihen in einem Wolkenkratzer.

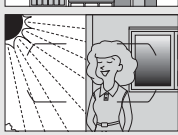

Das Fokusmessfeld enthält Bereiche mit sehr unterschiedlicher Helligkeit. **Beispiel**: Das Hauptobjekt befindet sich halb im Schatten.

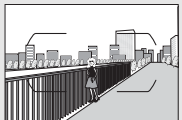

Objekte im Hintergrund erscheinen größer als das Hauptobjekt. **Beispiel**: Ein Gebäude befindet sich im Bild hinter dem Hauptobjekt.

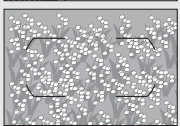

Das Motiv enthält viele feine Details.

**Beispiel**: Eine Blumenwiese oder ein anderes Motiv mit Objekten, die klein sind oder kaum Helligkeitsunterschiede aufweisen.

# <span id="page-120-0"></span>Manuelle Fokussierung

Die manuelle Fokussierung kann mit Objektiven eingesetzt werden, die den Autofokus nicht unterstützen (NIKKOR-Objektive ohne AF), oder wenn der Autofokus nicht die gewünschten Ergebnisse erzielt ( $\Box$  [96](#page-119-0)).

• **AF-Objektive**: Stellen Sie den Fokusmodusschalter des Objektivs (falls vorhanden) und den Fokusschalter der Kamera auf **M**.

Fokusschalter

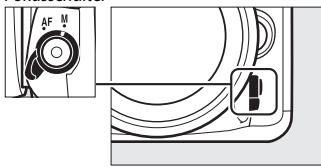

### **Z** AF-Objektive

Benutzen Sie keine AF-Objektive, deren Fokusmodusschalter auf **M** gestellt ist, während der Fokusschalter der Kamera auf **AF** steht. Bei Nichtbeachtung dieser Vorsichtsmaßnahme kann die Kamera oder das Objektiv beschädigt werden. Dies gilt nicht für AF-S-Objektive, die im Modus **M** benutzt werden können, ohne dass der Fokusschalter der Kamera auf **M** gestellt wird.

• **Objektive mit manueller Scharfeinstellung**: Fokussieren Sie manuell.

Drehen Sie zum manuellen Fokussieren den Fokussierring am Objektiv, bis das Hauptobjekt scharf erscheint. Es können jederzeit Aufnahmen ausgelöst werden, auch wenn das Bild nicht scharfgestellt ist.

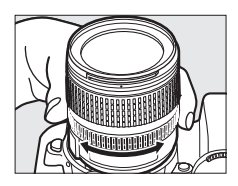

### ❚❚ **Scharfeinstellung mit elektronischer Einstellhilfe (Fotografieren mit dem Sucher)**

Mit dem Schärfeindikator im Sucher können Sie überprüfen, ob das Objekt im ausgewählten Fokusmessfeld scharfgestellt ist (es stehen 51 Fokusmessfelder zur Wahl). Drücken Sie nach der Positionierung des Objekts im ausgewählten Fokusmessfeld den Auslöser bis zum ersten Druckpunkt und drehen Sie den

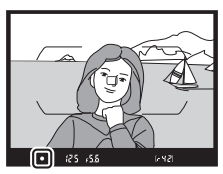

Fokussierring am Objektiv, bis der Schärfeindikator ( $\bullet$ ) erscheint. Beachten Sie, dass bei den auf Seite [96](#page-119-0) aufgelisteten Motivarten der Schärfeindikator manchmal angezeigt wird, obwohl das Hauptobjekt nicht scharfgestellt ist; überprüfen Sie die Schärfe im Sucher, bevor Sie ein Bild aufnehmen. Informationen über die Verwendung der elektronischen Einstellhilfe mit optionalen AF-S/AF-I-Telekonvertern finden Sie auf Seite [307.](#page-330-0)

### A **Lage der Sensorebene**

Um den Abstand zwischen Ihrem Objekt und der Kamera zu ermitteln, messen Sie diesen ab der Markierung der Sensorebene (-e-) auf dem Kameragehäuse. Der Abstand zwischen der Auflage des Bajonettanschlusses und der Sensorebene (das Auflagemaß) beträgt 46,5 mm.

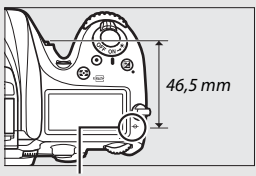

Markierung der Sensorebene

### A **Live-View**

Drücken Sie die Taste ® (QUAL), um die Monitoransicht für präzises Scharfstellen bei Live-View zu vergrößern (E [38\)](#page-61-0).

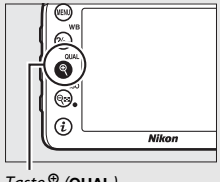

 $Taste @ (Qual)$ 

# **ISO-Empfindlichkeit**

Die Lichtempfindlichkeit der Kamera kann an die vorhandene Helligkeit angepasst werden. Sie können Werte von ISO 100 bis ISO 25.600 in Schritten von 1 /3 LW einstellen. Bei Automatik, Motivprogrammen und Spezialeffektmodi steht außerdem die Option **AUTO** zur Verfügung, mit der die Kamera automatisch die ISO-Empfindlichkeit an die Lichtverhältnisse angleicht. Ferner gibt es die Einstellungen Hi SW1 (entspricht ISO 51.200) und Hi SW2 (entspricht ISO 102.400); dabei entstehen Monochrom-Aufnahmen mit den Optionen, die unter **»Picture Control konfigurieren«** > **»Monochrom«** im Fotoaufnahmemenü gewählt sind ( $\Box$  [130](#page-153-0)). Je höher die ISO-Empfindlichkeit ist, desto weniger Licht wird für eine Aufnahme benötigt, wodurch kürzere Belichtungszeiten und/ oder kleinere Blendenöffnungen möglich sind.

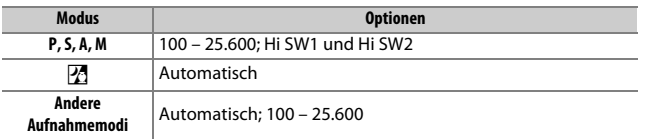

Sie können einen ISO-Wert einstellen, indem Sie die Taste Q (ISO) drücken und das hintere Einstellrad drehen, bis die gewünschte Einstellung erscheint.

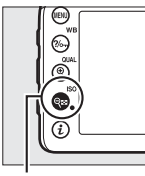

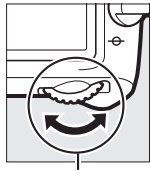

Taste Q<sup>3</sup> (ISO) Hinteres Einstellrad

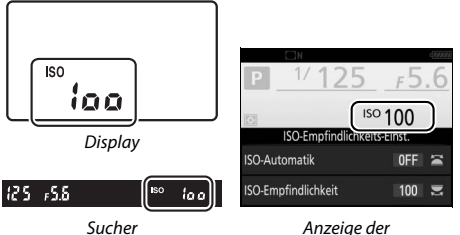

Aufnahmeinformationen

### A **Das Fotoaufnahmemenü**

Die ISO-Empfindlichkeit lässt sich auch im Fotoaufnahmemenü einstellen. Wählen Sie **»ISO-Empfindlichkeits-Einst.«** im Fotoaufnahmemenü, um die Einstellungen für das Aufnehmen von Fotos vorzunehmen ( $\Box$  [271](#page-294-0)).

### A **Live-View**

Bei Live-View erscheint der gewählte Wert auf dem Monitor.

### ❚❚ **Hi SW1/Hi SW2**

In den Modi **P**, **S**, **A** und **M** kann Hi SW1 bzw. Hi SW2 mit der Option **»ISO-Empfindlich-**keits-Einst.« ([2] [271\)](#page-294-0) > »ISO-Empfindlich**keit«** im Fotoaufnahmemenü gewählt werden.

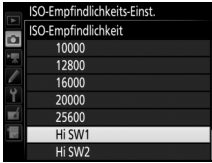

### A **Hi-ISO-Auswahl über Einstellrad**

Wenn **»Ein«** für **»ISO-Empfindlichkeits-Einst.«** > **»Hi-ISO-Auswahl über Einstellrad**« ( $\Box$  [271](#page-294-0)) gewählt ist, lassen sich Hi SW1 und Hi SW2 durch Drücken der Taste W (S) und Drehen am hinteren Einstellrad wählen. Falls **»Aus«** für **»Hi-ISO-Auswahl über Einstellrad«** gewählt wird, während Hi SW1 oder Hi SW2 eingestellt ist, hat das Drehen am hinteren Einstellrad keine Wirkung, die ISO-Einstellung lässt sich aber in den Menüs verändern.

### A **Einschränkungen mit Hi SW1 und Hi SW2**

Beachten Sie die folgenden Einschränkungen beim Anwenden von Hi SW1 oder Hi SW2:

- Bildqualität und Bildgröße lassen sich nicht verändern, wenn Hi SW1 oder Hi SW2 gewählt ist. Aufnahmen mit Bildqualitätswahl **»NEF (RAW)«** werden im JPEG-Format mit Qualitätsstufe Fein gespeichert. Falls eine Option NEF (RAW) + JPEG gewählt ist, wird nur die JPEG-Datei gespeichert.
- ISO-Automatik ( $\Box$  [102](#page-125-0)), Active D-Lighting ( $\Box$  [139](#page-162-0)), HDR ( $\Box$  [141](#page-164-0)), Mehrfachbelichtung ( $\Box$  [211\)](#page-234-0) und Zeitrafferaufnahmen ( $\Box$  [171](#page-194-0)) stehen nicht zur Verfügung.

### A **Weitere Informationen**

Mithilfe der Individualfunktion b1 (»**ISO-Schrittweite«**, □ [278](#page-301-0)) können Sie die Schrittweite für die ISO-Stufen festlegen. Die Individualfunktion d8 (**»Einfache ISO-Einstellung«**; □ [281](#page-304-0)) ermöglicht das Verstellen der ISO-Empfindlichkeit ohne Taste W (S). Wie Sie mit der Option **»Rauschunterdrück. bei ISO+«** in den Aufnahmemenüs das bei hohen ISO-Empfindlichkeitswerten aufkommende Rauschen verringern können, erfahren Sie auf den Seiten [271](#page-294-1) und [275.](#page-298-0)

# <span id="page-125-0"></span>ISO-Automatik

Ist **»Ein«** für die Option **»ISO-Empfindlichkeits-Einst.«** > **»ISO-Automatik«** im Fotoaufnahmemenü ausgewählt, wird die ISO-Empfindlichkeit automatisch angepasst, wenn die optimale Belichtung mit dem vom Benutzer gewählten Wert nicht erreicht werden kann (die ISO-Empfindlichkeit wird entsprechend angepasst, wenn Blitzlicht verwendet wird).

- **1 Wählen Sie »ISO-Automatik«.** Wählen Sie den Menüpunkt **»ISO-Empfindlichkeits-Einst.«** im Foto-Aufnahmemenü, markieren Sie **»ISO-Automatik«** und drücken Sie ®.
- **2 Wählen Sie die Option »Ein«.** Markieren Sie **»Ein«** und drücken Sie J (wenn **»Aus«** eingestellt wird, bleibt die ISO-Empfindlichkeit fest auf dem vom Benutzer ausgewählten Wert).

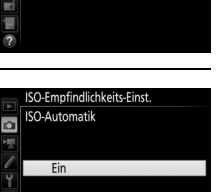

Aus

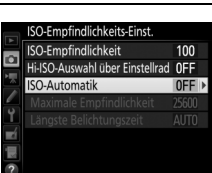

**(nur Modi P, S, A und M)**

### **3 Legen Sie Einstellungen für die ISO-Automatik fest.**

Der Maximalwert für die ISO-Automatik lässt sich unter **»Maximale Empfindlichkeit«** einstellen (beachten Sie, dass eine vom Benutzer manuell gewählte ISO-Empfindlichkeit auch dann verwendet wird,

wenn sie höher ist als die Einstellung **»Maximale Empfindlichkeit«**). In den Modi **P** und **A** wird die ISO-Empfindlichkeit nur angepasst, wenn mit der unter **»Längste Belichtungszeit«** (1 /4000–30 s oder **»Automatisch«**) gewählten Belichtungszeit eine Unterbelichtung auftreten würde. Wenn **»Automatisch«** gewählt ist, stellt die Kamera die längste Belichtungszeit in Abhängigkeit von der Brennweite des Objektivs ein. In den Modi **S** und **M** wird die Empfindlichkeit für eine optimale Belichtung mit der vom Benutzer gewählten Belichtungszeit eingestellt. Drücken Sie ®, wenn Sie alle Einstellungen vorgenommen haben.

Ist die Option **»Ein«** für die ISO-Automatik gewählt, erscheint **ISO AUTO**. Wenn die Empfindlichkeit vom Wert abweicht, der vom Benutzer gewählt wurde, blinken diese Anzeigen und der abweichende Wert erscheint im Display.

#### ISO-Empfindlichkeits-Einst. ISO-Empfindlichkeit  $100$ Hi-ISO-Auswahl über Einstellrad OFF **ISO-Automatik**  $ON$ Maximale Empfindlichkeit 25600 Längste Belichtungszeit AUTO 恨

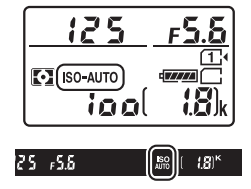

### A **Längste Belichtungszeit**

Die automatische Wahl der Belichtungszeit kann durch Markieren von **»Automatisch«** und Drücken von 2 feinstufig angepasst werden: Beispielsweise lassen sich kürzere als die normalerweise automatisch gewählten Zeiten verwenden, um Verwacklungsunschärfe bei Tele-Aufnahmen sowie Bewegungsunschärfe zu minimieren. Beachten Sie jedoch, dass die Option **»Automatisch«** nur mit Objektiven mit CPU funktioniert; bei Verwendung eines Objektivs ohne CPU und ohne Bereitstellung der Objektivdaten wird die längste Belichtungszeit auf <sup>1</sup> /30 s festgesetzt. Die Belichtungszeiten können länger sein als die ausgewählte längste Belichtungszeit, wenn eine optimale Belichtung nicht mit der für die **»Maximale Empfindlichkeit«** eingestellten ISO-Empfindlichkeit erzielt werden kann.

### A **ISO-Automatik**

Beim Einsatz eines Blitzgeräts wird als längste Belichtungszeit der für **»Längste Belichtungszeit«** gewählte Wert verwendet, sofern dieser Wert nicht kürzer als Individualfunktion e1 (»**Blitzsynchronzeit«**,  $\Box$  [282](#page-305-0)) oder länger als Individual-funktion e2 (»Längste Verschlussz. (Blitz)«, [1[283\)](#page-306-0) ist, wobei in diesem Fall der für die Individualfunktion e2 gewählte Wert benutzt wird. Bitte beachten: Wenn die ISO-Automatik in Kombination mit Blitz-Langzeitsynchronisation zum Einsatz kommt (verfügbar mit dem integrierten Blitzgerät und den auf Seite [311](#page-334-0)  aufgeführten optionalen Blitzgeräten), wird die ISO-Empfindlichkeit eventuell automatisch erhöht, was die Kamera möglicherweise daran hindert, lange Belichtungszeiten einzustellen.

### A **Ein- und Ausschalten der ISO-Automatik**

Sie können die ISO-Automatik ein- oder ausschalten, indem Sie die Taste W(S) drücken und das vordere Einstellrad drehen. Die Anzeige **ISO AUTO** erscheint, wenn die ISO-Automatik aktiviert ist.

# **Belichtung**

# <span id="page-128-0"></span>Belichtungsmessung **(nur Modi P, S, A und M)**

Wählen Sie, wie die Kamera in den Modi **P**, **S**, **A** und **M** die Belichtung ermittelt (in den anderen Modi wählt die Kamera die Messmethode automatisch).

<span id="page-128-1"></span>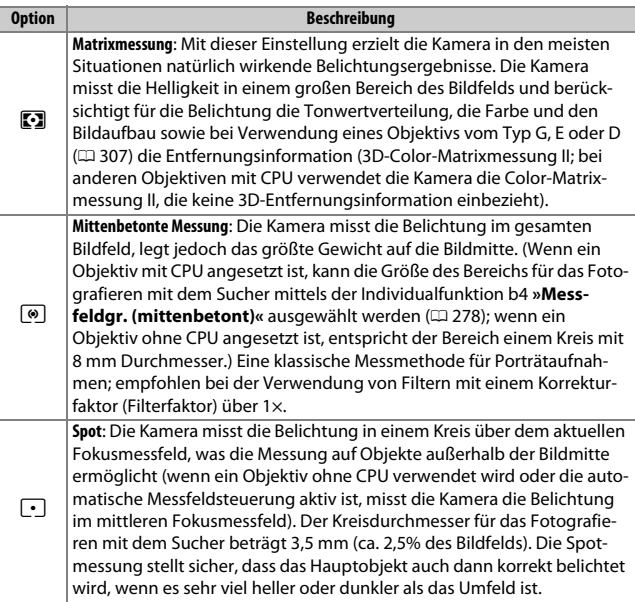

Um eine Messmethode auszuwählen, drücken Sie die Taste  $\leq$  ( $\equiv$  ( $\equiv$  ) und drehen das hintere Einstellrad, bis die gewünschte Einstellung erscheint.

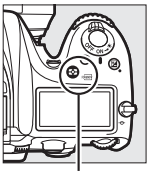

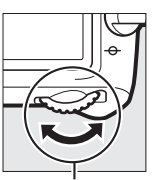

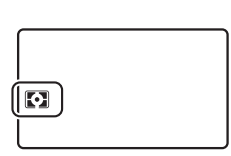

Taste  $\bullet$  ( $\circ$  ( $\circ$   $\bullet$ ) Hinteres Einstellrad Display

### A **Live-View**

Bei Live-View erscheint die gewählte Option auf dem Monitor.

### A **Daten von Objektiven ohne CPU**

Das Eingeben der Brennweite und der Lichtstärke eines Objektivs ohne CPU mithilfe der Option »**Objektivdaten«** im Systemmenü ( $\Box$  [225](#page-248-0)) erlaubt es der Kamera bei der Messmethode »Matrixmessung« die Color-Matrixmessung zu benutzen. Falls die Matrixmessung mit einem Objektiv ohne CPU gewählt ist, aber keine Objektivdaten eingegeben sind, kommt die mittenbetonte Messung zum Einsatz.

### A **Weitere Informationen**

Mithilfe der Individualfunktion b5 (»Feinabst. der Bel.-Messung«, CD [278\)](#page-301-2) können Sie für jede Messmethode einen separaten Feinabstimmungswert festlegen, um die Belichtungsergebnisse zu optimieren.

# <span id="page-130-0"></span>Belichtungs-Messwertspeicher

Verwenden Sie den Belichtungs-Messwertspeicher, wenn Sie nach der Belichtungsmessung mit mittenbetonter Messung oder Spotmessung ( $\Box$  [105](#page-128-0)) einen anderen Bildausschnitt wählen möchten.

# **1 Speichern Sie die Belichtung.**

Positionieren Sie das Hauptobjekt im ausgewählten Fokusmessfeld und drücken Sie den Auslöser bis zum ersten Druckpunkt. Halten Sie den Auslöser bis zum ersten Druckpunkt gedrückt, während das Objekt im Fokusmessfeld positioniert ist, und drücken Sie auf die Taste 結 **AE-L/AF-L**, um Scharfeinstellung und Belichtung zu speichern (wenn Sie den Autofokus verwenden, stellen Sie sicher, dass die Kamera scharfgestellt hat;  $\Box$  [34](#page-57-0)).

Bei aktivem Belichtungs-Messwertspeicher erscheint im Sucher und Monitor die Anzeige **AE-L**.

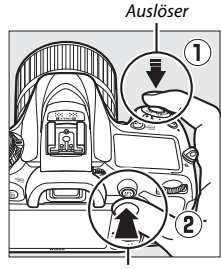

Taste A **AE-L/AF-L**

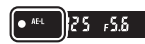

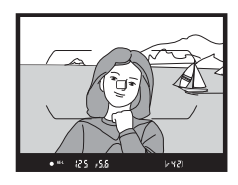

**2 Wählen Sie den gewünschten Bildausschnitt.** Wählen Sie den endgültigen Bildausschnitt, während Sie die Taste 點 **AE-L/AF-L** gedrückt halten, und lösen Sie die

Kamera aus.

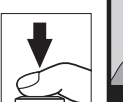

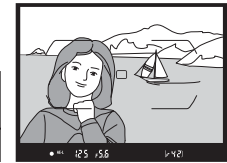

### A **Spotmessung**

Bei der Spotmessung wird der Belichtungswert gespeichert, der am ausgewählten Fokusmessfeld gemessen wurde ( $\Box$  [105](#page-128-1)).

### A **Belichtungszeit und Blende verändern**

Bei aktivem Belichtungs-Messwertspeicher können folgende Einstellungen verändert werden, ohne dass die resultierende Belichtung vom gemessenen Wert abweicht:

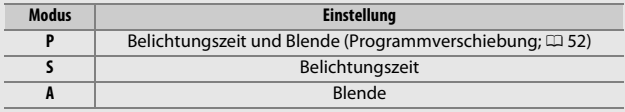

Beachten Sie, dass die Messmethode bei aktivem Belichtungs-Messwertspeicher nicht geändert werden kann.

### A **Weitere Informationen**

Wenn für die Individualfunktion c1 (»Bel. speichern mit Auslöser«, CD [279\)](#page-302-0) die Option **»Ein«** gewählt ist, wird die Belichtung durch Drücken des Auslösers bis zum ersten Druckpunkt gespeichert. Die Funktion für die Taste **Et AE-L/AF-L** lässt sich mithilfe der Individualfunktion f4 (**»Belegung der AE-L/AF-L-Taste«**, 0 [285](#page-308-1)) festlegen.

# Belichtungskorrektur

# **(nur Modi P, S, A, M, SCENE und** %**)**

Mit der Belichtungskorrektur können Sie die von der Kamera vorgeschlagene Belichtung ändern, um das Bild heller oder dunkler zu machen. Sie ist am effektivsten, wenn sie mit der mittenbetonten Messung oder der Spotmessung kombiniert wird ( $\Box$  [105](#page-128-0)). Wählen Sie Werte zwischen –5 LW (Unterbelichtung) und +5 LW (Überbelichtung) in Schritten von 1 /3 LW. Generell sorgen positive Korrekturwerte für hellere Bilder und negative Korrekturwerte für dunklere Bilder.

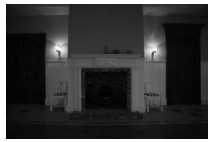

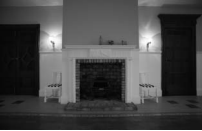

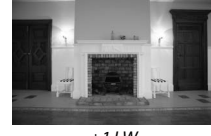

–1 LW Keine Belichtungskorrektur +1 LW

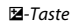

Um einen Belichtungskorrekturwert auszuwählen, drücken Sie die E-Taste und drehen Sie das hintere Einstellrad, bis die gewünschte Einstellung erscheint.

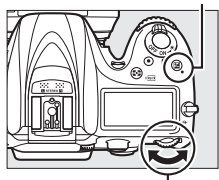

Hinteres Einstellrad

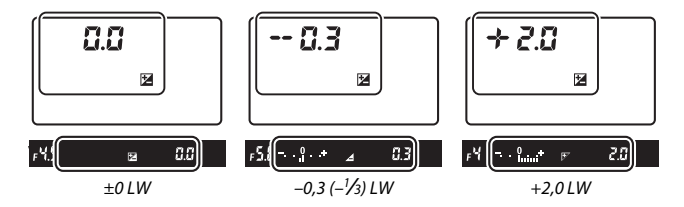

Bei anderen Werten als ±0,0 blinkt die Null im Zentrum der Belichtungsskalen (nur bei den Modi **P**, **S**, **A**, **SCENE** und %) und das Symbol **E** wird auf dem Display und im Sucher angezeigt, sobald Sie die E-Taste loslassen. Der aktuelle Wert für die Belichtungskorrektur kann auf den Belichtungsskalen durch Drücken der **E**-Taste abgelesen werden.

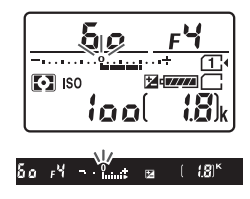

Um die normale Belichtung wieder herzustellen, setzen Sie den Wert der Belichtungskorrektur auf ±0.0. Außer in den Modi **SCENE** und **Z** wird die Belichtungskorrektur beim Ausschalten der Kamera nicht zurückgestellt (in den Modi **SCENE** und % wird die Belichtungskorrektur zurückgesetzt, wenn ein anderer Modus gewählt oder die Kamera abgeschaltet wird).

### A **Modus M**

Im Modus **M** beeinflusst die Belichtungskorrektur nur die Belichtungsskala; Belichtungszeit und Blende ändern sich nicht.

#### A **Belichtungskorrektur (Live-View)**

Wenn der Live-View-Wähler auf  $\bigcirc$  gedreht ist, kann die Belichtungskorrektur auf Werte zwischen –5 und +5 LW eingestellt werden, in der Monitorvorschau spiegeln sich jedoch nur Werte zwischen –3 und +3 wider.

#### A **Weitere Informationen**

Mit der Individualfunktion b2 (»Schrittweite Bel.-steuerung«,  $\Box$  [278\)](#page-301-3) lässt sich die Schrittweite für die Belichtungskorrektur wählen. Mit der Individualfunktion b3 (»Einfache Belichtungskorr.«, [1] [278\)](#page-301-4) können Sie festlegen, dass eine Belichtungskorrektur auch ohne Drücken der E-Taste vorgenommen werden kann. Bei der Blitzbeleuchtung des Vordergrunds lässt sich die Wirkung der Belichtungskorrektur mit der Individualfunktion e4 (»**Bel.-korr. bei Blitzaufn.**«,  $\Box$  [283\)](#page-306-1) auf den Hintergrund beschränken. Informationen darüber, wie Belichtung, Blitzleistung, Weißabgleich oder Active D-Lighting automatisch variiert werden können, finden Sie auf Seite [197](#page-220-0).

# **Weißabgleich (nur Modi P, S, A und M)**

Der Weißabgleich stellt sicher, dass Motivfarben nicht durch die Farbe der Lichtquelle verfälscht werden. In anderen Modi als **P**, **S**, **A** und **M** stellt die Kamera den Weißabgleich automatisch ein. Auch für die Modi **P**, **S**, **A** und **M** wird der automatische Weißabgleich für die meisten Lichtquellen empfohlen; andere Werte können, falls nötig, passend zum Lichtquellentyp ausgewählt werden:

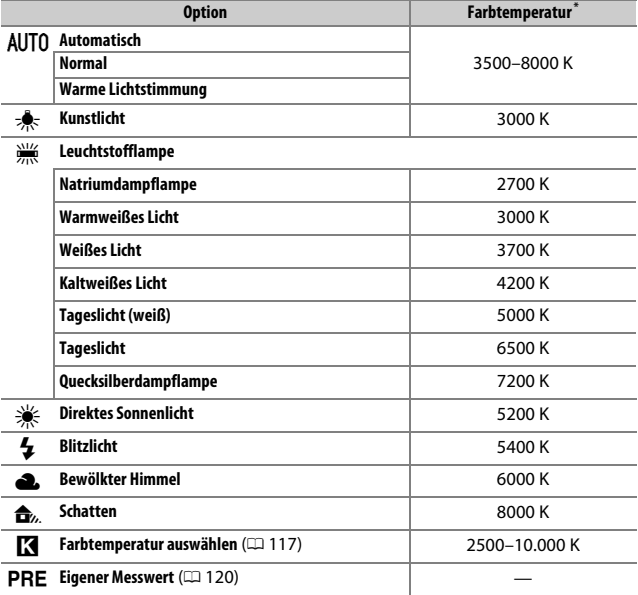

\* Alle Angaben sind Näherungswerte ohne Berücksichtigung einer Feinabstimmung (falls anwendbar).

Die Option für den Weißabgleich wird gewählt, indem Sie die Taste L(U) drücken und das hintere Einstellrad drehen, bis die gewünschte Einstellung erscheint.

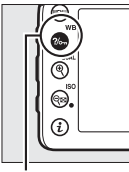

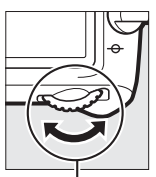

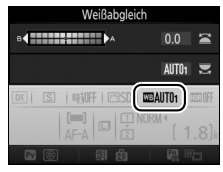

Taste  $\frac{2}{\pi}$  (WB) Hinteres Einstellrad Anzeige der

Aufnahmeinformationen

### A **Live-View**

Bei Live-View erscheint die gewählte Option auf dem Monitor.

### A **Die Aufnahmemenüs**

Der Weißabgleich kann auch mithilfe der Option **»Weißabgleich«** in einem der Aufnahmemenüs eingestellt werden ( $\Box$  [269,](#page-292-0) [274\)](#page-297-0). Auf diesem Weg lässt sich zudem die Feinabstimmung des Weißabgleichs ( $\Box$  [114\)](#page-137-0) oder die Messung eines Wertes für den Weißabgleich ( $\Box$  [120\)](#page-143-0) vornehmen. Die Option »**Automatisch**« im Menü **»Weißabgleich«** stellt zusätzlich die Optionen **»Normal«** und **»Warme Lichtstimmung«** zur Auswahl. Letztere bewahrt die warme Farbwiedergabe einer Beleuchtung mit Glühlampen und ähnlichen Lichtquellen. Die Option I **»Leuchtstofflampe«** erlaubt die Auswahl verschiedenster Lampentypen. Der Menüpunkt im Filmaufnahmemenü bietet die Option **»Gemäß Fotoeinstellungen«**, die bewirkt, dass für Filmaufnahmen die gleiche Weißabgleicheinstellung wie für Fotos benutzt wird.

### A **Studio-Blitzlicht**

Der automatische Weißabgleich führt bei großen Studio-Blitzanlagen möglicherweise nicht zum gewünschten Ergebnis. Verwenden Sie einen eigenen Messwert oder stellen Sie den Weißabgleich auf **»Blitzlicht«** und passen Sie ihn mithilfe der Feinabstimmung präzise an.

### A **Farbtemperatur**

Die wahrgenommene Farbe einer Lichtquelle hängt vom Betrachter und anderen Bedingungen ab. Die Farbtemperatur dient als objektiver Maßstab für die Farbe einer Lichtquelle, definiert mit Bezug auf die Temperatur, auf die ein spezielles Objekt erhitzt werden müsste, um Licht derselben Wellenlängen abzugeben. Lichtquellen mit Farbtemperaturen um 5000–5500 K herum wirken weiß, Lichtquellen mit einer niedrigeren Farbtemperatur wie beispielsweise Glühlampen wirken dagegen gelblich oder rötlich. Lichtquellen mit einer höheren Farbtemperatur wirken hingegen bläulich.

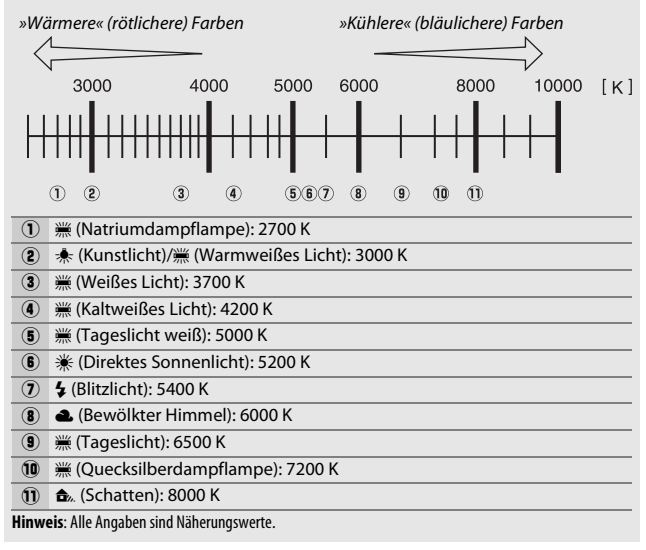

# <span id="page-137-0"></span>Feinabstimmung des Weißabgleichs

Für den Weißabgleich kann eine Feinabstimmung vorgenommen werden, um Farbabweichungen der Lichtquelle auszugleichen oder um absichtlich einen Farbstich im Bild zu erzeugen (die Feinabstimmung ist nicht möglich bei Einstellung K **»Farbtemperatur auswählen«**).

### ❚❚ **Das Menü Weißabgleich**

Um die Feinabstimmung des Weißabgleichs aus den Aufnahmemenüs heraus durchzuführen, wählen Sie **»Weißabgleich«** und gehen Sie wie nachfolgend beschrieben vor.

# **1 Rufen Sie die Feinabstimmung auf.**

Markieren Sie eine Weißabgleich-Option und drücken Sie (B) (falls ein Untermenü erscheint, wählen Sie dort die gewünschte Einstellung und drücken Sie erneut (b, um die Feinabstimmung anzuzeigen; Informationen zur Feinabstimmung eines Weißabgleich-Messwerts finden Sie auf Seite [129\)](#page-152-0).

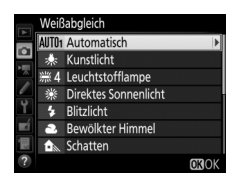

### <span id="page-137-2"></span>**2 Nehmen Sie eine Feinabstimmung des Weißabgleichs vor.**

<span id="page-137-1"></span>Verwenden Sie den Multifunktionswähler zur Feinabstimmung des Weißabgleichs. Der Weißabgleich kann auf der Achse Amber (A) - Blau (B) in Schritten von 0,5 und auf der Achse Grün (G) - Magenta (M) in Schritten von 0,25 verschoben werden. Die waagrechte Achse (Amber - Blau) wirkt auf die Farbtemperatur, wohingegen die

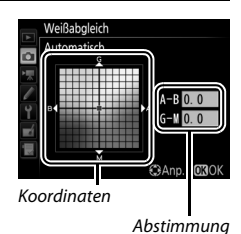

senkrechte Achse (Grün - Magenta) wie ein Farbstich-Korrekturfilter (CC-Filter) wirkt. Die waagrechte Achse ist in Abschnitte von etwa 5 Mired unterteilt, die senkrechte Achse in Abschnitte von etwa 0,05 Einheiten der diffusen optischen Dichte.

# **3** Drücken Sie  $\circledast$ .

Drücken Sie ®, um die Einstellungen zu speichern und zum jeweiligen Aufnahmemenü zurückzukehren.

### ❚❚ **Die Taste** L **(**U**)**

Bei allen Einstellungen außer (**»Farbtemperatur auswählen«**) und PRE (»Eigener Messwert«) kann die Taste ?/on (WB) für das Feinabstimmen des Weißabgleichs auf der Achse Amber (A) - Blau (B) verwendet werden ( $\Box$  [114;](#page-137-1) wenn PRE ausgewählt ist, wird die Feinabstimmung des Weißabgleichs über die Aufnahmemenüs wie auf Seite

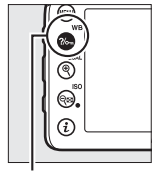

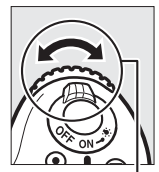

 $Taste ?/_{\text{Om}} (WB)$  Vorderes

Einstellrad

[129](#page-152-0) beschrieben vorgenommen). Drücken Sie die Taste ? (wB) und drehen Sie das vordere Einstellrad, um den Weißabgleich in Schritten von 0,5 zu verschieben (volle Schritte entsprechen etwa fünf Mired), bis der gewünschte Wert erscheint. Das Drehen des Einstellrads nach links erhöht den Amber-Anteil (A). Das Drehen des Einstellrads nach rechts erhöht den Blauanteil (B).

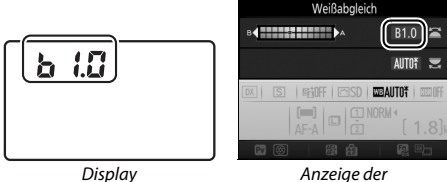

Aufnahmeinformationen

### A **Feinabstimmung des Weißabgleichs**

Wenn eine Feinabstimmung für den Weißabgleich vorgenommen wurde, erscheint ein Sternchen (» $\star$ «) neben der Weißabgleich-Einstellung. Beachten Sie, dass die Farben auf den Farbachsen für die Feinabstimmung relativ sind, nicht absolut. Wenn beispielsweise eine »warme« Einstellung wie  $\star$  (Kunstlicht) ausgewählt wurde und der Cursor zu **B** (Blau) hin bewegt wird, erhält das Foto einen »kühleren« Akzent, verfärbt sich jedoch nicht wirklich blau.

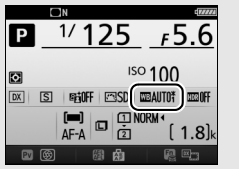

Anzeige der Aufnahmeinformationen

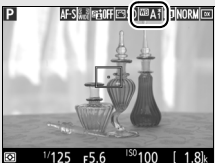

**Aufnahmeanzeige** 

### <span id="page-139-0"></span>A **»Mired«**

Eine Veränderung der Farbtemperatur erzeugt bei niedrigen Farbtemperaturen einen größeren Farbunterschied als bei höheren Farbtemperaturen. Beispielsweise bewirkt ein Unterschied von 1000 K eine erheblich größere Farbveränderung bei 3000 K als bei 6000 K. Mired ist eine Maßeinheit für die Farbtemperatur, die diese Eigenart berücksichtigt. Daher ist sie auch die für Farbkonversionsfilter verwendete Einheit. Mired-Werte werden errechnet, indem man den Kehrwert der Farbtemperatur in Kelvin mit 10 6 multipliziert. Ein Beispiel für die unterschiedliche Farbveränderung:

• 4000 K–3000 K (Differenz von 1000 K) = 83 Mired

• 7000 K–6000 K (Differenz von 1000 K) = 24 Mired

### A **Weitere Informationen**

Wenn **»Weißabgleichsreihe«** für die Individualfunktion e6 (**»Autom. Belichtungsreihen«**,  $\Box$  [284](#page-307-0)) gewählt ist, erstellt die Kamera mit jedem Drücken des Auslösers mehrere Bilder. Jedes der Bilder wird mit einem anderen, vom eingestellten Weißabgleich abweichenden Wert gespeichert ( $\Box$  [202\)](#page-225-0).

# <span id="page-140-0"></span>Auswählen einer Farbtemperatur

Mit **K** (»Farbtemperatur auswählen«) als Weißabgleichs-Option kann wie folgt ein Farbtemperaturwert eingestellt werden.

### D **Einstellen einer Farbtemperatur**

Beachten Sie, dass mit einer Kelvin-Einstellung für Blitzlicht oder Leuchtstofflampenlicht nicht die gewünschten Ergebnisse bewirkt werden. Wählen Sie für diese Lichtquellen die Option N (**»Blitzlicht«**) bzw. I (**»Leuchtstofflampe«**). Nehmen Sie bei anderen Lichtquellen ein Testfoto auf, um zu prüfen, ob der gewählte Wert geeignet ist.

### ❚❚ **Das Menü Weißabgleich**

Der Farbtemperaturwert lässt sich mithilfe der Option **»Weißabgleich«** in den Aufnahmemenüs wählen. Geben Sie Werte für die Achsen Amber-Blau und Grün-Magenta ( $\Box$  [114\)](#page-137-2) auf folgende Weise ein.

**1 Wählen Sie »Farbtemperatur auswählen«.**

Wählen Sie **»Weißabgleich«** in einem der Aufnahmemenüs, markieren Sie dann die Option **»Farbtemperatur auswählen«** und drücken Sie 2.

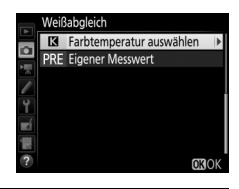

### **2 Wählen Sie einen Kelvin-Wert für Amber-Blau.**

Drücken Sie 4 oder (D. um eine Ziffer zu markieren, und drücken Sie  $\bigcirc$  oder  $\bigcirc$ , um sie zu ändern.

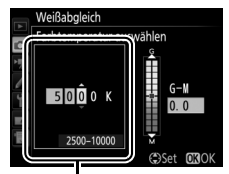

Wert für Achse Amber (A) - Blau (B)

## **3 Wählen Sie einen Wert für Grün-Magenta.**

Drücken Sie <sup>4</sup> oder <sup>3</sup>, um die Achse G (Grün) - M (Magenta) zu markieren und drücken Sie (\*) oder (\*), um einen Wert auszuwählen.

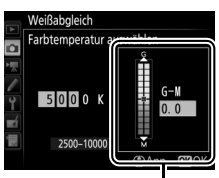

Wert für Achse Grün (G) - Magenta (M)

# **4** Drücken Sie  $\otimes$ .

Drücken Sie ®, um die Einstellungen zu speichern und zum jeweiligen Aufnahmemenü zurückzukehren. Ist ein anderer Wert als Null für die Achse Grün (G) - Magenta (M) ausgewählt, erscheint ein Sternchen (»\*«) neben dem Symbol **K**.

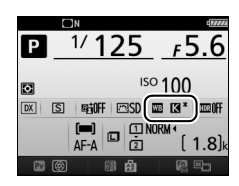

### ❚❚ **Die Taste** L **(**U**)** Wenn **K** (»Farbtemperatur aus**wählen«**) gewählt ist, lässt sich die Farbtemperatur mit der Taste ?/o<sub>m</sub> (WB) einstellen, allerdings nur für die Achse Amber (A) - Blau (B). Drücken Sie die Taste ?/on (WB) und drehen Sie das vordere Einstellrad, bis der gewünschte Wert erscheint (Einstellung in Mired;  $\Box$  [116\)](#page-139-0). Um einen Farbtemperaturwert direkt einzugeben, drücken Sie die Taste  $\frac{2}{2}$  (WB) und dann  $\bigcirc$  oder  $\bigcirc$ , um eine Ziffer zu markieren, und 1 oder  $\bigcirc$ , um diese zu ändern.

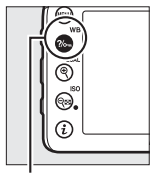

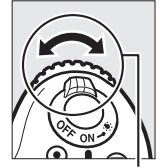

 $Taste ?/_{\text{Om}} (WB)$  Vorderes

Einstellrad

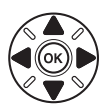

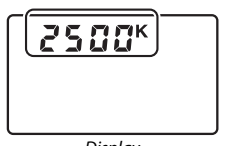

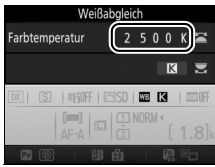

Display Anzeige der Aufnahmeinformationen

# <span id="page-143-0"></span>Eigener Messwert

Mithilfe der Weißabgleich-Option »Eigener Messwert« können Sie benutzerdefinierte Weißabgleich-Einstellungen speichern und wieder aufrufen, um Aufnahmen bei Mischlicht durchzuführen oder um Lichtquellen mit einem starken Farbstich zu kompensieren. Die Kamera kann bis zu sechs Werte in den Weißabgleich-Messwertspeichern d-1 bis d-6 ablegen. Weißabgleich-Messwerte lassen sich auf zwei Arten gewinnen:

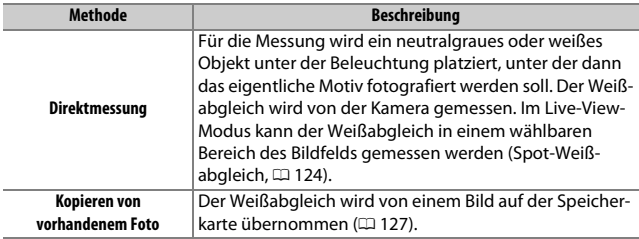

# **Fotografieren mit dem Sucher**

# **1 Beleuchten Sie ein Referenzobjekt.**

Stellen Sie ein neutralgraues oder weißes Objekt unter der Beleuchtung auf, unter der Sie nachher Ihr eigentliches Motiv fotografieren möchten. Unter Studiobedingungen kann eine Standard-Graukarte als Referenzobjekt verwendet werden. Beachten Sie, dass die Belichtung beim Messen des Weißabgleichs automatisch um 1 LW erhöht wird; stellen Sie beim Modus **M** die Belichtung so ein, dass die Belichtungsskala  $\pm 0$  anzeigt ( $\Box$  [57\)](#page-80-0).
### **2** Stellen Sie den Weißabgleich auf PRE (»Eigener Messwert«). Drücken Sie die Taste  $\frac{2}{2}$ , (WB) und drehen Sie das hintere Einstellrad, bis PRE in der Anzeige der Aufnahmeinformationen erscheint.

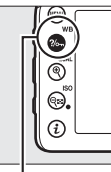

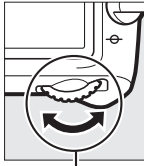

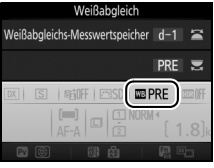

Taste  $?\n\leftarrow\n\begin{bmatrix}\n\text{WB} \\
\text{Hint} \\
\text{F} \\
\text{F}\n\end{bmatrix}$  Hinteres Einstellrad Anzeige der

Aufnahmeinformationen

### **3 Wählen Sie einen Weißabgleich-Messwertspeicher aus.** Drücken Sie die Taste ?/ G (WB) und drehen Sie das vordere Einstellrad, bis der gewünschte Weißabgleich-Messwertspeicher (d-1 bis

d-6) in der Anzeige der Aufnahmeinformationen erscheint.

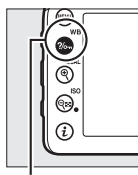

Taste  $?\circ$  (WB) Vorderes

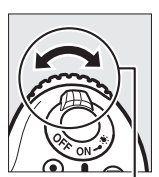

Einstellrad

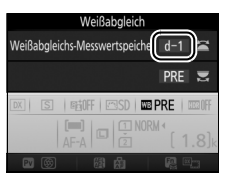

Anzeige der Aufnahmeinformationen

#### A **Messen eigener Weißabgleich-Messwerte (Fotografieren mit dem Sucher)**

Eigene Weißabgleich-Messwerte können nicht bei HDR-Aufnahmen ( $\Box$  [141](#page-164-0)) oder Mehrfachbelichtungen ( $\Box$  [211](#page-234-0)) aufgezeichnet werden, oder wenn die Option **»Aufnahme von Filmen«** für die Individualfunktion g4 (**»Belegung des Auslösers«**,  $\Box$  [288](#page-311-0)) gewählt und der Live-View-Wähler auf **果** gedreht ist.

**4 Wählen Sie die Direktmessung.** Lassen Sie die Taste ?/ GT (WB) kurz los und drücken Sie die Taste erneut, bis  $P \cdot \xi$  auf dem Display und im Sucher zu blinken beginnt.

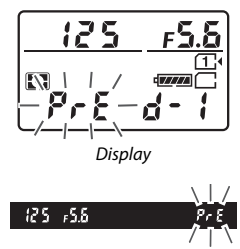

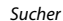

### **5 Messen Sie den Weißabgleich.**

Richten Sie die Kamera, bevor die Anzeige nach einigen Sekunden aufhört zu blinken, so auf das Referenzobjekt, dass es das gesamte Sucherbild ausfüllt,

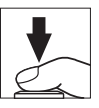

und drücken Sie den Auslöser vollständig herunter. Die Kamera misst einen Wert für den Weißabgleich und speichert ihn in dem Weißabgleich-Messwertspeicher, der in Schritt 3 ausgewählt wurde. Dabei wird kein Foto aufgenommen. Auch wenn nicht scharfgestellt ist, kann der Weißabgleich exakt gemessen werden.

#### A **Geschützte Weißabgleich-Messwertspeicher**

Ist der aktuell ausgewählte Messwertspeicher geschützt ( $\Box$  [129](#page-152-0)), blinkt  $P_{\text{r}}$  ader **Prt** im Display, im Sucher oder in der Anzeige der Aufnahmeinformationen, wenn Sie versuchen, einen neuen Wert zu messen.

### **6 Überprüfen Sie das Ergebnis.**

Wenn die Kamera einen Wert für den Weißabgleich messen konnte, blinkt Good auf dem Display, während im Sucher ein blinkendes  $\overline{\mathbf{a}}$  d angezeigt wird. Drücken Sie den Auslöser bis zum ersten Druckpunkt, um zum Aufnahmemodus zurückzukehren.

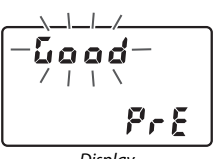

**Display** 

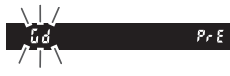

Sucher

Bei zu dunkler oder zu heller Beleuchtung kann die Kamera den Weißabgleich möglicherweise nicht messen. In diesem Fall erscheint auf dem Display und im Sucher ein blinkendes na Ld. Drücken Sie den Auslöser bis zum ersten Druckpunkt, um zu Schritt 5 zurückzukehren und die Messung des Weißabgleichs erneut vorzunehmen.

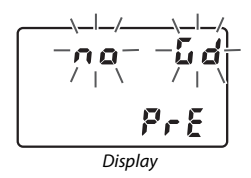

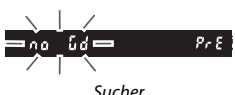

#### D **Direktmessung (Fotografieren mit dem Sucher)**

Werden keine Bedienvorgänge durchgeführt, während die Anzeigen blinken, wird der direkte Messmodus nach der Zeit beendet, die im Menü der Individualfunktion c2 (»**Standby-Vorlaufzeit**«,  $\Box$  [279\)](#page-302-0) eingestellt ist.

A **Auswählen eines Weißabgleich-Messwertspeichers** Wenn **»Eigener Messwert«** für **»Weißabgleich«** in einem der Aufnahmemenüs gewählt ist, erscheint der rechts abgebildete Dialog; markieren Sie einen Messwertspeicher und drücken Sie ®. Ist im ausgewählten Messwertspeicher aktuell kein Wert enthalten, wird der Weißabgleich auf 5200 K festgelegt, den gleichen Wert wie für **»Direktes Sonnenlicht«**.

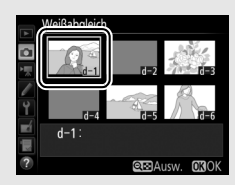

### **Live-View (Spot-Weißabgleich)**

Im Live-View-Modus kann der Weißabgleich direkt auf beliebigen weißen oder grauen Objektpartien im Bild gemessen werden.

### **1 Drücken Sie die** a**-Taste.**

Der Spiegel klappt hoch und auf dem Kameramonitor wird das Livebild angezeigt.

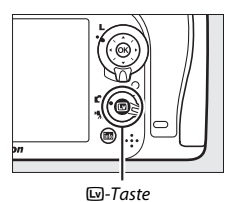

**2** Stellen Sie den Weißabgleich auf PRE (»Eigener Messwert«). Drücken Sie die Taste ?/ G (WB) und drehen Sie das hintere Einstellrad, bis PRE auf dem Monitor erscheint.

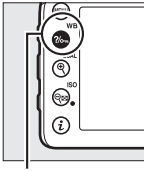

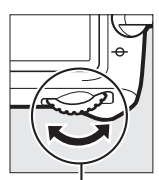

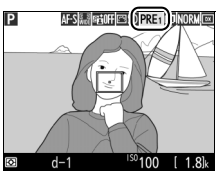

Taste  $\frac{2}{9}$  (WB) Hinteres Einstellrad Monitor

### **3 Wählen Sie einen Weißabgleich-Messwertspeicher aus.**

Drücken Sie die Taste  $\frac{2}{m}$  (WB) und drehen Sie das vordere Einstellrad, bis der gewünschte Weißabgleich-Messwertspeicher (d-1 bis d-6) auf dem Monitor angezeigt wird.

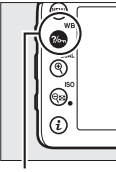

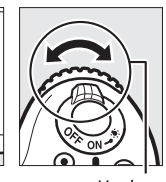

Einstellrad

Taste  $\frac{2}{\pi}$  (WB) Vorderes

# AF-SI FRIGHT ESSO PRET C

Monitor

**4 Wählen Sie die Direktmessung.** Lassen Sie die Taste ?/on (WB) kurz los und drücken Sie die Taste erneut, bis das PRE-Symbol auf dem Monitor zu blinken beginnt. Das Spot-Weißabgleichzielfeld ( $\square$ ) wird beim ausgewählten Fokusmessfeld angezeigt.

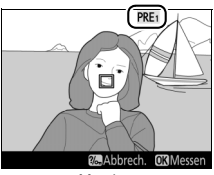

Monitor

### **5 Positionieren Sie das Zielfeld über einer weißen oder grauen Objektpartie.**

Positionieren Sie, während PRE im Monitorbild blinkt, mit dem Multifunktionswähler das  $\Box$  über einer weißen oder neutralgrauen Fläche des Motivs. Um die Umgebung des Zielfelds für die genauere Positionierung zu vergrößern, drücken Sie die Taste  $\mathcal{R}$  (QUAL).

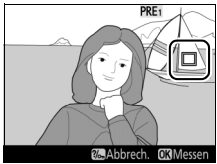

### **6 Messen Sie den Weißabgleich.**

Drücken Sie ® oder drücken Sie den Auslöser vollständig herunter, um den Weißabgleich zu messen. Die für die Messung des Weißabgleichs verfügbare Zeit wird durch die Individualfunktion c4 (**»Ausschaltzeit des Monitors«**) > **»Live-View«**  $(D)$  [279\)](#page-302-1) bestimmt.

Wenn die Kamera den Weißabgleich nicht messen kann, erscheint die rechts abgebildete Meldung. Wählen Sie ein anderes Weißabgleichsziel und wiederholen Sie den Vorgang ab Schritt 5.

## Referenzbild erstellt brech

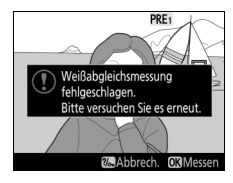

### **7 Verlassen Sie die Direktmessung.**

Drücken Sie die Taste  $\frac{2}{2}$  (WB), um den Modus für die Direktmessung zu verlassen.

Wenn **»Eigener Messwert«** für **»Weißabgleich«** in einem der Aufnahmemenüs gewählt ist, wird die für die Messung des Weißabgleichs verwendete Zielposition bei den gespeicherten Messwerten angezeigt, die während Live-View aufgezeichnet wurden.

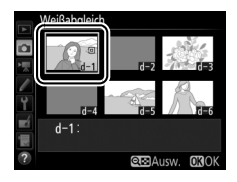

#### A **Messung eigener Weißabgleich-Messwerte (Live-View)**

Eigene Weißabgleich-Messwerte können nicht gemessen werden, wenn **»Aufnahme von Filmen«** für die Individualfunktion g4 (**»Belegung des Auslösers«**, □ [288](#page-311-0)) gewählt ist und der Live-View-Wähler auf • gedreht ist. Außerdem können eigene Weißabgleich-Messwerte nicht während HDR-Aufnahmen ( $\Box$  [141](#page-164-0)) aufgezeichnet werden.

### **Verwalten von Weißabgleich-Voreinstellungen**

#### ❚❚ **Weißabgleich von einem Foto kopieren**

Gehen Sie wie folgt vor, um den Weißabgleichswert eines vorhandenen Fotos in einen ausgewählten Messwertspeicher zu kopieren.

**1 Wählen Sie »Eigener Messwert«.** Wählen Sie **»Weißabgleich«** aus einem der Aufnahmemenüs, markieren Sie dann die Option **»Eigener Messwert«** und drücken Sie 2.

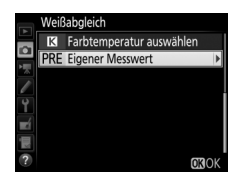

**2 Wählen Sie ein Speicherziel.** Markieren Sie den gewünschten Messwertspeicher (d-1 bis d-6) und drücken Sie die Taste Q (ISO).

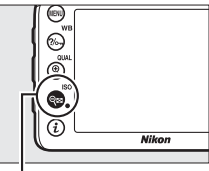

 $Taste \, \mathsf{R} \mathsf{S}$  (ISO)

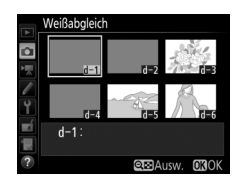

**3 Wählen Sie »Bild auswählen«.** Markieren Sie die Option **»Bild auswählen«** und drücken Sie 2.

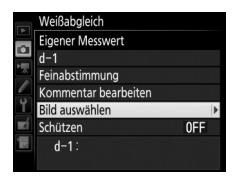

### **4 Markieren Sie ein Quellbild.**

Markieren Sie das Quellbild.

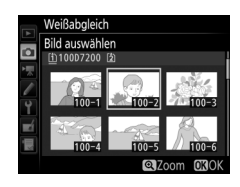

### **5 Kopieren Sie den Weißabgleich.**

Drücken Sie ®, um den Weißabgleichswert des markierten Fotos in den ausgewählten Messwertspeicher zu kopieren. Wenn für das markierte Foto ein Kommentar vorhanden ist ( $\Box$  [291\)](#page-314-0), wird dieser in das Kommentarfeld des ausgewählten Messwertspeichers kopiert.

#### A **Auswählen eines Quellbildes**

Um bei Schritt 4 das markierte Bild in der Einzelbildansicht zu sehen, halten Sie die Taste ® (QUAL) gedrückt.

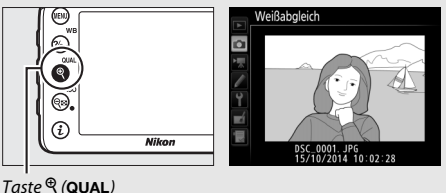

#### A **Auswählen eines gespeicherten Weißabgleich-Messwerts**

Drücken Sie (\*), um den aktuellen Weißabgleich-Messwertspeicher (d-1 bis d-6) zu markieren, und drücken Sie 2, um einen anderen Messwertspeicher zu wählen.

#### A **Feinabstimmung des Weißabgleich-Messwerts**

Der ausgewählte Weißabgleich-Messwert kann mit der Option **»Feinabstimmung«** wie auf Seite [114](#page-137-0) beschrieben fein abgestimmt werden.

#### A **Kommentar bearbeiten**

Um einen beschreibenden Kommentar mit bis zu 36 Zeichen für den aktuellen Weißabgleich-Messwertspeicher einzugeben, wählen Sie im Menü »Weißabgleich« unter »Eigener Messwert« die Option **»Kommentar bearbeiten«** und geben den Text ein wie auf Seite [136](#page-159-0) beschrieben.

#### <span id="page-152-0"></span>A **Schützen**

Um den aktuellen Weißabgleich-Messwertspeicher zu schützen, wählen Sie im Menü »Weißabgleich« unter »Eigener Messwert« die Option **»Schützen«**. Markieren Sie dann **»Ein«** und drücken Sie 68. Geschützte Messwertspeicher können nicht verändert werden, und die Optionen **»Feinabstimmung«** und **»Kommentar bearbeiten«** sind nicht anwendbar.

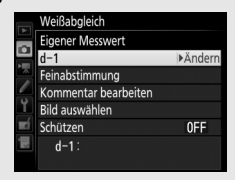

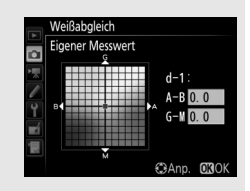

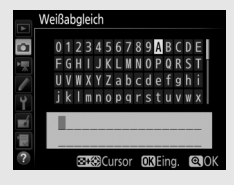

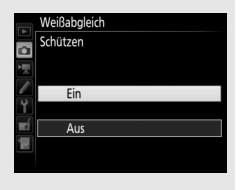

### **Integrierte Bildbearbeitung**

### Picture-Control-Konfigurationen

**(nur Modi P, S, A und M)**

In den Modi **P**, **S**, **A** und **M** bestimmen Sie mit der Wahl der Picture-Control-Konfiguration, in welcher Weise die Aufnahmen verarbeitet werden (in anderen Modi wählt die Kamera automatisch eine Picture-Control-Konfiguration).

### <span id="page-153-0"></span>**Wahl einer Picture-Control-Konfiguration**

Wählen Sie eine Picture-Control-Konfiguration passend zum Motiv oder zur Aufnahmesituation.

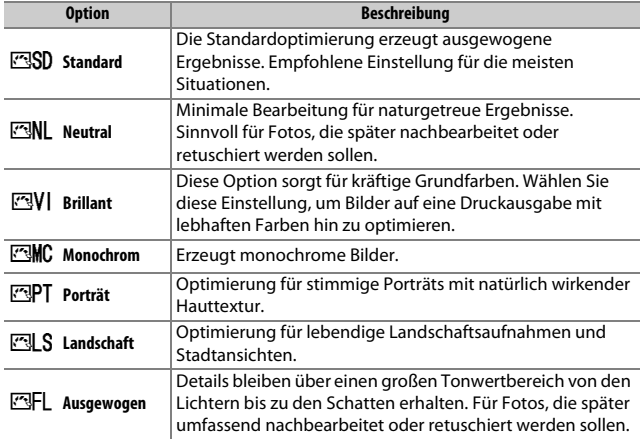

#### A **Das Filmaufnahmemenü**

Der Menüpunkt **»Picture Control konfigurieren«** im Filmaufnahmemenü bietet auch die Option **»Gemäß Fotoeinstellungen«**, die bewirkt, dass für Filmaufnahmen die gleiche Picture-Control-Konfiguration wie für Fotos benutzt wird.

### **1 Wählen Sie »Picture Control konfigurieren«.** Markieren Sie **»Picture Control konfigu-**

**rieren«** in einem der Aufnahmemenüs und drücken Sie ®.

### **2 Wählen Sie eine Picture-Control-Konfiguration.**

Markieren Sie eine Picture-Control-Konfiguration und drücken Sie 69.

### A **Benutzerdefinierte Picture-Control-Konfigurationen**

Benutzerdefinierte Picture-Control-Konfigurationen werden erstellt durch Ändern vorhandener Picture-Control-Konfigurationen mit der Option **»Konfigurationen verwalten**« in den Aufnahmemenüs ( $\Box$  [135](#page-158-0)). Sie lassen sich auf einer Speicherkarte speichern, um sie auf andere Kameras des gleichen Modells oder auf kompatible Software zu übertragen ( $\Box$  [138\)](#page-161-0).

### A **Die Picture-Control-Anzeige**

P

Die aktuelle Picture-Control-Konfiguration wird auf dem Monitor angezeigt.

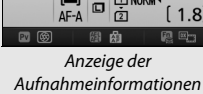

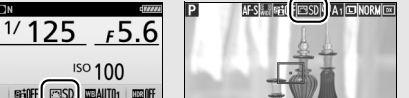

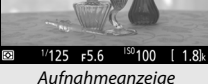

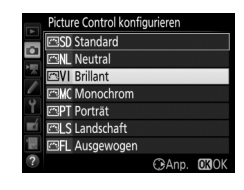

#### **FOTOAUFNAHME**

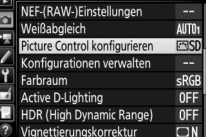

### **Modifizieren von Picture-Control-Konfigurationen**

Vorhandene voreingestellte oder benutzerdefinierte Picture-Control-Konfigurationen ( $\Box$  [135](#page-158-1)) können dem Motiv oder der kreativen Absicht entsprechend modifiziert werden. Wählen Sie eine ausgewogene Kombination von Einstellungen mithilfe der Option **»Schnellanpassung«** oder nehmen Sie manuelle Anpassungen für individuelle Einstellungen vor.

### **1 Wählen Sie eine Picture-Control-Konfiguration aus.**

Markieren Sie die gewünschte Picture-Control-Konfiguration in der Picture-Control-Liste ( $\Box$  [130](#page-153-0)) und drücken Sie  $\odot$ .

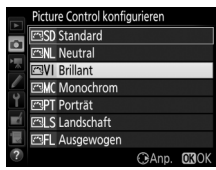

### **2 Passen Sie die Einstellungen an.** Drücken Sie → oder →, um die gewünschte Einstellung zu markieren. Drücken Sie dann 4 oder (B, um einen Wert mit Schrittweite 1 auszuwählen, oder drehen Sie das vordere Einstellrad, um einen Wert mit Schrittweite 0,25 einzustel-

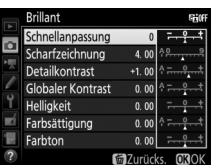

len ( $\Box$  [133\)](#page-156-0). Wiederholen Sie diesen Schritt, bis alle Einstellungen vorgenommen wurden, oder wählen Sie eine voreingestellte Kombination aus Einstellungen aus, indem Sie mit dem Multifunktionswähler auf **»Schnellanpassung«** gehen. Die Standardeinstellungen können durch Drücken der Taste fi (<a>[</a>
(<a>
viederhergestellt werden.

### **3** Drücken Sie  $\circledast$ .

#### A **Geänderte Picture-Control-Konfigurationen**

Picture-Control-Konfigurationen, die modifiziert wurden und von den Standardeinstellungen abweichen, sind mit einem Sternchen (»\*«) versehen.

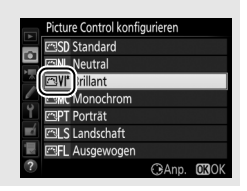

<span id="page-156-0"></span>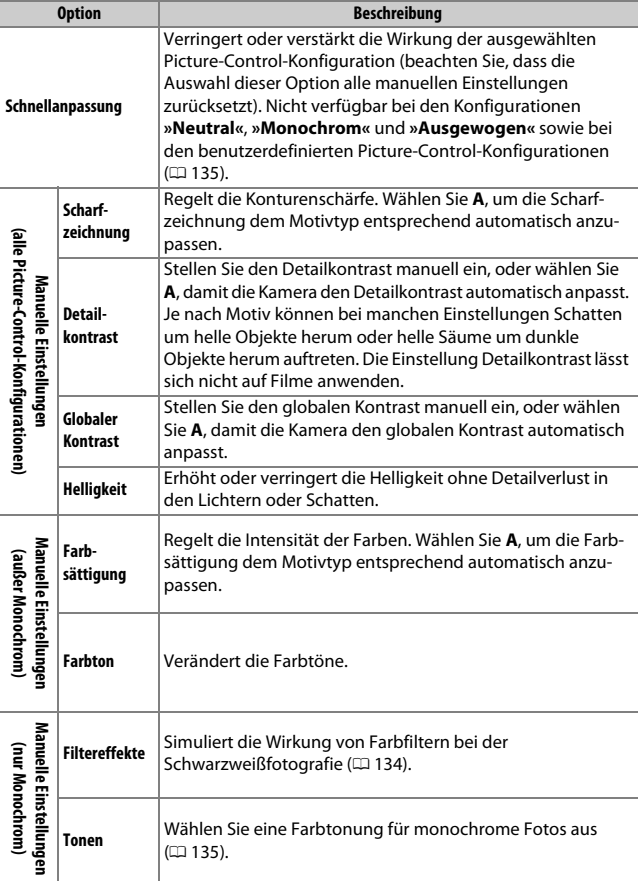

#### D **»A« (Automatisch)**

Die Ergebnisse der automatischen Optimierung für Scharfzeichnung, Detailkontrast, globalen Kontrast und Farbsättigung variieren je nach Belichtung und Position des Hauptobjekts innerhalb des Bildfeldes. Beste Ergebnisse erzielen Sie mit einem Objektiv des Typs G, E oder D.

#### A **Umschalten zwischen Manuell und Automatisch**

Drücken Sie die Taste ® (QUAL), um zwischen manueller und automatischer (**A**) Einstellung von Scharfzeichnung, Detailkontrast, globalem Kontrast oder Farbsättigung hin und her zu schalten.

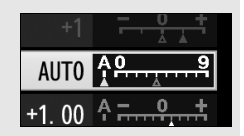

#### A **Benutzerdefinierte Picture-Control-Konfigurationen**

Die verfügbaren Optionen einer benutzerdefinierten Picture-Control-Konfiguration entsprechen denen, die bei der Erstellung der benutzerdefinierten Picture-Control-Konfiguration zugrunde lagen.

#### A **Vorherige Einstellungen**

Im Picture-Control-Einstellungsmenü markiert das Zeichen  $\Delta$  unterhalb der Werteskala den vorherigen Wert der Einstellung. Verwenden Sie diesen als Bezugspunkt für Ihre neuen Einstellungen.

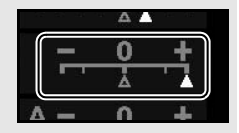

#### <span id="page-157-0"></span>A **Filtereffekte (nur für Monochrom)**

Die Optionen in diesem Menü simulieren die Wirkung von Farbfiltern bei monochromen Fotos (Schwarz-Weiß). Folgende Filtereffekte stehen zur Verfügung:

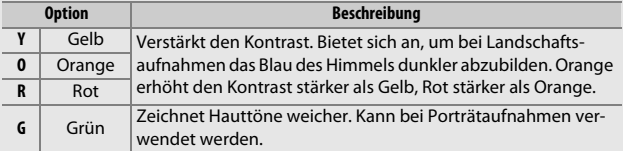

Beachten Sie, dass die mit der Option **»Filtereffekte«** erzielte Wirkung kräftiger ausfällt als mit den klassischen Objektivvorsatzfiltern.

#### <span id="page-158-2"></span>A **Tonen (nur Monochrom)**

Wenn **»Tonen«** gewählt ist, werden durch Drücken von  $\bigcirc$  die Optionen für die Farbsättigung angezeigt. Drücken Sie  $\textcircled{\tiny 2}$  oder  $\textcircled{\tiny 2}$ , um die Sättigung zu verstellen. Die Sättigungssteuerung ist nicht verfügbar, wenn **B&W** (Schwarz-Weiß) ausgewählt ist.

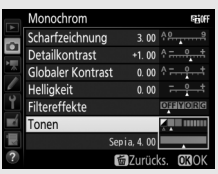

### <span id="page-158-1"></span>**Benutzerdefinierte Picture-Control-Konfigurationen erstellen**

Die voreingestellten Picture-Control-Konfigurationen der Kamera können verändert und als benutzerdefinierte Konfigurationen gespeichert werden.

<span id="page-158-0"></span>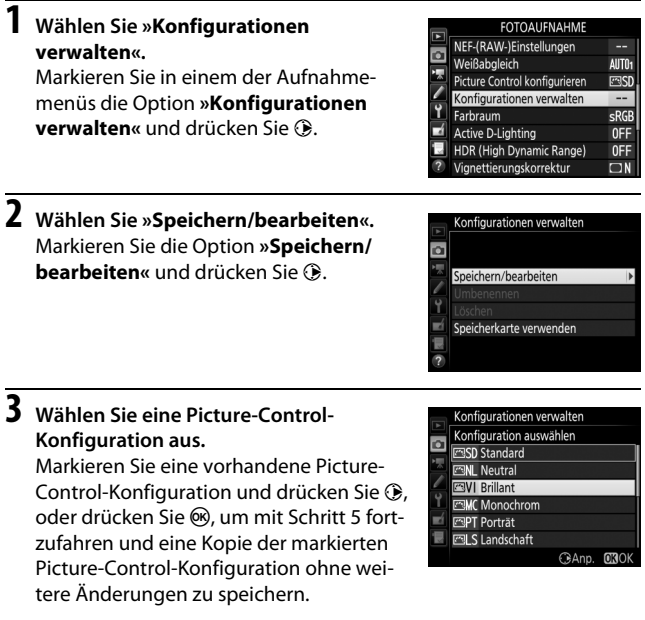

### **4 Bearbeiten Sie die ausgewählte Picture-Control-Konfiguration.**

Weitere Informationen dazu auf Seite [133.](#page-156-0) Um jegliche Änderungen zu verwerfen und von den Standardeinstellungen aus neu zu beginnen, drücken Sie die Taste <sup>1</sup> (e). Drücken Sie <sup>®</sup>, wenn Sie alle Einstellungen vorgenommen haben.

### **5 Wählen Sie einen Speicherort.**

Wählen Sie einen Speicherort (C-1 bis C-9) für die benutzerdefinierte Picture-Control-Konfiguration und drücken Sie ®.

### **6 Geben Sie der Picture-Control-Konfiguration einen Namen.**

<span id="page-159-0"></span>Es erscheint der rechts abgebildete Texteingabe-Dialog. Standardmäßig werden neue Picture-Control-Konfigurationen durch Anfügen einer automatisch zugewiesenen, zweistelligen Zahl an den Namen der vorhandenen Picture-Control-Konfiguration benannt; fahren Sie mit Schritt 7 fort, um diesen Standardnamen

zu verwenden. Für das Positionieren des Cursors im Namensfeld halten Sie die Taste & (ISO) gedrückt und drücken Sie 4 oder (. Um einen neuen Buchstaben an der aktuellen Position einzugeben, markieren Sie mit dem Multifunktionswähler das gewünschte Zeichen im Tastaturfeld und drücken Sie ®. Um das Zeichen an der aktuellen Cursor-Position zu löschen, drücken Sie die Taste fi (<a>(<a>,

Namen für benutzerdefinierte Picture-Control-Konfigurationen können aus bis zu 19 Zeichen bestehen. Alle Zeichen über Neunzehn hinaus werden gelöscht.

#### Tastaturfeld

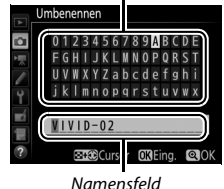

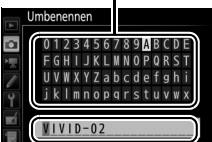

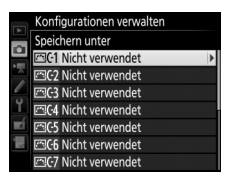

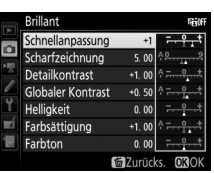

### $7$  Drücken Sie <sup>®</sup> (QUAL).

Drücken Sie die Taste ® (QUAL), um die Änderungen zu speichern und das Menü zu verlassen. Die neue Picture-Control-Konfiguration erscheint nun in der Liste der Konfigurationen.

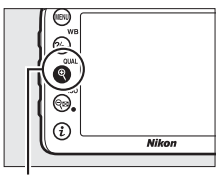

 $Taste \mathcal{R}$  (QUAL)

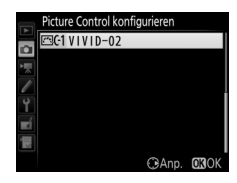

#### A **Konfigurationen verwalten > Umbenennen**

Benutzerdefinierte Picture-Control-Konfigurationen können jederzeit mit der Option **»Umbenennen«** im Menü **»Konfigurationen verwalten«** umbenannt werden.

#### A **Konfigurationen verwalten > Löschen**

Mit der Option **»Löschen«** im Menü **»Konfigurationen verwalten«** können Sie benutzerdefinierte Picture-Control-Konfigurationen löschen, die Sie nicht mehr benötigen.

#### A **Das Symbol für die zugrunde liegende Picture-Control-Konfiguration**

Die voreingestellte Picture-Control-Konfiguration, auf der die benutzerdefinierte Picture-Control-Konfiguration basiert, wird durch ein Symbol in der oberen rechten Ecke der Bearbeitungsanzeige angegeben.

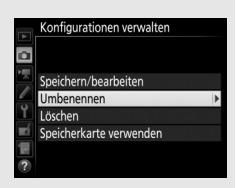

Symbol der ursprünglichen Picture-Control-Konfiguration

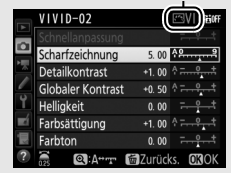

#### <span id="page-161-0"></span>A **Benutzerdefinierte Picture-Control-Konfigurationen übertragen**

Der Menüpunkt **»Speicherkarte verwenden«** im Menü **»Konfigurationen verwalten«** bietet die unten aufgeführten Optionen. Benutzen Sie diese Optionen zum Kopieren von benutzerdefinierten Picture-Control-Konfigurationen auf oder von Speicherkarten (diese Optionen sind nur auf die Speicherkarte im Fach 1 anwendbar und nicht auf die Speicherkarte im Fach 2). Durch das Ablegen

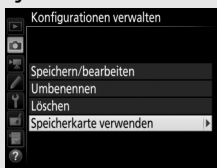

auf Speicherkarten können die Picture-Control-Konfigurationen mit anderen Kameras oder kompatibler Software benutzt werden.

- **Auf Karte speichern**: Zum Kopieren einer benutzerdefinierten Picture-Control-Konfiguration (C-1 bis C-9) von der Kamera zu einem ausgewählten Speicherort (1 bis 99) auf der Speicherkarte.
- **Auf Kamera kopieren**: Kopieren Sie benutzerdefinierte Picture-Control-Konfigurationen von der Speicherkarte in die Speicherplätze C-1 bis C-9 der Kamera und geben Sie ihnen einen beliebigen Namen.
- **Von Karte löschen**: Damit löschen Sie ausgewählte benutzerdefinierte Picture-Control-Konfigurationen von der Speicherkarte.

### Bewahren der Detailzeichnung in Lichtern und Schatten **(nur Modi P, S, A und M)**

### **Active D-Lighting**

Active D-Lighting bewahrt die Detailzeichnung in den Lichtern und Schatten, um Fotos mit natürlich wirkendem Kontrast zu erzeugen. Somit ist Active D-Lighting ideal für Motive mit hohem Kontrast, beispielsweise wenn Sie durch eine Tür- oder Fensteröffnung nach draußen ins Helle fotografieren oder in sonniger Umgebung ein Objekt im Schatten aufnehmen möchten. Active D-Lighting ist am wirkungsvollsten, wenn es mit der Matrixmessung kombiniert wird ( $\Box$  [105](#page-128-0)).

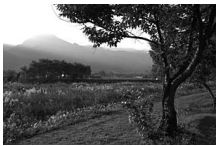

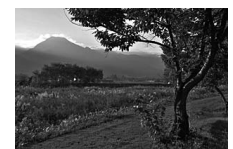

Ohne Active D-Lighting and Active D-Lighting: 酤 A Automatisch

#### D **»Active D-Lighting« im Vergleich zu »D-Lighting«**

Die Option **»Active D-Lighting«** aus dem Fotoaufnahmemenü passt die Belichtung bereits bei der Aufnahme an, um den Dynamikumfang zu optimieren, während die Option »**D-Lighting**« im Bildbearbeitungsmenü (□ [294\)](#page-317-0) die Schattenpartien in Bildern nach der Aufnahme aufhellt.

### **1 Wählen Sie »Active D-Lighting«.**

Markieren Sie im Fotoaufnahmemenü den Menüpunkt **»Active D-Lighting«** und drücken Sie 2.

#### **FOTOAUFNAHME** NEF-(RAW-)Einstellungen Weißabgleich AUTO<sub>1</sub> Picture Control konfigurieren ल्बडा Konfigurationen verwalten sRGE Farbraum **Active D-Lighting OFF** HDR (High Dynamic Range) 0FF Ganettierungskorrektur  $\Box N$

### **2 Wählen Sie eine Option.**

Markieren Sie die gewünschte Option und drücken Sie J. Wenn Y**»Automatisch«** gewählt ist, passt die Kamera automatisch Active D-Lighting den Aufnahmebedingungen an (beim Modus **M** entspricht jedoch Y**»Automatisch«** der Option Q**»Normal«**).

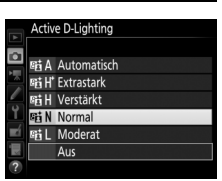

#### **Z** Active D-Lighting

Bei manchen Motiven sind unter Umständen unregelmäßige Schattierungen oder Schatten um helle Objekte bzw. helle Säume um dunkle Objekte herum zu beobachten.

#### A **Weitere Informationen**

Wenn **»ADL-Belichtungsreihe«** für die Individualfunktion e6 (**»Autom. Belichtungsreihen«**,  $\Box$  [284](#page-307-0)) ausgewählt wurde, erstellt die Kamera mehrere Bilder mit unterschiedlichen Active-D-Lighting-Einstellungen ( $\Box$  [207](#page-230-0)). Falls gewünscht kann Active D-Lighting mithilfe der Funktionstaste (**Fn**) und dem hinteren Einstellrad eingestellt werden; weitere Informationen siehe Individualfunktion f2 **(»Belegung der Funktionstaste (Fn)«,**  $\Box$  **[284](#page-307-1)).** 

### <span id="page-164-0"></span>**HDR (High Dynamic Range)**

Die HDR-Funktion (**H**igh **D**ynamic **R**ange) bewahrt bei kontrastreichen Motiven die Bilddetails in den Lichtern und Schatten, indem zwei unterschiedlich belichtete Fotos aufgenommen und zu einem Bild kombiniert werden. HDR ist am wirksamsten, wenn es mit der Matrixmessung verwendet wird ( $\Box$  [105;](#page-128-0) bei Spotmessung oder mittenbetonter Messung und einem Objektiv ohne CPU entspricht die Stärke von **»Automatisch«** der Option **»Normal«**). NEF-(RAW-)Bilder können mit der HDR-Funktion nicht aufgenommen werden. Bei eingeschalteter HDR-Funktion sind keine Blitzaufnahmen, Belichtungsreihen ( $\Box$  [197](#page-220-0)), Mehrfachbelichtungen ( $\Box$  [211\)](#page-234-0) und Zeitrafferaufnahmen ( $\Box$  [171](#page-194-0)) möglich und die Langzeitbelichtungen  $\mathbf{h}_u \mathbf{L} \mathbf{h}$  und - - sind nicht wählbar.

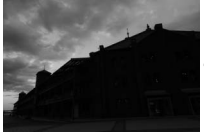

Erste Belichtung (dunkler) Zweite Belichtung (heller) Kombiniertes HDR-Bild

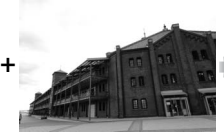

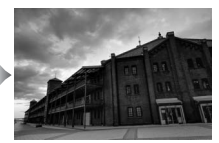

### **1 Wählen Sie »HDR (High Dynamic Range)«.**

Markieren Sie im Fotoaufnahmemenü **»HDR (High Dynamic Range)«** und drücken Sie 2.

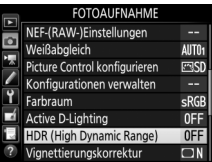

### **2 Wählen Sie einen HDR-Modus.** Markieren Sie die Option **»HDR-Modus«** und drücken Sie  $\bigcirc$ .

Markieren Sie eine der folgenden Optionen und drücken Sie ®.

- **Um mehrere HDR-Fotos aufzunehmen**, wählen Sie die Option 6**»Ein (Serie)«**. Es werden so lange HDR-Bilder aufgenommen, bis die Option **»Aus«** für **»HDR-Modus«** ausgewählt wird.
- **Um nur ein HDR-Foto aufzunehmen**, wählen Sie die Option **»Ein (Einzelbild)«**. Nachdem ein einziges HDR-Foto erstellt wurde, wechselt die Kamera automatisch wieder in den normalen Aufnahmebetrieb.
- **Um das Menü zu verlassen, ohne weitere HDR-Fotos zu erstellen**, wählen Sie die Option **»Aus«**.

Wird **»Ein (Serie)«** oder **»Ein (Einzelbild)«** ausgewählt, erscheint das Symbol HDR im Sucher.

### **3 Wählen Sie die »HDR-Stärke«.**

Um die Belichtungsdifferenz zwischen den beiden Aufnahmen (HDR-Stärke) festzulegen, markieren Sie **»HDR-Stärke«** und drücken Sie 2.

Wählen Sie die gewünschte Option aus und drücken Sie J. Wenn **»Automatisch«** ausgewählt ist, passt die Kamera die HDR-Stärke automatisch an das Motiv an.

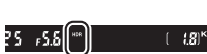

Sucher

 $ONC$ 

AUTO >

HDR (High Dynamic Range)

**HDR-Modus** 

**HDR-Stärke** 

ō

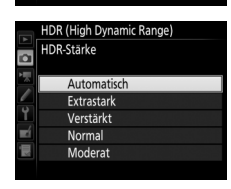

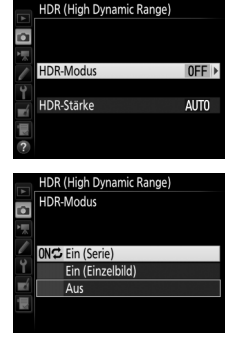

### **4 Wählen Sie den Bildausschnitt, stellen Sie scharf und lösen Sie aus.**

Die Kamera belichtet zwei Aufnahmen, wenn der Auslöser vollständig heruntergedrückt wird. Während die Aufnahmen verschmolzen werden, blinkt, in hilde auf dem Display und dob HDR im Sucher. Solange die Verarbeitung nicht abgeschlossen ist, können keine weiteren Fotos aufgenommen werden. Unabhängig von der aktuell ausgewählten Aufnahmebetriebsart entsteht beim Drücken des Auslösers nur ein Bild.

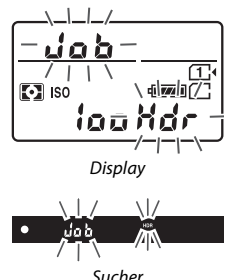

Wenn **»Ein (Serie)«** eingestellt ist, wird die HDR-Funktion nur durch Wählen von **»Aus«** für **»HDR-Modus«** abgeschaltet. Ist **»Ein (Einzelbild)«** ausgewählt, wird die HDR-Funktion automatisch deaktiviert, nachdem ein Foto aufgenommen wurde. Das Symbol HDR verschwindet aus der Anzeige, sobald die HDR-Aufnahmefunktion beendet ist.

#### D **Aufnahmen mit HDR**

Die Bildränder werden möglicherweise etwas beschnitten. Die gewünschten Ergebnisse werden eventuell nicht erzielt, wenn die Kamera während der Aufnahme bewegt wird oder sich etwas im Motiv verändert. Es wird empfohlen, ein Stativ zu verwenden. Je nach Motiv kommt der HDR-Effekt unter Umständen nicht zur Geltung, und es können Schatten um helle Objekte herum oder helle Säume um dunkle Objekte herum auftreten. Bei manchen Objekten kann eine ungleichmäßige Schattierung auftreten.

#### A **Intervallaufnahmen**

Wird **»Ein (Serie)«** für **»HDR-Modus«** ausgewählt, bevor eine Intervallaufnahme beginnt, nimmt die Kamera fortlaufend HDR-Fotos im gewählten Intervall auf. Ist **»Ein (Einzelbild)«** ausgewählt, endet die Intervallaufnahme nach einem einzigen Bild.

### **Blitzfotografie**

### Fotografieren mit dem integrierten Blitzgerät

Das integrierte Blitzgerät kann nicht nur verwendet werden, wenn die natürliche Beleuchtung unzureichend ist, sondern auch, um Schatten und Gegenlichtobjekte aufzuhellen oder Spitzlichter (Catchlight) in den Augen eines Models zu erzeugen.

### **Modi mit automatischem Aufklappen**

In den Modi 窗, 2, 各, 也, 图, 淡, w und V klappt das integrierte Blitzgerät bei Bedarf automatisch auf und zündet wenn erforderlich.

### **1 Wählen Sie einen Blitzmodus.**

Halten Sie die Taste  $\frac{1}{2}$  ( $\frac{1}{2}$ ) gedrückt und drehen Sie am hinteren Einstellrad, bis der gewünschte Blitzmodus angezeigt wird.

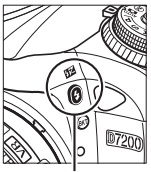

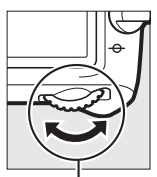

Blitzmodus/Blitzbelichtungskorrektur **Blitzmodus** 

Taste **4 (Y)** Hinteres Einstellrad Anzeige der

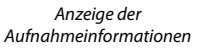

### **2 Fotografieren Sie.**

Das Blitzgerät klappt bei Bedarf auf, wenn der Auslöser bis zum ersten Druckpunkt gedrückt wird, und zündet bei der Aufnahme. Wenn das Blitzgerät nicht automatisch auf-

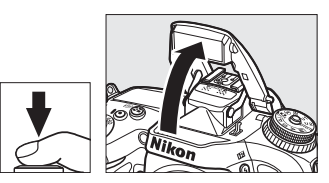

klappt, versuchen Sie NICHT, es mit der Hand zu öffnen. Andernfalls kann das Blitzgerät beschädigt werden.

### ❚❚ **Blitzmodi**

Die folgenden Blitzmodi stehen zur Wahl:

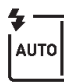

**Blitzautomatik**: Bei geringer Helligkeit oder einem Objekt im Gegenlicht klappt das Blitzgerät beim Auslöserdrücken bis zum ersten Druckpunkt automatisch auf und zündet wenn erforderlich. Nicht verfügbar im Modus  $\blacksquare$ .

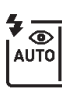

**Automatik mit Reduzierung des Rote-Augen-Effekts**: Für Porträtaufnahmen. Das Blitzgerät klappt auf und zündet bei Bedarf; jedoch leuchtet vor der Blitzzündung die Lampe zur Reduzierung des Rote-Augen-Effekts, um das Auftreten von »roten Blitzaugen« zu minimieren. Nicht verfügbar im Modus **Di** 

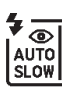

**Automatik mit Langzeitsynchronisation und Reduzierung des Rote-Augen-Effekts**: Wie bei »Automatik mit Reduzierung des Rote-Augen-Effekts«; jedoch kommen längere Belichtungszeiten zum Einsatz, um den Hintergrund sichtbar zu machen. Bei geblitzten Porträts kommt so der nächtliche oder schwach beleuchtete Hintergrund mit aufs Bild. Im Modus Ei verfügbar.

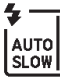

**Automatik mit Langzeitsynchronisation**: Längere Belichtungszeiten kommen zum Einsatz, um einen nächtlichen oder schwach beleuchteten Hintergrund sichtbar zu machen. Im Modus D verfügbar.

j **Blitz aus**: Das Blitzgerät zündet nicht.

### **Modi mit manuellem Aufklappen**

In den Modi **P, S, A, M** und <sup>#</sup>1 muss das Blitzgerät manuell aufgeklappt werden. Es zündet nicht, wenn es nicht geöffnet wurde.

### **1 Klappen Sie das Blitzgerät auf.**

Drücken Sie die Taste + (DE), damit das Blitzgerät aufklappt. Sollte das Blitzgerät ausgeschaltet oder ein optionales externes Blitzgerät montiert sein, klappt das integrierte Blitzgerät nicht auf; fahren Sie mit Schritt 2 fort.

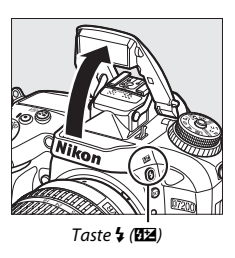

### **2 Wählen Sie einen Blitzmodus (nur Modi P, S, A und M).** Halten Sie die Taste  $\frac{1}{2}$  ( $\frac{1}{2}$ ) gedrückt und drehen Sie am hinteren Einstellrad, bis der gewünschte Blitzmodus angezeigt wird.

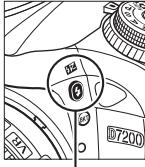

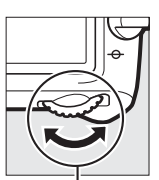

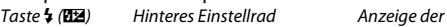

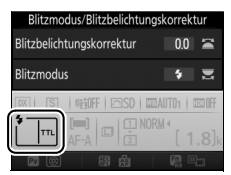

Aufnahmeinformationen

### **3 Fotografieren Sie.**

Das Blitzgerät zündet bei jeder Aufnahme (wenn ein anderer Modus als ® gewählt ist).

#### A **Live-View** Bei Live-View erscheint die gewählte Option auf dem Monitor.

### ❚❚ **Blitzmodi**

Die folgenden Blitzmodi stehen zur Wahl:

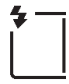

**Aufhellblitz**: Das Blitzgerät zündet bei jeder Aufnahme.

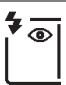

**Reduzierung des Rote-Augen-Effekts**: Für Porträtaufnahmen. Das Blitzgerät zündet bei jeder Aufnahme, wobei zuvor die Lampe zur Reduzierung des Rote-Augen-Effekts leuchtet, um das Auftreten von »roten Blitzaugen« zu minimieren. Nicht verfügbar im Modus !!.

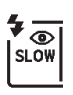

**Reduzierung des Rote-Augen-Effekts und Langzeitsynchronisation**: Wie bei »Reduzierung des Rote-Augen-Effekts« (siehe oben); zusätzlich wird die Belichtungszeit automatisch länger, um einen nächtlichen oder schwach beleuchteten Hintergrund sichtbar zu machen. Bei geblitzten Personenaufnahmen kommt so der Hintergrund mit aufs Bild. Nicht verfügbar in den Modi S, M und <sup>#1</sup>.

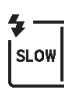

**Langzeitsynchronisation**: Wie bei »Aufhellblitz« (siehe oben); zusätzlich wird die Belichtungszeit automatisch länger, um einen nächtlichen oder schwach beleuchteten Hintergrund sichtbar zu machen. So kommen sowohl das angeblitzte Hauptobjekt als auch der Hintergrund aufs Bild. Nicht verfügbar in den Modi S, M und <sup>#1</sup>.

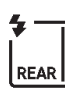

**Langzeitsynchronisation auf den zweiten Verschlussvorhang**: Wie bei »Synchronisation auf den zweiten Verschlussvorhang« (siehe unten); zusätzlich wird die Belichtungszeit automatisch länger, um einen nächtlichen oder schwach beleuchteten Hintergrund sichtbar zu machen. So kommen sowohl das angeblitzte Hauptobjekt als auch der Hintergrund aufs Bild. Nicht verfügbar in den Modi S, M und <sup>#1</sup>. Nach Abschluss der Einstellung wird SLOW angezeigt.

**Synchronisation auf den zweiten Verschlussvorhang**: Der Blitz zündet kurz bevor der Verschluss geschlossen wird. So entstehen Lichtspuren, die sich hinter Objekten in Bewegung herziehen (unten rechts). Nicht verfügbar in den Modi P, A und T.

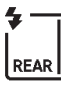

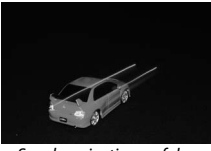

Synchronisation auf den ersten Verschlussvorhang

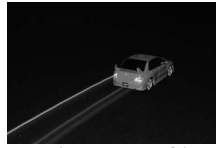

j **Blitz aus**: Das Blitzgerät zündet nicht. Nicht verfügbar im Modus 0.

#### A **Zuklappen des integrierten Blitzgeräts**

Um bei Nichtgebrauch des Blitzgeräts Strom zu sparen, drücken Sie es sanft herunter, bis es einrastet.

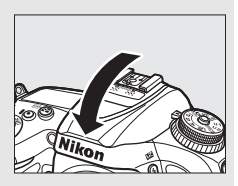

#### **Das integrierte Blitzgerät**

Nehmen Sie die Gegenlichtblende ab, um Schattenwurf zu vermeiden. Der Mindestabstand zwischen Blitzgerät und Objekt beträgt 0,6 m; das Blitzgerät kann nicht im Makrobereich von Zoomobjektiven mit Makrofunktion verwendet werden. Die i-TTL-Blitzsteuerung kann bei ISO-Empfindlichkeiten zwischen 100 und 12.800 benutzt werden; mit ISO-Werten über 12.800 werden je nach Entfernung und Blendeneinstellung möglicherweise keine zufriedenstellenden Ergebnisse erreicht.

Wenn der Blitz in einer Serienaufnahme-Betriebsart ( $\Box$  [66\)](#page-89-0) zündet, wird bei jedem Auslöserdrücken nur ein Foto aufgenommen.

Wurde das Blitzgerät mehrmals schnell nacheinander gezündet, wird die Auslösung unter Umständen kurzzeitig deaktiviert, um das Blitzgerät zu schützen. Es kann nach einer kurzen Pause wieder benutzt werden.

#### A **Mit dem integrierten Blitzgerät verfügbare Belichtungszeiten**

Die folgenden Belichtungszeiten sind beim Fotografieren mit dem integrierten Blitzgerät verfügbar.

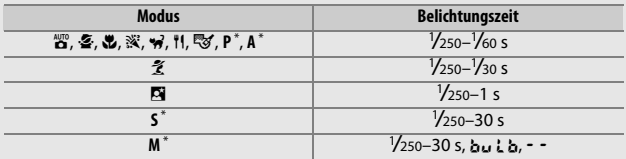

\* Belichtungszeiten von bis zu <sup>1</sup> /8000 s sind möglich, wenn optionale Blitzgeräte mit automatischer FP-Kurzzeitsynchronisation verwendet werden und die Option **»1/320 s (FP-Kurzzeitsynchr.)«** oder **»1/250 s (FP-Kurzzeitsynchr.)«** für die Individualfunktion e1 (**»Blitzsynchronzeit«**, 0[282\)](#page-305-0) ausgewählt ist. Mit dem integrierten Blitzgerät und Einstellung **»1/320 s (FP-Kurzzeitsynchr.)«** beträgt die kürzestmögliche Belichtungszeit <sup>1</sup> /320.

#### A **Blitzbelichtungssteuerung**

Die Kamera unterstützt die folgenden i-TTL-Blitzbelichtungssteuerungen:

- **i-TTL-Aufhellblitz für digitale Spiegelreflexkameras**: Das Blitzgerät gibt unmittelbar vor dem Hauptblitz eine Serie von beinahe unsichtbaren Vorblitzen (Messblitzen) ab. Die Messblitze werden von den Objekten im gesamten Bildfeld reflektiert und von einem 2016-Pixel-RGB-Sensor erfasst und analysiert. In Kombination mit den Abstandsinformationen des Matrixmesssystems wird daraus eine Blitzleistung berechnet, die für ein ausgewogenes, natürlich wirkendes Verhältnis von Blitzlicht (Hauptobjekt) und Umgebungslicht (Hintergrund) sorgt. Mit Objektiven vom Typ G, E oder D wird die Abstandsinformation bei der Berechnung der Blitzleistung berücksichtigt. Mit Objektiven ohne CPU kann eine präzisere Berechnung durch Eingabe der Objektivdaten (Brennweite und Lichtstärke; siehe Seite [224](#page-247-0)) erreicht werden. Nicht verfügbar, wenn die Spotmessung verwendet wird.
- **i-TTL-Standardblitz für digitale Spiegelreflexkameras**: Die Dosierung der Blitzleistung bringt das ausgeleuchtete Bildfeld auf Standardhelligkeit, ohne die Helligkeit des Hintergrunds zu berücksichtigen. Für Aufnahmen empfohlen, bei denen das Hauptobjekt hervorgehoben werden soll und Einzelheiten im Hintergrund keine Rolle spielen, sowie wenn eine Belichtungskorrektur angewandt wird. Bei der Spotmessung wird der i-TTL-Standardblitz für digitale Spiegelreflexkameras automatisch aktiviert.

#### A **Belichtungsmessung**

Wählen Sie die Matrixmessung oder die mittenbetonte Messung, um den i-TTL-Aufhellblitz für digitale Spiegelreflexkameras zu aktivieren. Der i-TTL-Standardblitz für digitale Spiegelreflexkameras wird automatisch aktiviert, wenn die Spotmessung ausgewählt ist.

#### A **Blende, Lichtempfindlichkeit und Blitzreichweite**

Die Blitzreichweite des integrierten Blitzgeräts hängt von der Lichtempfindlichkeit (ISO) und der Blendenöffnung ab.

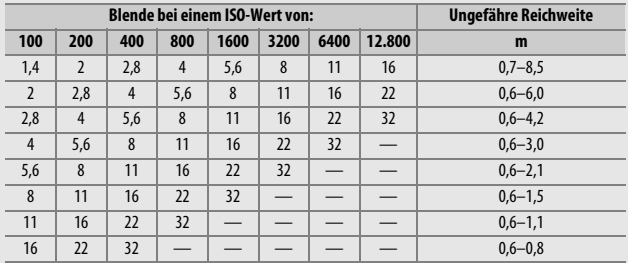

Der Mindestabstand für das integrierte Blitzgerät beträgt 0,6 m.

Im Modus **P** ist je nach eingestellter ISO-Empfindlichkeit die größte Blendenöffnung (kleinstmögliche Blendenzahl) folgendermaßen begrenzt:

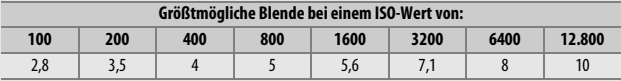

Wenn die Lichtstärke des Objektivs geringer ist als oben genannt, entspricht die größtmögliche Blende der Lichtstärke des Objektivs.

#### A **Weitere Informationen**

Das Speichern des für ein Objekt gemessenen Blitzbelichtungswertes vor dem Verändern des Bildausschnitts ist auf Seite [153](#page-176-0) erläutert.

Nachfolgend sind die für diesen Abschnitt relevanten Menüpunkte aufgelistet:

- **Individualfunktion e1 (»Blitzsynchronzeit«)**: Automatische FP-Kurzzeitsynchronisation ein- oder ausschalten und Blitzsynchronzeit wählen ( $\Box$  [282](#page-305-0))
- **Individualfunktion e2 (»Längste Verschlussz. (Blitz)«)**: Längste Belichtungszeit wählen, die beim Blitzen verfügbar sein soll ( $\Box$  [283](#page-306-0))
- **Individualfunktion e3 (»Integriertes Blitzgerät«)**: Blitzbelichtungssteuerung wählen  $( \square$  [283\)](#page-306-1)

### Blitzbelichtungskorrektur

### **(nur Modi P, S, A, M und SCENE)**

Mit der Blitzbelichtungskorrektur können Sie die Blitzleistung zwischen –3 LW und +1 LW in Schritten von 1 /3 LW ändern, um die Helligkeit des Hauptobjekts im Verhältnis zum Hintergrund zu beeinflussen. Die Blitzleistung kann erhöht werden, um das Hauptobjekt heller abzubilden, oder verringert werden, um ungewollte Überstrahlungen oder Reflexionen zu vermeiden.

Drücken Sie die Taste \$ (22) und drehen Sie das vordere Einstellrad, bis der gewünschte Wert angezeigt wird. Generell sorgen positive Werte für eine stärkere Blitzbeleuchtung, während negative Werte das Objekt dunkler erscheinen lassen.

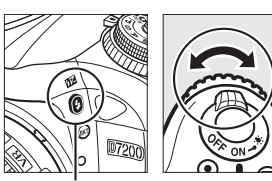

Taste  $\frac{1}{2}$  (H<sub>2</sub>) Vorderes

Einstellrad

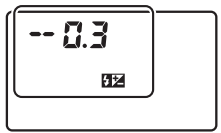

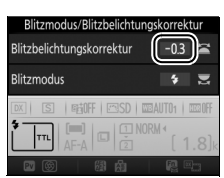

Display Anzeige der Aufnahmeinformationen

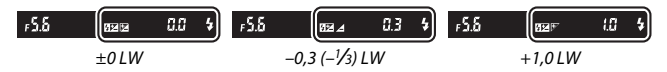

#### A **Live-View** Bei Live-View erscheint der gewählte Wert auf dem Monitor.

Bei anderen Werten als ±0,0 wird das Symbol **122** angezeigt, nachdem Sie die Taste  $\frac{1}{2}$  ( $\frac{1}{2}$ ) losgelassen haben. Der aktuelle Wert der Blitzbelichtungskorrektur lässt sich durch Drücken der Taste \$ (DE) anzeigen.

Um die normale Blitzleistung wieder herzustellen, stellen Sie die Blitzbelichtungskorrektur auf ±0,0 ein. Außer im Modus **SCENE** wird die Blitzbelichtungskorrektur beim Ausschalten der Kamera nicht zurückgesetzt (im Modus **SCENE** wird die Blitzbelichtungskorrektur zurückgesetzt, wenn ein anderer Modus gewählt oder die Kamera abgeschaltet wird).

#### A **Optionale Blitzgeräte**

Werden Blitzbelichtungskorrekturen sowohl am optionalen Blitzgerät als auch an der Kamera vorgenommen, addieren sich die Korrekturwerte.

#### A **Weitere Informationen**

Mit der Individualfunktion b2 (»Schrittweite Bel.-steuerung«,  $\Box$  [278](#page-301-0)) können Sie die Schrittweite für die Blitzbelichtungskorrektur einstellen. Im Menü der Individualfunktion e4 (»**Bel.-korr. bei Blitzaufn.**«, [1[283](#page-306-2)) können Sie festlegen, wie Blitzbelichtungskorrektur und Belichtungskorrektur miteinander kombiniert werden. Wie Sie die Blitzleistung mithilfe einer Aufnahmeserie automatisch variieren können, erfahren Sie auf Seite [197](#page-220-0).

### <span id="page-176-0"></span>Blitzbelichtungsspeicher

Mit dieser Funktion lässt sich die Blitzbelichtungsmessung fixieren, um unter Beibehaltung der zum Hauptobjekt passenden Blitzleistung einen anderen Bildausschnitt wählen zu können. Das Hauptobjekt kann sich also außerhalb der Bildmitte befinden. Die Blitzleistung wird automatisch an jegliche Änderungen von ISO-Empfindlichkeit und Blende angepasst.

So verwenden Sie den Blitzbelichtungsspeicher:

**1 Weisen Sie den Blitzbelichtungsspeicher einer Taste zu.**

Wählen Sie **»Blitzbelichtungsspeicher«** für die Option »Drücken« bei der Individualfunktion f2 (**»Belegung der Funktionstaste (Fn)«,**  $\Box$  **[284](#page-307-1)), f3 (»Belegung der** Abblendtaste«,  $\Box$  [285\)](#page-308-0) oder f4 (»Bele-gung der AE-L/AF-L-Taste«, CD [285\)](#page-308-1).

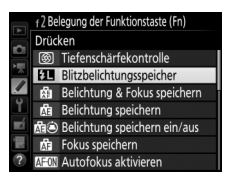

**2 Klappen Sie das Blitzgerät auf.** In den Modi **P**, **S**, **A**, **M** und <sup>#</sup> kann das Blitzgerät durch Drücken der Taste \$ (DE) geöffnet werden. In den Modi  $\mathbb{Z}, \mathbb{Z}, \mathbb{Z}, \mathbb{Z}$ , **図, ※, w und % klappt das Blitzgerät bei** Bedarf automatisch auf.

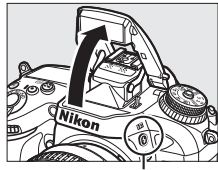

 $Taste 4$  ( $U2$ )

### **3 Stellen Sie scharf.**

Nehmen Sie das Hauptobjekt in die Bildmitte und drücken Sie den Auslöser bis zum ersten Druckpunkt, um scharfzustellen.

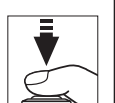

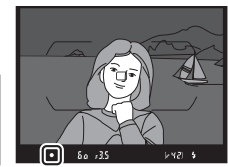

### **4 Speichern Sie die Blitzbelichtung.** Vergewissern Sie sich, dass die Blitz-

bereitschaftsanzeige ( $\blacklozenge$ ) erscheint, und drücken Sie die bei Schritt 1 gewählte

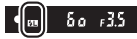

Taste. Das Blitzgerät gibt einen Messblitz ab, um die erforderliche Blitzleistung zu ermitteln. Der ermittelte Wert wird gespeichert und das Blitzbelichtungsspeicher-Symbol ( $\blacksquare$ ) erscheint in der Anzeige.

### **5 Wählen Sie nun den gewünschten Bildausschnitt.**

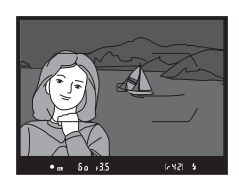

### **6 Nehmen Sie das Bild auf.**

Drücken Sie den Auslöser vollständig herunter, um ein Bild aufzunehmen. Es können bei Bedarf weitere Bilder mit der gespeicherten Blitzbelichtung aufgenommen werden.

### **7 Geben Sie den Blitzbelichtungsspeicher frei.**

Drücken Sie die bei Schritt 1 gewählte Taste, um die Blitzbelichtungsspeicherung aufzuheben. Vergewissern Sie sich, dass das Blitzbelichtungsspeicher-Symbol ( $\blacksquare$ ) nicht mehr angezeigt wird.

#### A **Blitzbelichtung mit dem integrierten Blitzgerät speichern**

Die Blitzbelichtungsspeicherung ist nur dann für das integrierte Blitzgerät verfügbar, wenn **»TTL«** für die Individualfunktion e3 (**»Integriertes Blitzgerät«**, 0 [283](#page-306-1)) ausgewählt ist. Wenn der Master-Steuerungsmodus für die Individualfunktion e3 gewählt ist, müssen Sie die Blitzbelichtungssteuerung für das Master-Blitzgerät oder mindestens eine ferngesteuerte Gruppe auf TTL oder AA einstellen.

#### A **Belichtungsmessung**

Wenn der Blitzbelichtungsspeicher mit dem integrierten Blitzgerät und ohne zusätzliche Blitzgeräte benutzt wird, misst die Kamera in einem 4-mm-Kreis in der Bildmitte. Wird das integrierte Blitzgerät gemeinsam mit optionalen Blitzgeräten eingesetzt (Advanced Wireless Lighting), misst die Kamera im gesamten Bildfeld.

### **Fotografieren mit Fernsteuerung**

### Verwenden der optionalen Fernsteuerung ML-L3

Die optional erhältliche Fernsteuerung ML-L3 (CD [319\)](#page-342-0) lässt sich zum Vermeiden von Verwacklungsunschärfe oder für Selbstporträts einsetzen.

**1 Wählen Sie »Fernauslösung (ML-L3)«.** Markieren Sie **»Fernauslösung (ML-L3)«** im Fotoaufnahmemenü und drücken  $\mathsf{Sie} \, \mathbb{O}$ .

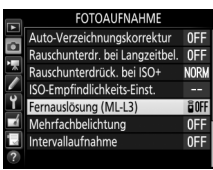

### **2 Wählen Sie einen Fernsteuerungsmodus.**

Markieren Sie eine der folgenden Optionen und drücken Sie 68.

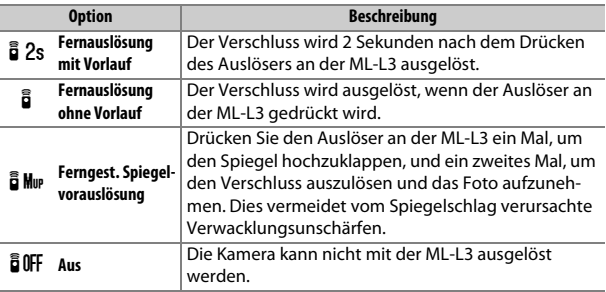

### **3 Legen Sie den Bildausschnitt fest.**

Montieren Sie die Kamera auf ein Stativ oder stellen Sie sie auf eine stabile, ebene Fläche.
## **4 Nehmen Sie ein Bild auf.**

Richten Sie aus einer Entfernung von 5 m oder weniger den Sender der Fernsteuerung ML-L3 auf einen der Infrarot-Sensoren an der Kamera ( $\Box$  2, [4](#page-27-0)). Drücken Sie dann auf den Auslöser der ML-L3. Bei der Betriebsart Fernauslösung mit Vorlauf leuchtet die Selbstauslöser-Kontroll-

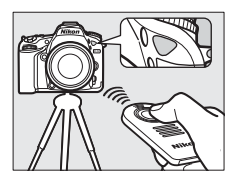

leuchte für etwa 2 Sekunden vor dem Auslösen des Verschlusses. Bei der Betriebsart Fernauslösung ohne Vorlauf blinkt die Selbstauslöser-Kontrollleuchte, nachdem der Verschluss ausgelöst wurde. Bei der Betriebsart Ferngesteuerte Spiegelvorauslösung klappt beim ersten Drücken des Auslösers der Spiegel hoch; wenn der Auslöser ein zweites Mal gedrückt wird (oder 30 s vergangen sind), löst der Verschluss aus und die Selbstauslöser-Kontrollleuchte blinkt.

#### A **Aufnahmebetriebsart**

Beim Benutzen einer optionalen Fernsteuerung ML-L3 wird die mit dem Aufnahmebetriebsartenwähler ( $\Box$  [66](#page-89-0)) eingestellte Aufnahmebetriebsart ignoriert. Stattdessen ist die unter **»Fernauslösung (ML-L3)«** im Fotoaufnahmemenü gewählte Option wirksam.

#### **M** Vor dem Verwenden einer optionalen Fernsteuerung ML-L3

Entfernen Sie vor dem ersten Gebrauch der Fernsteuerung die durchsichtige Plastik-Isolierfolie unter der Batterie.

#### A **Verwenden des integrierten Blitzgeräts**

Bevor Sie ein Foto in einem Blitzmodus mit manuellem Aufklappen machen ( $\Box$  [146](#page-169-0)), drücken Sie die Taste  $\frac{1}{2}$  ( $\Box$ ), um den Blitz hochzuklappen. Warten Sie, bis die Blitzbereitschaftsanzeige (\*) erscheint ( $\Box$  [36\)](#page-59-0). Die Aufnahme wird abgebrochen, wenn das Blitzgerät aufgeklappt wird, während der Fernsteuerungsmodus aktiv ist. Ist Blitzlicht erforderlich, reagiert die Kamera erst auf den ML-L3- Auslöser, sobald das Blitzgerät aufgeladen ist. In den Blitzmodi mit automatischem Aufklappen ( $\Box$  [144](#page-167-0)) beginnt das Blitzgerät mit dem Aufladen, wenn der Fernsteuerungsmodus gewählt wurde; sobald das Blitzgerät aufgeladen ist, klappt es automatisch auf und zündet bei Bedarf.

In den Blitzmodi mit Reduzierung des Rote-Augen-Effekts leuchtet die Lampe zur Reduzierung des Rote-Augen-Effekts etwa eine Sekunde lang vor der Verschlussauslösung. Bei der Fernauslösung mit Vorlauf leuchtet die Selbstauslöser-Kontrollleuchte für zwei Sekunden, gefolgt von der Lampe zur Reduzierung des Rote-Augen-Effekts, die eine Sekunde lang bis zur Verschlussauslösung leuchtet.

#### A **Fokussieren bei Fernauslösung**

Die Kamera stellt nicht kontinuierlich scharf, wenn der kontinuierliche Autofokus ausgewählt ist; beachten Sie jedoch, dass Sie unabhängig davon, welcher Autofokusmodus eingestellt ist, durch Drücken des Kamera-Auslösers bis zum ersten Druckpunkt vor der Aufnahme scharfstellen können. Wenn bei Fernauslösung mit oder ohne Vorlauf die AF-Automatik oder der Einzelautofokus gewählt ist oder die Kamera sich in der Betriebsart Live-View befindet, stellt die Kamera vor der Aufnahme automatisch scharf; falls die Kamera beim Fotografieren mit dem Sucher nicht automatisch fokussieren kann, kehrt sie in den Ruhezustand zurück, ohne dass der Verschluss ausgelöst wird.

#### A **Ferngesteuerte Spiegelvorauslösung**

Während der Spiegel hochgeklappt ist, steht kein Sucherbild zur Verfügung und es können weder Schärfe noch Belichtung ermittelt werden.

#### A **Fernsteuerungsmodus verlassen**

Der Fernsteuerungsmodus wird automatisch beendet, falls innerhalb der für die Individualfunktion c5 (»Wartezeit für Fernauslös. (ML-L3)«, CD [279](#page-302-0)) gewählten Zeit kein Bild gemacht wurde, die Option **»Aus«** für **»Fernauslösung (ML-L3)«** gewählt wird, ein 2-Tasten-Reset erfolgt ( $\Box$  [194](#page-217-0)) oder die Aufnahmeoptionen mit »Fotoaufnahme zurücksetzen« (CD [268](#page-291-0)) zurückgesetzt werden.

#### **Delegung des Auslösers**

Falls **»Aufnahme von Filmen«** für die Individualfunktion g4 (**»Belegung des**  Auslösers«,  $\Box$  [288](#page-311-0)) gewählt ist, kann die ML-L3 nicht verwendet werden, wenn der Live-View-Wähler auf **東** steht.

#### A **Suchereinblick verschließen**

Nehmen Sie die Gummi-Augenmuschel ab und stecken sie die mitgelieferte Okularabdeckung auf den Suchereinblick (CD [70\)](#page-93-0), um zu verhindern, dass Licht über den Sucher in die Kamera eindringt und auf den Fotos Spuren hinterlässt oder die Belichtungsmessung verfälscht.

#### A **Weitere Informationen**

Die Länge der Zeitspanne, in der die Kamera auf ein Signal von der Fernsteuerung wartet, kann mit der Individualfunktion c5 (**»Wartezeit für Fernauslös. (ML-L3)**«,  $\Box$  [279\)](#page-302-0) gewählt werden. Einstellungen für die Tonsignale, die bei Verwendung der Fernsteuerung erklingen, lassen sich mit der Individualfunktion d1 (**»Tonsignal«**,  $\Box$  [280](#page-303-0)) vornehmen.

## <span id="page-183-0"></span>Funkfernsteuerungen

Wird die Kamera mit den optionalen Funkfernsteuerungen WR-1 und WR-R10/WR-T10 ( $\Box$  [319](#page-342-0)) betrieben, führen die Auslöser an der WR-1 und WR-T10 dieselben Funktionen aus wie der Kamera-Auslöser, sodass ferngesteuerte Serien- und Selbstauslöser-Aufnahmen möglich sind.

## **Funkfernsteuerungen WR-1**

Die WR-1 kann entweder als Sender oder als Empfänger eingesetzt werden und wird in Kombination mit einer weiteren WR-1 oder einer Funkfernsteuerung WR-R10 oder WR-T10 benutzt. Beispielsweise lässt sich eine WR-1 als Empfänger mit dem Zubehöranschluss verbinden, wodurch eine weitere WR-1 als Sender für das Ändern der Kamera-Einstellungen oder die Verschlussauslösung benutzt werden kann.

## **Funkfernsteuerungen WR-R10/WR-T10**

Ist eine WR-R10 (Sender/Empfänger) an die Kamera angeschlossen, kann der Verschluss mit einer WR-T10 (Sender) ausgelöst werden.

# <span id="page-184-0"></span>**Filme aufnehmen und wiedergeben**

## Filme aufnehmen

Videofilme können im Live-View-Modus aufgenommen werden.

## 1 Drehen Sie den Live-View-Wähler auf **果**.

A **Wahl der Blende (Modi A und M)**

Stellen Sie die Blende ein, bevor Sie im Modus **A** oder **M** den Live-View-Modus durch Drücken der  $\square$ -Taste starten.

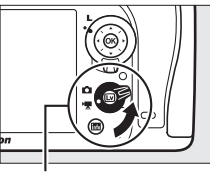

Live-View-Wähler

## **2 Drücken Sie die** a**-Taste.**

Der Spiegel klappt hoch und auf dem Kameramonitor ist das Livebild zu sehen, wie es im späteren Film erscheinen wird, modifiziert entsprechend den Belichtungseinstellungen. Das Motiv kann nicht mehr durch den Sucher betrachtet werden.

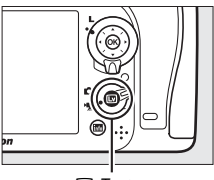

**w**-Taste

#### A **Das** 0**-Symbol**

Das **10**-Symbol ( $\Box$  [165\)](#page-188-0) weist darauf hin, dass keine Filme aufgezeichnet werden können.

## **3 Stellen Sie scharf.**

Wählen Sie den Bildausschnitt für die Anfangseinstellung und fokussieren Sie (drücken Sie die Taste  $\mathcal{R}/\mathbf{QUAL}$ , um das Bild für das genauere Scharfstellen zu vergrö-

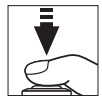

ßern wie auf Seite 38 beschrieben; weitere Informationen über das Fokussieren während der Filmaufnahme finden Sie auf Seite [83\)](#page-106-0). Beachten Sie, dass die Anzahl der Gesichter, die in der Einstellung Porträt-AF erkannt werden können, bei Filmaufnahmen sinkt.

#### A **Belichtung**

Die verfügbaren Belichtungseinstellungen hängen vom Aufnahmemodus ab:

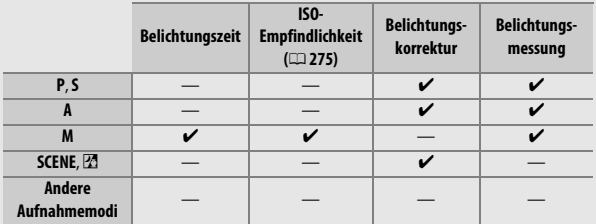

Im Modus M kann eine Belichtungszeit von <sup>1</sup>/25 s bis <sup>1</sup>/8000 s eingestellt werden (die längste verfügbare Belichtungszeit hängt von der Bildrate ab; 0 [166\)](#page-189-0). Die Spotmessung ist nicht verfügbar. Falls das Resultat über- oder unterbelichtet ist, beenden Sie Live-View und starten Sie Live-View neu.

#### A **Weißabgleich**

In den Modi **P**, **S**, **A** und **M** lässt sich der Weißabgleich jederzeit einstellen, indem die Taste  $\frac{2}{2}$  (WB) gedrückt und das hintere Einstellrad gedreht wird  $(D = 111)$  $(D = 111)$ .

### <span id="page-186-0"></span>**4 Starten Sie die Aufnahme.**

Drücken Sie die Taste für die Filmaufzeichnung, um mit der Aufnahme zu beginnen. Ein Aufnahmesymbol und die verfügbare Zeit werden im Monitor angezeigt. Die Belichtung kann durch Drücken der Taste H<sub>at</sub> **AE-L/AF-L** gespeichert werden (□ [107](#page-130-0)) oder mit einer Belichtungskorrektur um bis zu ±3 LW in Schritten von 1 /3 LW verändert werden ( $\Box$  [109\)](#page-132-0). Beim Filmen mit Autofokus können Sie durch Drücken des Auslösers bis zum ersten Druckpunkt neu scharfstellen.

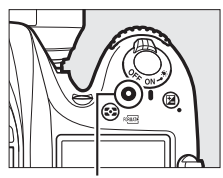

Taste für Filmaufzeichnung

#### Aufnahmesymbol

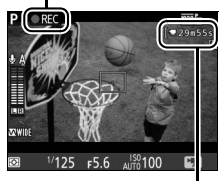

Verbleibende Zeit

#### A **Tonaufzeichnung**

Die Kamera kann Video mit Ton aufnehmen; verdecken Sie beim Filmen nicht das Mikrofon vorn an der Kamera ( $\Box$  1). Beachten Sie, dass das integrierte Mikrofon möglicherweise Kamera- oder Objektivgeräusche aufnimmt, die vom Autofokus oder Bildstabilisator herrühren.

## **5 Beenden Sie die Aufnahme.**

Drücken Sie die Taste für die Filmaufzeichnung erneut, um die Aufnahme zu beenden. Die Aufzeichnung wird automatisch beendet, sobald die maximale Länge erreicht oder die Speicherkarte voll ist.

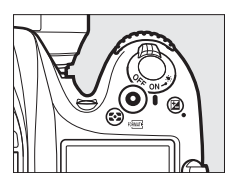

#### A **Maximale Länge**

Filmdateien können maximal 4 GB groß sein (Informationen über die maximalen Aufnahmezeiten finden Sie auf Seite [166](#page-189-0)). Beachten Sie, dass abhängig von der Schreibgeschwindigkeit der Speicherkarte die Aufnahme möglicherweise endet, bevor diese Grenzen erreicht werden ( $\Box$  [379](#page-402-0)).

## **6 Beenden Sie Live-View.**

Drücken Sie die [v]-Taste, um Live-View zu beenden.

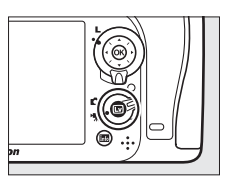

### **Die Live-View-Anzeigen: Filme aufnehmen**

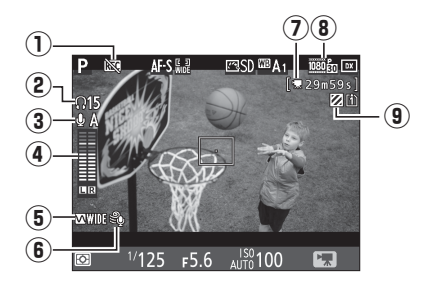

<span id="page-188-0"></span>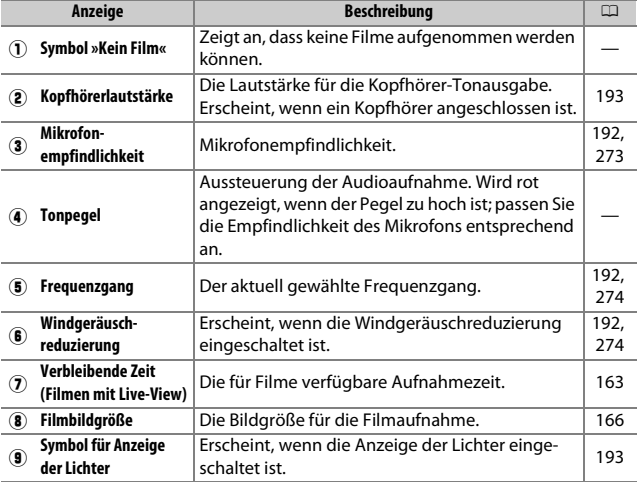

## <span id="page-189-1"></span><span id="page-189-0"></span>**Maximale Länge**

Wie nachfolgend aufgeführt hängt die maximale Länge von den für **»Filmqualität«** und **»Bildgröße/Bildrate«** im Filmaufnahmemenü ( $\Box$ ) [273](#page-296-1)) gewählten Optionen ab.

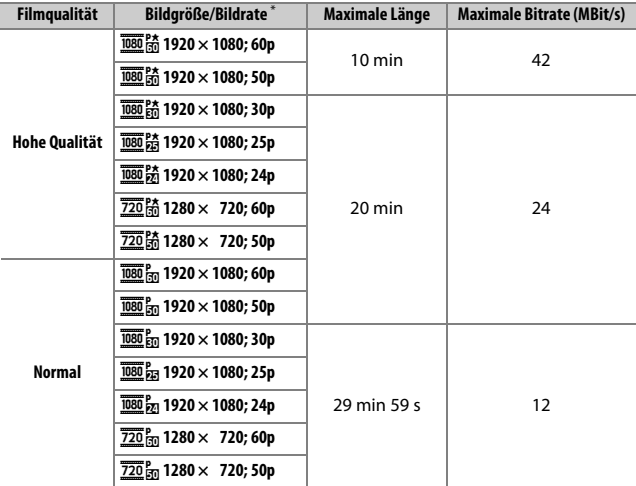

\* Nennwerte. Die tatsächlichen Bildraten für 60p, 50p, 30p, 25p und 24p betragen 59,94, 50, 29,97, 25 bzw. 23,976 Bilder/s.

#### A **Bildgröße und Bildrate**

Die Einstellungen **»1920×1080; 60p«** und **»1920×1080; 50p«** sind nicht für **»Bildgröße/Bildrate«** verfügbar, wenn **»Bildfeld«** im Filmaufnahmemenü auf »DX (24×16)« steht (CD [168](#page-191-0)). Auf diese Einstellungen kann durch Wahl von **»1,3× (18×12)«** für **»Bildfeld«** zugegriffen werden. Wenn eine von diesen Einstellungen wirksam ist, stellt das Wählen von **»DX (24×16)«** für **»Bildfeld«** die Einstellung **»Bildgröße/Bildrate«** auf **»1920×1080; 30p«** zurück (falls **»1920×1080; 60p«** gewählt) oder auf **»1920×1080; 25p«** (falls **»1920×1080; 50p«** gewählt).

## <span id="page-190-0"></span>**Indexmarken**

Wenn **»Indexmarkierung«** für die Option »Drücken« bei der Individualfunktion g1 (**»Belegung der Funktionstaste (Fn)«**, 0 [288\)](#page-311-1), g2 (**»Belegung der Abblendtaste«**, 0 [288\)](#page-311-2) oder g3 (**»Belegung der AE-L/AF-L-**Taste«,  $\Box$  [288](#page-311-3)) gewählt ist, können Sie die betreffende Taste während der Aufnahme drücken, um Indexmarken hinzuzufügen, mit deren Hilfe Sie während der Bearbeitung und Wiedergabe bestimmte Bilder im Film anspringen können ( $\Box$  [178;](#page-201-0) im Modus können Sie keine Indexmarken setzen). Es lassen sich bis zu 20 Indexmarken zu jedem Film hinzufügen.

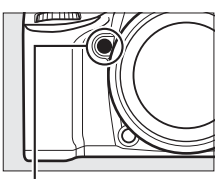

Abblendtaste (**Pv**)

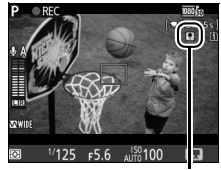

Indexmarke

#### A **Weitere Informationen**

Im Filmaufnahmemenü ( $\Box$  [273\)](#page-296-2) stehen Optionen für die Bildgröße, die Bildrate, die Mikrofon-Empfindlichkeit, das Speicherkartenfach und die ISO-Empfindlichkeit zur Verfügung. Die Funktion der <sup>®</sup>-Taste, der Funktionstaste (Fn), der Abblendtaste (Pv) sowie der Taste H AE-L/AF-L lässt sich festlegen mithilfe der Individualfunktion f1 (»OK-Taste«, [11 [284](#page-307-0)), g1 (»Belegung der Funktionstaste **(Fn)**«,  $\Box$  [288](#page-311-2)), g2 (»Belegung der Abblendtaste«,  $\Box$  288) bzw. g3 (»Belegung **der AE-L/AF-L-Taste«**,  $\Box$  [288\)](#page-311-3); die letzten drei Optionen erlauben auch das Speichern der Belichtung ohne das Gedrückthalten der Taste. Mit der Individualfunktion g4 (»**Belegung des Auslösers**«, [12 [288\)](#page-311-0) können Sie wählen, ob mit dem Auslöser Live-View aktiviert oder die Filmaufnahme gestartet bzw. beendet wird.

## <span id="page-191-1"></span><span id="page-191-0"></span>**Bildfeld**

Das Wählen von **»1,3× (18×12)«** für **»Bildfeld«** im Filmaufnahmemenü ( $\Box$ ) [274](#page-297-2)) verringert den Bildwinkel und verlängert scheinbar die Objektivbrennweite. Beachten Sie, dass Filmaufnahmen mit derselben Bildgröße aber unterschiedlichem Bildfeld sich in der Auflösung unterscheiden können.

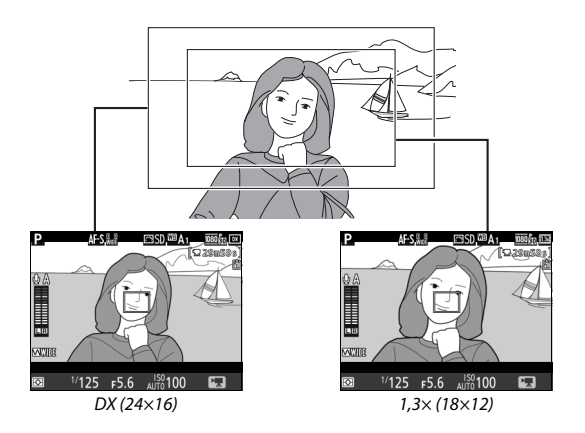

## **Fotos im Filmaufnahme-Modus aufnehmen**

Falls **»Aufnahme von Fotos«** für die Individualfunktion g4 (»Belegung des Auslösers«,  $\Box$  [288](#page-311-0)) gewählt ist und Live-View durch Drehen des Live-View-Wählers auf **東** aktiviert wurde, können jederzeit Fotos aufgenommen werden, indem der Auslöser vollständig heruntergedrückt wird.

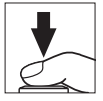

Wenn gerade eine Filmaufnahme läuft, endet die Aufzeichnung und der bis dahin aufgenommene Film wird gespeichert. Das Foto wird mit der aktuellen Bildfeld-Einstellung und einem Bildausschnitt mit Seitenverhältnis 16 : 9 aufgenommen. Die Bildqualität richtet sich nach der für »Bildqualität« im Fotoaufnahmemenü gewählten Option (**QD** [77](#page-100-0), [268](#page-291-1)). Beachten Sie, dass keine Belichtungsvorschau für Fotos zur Verfügung steht, während der Live-View-Wähler auf **课** steht. Für genaue Ergebnisse im Modus **M** sollten Sie den Wähler auf C drehen, die Belichtung einstellen, dann den Wähler auf  $\sqrt{\frac{1}{2}}$  zurückstellen und Live-View starten. Überprüfen Sie den Bildausschnitt vor dem Aufnahmebeginn.

#### A **Bildgröße**

Die folgenden Bildgrößen stehen zur Verfügung:

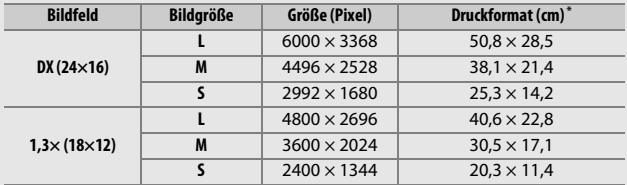

\* Ungefähre Größe beim Ausdrucken mit 300 dpi. Die Druckgröße in Zentimetern errechnet sich aus der Bildgröße in Pixel geteilt durch die Druckauflösung in Punkten pro Inch (dpi), multipliziert mit 2,54.

#### A **HDMI**

Wenn Sie Live-View nutzen möchten, während die Kamera mit einem HDMI-CEC-Gerät verbunden ist, stellen Sie **»HDMI«** > **»Gerätesteuerung«** im Systemmenü auf »**Aus**« ([12 [292\)](#page-315-0).

#### A **Funkfernsteuerungen und Kabelfernauslöser**

Falls **»Aufnahme von Filmen«** für die Individualfunktion g4 (**»Belegung des Auslösers«**,  $\Box$  [288](#page-311-0)) eingestellt ist und der Live-View-Wähler auf **果** steht, können die Auslöser an optionalen Funkfernsteuerungen ( $\Box$  [160](#page-183-0), [319\)](#page-342-0) und Kabelfernauslösern ( $\Box$  [319\)](#page-342-0) dazu verwendet werden, Live-View zu starten sowie die Filmaufzeichnung zu starten und zu beenden.

#### **D** Filme aufnehmen

Filme werden im sRGB-Farbraum aufgezeichnet. Flimmern, Streifenbildung oder Darstellungsfehler sind möglicherweise auf dem Monitor und im endgültigen Videofilm sichtbar, wenn unter Leuchtstoff-, Quecksilberdampf- oder Natriumdampflampen gefilmt wird, sowie bei Objekten in Bewegung, insbesondere wenn die Kamera horizontal geschwenkt wird oder sich ein Objekt mit hoher Geschwindigkeit horizontal durch das Bildfeld bewegt. Flimmern und Streifenbildung lassen sich mit der Option »**Flimmerreduzierung**« verringern ( $\Box$  [290](#page-313-0)). Es können auch treppenförmige Konturen, Farbsäume, Moiré-Effekte und helle Flecken auftreten. In Bildpartien, die beispielsweise eine blinkende Leuchtreklame oder eine andere pulsierende Lichtquelle enthalten, können sich helle Bereiche oder Streifen bemerkbar machen. Diese treten möglicherweise auch auf, wenn das Motiv von einem Blitzlicht oder einer anderen hellen Lichtquelle kurzzeitig beleuchtet wird. Vermeiden Sie es, die Kamera auf die Sonne oder andere starke Lichtquellen zu richten. Andernfalls kann es zu Schäden an der internen Kameraelektronik kommen.

Blitzlicht kann nicht verwendet werden.

Die Aufnahme endet automatisch, wenn das Funktionswählrad gedreht wird.

## <span id="page-194-0"></span>Zeitrafferaufnahmen

### **(nur Modi** i**,** j**, P, S, A, M und SCENE)**

Die Kamera nimmt automatisch Fotos in einem ausgewählten Intervall auf, um einen Zeitrafferfilm ohne Ton zu erstellen. Dabei werden die aktuell im Filmaufnahmemenü ( $\Box$  [273\)](#page-296-1) gewählten Einstellungen für Bildgröße und Bildrate verwendet. Informationen über das für Zeitrafferfilme benutzte Bildfeld finden Sie auf Seite [168](#page-191-0).

#### A **Vor der Zeitrafferaufnahme**

Bevor Sie eine Zeitrafferaufnahme starten, machen Sie eine Probeaufnahme mit den aktuellen Einstellungen (wählen Sie den gewünschten Bildausschnitt im Sucher, um eine genaue Belichtungsvorschau zu erhalten) und prüfen Sie die Ergebnisse auf dem Monitor. Damit die Farben gleich bleiben, wählen Sie für den Weißabgleich eine andere Einstellung als »Automatisch« ( $\Box$  [111](#page-134-0)). Sind Sie mit den Einstellungen zufrieden, nehmen Sie die Gummi-Augenmuschel ab und stecken sie die mitgelieferte Okularabdeckung auf den Suchereinblick, damit kein Licht durch den Sucher in die Kamera eintritt und die Aufnahmen beeinträchtigt oder die Belichtung verfälscht ( $\Box$  [70](#page-93-0)).

Es wird empfohlen, ein Stativ zu verwenden. Montieren Sie die Kamera auf das Stativ, bevor Sie mit der Aufnahme beginnen. Versorgen Sie die Kamera über einen optionalen Netzadapter und Akkufacheinsatz mit Strom, oder verwenden Sie einen vollständig aufgeladenen Akku, um sicherzustellen, dass die Aufnahme nicht abbricht.

**1 Wählen Sie »Zeitrafferaufnahme«.** Markieren Sie die Option **»Zeitrafferaufnahme«** im Filmaufnahmemenü und drücken Sie 2, um die Zeitraffereinstellungen anzuzeigen.

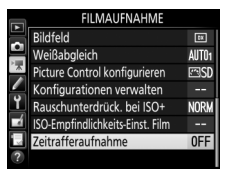

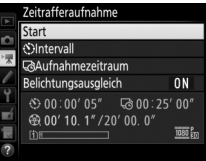

- **2 Legen Sie die Einstellungen für die Zeitrafferaufnahme fest.** Nehmen Sie Einstellungen für das Intervall, den Aufnahmezeitraum und den Belichtungsausgleich vor.
	- **Intervall zwischen den Aufnahmen wählen**:

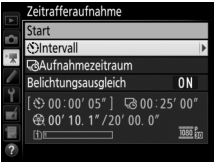

Markieren Sie **»Intervall«** und drücken Sie 2.

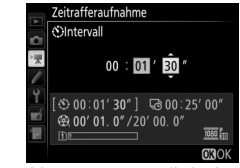

Wählen Sie ein Intervall, das länger ist als die längste anzunehmende Belichtungszeit (Minuten und Sekunden) und drücken Sie ®.

• **Aufnahmezeitraum einstellen**:

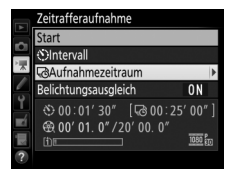

Markieren Sie **»Aufnahmezeitraum«** und drücken Sie 2.

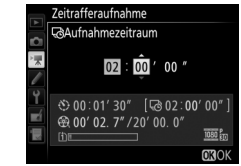

Legen Sie den Aufnahmezeitraum fest (bis zu 7 Stunden und 59 Minuten) und drücken Sie 66.

• **Belichtungsausgleich ein- oder ausschalten**:

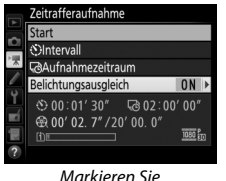

**»Belichtungsausgleich«** und drücken Sie 2.

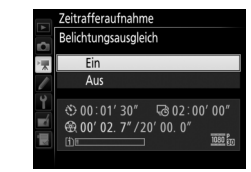

Markieren Sie eine Option und drücken Sie ®.

Bei anderen Modi als **M** mildert die Einstellung **»Ein«** abrupte Belichtungsänderungen ab (im Modus **M** ist der Belichtungsausgleich nur wirksam, falls die ISO-Automatik aktiv ist).

**3 Starten Sie die Zeitrafferaufnahme.** Markieren Sie »**Start**« und drücken Sie ®. Die Zeitrafferaufnahme startet nach etwa drei Sekunden. Die Kamera nimmt Aufnahmen mit dem gewählten Intervall und im festgelegten Zeitraum auf. Wenn die Aufnahme abgeschlossen ist, wird der Zeit-

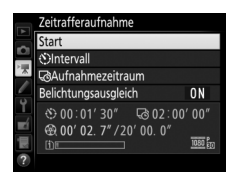

rafferfilm auf der Speicherkarte gespeichert, die unter **»Speicherort«** im Filmaufnahmemenü ausgewählt wurde ( $\Box$  [273\)](#page-296-3).

#### ❚❚ **Abbrechen einer Zeitrafferaufnahme**

Für das Beenden der Zeitrafferaufnahme, bevor alle Bilder aufgenommen sind, markieren Sie **»Aus«** im Zeitrafferaufnahme-Menü und drücken Sie ®, oder drücken Sie ® zwischen den Aufnahmen oder unmittelbar nach der Aufnahme eines Bildes. Nach dem Abbruch der Zeitrafferaufnahme wird aus den Bildern, die bis zu diesem Zeitpunkt aufgenommen wurden, ein Film erstellt. Beachten Sie, dass eine Zeitrafferaufnahme beendet und kein Film aufgezeichnet wird, wenn der Akku entnommen bzw. die Stromversorgung unterbrochen wird oder die Zielspeicherkarte aus der Kamera genommen wird.

#### ❚❚ **Fehlende Aufnahme**

Die Kamera überspringt das aktuelle Bild, wenn sie mit dem Einzelautofokus nicht scharfstellen kann (**AF-S** oder Einzelautofokus im Modus **AF-A**; beachten Sie, dass die Kamera vor jeder Aufnahme erneut scharfstellt). Die Aufnahme wird mit dem nächsten Bild fortgesetzt.

#### D **Zeitrafferaufnahmen**

Die Zeitrafferfunktion ist nicht verfügbar bei Live-View ( $\Box$  [31,](#page-54-0) [161](#page-184-0)) oder bei Langzeitbelichtung  $\mathbf{a}_{\mathbf{u}}$  t  $\mathbf{b}_{\mathbf{v}}$  oder - - ( $\Box$  [58\)](#page-81-0), oder wenn die Funktion für Automatikreihen ( $\Box$  [197\)](#page-220-0), HDR-Aufnahmen (High Dynamic Range,  $\Box$  [141](#page-164-0)), Mehrfachbelichtungen ( $\Box$  [211\)](#page-234-0) oder Intervallaufnahmen ( $\Box$  [217\)](#page-240-0) aktiviert ist. Beachten Sie, dass die Belichtungszeit und die Zeit, die für das Speichern auf der Speicherkarte benötigt wird, von Aufnahme zu Aufnahme unterschiedlich ausfallen kann, sodass die Zeit zwischen dem Speichern eines Bildes und der nächsten Aufnahme möglicherweise schwankt. Die Aufnahme beginnt nicht, wenn ein Zeitrafferfilm nicht mit den aktuellen Einstellungen aufgenommen werden kann (zum Beispiel wenn die Speicherkarte voll ist, das Intervall oder der Aufnahmezeitraum auf Null steht oder das Intervall länger als der Aufnahmezeitraum ist).

Die Zeitrafferaufnahme wird möglicherweise beendet, wenn Bedienelemente der Kamera betätigt oder Einstellungen geändert werden, oder beim Anschluss eines HDMI-Kabels. Der Film wird aus den bis dahin aufgenommenen Bildern erzeugt.

#### A **Berechnen der Länge des endgültigen Films**

Die Gesamtanzahl der Bilder des endgültigen Films lässt sich ermitteln, indem der Aufnahmezeitraum durch das Intervall geteilt wird und das Ergebnis aufgerundet wird. Die Länge des endgültigen Films kann dann berechnet werden, indem die Anzahl der Aufnahmen durch die Bildrate geteilt wird, die unter **»Bildgröße/Bildrate«** im Filmaufnahmemenü gewählt wurde ( $\Box$  [166](#page-189-0), [273\)](#page-296-1). Ein Film mit 48 Bildern, der mit **»1920×1080; 24p«** aufgenommen wurde, ist zum Beispiel etwa zwei Sekunden lang. Die maximale Länge für Filme, die als Zeitrafferaufnahme erstellt wurden, beträgt 20 Minuten.

Aufgezeichnete Länge/ Maximale Länge

> Zeitrafferaufn hme

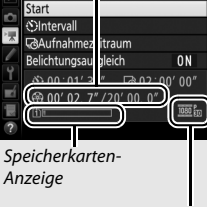

Bildgröße/Bildrate

#### <span id="page-198-0"></span>A **Während der Zeitrafferaufnahme**

Während der Zeitrafferaufnahme blinkt die Kontrollleuchte für Speicherkartenzugriff und die Anzeige für die Zeitrafferaufnahme erscheint auf dem Display. Unmittelbar vor jeder Aufnahme erscheint die verbleibende Zeit (in Stunden und Minuten) in der Belichtungszeit-Anzeige. Ansonsten lässt sich die verbleibende Zeit durch Drücken

des Auslösers bis zum ersten Druckpunkt anzeigen. Unabhängig von der Option, die für die Individualfunktion c2 (»**Standby-Vorlaufzeit**«, [1[279](#page-302-1)) ausgewählt ist, schaltet sich die Belichtungsmessung während der Zeitrafferaufnahme nicht ab.

Um die aktuellen Einstellungen für die Zeitrafferaufnahme anzuzeigen oder um die Zeitrafferaufnahme beenden zu können, drücken Sie zwischen den Aufnahmen die MFNII-Taste

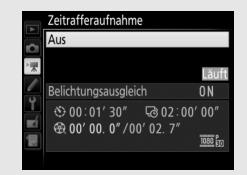

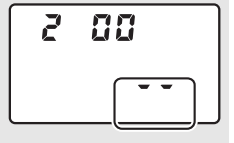

#### A **Bildkontrolle**

Während die Zeitrafferaufnahme läuft, kann die E-Taste nicht verwendet werden, um Bilder wiederzugeben. Jedoch wird nach jeder Aufnahme das aktuelle Bild einige Sekunden lang angezeigt, wenn im Wiedergabemenü die Option **»Ein«** für **»Bildkontrolle«** ausgewählt ist (0 [267\)](#page-290-0). Während der Anzeige des Bildes können keine weiteren Wiedergabefunktionen ausgeführt werden.

#### A **Blitzaufnahmen**

Um das Blitzgerät für Zeitrafferaufnahmen zu benutzen, wählen Sie den Modus **P, S, A** oder M und drücken Sie die Taste  $\frac{1}{2}$  ( $\frac{1}{2}$ ), um das Blitzgerät vor dem Aufnahmebeginn hochzuklappen.

#### A **Aufnahmebetriebsart**

Die Kamera nimmt unabhängig von der gewählten Aufnahmebetriebsart eine Aufnahme pro Intervall auf. Der Selbstauslöser kann nicht verwendet werden.

#### A **Weitere Informationen**

Mithilfe der Individualfunktion d1 (»Tonsignal«, [1280] kann festgelegt werden, ob ein Tonsignal ertönt, sobald die Zeitrafferaufnahme abgeschlossen ist.

## <span id="page-200-0"></span>Filme wiedergeben

Filme werden in der Einzelbildwiedergabe durch das Symbol • qekennzeichnet ( $\Box$  [229](#page-252-0)). Drücken Sie ®, um die Wiedergabe zu beginnen. Die aktuelle Position wird durch den Fortschrittsbalken angezeigt.

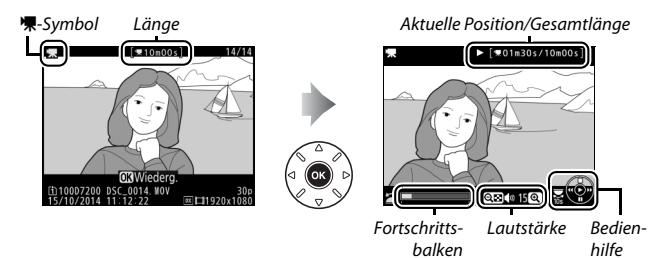

Die folgenden Bedienvorgänge können ausgeführt werden:

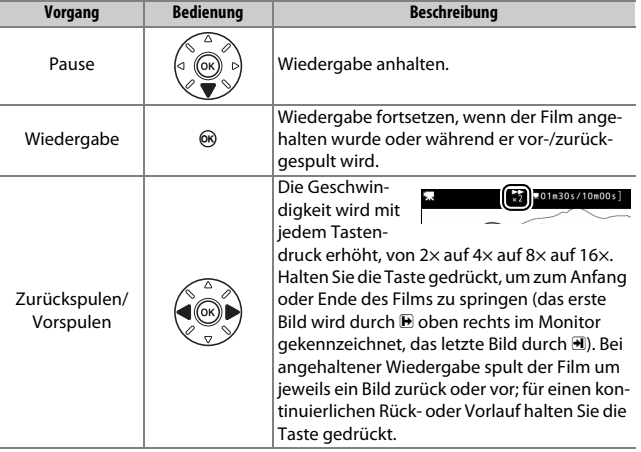

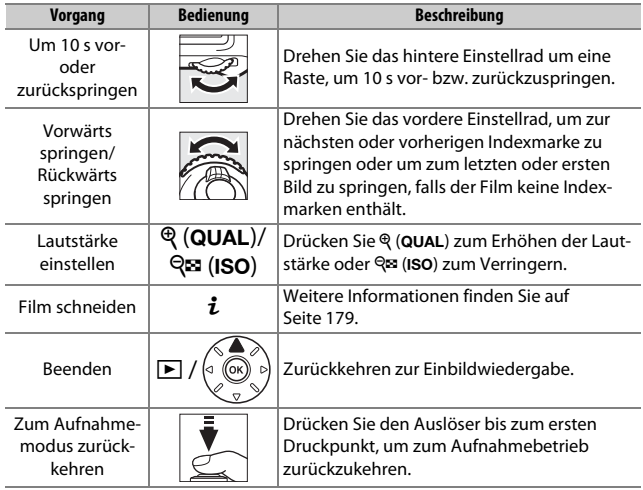

#### <span id="page-201-0"></span>A **Das** p**-Symbol**

Filme mit Indexmarken ( $\Box$  [167\)](#page-190-0) werden in der Einzelbildwiedergabe durch ein **Q**-Symbol gekennzeichnet.

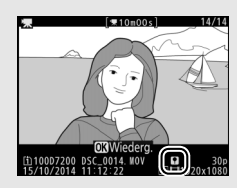

## Filme bearbeiten

Schneiden Sie Filme, um bearbeitete Filmkopien zu erstellen, oder speichern Sie ausgewählte Bilder als JPEG-Fotos.

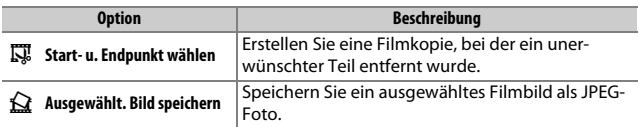

## <span id="page-202-0"></span>**Filme schneiden**

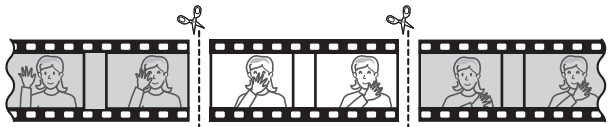

So erstellen Sie geschnittene Filmkopien:

### **1 Zeigen Sie einen Film in der Bildwiedergabe an (**<sup>0</sup> **[229](#page-252-0)).**

### **2 Halten Sie den Film am neuen Anfangsbild an.**

Geben Sie den Film wieder wie auf Seite [177](#page-200-0) beschrieben. Drücken Sie ®, um die Wiedergabe zu starten bzw. fortzusetzen, und  $\bigcirc$ , um sie anzuhalten. Drücken Sie  $\bigcirc$ bzw. 2 oder drehen Sie das hintere oder vordere Einstellrad, um das gewünschte Bild zu suchen. Die Position im Film kann

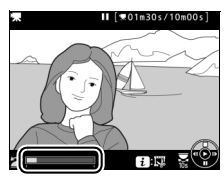

Fortschrittsbalken

am Fortschrittsbalken ungefähr abgeschätzt werden. Halten Sie die Wiedergabe beim Erreichen des neuen Anfangsbilds an.

## **3 Wählen Sie »Start- u. Endpunkt wählen«.**

Drücken Sie die *i*-Taste.

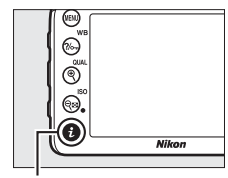

i-Taste

Markieren Sie **»Start- u. Endpunkt wählen«**.

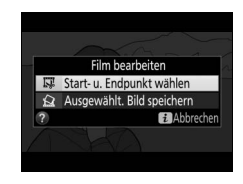

## **4 Wählen Sie »Startpunkt«.**

Zum Erzeugen einer Filmkopie, die ab dem aktuellen Bild beginnt, markieren Sie »Startpunkt« und drücken Sie <sup>®</sup>. Alle Bilder vor dem aktuellen Bild werden beim Speichern (Schritt 9) aus der Kopie entfernt.

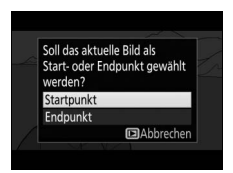

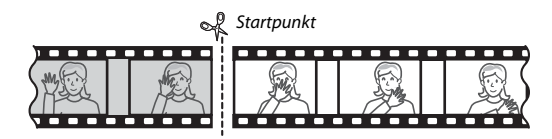

## **5 Überprüfen Sie den neuen Startpunkt.**

Falls das gewünschte Bild momentan nicht angezeigt wird, drücken Sie 4 oder 2 zum Vorspulen bzw. Zurückspulen (drehen Sie das hintere Einstellrad um eine Raste, um 10 s vor- oder zurückzuspringen; drehen Sie am vorderen Einstellrad, um zu einer Indexmarke zu

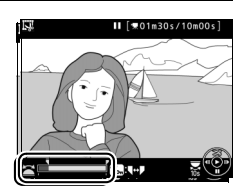

springen oder um zum letzten oder ersten Bild zu springen, falls der Film keine Indexmarken enthält).

## **6 Wählen Sie den Endpunkt.**

Drücken Sie ?/~ (WB), um vom Startpunkt-Werkzeug ( $\bar{v}$ ) zum Endpunkt-Werkzeug ( $\bar{v}$ ) zu wechseln, und wählen Sie dann das Schlussbild wie in Schritt 5 beschrieben. Alle Bilder nach dem gewählten Bild werden beim Speichern (Schritt 9) aus der Kopie entfernt.

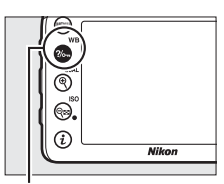

 $Taste$   $\frac{?}{6}$  (WB)

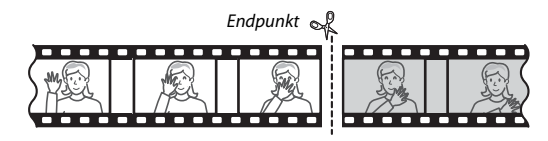

#### **7 Erzeugen Sie die Filmkopie.**

Drücken Sie (b), sobald das gewünschte Schlussbild angezeigt wird.

## **8 Sehen Sie sich die Vorschau an.**

Um die Kopie im Voraus zu betrachten, markieren Sie **»Vorschau«** und drücken Sie ® (um die Vorschau abzubrechen und zum Speicheroptionen-Menü zurückzukehren, drücken Sie 1). Soll die gegenwärtige Kopie verworfen und ein neuer Start-

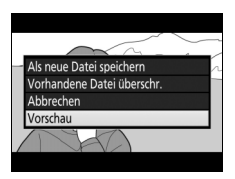

oder Endpunkt wie zuvor beschrieben gewählt werden, markieren Sie »**Abbrechen«** und drücken Sie ®; zum Speichern der Kopie fahren Sie mit Schritt 9 fort.

**9 Speichern Sie die Filmkopie.** Markieren Sie **»Als neue Datei speichern«** und drücken Sie ®, um die Filmkopie als neue Datei zu speichern. Wenn Sie aber die Originalfilmdatei durch die bearbeitete Kopie ersetzen möchten, markieren Sie **»Vorhandene Datei überschr.«** und drücken Sie ®.

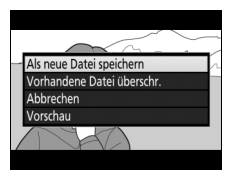

#### A **Filme schneiden**

Die Filme müssen mindestens zwei Sekunden lang sein. Die Kopie wird nicht gespeichert, wenn der Platz auf der Speicherkarte nicht ausreicht.

Die Kopien haben die gleiche Erstellungszeit und das Erstellungsdatum wie das Original.

#### A **Entfernen der Anfangs- oder Endsequenz**

Möchten Sie nur die Anfangssequenz aus dem Film löschen, fahren Sie in Schritt 7 fort, ohne in Schritt 6 auf die Taste  $\%$ <sub>pr</sub> (WB) zu drücken. Um nur die Endsequenz zu löschen, müssen Sie in Schritt 4 **»Endpunkt«** wählen, dann das Schlussbild wählen und mit Schritt 7 fortfahren, ohne in Schritt 6 auf die Taste ?/on (WB) zu drücken.

#### A **Das Bildbearbeitungsmenü**

Filme können auch mithilfe der Option **»Film bearbeiten«** aus dem Bildbearbeitungsmenü bearbeitet werden ( $\Box$  [296](#page-319-0)).

## **Speichern ausgewählter Bilder**

So speichern Sie die Kopie eines bestimmten Filmbilds als JPEG-Foto:

### **1 Halten Sie den Film beim gewünschten Bild an.**

Geben Sie den Film wieder wie auf Seite [177](#page-200-0) beschrieben. Drücken Sie ®, um die Wiedergabe zu starten bzw. fortzusetzen, und  $\odot$ , um sie anzuhalten. Halten Sie die Wiedergabe bei dem Bild an, das Sie als Foto speichern wollen.

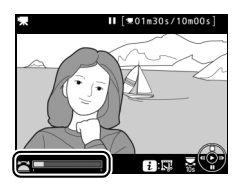

### **2 Wählen Sie »Ausgewählt. Bild speichern«.**

Drücken Sie die i-Taste, markieren Sie dann **»Ausgewählt. Bild speichern«** und drücken Sie 66.

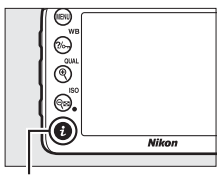

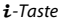

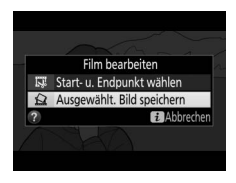

## **3 Erzeugen Sie ein Foto.**

Drücken Sie (\*), um ein Foto vom aktuellen Filmbild zu erstellen.

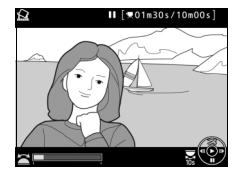

## **4 Speichern Sie die Kopie.**

Markieren Sie »**Ja**« und drücken Sie ®, um eine JPEG-Kopie des ausgewählten Filmbilds in Qualität Fine ( $\Box$  [77](#page-100-0)) zu erstellen.

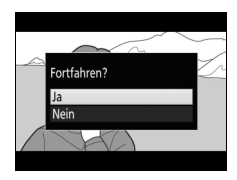

#### A **Ausgewähltes Bild speichern**

Die mit der Option **»Ausgewählt. Bild speichern«** aus Filmen erzeugten JPEG-Fotos lassen sich nicht mit der Kamera bearbeiten. Außerdem fehlen einige Kategorien der Bildinformationen (CD [234](#page-257-0)).

## **Weitere Aufnahmefunktionen**

## Die **III**-Taste (Fotografieren mit dem Sucher)

Das Drücken der **EB-Taste beim Fotografieren** mit dem Sucher zeigt auf dem Monitor Aufnahmeinformationen wie Belichtungszeit, Blende, Anzahl der verbleibenden Aufnahmen und AF-Messfeldsteuerung an.

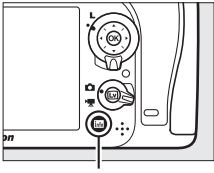

**R**-Taste

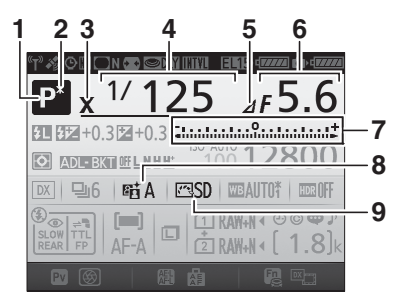

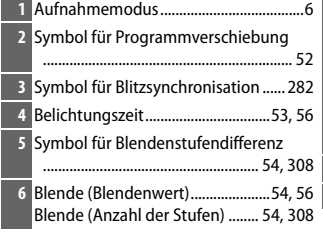

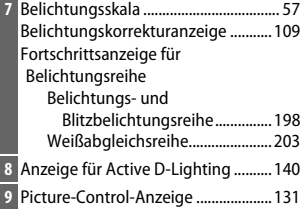

#### **Die Anzeige der Aufnahmeinformationen (Fortsetzung)**

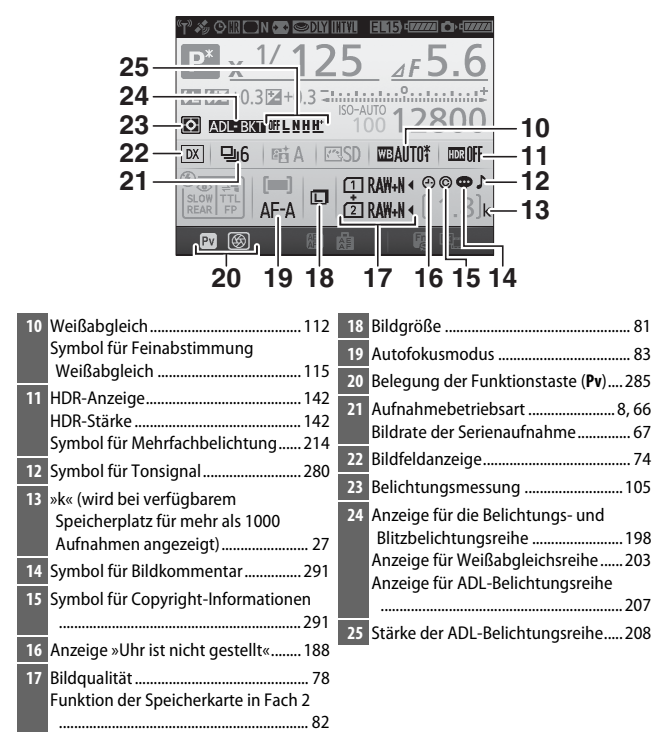

#### A **Ausschalten des Monitors**

Um die Aufnahmeinformationen wieder vom Monitor zu entfernen, drücken Sie die R-Taste erneut oder drücken Sie den Auslöser bis zum ersten Druckpunkt. Der Monitor schaltet sich automatisch aus, wenn etwa zehn Sekunden lang keine Bedienung durchgeführt wird.

**Die Anzeige der Aufnahmeinformationen (Fortsetzung)**

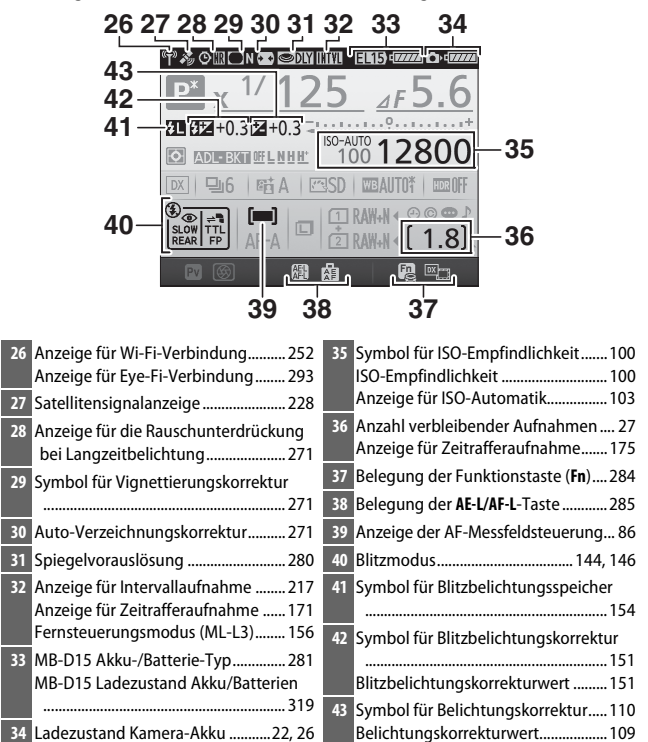

**Hinweis**: Die Anzeigen im Display sind hier nur zur Veranschaulichung komplett sichtbar.

#### A **Weitere Informationen**

Wie Sie einstellen können, wie lange der Monitor eingeschaltet bleibt, erfahren Sie im Abschnitt zur Individualfunktion c4 (**»Ausschaltzeit des Monitors«**, 0 [279](#page-302-2)). Wie Sie die Schriftfarbe in der Anzeige der Aufnahmeinformationen festlegen können, erfahren Sie im Abschnitt zur Individualfunktion d9 (**»Informationsanzeige«**,  $\Box$  [281\)](#page-304-1).

#### <span id="page-211-0"></span>A **Das** Y**-Symbol (»Uhr ist nicht gestellt«)**

Die Uhr der Kamera wird von einer unabhängigen, wiederaufladbaren Stromquelle gespeist, die sich bei Bedarf auflädt, wenn der Hauptakku eingesetzt ist oder die Kamera mit einem optionalen Netzadapter und Akkufacheinsatz betrieben wird ( $\Box$  [319\)](#page-342-1). Nach zwei Lade-Tagen hat die Uhr genug Strom für etwa drei Monate. Falls das  $\Theta$ -Symbol in der Anzeige der Aufnahmeinformationen blinkt, hat sich die Uhr zurückgestellt, und bei den folgenden Aufnahmen werden die aufgezeichneten Daten für Datum und Uhrzeit nicht korrekt sein. Stellen Sie die Uhr im Systemmenü mit der Option **»Zeitzone und Datum«** > **»Datum & Uhrzeit**« auf die richtige Uhrzeit und das richtige Datum ein ( $\Box$  [290\)](#page-313-1).

## Die i-Taste

Drücken Sie für den schnellen Zugriff auf häufig benötigte Einstellungen die  $i$ -Taste. Markieren Sie den gewünschten Menüpunkt und drücken Sie <sup>3</sup> zum Anzeigen der Optionen. Zum Auswählen der gewünschten Option markieren Sie diese und drücken auf  $\circ$ . Um das Menü der  $i$ -Taste zu verlassen und zur Aufnahmeanzeige zurückzukehren, drücken Sie die i-Taste erneut.

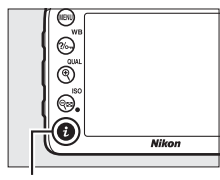

i-Taste

Fotografieren mit dem

|  | Bildfeld                         | <b>Fx</b>   |
|--|----------------------------------|-------------|
|  | Picture Control konfigurieren    | ভ্যো        |
|  | <b>Active D-Lighting</b>         | 暗明          |
|  | HDR (High Dynamic Range)         | 0FF         |
|  | Fernauslösung (ML-L3)            | <b>BOFF</b> |
|  | Belegung der Funktionstaste (Fn) |             |
|  | Belegung der Abblendtaste        |             |
|  | Belegung der AE-L/AF-L-Taste     |             |
|  | 2 Abbrechen                      |             |

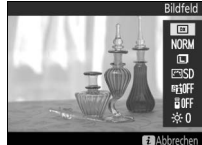

Menü der i-Taste Menü der i-Taste (Live-View-Wähler auf C)

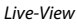

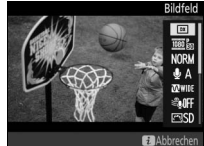

Menü der i-Taste (Live-View-Wähler auf '\*,)

## **Menü der** i**-Taste (Fotografieren mit dem Sucher)**

Das Drücken der i-Taste während der Fotografie mit dem Sucher zeigt ein Menü mit den folgenden Optionen an:

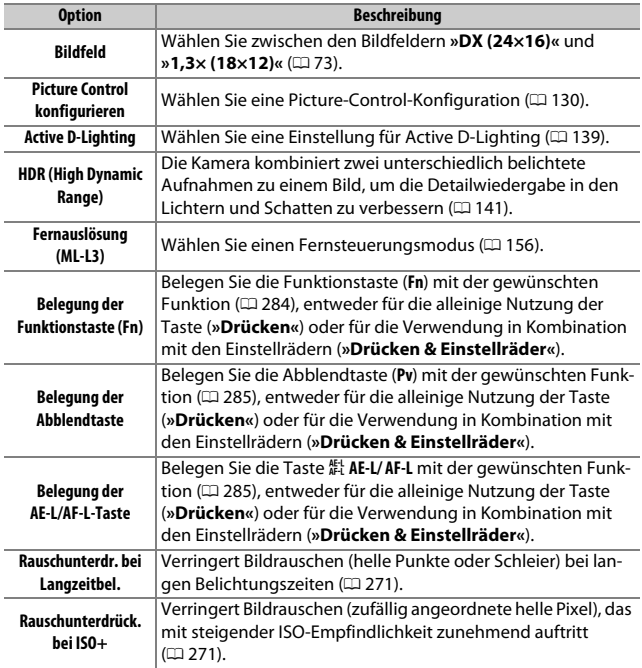

## **Menü der** i**-Taste (Live-View)**

Welche Optionen bei Live-View für das Menü der  $i$ -Taste verfügbar sind, hängt von der Position des Live-View-Wählers ab.

Wenn der Live-View-Wähler auf **C** gedreht ist, enthält das Menü der  $i$ -Taste die nachfolgend aufgeführten Punkte.

<span id="page-214-0"></span>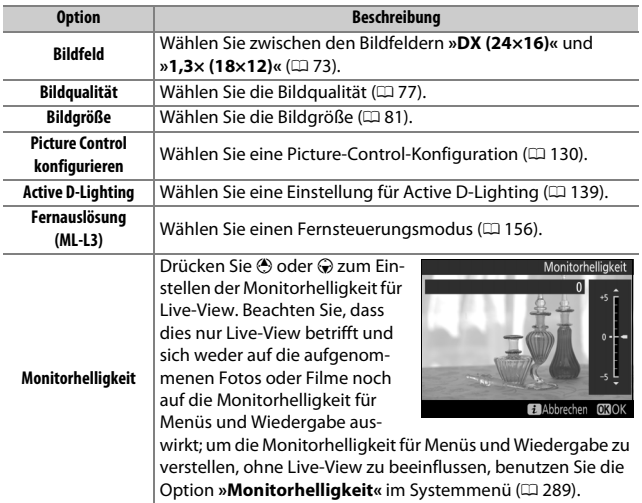

**Wenn der Live-View-Wähler auf <b>课 gedreht ist**, enthält das Menü der  $\imath$ -Taste die nachfolgend aufgeführten Punkte. Die Optionen **»Mikrofonempfindlichkeit«**, **»Frequenzgang«**, **»Windgeräuschreduzierung«** und **»Lichter anzeigen«** lassen sich während der laufenden Filmaufnahme verstellen.

<span id="page-215-2"></span><span id="page-215-1"></span><span id="page-215-0"></span>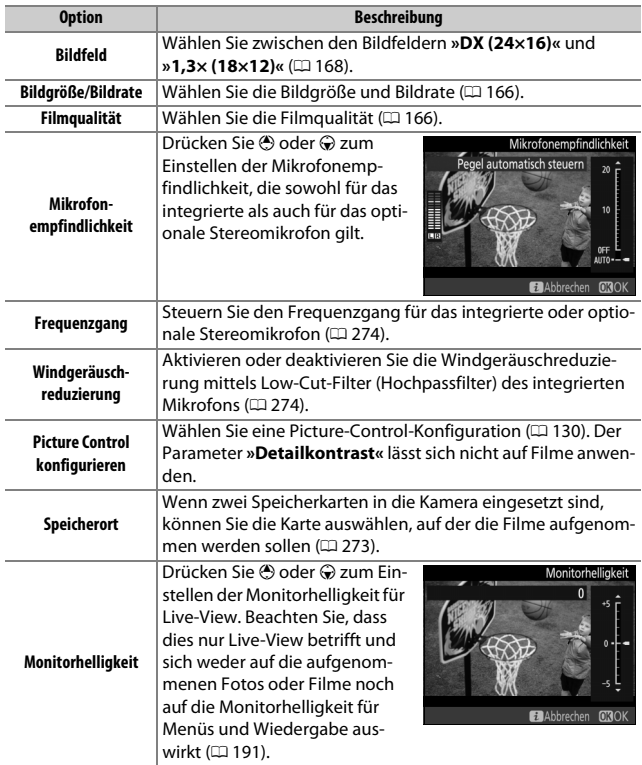
<span id="page-216-1"></span><span id="page-216-0"></span>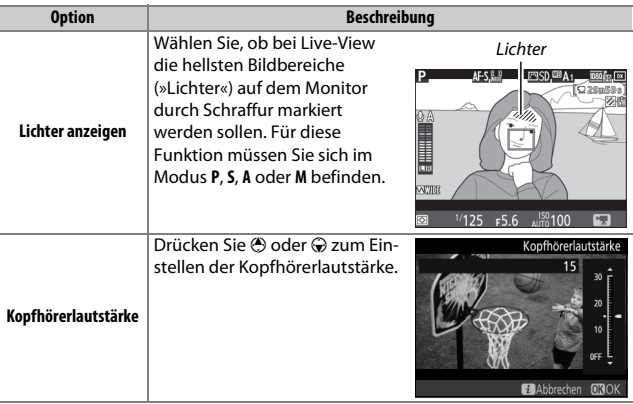

#### A **Verwenden eines externen Mikrofons**

Mit einem optionalen Stereomikrofon können Sie den Ton in Stereo aufnehmen und weitgehend vermeiden, dass Fokussier- und andere Objektivgeräusche während der Filmaufnahme mit aufgezeichnet werden ( $\Box$  [319](#page-342-0)).

#### A **Kopfhörer**

Es können Kopfhörer von Fremdanbietern verwendet werden. Beachten Sie, dass ein hoher Tonpegel zu einer hohen Lautstärke führen kann; bei der Verwendung von Kopfhörern gilt besondere Vorsicht.

# <span id="page-217-0"></span>2-Tasten-Reset: Wiederherstellen der Standardeinstellungen

Die nachfolgend aufgeführten Kameraeinstellungen können auf ihre Standardwerte zurückgesetzt werden. Halten Sie dazu die Tasten W (S) und E mindestens zwei Sekunden lang gleichzeitig gedrückt (diese Tasten sind mit einem grünen Punkt markiert). Das Display schaltet sich kurz aus, während die Einstellungen zurückgesetzt werden.

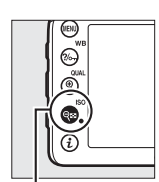

 $Taste \, \mathsf{R}$  (ISO)

E-Taste

## ❚❚ **Menü-Optionen**

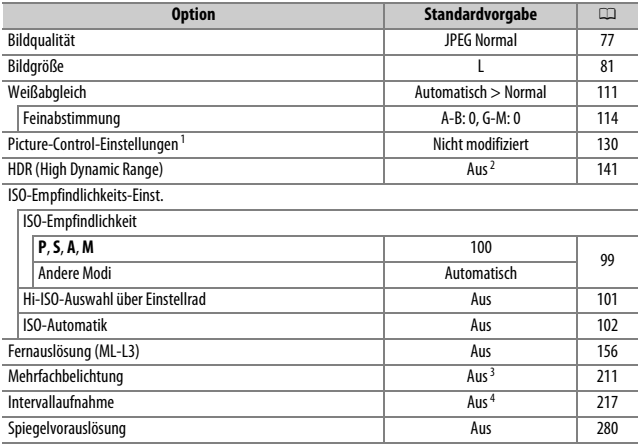

- 1 Nur aktuelle Picture-Control-Konfiguration.
- 2 HDR-Stärke wird nicht zurückgesetzt.
- 3 Nimmt man gerade eine Mehrfachbelichtung auf, wird die Aufnahme beendet und die Mehrfachbelichtung entsteht aus den Belichtungen, die bis dahin aufgenommen wurden. Die Belichtungsanpassung und die Anzahl der Aufnahmen werden nicht zurückgesetzt.
- 4 Wenn die Intervallaufnahmefunktion in Betrieb ist, wird sie abgebrochen. Startzeit, Aufnahmeintervall, Anzahl der Intervalle, Anzahl der Aufnahmen und Belichtungsausgleich werden nicht zurückgesetzt.

# ❚❚ **Andere Einstellungen**

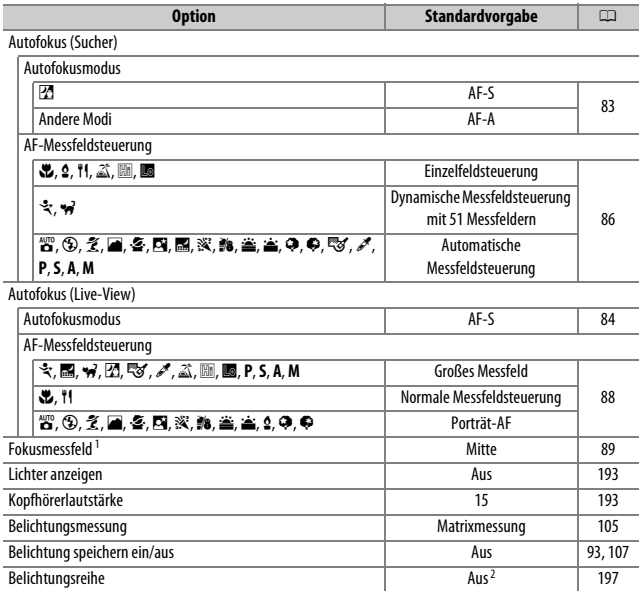

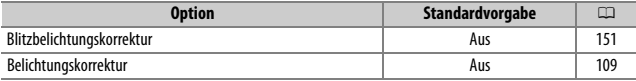

#### **Blitzmodus**

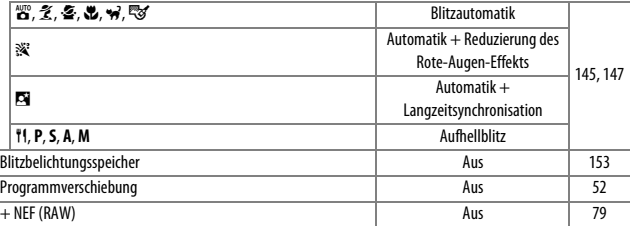

1 Das Fokusmessfeld wird nicht angezeigt, wenn als AF-Messfeldsteuerung die automatische Messfeldsteuerung ausgewählt ist.

2 Die Anzahl der Aufnahmen wird auf Null zurückgesetzt. Die Schrittweite für Belichtungsreihen wird auf 1 LW (Belichtungsreihe/Blitzbelichtungsreihe) bzw. 1 (Weißabgleichsreihe) zurückgesetzt. Bei ADL-Belichtungsreihen mit zwei Aufnahmen wird für die zweite Aufnahme Y**»Automatisch«** eingestellt.

# <span id="page-220-0"></span>Automatikreihen **(nur Modi P, S, A und M)**

Bei Automatikreihen variiert die Kamera die Belichtung, die Blitzleistung, **A**ctive **D**-**L**ighting (ADL) oder den Weißabgleich um den aktuellen Wert herum. Wählen Sie diese Funktion in Situationen, in denen es schwierig ist, Belichtung, Blitzleistung (nur bei i-TTL und, falls unterstützt, bei der Blitzautomatik mit automatischer Blendensteuerung; siehe Seite [149,](#page-172-0) [283](#page-306-0) und [313\)](#page-336-0), Weißabgleich oder Active D-Lighting passend einzustellen. Die Automatikreihenfunktion ist auch praktisch, wenn nicht genügend Zeit zur Verfügung steht, nach jeder Aufnahme die Ergebnisse zu überprüfen, oder um auf einfache Weise mit unterschiedlichen Einstellungen für dasselbe Motiv zu experimentieren.

# ❚❚ **Belichtungsreihe und Blitzbelichtungsreihe**

So können Sie die Belichtung und/oder die Blitzleistung innerhalb einer Fotoserie variieren.

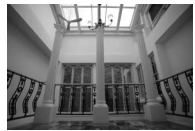

Belichtung geändert um:  $01W$ 

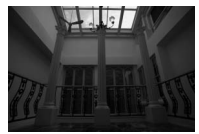

Belichtung geändert um:  $-1$  IW

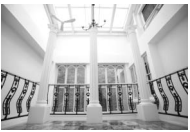

Belichtung geändert um:  $+1$  IW

# **1 Wählen Sie Blitzbelichtungsreihe oder Belichtungsreihe.**

Wählen Sie im Menü der Individualfunktionen die Individualfunktion e6 (**»Autom. Belichtungsreihen«**), markieren Sie eine Option und drücken Sie ®. Wählen Sie **»Belichtung & Blitz«**, um sowohl die Belichtung als auch die Blitzleistung zu variieren, **»Nur Belichtung«**, um nur die Belichtung zu variieren, oder **»Nur Blitz«**, um nur die Blitzleistung zu variieren.

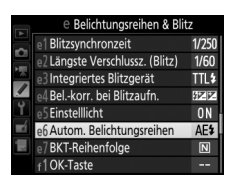

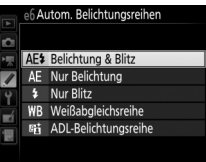

# <span id="page-221-0"></span>**2 Bestimmen Sie die Anzahl der Aufnahmen.**

Drücken Sie die **BKT**-Taste und drehen Sie das hintere Einstellrad, um die Anzahl der Aufnahmen für die Belichtungsreihe festzulegen.

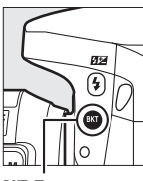

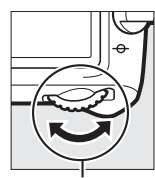

Anzahl der Aufnahmen Belichtungs- bzw. Blitzbelichtungsreihe

Anzeige für die

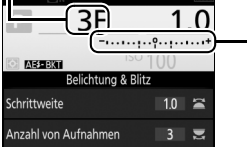

**BKT**-Taste **Hinteres Einstellrad** Anzeige der

Aufnahmeinformationen

Bei anderen Einstellungen als Null erscheint das Symbol  $\overline{u}$  im Display und BKT im Sucher. Die Anzeige der Aufnahmeinformationen bietet eine

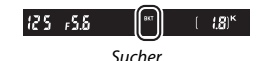

Anzeige für die Belichtungs- bzw. Blitzbelichtungsreihe sowie ein Symbol für die Art der Belichtungsreihe: **13231** (Variieren von Belichtung und Blitzleistung), MERI (nur Belichtung) oder ERI (nur Blitzleistung).

# **3 Wählen Sie eine Schrittweite aus.**

Halten Sie die **BKT**-Taste gedrückt und drehen Sie das vordere Einstellrad, um die Schrittweite für die Belichtungsreihe auszuwählen.

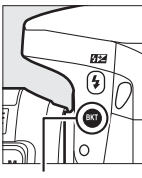

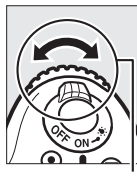

**BKT**-Taste Vorderes

Einstellrad

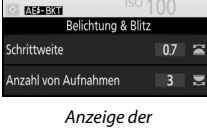

RЕ

Belichtungsschrittweite

Aufnahmeinformationen

Standardmäßig können folgende Schrittweiten gewählt werden: 0,3 (1/3), 0,7 (1/3), 1, 2 und 3 LW. Die Belichtungsreihenprogramme mit Schrittweite 0,3 (1/3) LW sind nachfolgend aufgelistet.

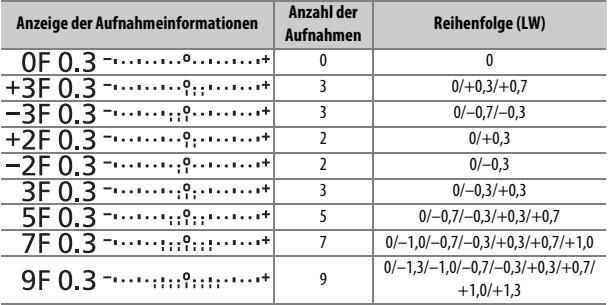

Bei Schrittweite 2 LW und höher sind maximal fünf Aufnahmen möglich; wird im zweiten Schritt ein höherer Wert gewählt, stellt sich die Anzahl der Aufnahmen automatisch auf 5 zurück.

# **4 Wählen Sie den Bildausschnitt, stellen Sie scharf und lösen Sie aus.**

Die Kamera variiert entsprechend dem ausgewählten Belichtungsreihenprogramm mit jeder Aufnahme die Belichtung und/oder die Blitzleistung. Die Korrektur-

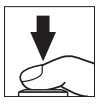

werte der Reihe werden zu einer eventuell zuvor eingestellten manuellen Belichtungskorrektur addiert (siehe Seite [109](#page-132-0)).

Beim Benutzen der Belichtungsreihenfunktion erscheint eine Fortschrittsanzeige. Nach jeder Aufnahme verschwindet ein Segment aus der Fortschrittsanzeige.

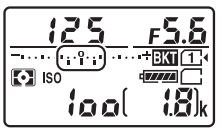

Anzahl Aufnahmen: 3 Schrittweite: 0,7

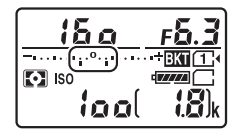

Display nach der ersten Aufnahme

#### A **Weitere Informationen**

Mit der Individualfunktion b2 (»Schrittweite Bel.-steuerung«, CD [278](#page-301-0)) können Sie eine andere Schrittweite auswählen. Die Reihenfolge der Korrekturen innerhalb einer Belichtungsreihe kann im Menü der Individualfunktion e7 (**»BKT-**Reihenfolge«,  $\Box$  [284](#page-307-0)) geändert werden.

# ❚❚ **Beenden der Belichtungsreihenfunktion**

Um die Belichtungsreihe zu beenden, drücken Sie die **BKT**-Taste und drehen Sie das hintere Einstellrad, bis die Anzahl der Aufnahmen der Belichtungsreihe Null beträgt. Das zuletzt eingestellte Programm wird wiederhergestellt, wenn die Belichtungsreihenfunktion erneut aktiviert wird. Die Belichtungsreihe lässt sich auch mit dem 2-Tasten-Reset ( $\Box$  [194](#page-217-0)) beenden, wobei in diesem Fall das Belichtungsreihenprogramm beim neuerlichen Aktivieren der Funktion nicht wiederhergestellt wird.

#### A **Null Aufnahmen**

In der Live-View-Anzeige erscheint »–/–«, wenn die Reihe abgeschlossen ist.

#### A **Belichtungs- und Blitzbelichtungsreihen**

Bei den Serienaufnahme-Betriebsarten ( $\Box$  [66](#page-89-0)) wird die Serienauslösung angehalten, nachdem die im Belichtungsreihenprogramm angegebene Bildanzahl aufgenommen wurde. Beim nächsten Drücken des Auslösers wird die Aufnahme fortgesetzt. Im Selbstauslöser-Modus nimmt die Kamera bei jeder Auslösung die Anzahl der Aufnahmen auf, die unter Schritt 2 auf Seite [198](#page-221-0) ausgewählt wurde, unabhängig von der für die Individualfunktion c3 (**»Selbstauslöser«**) > **»Anzahl von Aufnahmen**« ( $\Box$  [279](#page-302-0)) ausgewählten Option. Der Zeitabstand zwischen den Aufnahmen wird jedoch von der Individualfunktion c3 (**»Selbstauslöser«**) > **»Intervall zwischen Aufnahm.«** gesteuert. Bei den anderen Aufnahmebetriebsarten wird jedes Mal ein einziges Foto aufgenommen, wenn der Auslöser gedrückt wird.

Wenn die Speicherkarte voll ist, bevor alle Bilder der Belichtungsreihe aufgenommen wurden, kann die Reihe mit dem nächsten Bild der Abfolge fortgesetzt werden, nachdem die Speicherkarte gewechselt wurde oder Bilder gelöscht wurden, um Speicherplatz auf der Karte freizugeben. Wird die Kamera ausgeschaltet, bevor alle Bilder der Belichtungsreihe aufgenommen sind, wird die Reihe nach dem Wiedereinschalten mit dem nächsten Bild der Reihe fortgesetzt.

#### A **Belichtungsreihe**

Die Kamera ändert die Belichtung durch Variieren der Belichtungszeit und der Blende (Modus **P**), der Blende (Modus **S**) oder der Belichtungszeit (Modus **A** und **M**). Wenn bei den Modi **P**, **S** und **A** für **»ISO-Empfindlichkeits-Einst.«** > **»ISO-Automatik«** ( $\Box$  [102](#page-125-0)) die Option »**Ein«** gewählt ist, ändert die Kamera automatisch die ISO-Empfindlichkeit für eine optimale Belichtung, wenn die Grenzen des Belichtungssystems überschritten würden; im Modus **M** bringt die Kamera zunächst mittels ISO-Automatik die Belichtung möglichst nahe ans Optimum und variiert dann diese Belichtungseinstellung durch Verändern der Belichtungszeit.

### ❚❚ **Weißabgleichsreihe**

Die Kamera erstellt von jedem Foto mehrere Bildkopien mit jeweils anderem Weißabgleich. Informationen zum Weißabgleich finden Sie auf der Seite [111.](#page-134-0)

**1 Wählen Sie die Funktion für Weißabgleichsreihen.** Wählen Sie **»Weißabgleichsreihe«** im Menü der Individualfunktion e6 (**»Autom. Belichtungsreihen«**).

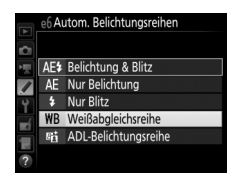

# **2 Wählen Sie die Anzahl der Aufnahmen.**

Drücken Sie die **BKT**-Taste und drehen Sie das hintere Einstellrad, um die Anzahl der Aufnahmen für die Weißabgleichsreihe festzulegen.

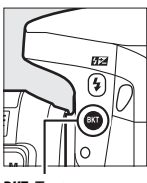

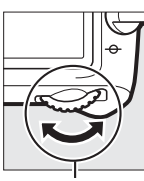

+.........9.........<del>.</del> **WEERS** Weißabgleichsreihe Schrittweite Anzahl von Aufnahmen

Anzahl der Aufnahmen

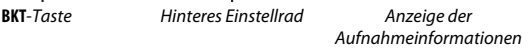

 $125 - 55$ 

Bei anderen Einstellungen als Null erscheinen  $\overline{w}$  bzw. BKT im Display und

im Sucher; das Symbol WEEKT und die

Anzeige für die Weißabgleichsreihe sind

 $(3)^k$ 

Ξ

Anzeige für die Weißabaleichsreihe

Sucher

1

3 忌

in der Anzeige der Aufnahmeinformationen zu sehen.

**3 Wählen Sie eine Schrittweite für die Weißabgleichsreihe.** Halten Sie die **BKT**-Taste gedrückt und drehen Sie das vordere Einstellrad, um zwischen den Schrittweiten 1, 2 und 3 zu wählen (dies entspricht ungefähr 5, 10 und 15 Mired). Der Wert **B** steht für Blauverschiebung, der Wert A für Amberverschiebung ( $\Box$  [114\)](#page-137-1).

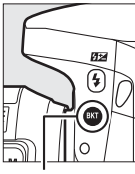

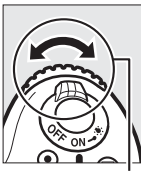

 $\overline{\mathsf{3F}}$ 

Weißabgleichsschrittweite

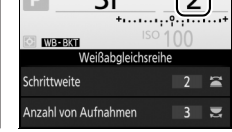

**BKT**-Taste Vorderes Einstellrad

Anzeige der Aufnahmeinformationen

Im Folgenden sind die Weißabgleichsreihenprogramme mit einer Schrittweite von 1 aufgelistet.

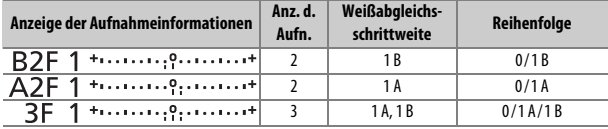

# **4 Wählen Sie den Bildausschnitt, stellen Sie scharf und lösen Sie aus.**

Bei jeder Aufnahme werden die im gewählten Weißabgleichsreihenprogramm festgelegten Bildkopien mit

einem jeweils anderen Weißabgleich erstellt. Die Korrekturwerte werden zu einer eventuell zuvor eingestellten Weißabgleichs-Feinabstimmung addiert.

Wenn die im Weißabgleichsreihenprogramm festgelegte Anzahl an Kopien größer ist als die Anzahl der verbleibenden Aufnahmen, blinken die Anzeige Fullund das Symbol für die betroffene Speicherkarte im Display; zudem erscheint wie rechts abgebildet ein blinkendes  $f_{ul}$  im Sucher und die Auslösung ist gesperrt. Sie können erst wieder Bilder aufnehmen, wenn eine

Speicherkarte mit ausreichend Platz eingesetzt wurde.

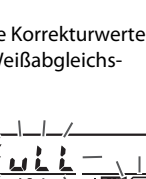

 $\lceil \cdot \rceil$  isc

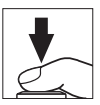

# ❚❚ **Beenden der Weißabgleichsreihenfunktion**

Um die Weißabgleichsreihe zu beenden, drücken Sie die **BKT**-Taste und drehen Sie das hintere Einstellrad, bis die Anzahl der Aufnahmen der Reihe Null beträgt. Das zuletzt eingestellte Programm wird wiederhergestellt, wenn die Reihenfunktion erneut aktiviert wird. Die Weißabgleichsreihe lässt sich auch mit dem 2-Tasten-Reset ( $\Box$  [194](#page-217-0)) beenden, wobei in diesem Fall das Reihenprogramm beim neuerlichen Aktivieren der Funktion nicht wiederhergestellt wird.

#### A **Null Aufnahmen**

In der Live-View-Anzeige erscheint »–/–«, wenn die Reihe abgeschlossen ist.

#### A **Weißabgleichsreihe**

Weißabgleichsreihen sind nicht bei NEF-(RAW-)Bildqualitätseinstellung verfügbar. Wenn Sie die Bildqualität **»NEF (RAW)«**, **»NEF (RAW) + JPEG Fine«**, **»NEF (RAW) + JPEG Normal«** oder **»NEF (RAW) + JPEG Basic«** auswählen, wird die Weißabgleichsreihenfunktion annulliert.

Die Weißabgleichsreihe wirkt nur auf die Farbtemperatur (die Amber-Blau-Achse in der Anzeige der Weißabgleichs-Feinabstimmung, [1] [114](#page-137-1)). Auf der Grün-Magenta-Achse werden keine Veränderungen vorgenommen.

Im Selbstauslöser-Modus ( $\Box$  [69\)](#page-92-0) erstellt die Kamera bei jeder Auslösung die Anzahl der im Weißabgleichsprogramm festgelegten Bildkopien, unabhängig von der für die Individualfunktion c3 (**»Selbstauslöser«**) > **»Anzahl von Aufnahmen«** ( $\Box$  [279\)](#page-302-0) gewählten Option.

Wenn die Kamera ausgeschaltet wird, während die Kontrollleuchte für den Speicherkartenzugriff leuchtet, schaltet die Stromversorgung erst dann ab, wenn alle Bildkopien der Reihe abgespeichert sind.

# ❚❚ **ADL-Belichtungsreihe**

Die Kamera erstellt eine Reihe von Bildern mit unterschiedlichen Active-D-Lighting-Einstellungen. Informationen zu Active D-Lighting finden Sie auf Seite [139.](#page-162-0)

**1 Wählen Sie ADL-Belichtungsreihe.** Wählen Sie die Option **»ADL-Belichtungsreihe«** im Menü der Individualfunktion e6 (**»Autom. Belichtungsreihen«**) aus.

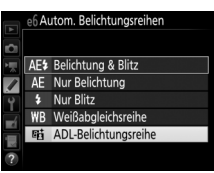

## <span id="page-230-0"></span>**2 Wählen Sie die Anzahl der Aufnahmen.** Drücken Sie die **BKT**-Taste und drehen Sie das hintere Einstellrad, um die Anzahl der Aufnahmen für die ADL-Belichtungsreihe festzulegen.

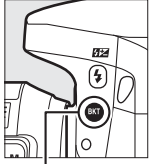

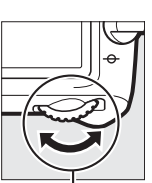

ADL-Einstellungen Anzahl der der Reihe Aufnahmen **ADI** 3F ansi M Stärkegrad OFF IN Anzahl von Aufnahmen  $\overline{3}$ 

Aufnahmeinformationen

**BKT**-Taste Hinteres Einstellrad Anzeige der

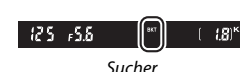

Bei anderen Einstellungen als Null erscheinen  $\overline{w}$  bzw. BKT im Display und im Sucher; das Symbol **ALEST** und die ADL-Einstellungen der Reihe sind in der Anzeige der Aufnahmeinformationen zu sehen. Wählen Sie zwei Aufnahmen, um ein Foto ohne Active D-Lighting und ein Foto mit der gewählten ADL-Einstellung zu erhalten. Wählen Sie drei bis fünf Aufnahmen, um eine Belichtungsreihe mit den Active-D-Lighting-Einstellungen **»Aus«**, **»Moderat«** und **»Normal«** (drei Aufnahmen), mit **»Aus«**, **»Moderat«**, **»Normal«** und **»Verstärkt«** (vier Aufnahmen) oder mit **»Aus«**, **»Moderat«**, **»Normal«**, **»Verstärkt«** und **»Extrastark«** (fünf Aufnahmen) aufzunehmen. Wenn Sie mehr als zwei Aufnahmen auswählen, fahren Sie mit Schritt 4 fort.

# **3 Wählen Sie die Stärke von Active D-Lighting.**

Halten Sie die **BKT**-Taste gedrückt und drehen Sie das vordere Einstellrad, um die ADL-Einstellung zu wählen.

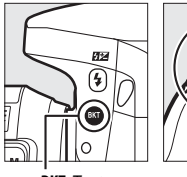

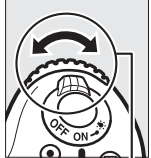

**BKT**-Taste Vorderes Einstellrad

Die Stärke von Active D-Lighting wird in der Anzeige der Aufnahmeinformationen und im Display angezeigt.

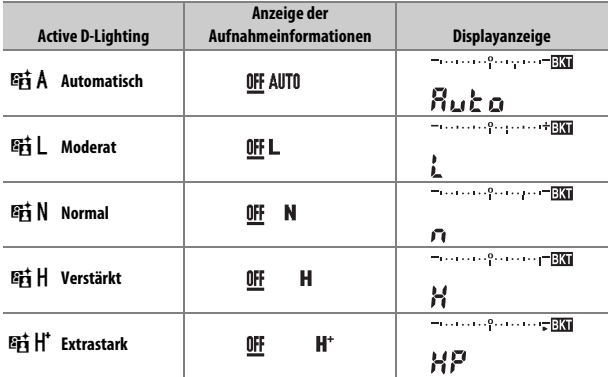

# **4 Wählen Sie den Bildausschnitt, stellen Sie scharf und lösen Sie aus.**

Die Kamera nimmt entsprechend dem ausgewählten ADL-Belichtungsreihenprogramm nacheinander Bilder mit unterschiedlichen Active-D-Lighting-Einstellungen

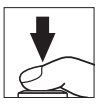

auf. Beim Benutzen der ADL-Belichtungsreihenfunktion erscheint eine Fortschrittsanzeige. Nach jeder Aufnahme verschwindet ein Segment aus der Fortschrittsanzeige.

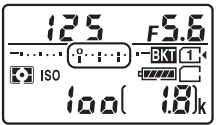

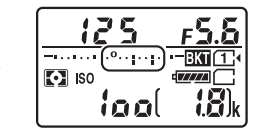

Anzahl Aufnahmen: 3 Display nach der ersten Aufnahme

# ❚❚ **Beenden der ADL-Belichtungsreihenfunktion**

Um die Belichtungsreihe zu beenden, drücken Sie die **BKT**-Taste und drehen Sie das hintere Einstellrad, bis die Anzahl der Aufnahmen der Belichtungsreihe Null beträgt. Das zuletzt eingestellte Programm wird wiederhergestellt, wenn die Belichtungsreihenfunktion erneut aktiviert wird. Die Belichtungsreihe lässt sich auch mit dem 2-Tasten-Reset (0 [194](#page-217-0)) beenden, wobei in diesem Fall das Belichtungsreihenprogramm beim neuerlichen Aktivieren der Funktion nicht wiederhergestellt wird.

#### A **Null Aufnahmen**

In der Live-View-Anzeige erscheint »–/–«, wenn die Reihe abgeschlossen ist.

#### A **ADL-Belichtungsreihe**

Bei den Serienaufnahme-Betriebsarten ( $\Box$  [66\)](#page-89-0) wird die Serienauslösung angehalten, nachdem die im ADL-Belichtungsreihenprogramm angegebene Bildanzahl aufgenommen wurde. Beim nächsten Drücken des Auslösers wird die Aufnahme fortgesetzt. Im Selbstauslöser-Modus nimmt die Kamera bei jeder Auslösung die Anzahl der Aufnahmen auf, die unter Schritt 2 auf Seite [207](#page-230-0)  ausgewählt wurde, unabhängig von der für die Individualfunktion c3 (»Selbstauslöser«) > »Anzahl von Aufnahmen« (La [279\)](#page-302-0) ausgewählten Option. Der Zeitabstand zwischen den Aufnahmen wird jedoch von der Individualfunktion c3 (**»Selbstauslöser«**) > **»Intervall zwischen Aufnahm.«** gesteuert. Bei den anderen Aufnahmebetriebsarten wird jedes Mal ein einziges Foto aufgenommen, wenn der Auslöser gedrückt wird.

Wenn die Speicherkarte voll ist, bevor alle Bilder der Belichtungsreihe aufgenommen wurden, kann die Reihe mit dem nächsten Bild der Abfolge fortgesetzt werden, nachdem die Speicherkarte gewechselt wurde oder Bilder gelöscht wurden, um Speicherplatz auf der Karte freizugeben. Wird die Kamera ausgeschaltet, bevor alle Bilder der Belichtungsreihe aufgenommen sind, wird die Reihe nach dem Wiedereinschalten mit dem nächsten Bild der Reihe fortgesetzt.

# <span id="page-234-0"></span>Mehrfachbelichtung **(nur Modi P, S, A und M)**

Gehen Sie folgendermaßen vor, um eine Serie aus zwei oder drei NEF- (RAW-)Belichtungen in einem einzigen Bild zu vereinen.

## ❚❚ **Erstellen einer Mehrfachbelichtung**

Mehrfachbelichtungen können nicht mit Live-View aufgenommen werden. Beenden Sie Live-View, bevor Sie fortfahren. Bitte beachten: Bei Standardeinstellung wird, wenn 30 Sekunden lang keine Bedienung erfolgt, die Aufnahme beendet und automatisch eine Mehrfachbelichtung gespeichert.

#### A **Teilbelichtungen in größeren Zeitabständen**

Falls der Monitor während der Wiedergabe oder der Menüanzeige abschaltet und circa 30 Sekunden lang keine Bedienvorgänge erfolgen, wird die Aufnahme beendet und die Mehrfachbelichtung entsteht aus den Teilbelichtungen, die bis zu diesem Zeitpunkt aufgenommen wurden. Die Zeit, die für das Aufnehmen der nächsten Belichtung zur Verfügung steht, lässt sich durch die Wahl größerer Zeitabstände für die Individualfunktion c2 (»Standby-Vorlaufzeit«, [1279] verlängern.

**1 Wählen Sie »Mehrfachbelichtung«.** Markieren Sie die Option **»Mehrfachbelichtung«** im Fotoaufnahmemenü und drücken Sie ®.

#### **ΕΩΤΩΔΙ ΙΕΝΔΗΜΕ**

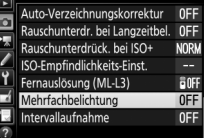

**2 Wählen Sie eine Betriebsart.** Markieren Sie die Option **»Mehrfachbelichtung«** und drücken Sie ®.

Markieren Sie eine der folgenden Optionen und drücken Sie ®.

• **Um eine Serie von Mehrfachbelichtungen aufzunehmen**, wählen Sie die Option 6**»Ein (Serie)«**. Es werden so lange Mehrfachbelichtungen aufgenommen, bis die Option **»Aus«** für **»Mehrfachbelichtung«** ausgewählt wird.

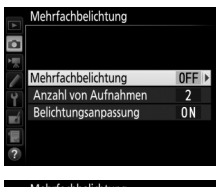

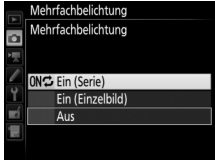

- **Um nur eine Mehrfachbelichtung aufzunehmen**, wählen Sie die Option **»Ein (Einzelbild)«**. Nachdem eine einzige Mehrfachbelichtung erstellt wurde, wechselt die Kamera wieder in den normalen Aufnahmebetrieb.
- **Um das Menü zu verlassen, ohne weitere Mehrfachbelichtungen zu erstellen**, wählen Sie die Option **»Aus«**.

Ist **»Ein (Serie)«** oder **»Ein (Einzelbild)«** ausgewählt, wird das Symbol auf dem Display angezeigt.

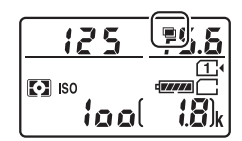

<span id="page-236-0"></span>**3 Wählen Sie die Anzahl der Aufnahmen.** Markieren Sie **»Anzahl von Aufnahmen«** und drücken Sie 2.

Drücken Sie (\*) oder (\*), um die Anzahl der Belichtungen auszuwählen, die zu einem einzigen Bild kombiniert werden sollen, und drücken Sie ®.

**4 Legen Sie die Belichtungsanpassung fest.** Markieren Sie die Option **»Belichtungsanpassung«** und drücken Sie  $\circledast$ .

Die folgenden Optionen werden angezeigt. Wählen Sie eine Option aus und drücken Sie ®.

- **Ein**: Die Belichtungsanpassung richtet sich nach der Anzahl der tatsächlich aufgenommenen Einzelbelichtungen (1 /2 für -<br>zwei Belichtungen, ½ für drei Belichtungen).
- **Aus**: Bei der Mehrfachbelichtung wird keine Belichtungsanpassung durchgeführt.

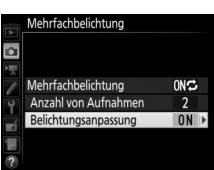

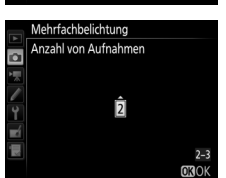

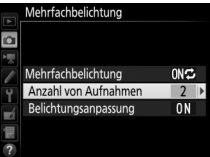

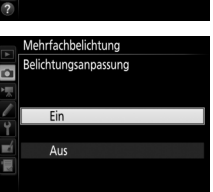

# **5 Wählen Sie den Bildausschnitt, stellen Sie scharf und machen Sie die Aufnahmen.**

Bei den Serienaufnahme-Funktionen ( $\Box$  [66](#page-89-0)) nimmt die Kamera alle Einzelbelichtungen in einer einzigen Aufnahmeserie auf. Ist **»Ein (Serie)«** gewählt, zeichnet die

Kamera so lange weitere Mehrfachbelichtungen auf wie der Auslöser gedrückt bleibt. Wenn **»Ein (Einzelbild)«** ausgewählt ist, wird die Mehrfachbelichtungsfunktion nach dem ersten Bild beendet. Im Selbstauslöser-Modus nimmt die Kamera die Anzahl der Aufnahmen auf, die unter Schritt 3 auf Seite [213](#page-236-0) ausgewählt wurde, unabhängig von der für die Individualfunktion c3 (**»Selbstauslöser«**) > **»Anzahl von Aufnahmen**« ( $\Box$  [279](#page-302-0)) gewählten Option. Das Intervall zwischen den Aufnahmen wird jedoch von der Individualfunktion c3 (**»Selbstauslöser«**) > **»Intervall zwischen Aufnahm.«** gesteuert. Bei anderen Aufnahmebetriebsarten wird mit jedem Drücken des Auslösers ein Foto aufgenommen; lösen Sie so oft aus, bis alle Teilbelichtungen aufgenommen worden sind. Wie Sie eine Mehrfachbelichtung abbrechen können, bevor alle Teilbelichtungen aufgezeichnet sind, erfahren Sie auf Seite [215.](#page-238-0)

Das Symbol ■ blinkt, bis die Mehrfachbelichtung abgeschlossen ist. Wenn **»Ein (Serie)«** gewählt ist, wird die Mehrfachbelichtungsfunktion nur durch Auswahl der Option **»Aus«** für die Mehrfachbelichtungs-Betriebsart beendet. Ist

**»Ein (Einzelbild)«** gewählt, wird die Mehrfachbelichtungsfunktion automatisch deaktiviert, wenn die Mehrfachbelichtung abgeschlossen ist. Das Symbol e verschwindet aus der Anzeige, wenn die Mehrfachbelichtungsfunktion beendet ist.

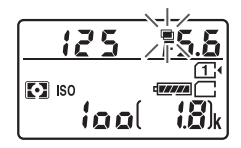

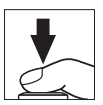

# <span id="page-238-0"></span>❚❚ **Mehrfachbelichtungen abbrechen**

Um eine Mehrfachbelichtung abzubrechen, bevor die gewählte Anzahl von Teilbelichtungen aufgenommen wurde, wählen Sie für die Mehrfachbelichtungs-Betriebsart die Option **»Aus«**. Wenn die Aufnahme beendet wird, bevor die angegebene Anzahl von Teilbelichtungen aufgenommen wurde, wird aus den bis zu diesem Zeitpunkt aufgenommenen Teilbelichtungen eine Mehrfachbelichtung erstellt. Ist **»Belichtungsanpassung«** eingeschaltet, wird die Belichtung an die Anzahl der tatsächlich aufgezeichneten Teilbelichtungen angepasst. Beachten Sie, dass die Aufnahme automatisch endet, wenn:

- ein 2-Tasten-Reset durchgeführt wird ( $\Box$  [194](#page-217-0))
- die Kamera ausgeschaltet wird
- der Akku leer ist
- Bilder gelöscht werden

#### $\nabla$  Mehrfachbelichtungen

Entfernen oder wechseln Sie die Speicherkarte nicht, während eine Mehrfachbelichtung aufgezeichnet wird.

Live-View ist während der Aufnahme einer Mehrfachbelichtung nicht verfügbar. Das Wählen von Live-View stellt **»Mehrfachbelichtung«** auf **»Aus«** zurück.

Die in der Informationsanzeige der Bildwiedergabe angezeigten Aufnahmedaten (einschließlich Messmethode, Belichtung, Aufnahmemodus, Brennweite, Aufnahmedatum und Kameraausrichtung) beziehen sich auf die erste Aufnahme der Mehrfachbelichtung.

#### A **Intervallaufnahmen**

Wird die Intervallaufnahmefunktion aktiviert, bevor die erste Einzelbelichtung aufgenommen wurde, zeichnet die Kamera die Einzelbelichtungen im ausgewählten Intervall auf, bis die im Menü für die Mehrfachbelichtungen festgelegte Anzahl der Einzelbelichtungen erreicht ist (die im Intervallaufnahme-Menü aufgeführte Anzahl der Aufnahmen wird ignoriert). Diese Einzelbelichtungen werden anschließend in einem Bild gespeichert und die Intervallaufnahme wird beendet (falls **»Ein (Einzelbild)«** für die Mehrfachbelichtungs-Betriebsart ausgewählt ist, endet die Mehrfachbelichtungsfunktion ebenfalls automatisch).

#### A **Weitere Einstellungen**

Während eine Mehrfachbelichtung aufgenommen wird, können keine Speicherkarten formatiert werden und einige Menüoptionen sind grau dargestellt und können nicht geändert werden.

# <span id="page-240-0"></span>Intervallaufnahmen

Die Kamera kann Fotos automatisch in voreingestellten Zeitintervallen aufnehmen.

#### D **Vor den Aufnahmen**

Wählen Sie eine beliebige Aufnahmebetriebsart außer Selbstauslöser (O) und **MUP**, wenn Sie Intervallaufnahmen machen möchten. Nehmen Sie eine Probebelichtung mit den aktuellen Einstellungen auf und prüfen Sie die Ergebnisse auf dem Monitor, bevor Sie die Intervallserie starten. Sind Sie mit den Einstellungen zufrieden, nehmen Sie die Gummi-Augenmuschel ab und stecken sie die mitgelieferte Okularabdeckung auf den Suchereinblick, damit kein Licht durch den Sucher in die Kamera eintritt und die Fotos beeinträchtigt oder die Belichtung verfälscht (CD [70](#page-93-0)).

Bevor Sie die Startzeit einstellen, sollten Sie sich unter **»Zeitzone und Datum«** im Systemmenü vergewissern, dass die Uhr der Kamera auf die richtige Uhrzeit und das richtige Datum eingestellt ist ( $\Box$  [290](#page-313-0)).

Es wird empfohlen, ein Stativ zu verwenden. Montieren Sie die Kamera auf das Stativ, bevor Sie mit der Aufnahme beginnen. Damit die Intervallserie nicht unterbrochen wird, ist eine sichere Stromversorgung wichtig. Laden Sie den Kamera-Akku vollständig auf, oder versorgen Sie die Kamera über einen Netzadapter und Akkufacheinsatz (separat erhältlich) mit Strom.

**1 Wählen Sie »Intervallaufnahme«.** Markieren Sie die Option **»Intervallaufnahme«** im Fotoaufnahmemenü und drücken Sie 2, um die Intervalleinstellungen anzuzeigen.

#### **FOTOAUFNAHME**

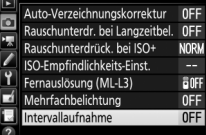

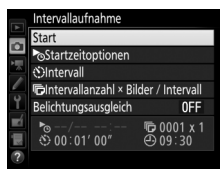

# **2 Legen Sie die Einstellungen für die Intervallaufnahme fest.**

Nehmen Sie Einstellungen für die Startzeitoption, das Intervall, die Anzahl der Aufnahmen pro Intervall und den Belichtungsausgleich vor.

• **Startzeitoption wählen**:

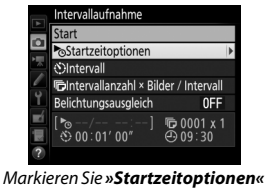

und drücken Sie 2.

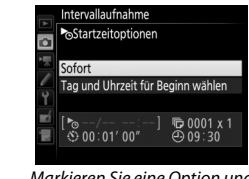

Markieren Sie eine Option und drücken Sie ®.

Um sofort mit der Aufnahme zu beginnen, wählen Sie **»Sofort«**. Um die Aufnahme an einem bestimmten Tag und einer bestimmten Uhrzeit zu starten, wählen Sie **»Tag und Uhrzeit für Beginn wählen«**, geben Sie das Datum und die Uhrzeit ein und drücken  $Sie$   $\omega$ .

• **Intervall zwischen den Aufnahmen wählen**:

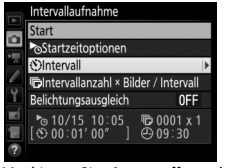

Markieren Sie **»Intervall«** und drücken Sie 2.

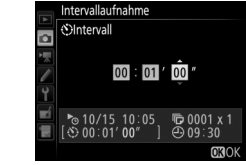

Geben Sie das Intervall ein (Stunden, Minuten, Sekunden) und drücken Sie ®.

• **Anzahl der Intervalle und Anzahl der Aufnahmen pro Intervall wählen**:

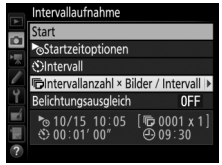

Markieren Sie **»Intervallanzahl × Bilder / Intervall«** und drücken  $Sie$   $\odot$ .

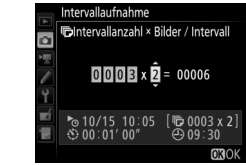

Geben Sie die Anzahl der Intervalle und die Anzahl der Aufnahmen pro Intervall ein und drücken Sie 66.

In Aufnahmebetriebsart **S** (Einzelbild) werden die Fotos jedes Intervalls mit der Bildrate aufgenommen, die für die Individualfunktion d2 (»**Serienaufnahme langsam«**,  $\Box$  [280\)](#page-303-1) gewählt ist.

• **Belichtungsausgleich ein- oder ausschalten**:

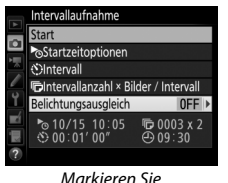

**»Belichtungsausgleich«** und drücken Sie ®.

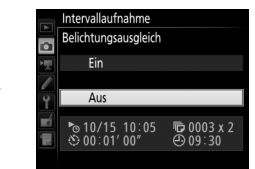

Markieren Sie eine Option und drücken Sie 66.

Bei Einstellung **»Ein«** ändert die Kamera in anderen Modi als **M** die Belichtung passend zum vorhergehenden Bild (im Modus **M** ist der Belichtungsausgleich nur wirksam, falls die ISO-Automatik aktiv ist).

# **3 Starten Sie die Intervallaufnahme.**

Markieren Sie **»Start«** und drücken Sie J. Die erste Aufnahmeserie wird zur festgelegten Startzeit aufgenommen oder nach etwa drei Sekunden, wenn **»Sofort«** in Schritt 2 für **»Startzeitoptionen«** gewählt wurde. Die Intervallaufnahme wird mit

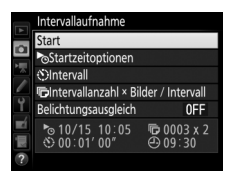

dem eingestellten Intervall fortgesetzt, bis alle Fotos aufgenommen sind.

#### A **Während der Intervallaufnahme**

Während der Intervallaufnahme blinkt die Kontrollleuchte für Speicherkartenzugriff. Unmittelbar bevor das nächste Aufnahmeintervall beginnt, erscheint in der Belichtungszeitanzeige die Anzahl verbleibender Intervalle und in der Blendenanzeige die Anzahl verbleibender Aufnahmen im aktuellen Intervall. Ansonsten können Sie die Anzahl verbleibender Intervalle und die Anzahl der Aufnahmen in jedem Intervall anzeigen, indem Sie den Auslöser bis zum ersten Druckpunkt drücken (sobald Sie die Taste loslassen, werden Belich-

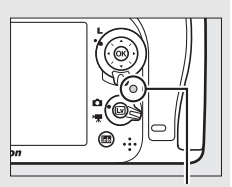

Kontrollleuchte für Speicherkartenzugriff

tungszeit und Blende angezeigt, bis die Belichtungsmessung abschaltet).

Während eine Intervallaufnahme im Gange ist, können Einstellungen verändert, die Menüs benutzt und Bilder wiedergegeben werden. Der Monitor schaltet sich etwa vier Sekunden vor jedem Intervall automatisch aus. Das Ändern von Kameraeinstellungen während der aktiven Intervallfunktion führt möglicherweise zum Abbruch der Intervallaufnahme.

#### A **Aufnahmebetriebsart**

Unabhängig von der gewählten Aufnahmebetriebsart nimmt die Kamera nach jedem Intervall die eingestellte Anzahl von Fotos auf.

# ❚❚ **Anhalten einer Intervallserie**

Eine Intervallaufnahme lässt sich zwischen den Intervallen unterbrechen, indem man <sup>®</sup> drückt oder »**Pause**« im Intervallaufnahme-Menü wählt.

# <span id="page-244-0"></span>❚❚ **Fortsetzen einer Intervallserie**

So setzen Sie die Serie fort:

## **Sofort starten**

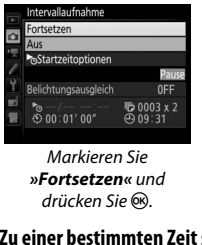

# **Zu einer bestimmten Zeit starten**

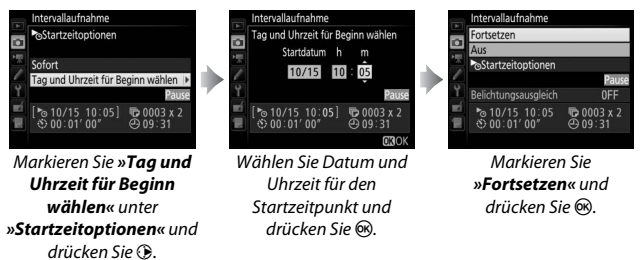

## ❚❚ **Abbrechen einer Intervallserie**

Für das Beenden der Intervallserie, bevor alle Fotos aufgenommen sind, wählen Sie **»Aus«** im Intervallaufnahme-Menü.

# ❚❚ **Fehlende Aufnahme**

Die Kamera überspringt das aktuelle Intervall, wenn eine der folgenden Situationen acht Sekunden oder länger besteht, nachdem das Intervall hätte starten müssen: Das Foto oder die Fotos für das vorherige Intervall müssen noch aufgenommen werden, die Speicherkarte ist voll, oder die Kamera kann im Modus **AF-S** oder bei Einzelautofokus im Modus **AF-A** nicht scharfstellen (beachten Sie, dass die Kamera vor jeder Aufnahme erneut scharfstellt). Die Intervallserie wird mit dem nächsten Intervall fortgesetzt.

#### D **Fehlender Speicherplatz**

Wenn die Speicherkarte voll ist, bleibt die Intervallaufnahme aktiviert, es werden iedoch keine Bilder aufgenommen. Fahren Sie mit der Aufnahme fort  $( \square 221)$  $( \square 221)$ , nachdem Sie einige Bilder gelöscht haben oder bei ausgeschalteter Kamera eine andere Speicherkarte eingesetzt haben.

#### A **Intervallaufnahmen**

Wählen Sie ein Intervall, das länger ist als die Zeit, die für die gewählte Anzahl von Aufnahmen erforderlich ist. Wenn das Intervall zu kurz ist, nimmt die Kamera möglicherweise eine geringere Anzahl von Fotos auf als die, die sich in Schritt 2 als Gesamtzahl ergibt (die Anzahl der Intervalle multipliziert mit der Anzahl von Aufnahmen pro Intervall). Intervallaufnahmen können nicht mit Langzeitbelichtungen (Bulb oder Time,  $\Box$  [58\)](#page-81-0) oder Zeitrafferaufnahmen ( $\Box$  [171\)](#page-194-0) kombiniert werden und sind nicht verfügbar bei Live-View ( $\Box$  [31](#page-54-0), [161](#page-184-0)) oder wenn die Option **»Aufnahme von Filmen«** für die Individualfunktion g4 (**»Belegung des Auslösers«**,  $\Box$  [288\)](#page-311-0) gewählt ist. Beachten Sie, dass die Belichtungszeit, die Bildrate und die Zeit, die für das Speichern auf der Speicherkarte benötigt wird, von Intervall zu Intervall unterschiedlich ausfallen kann, sodass die Zeit zwischen dem Ende eines Intervalls und dem Beginn des nächsten möglicherweise schwankt. Wenn die Intervallaufnahme nicht mit den aktuellen Einstellungen durchgeführt werden kann (wenn beispielsweise die Langzeitbelichtung bull boder - - im Modus M gewählt ist, das Intervall auf Null steht oder die Startzeit in weniger als einer Minute beginnt), erscheint eine Warnung auf dem Monitor.

Der Intervallbetrieb legt eine Pause ein, wenn  $\circlearrowright$  (Selbstauslöser) oder MuP gewählt wird oder wenn die Kamera aus- und wieder eingeschaltet wird (bei abgeschalteter Kamera lassen sich Akku und Speicherkarten wechseln, ohne das die Intervallserie vorzeitig beendet wird). Das Unterbrechen des Aufnahmebetriebs hat keinen Einfluss auf die Intervalleinstellungen.

### A **Belichtungsreihe**

Nehmen Sie die Einstellungen für eine Belichtungsreihe vor, bevor Sie eine Intervallaufnahme starten. Wenn eine Belichtungsreihe, eine Blitzbelichtungsreihe oder eine ADL-Belichtungsreihe aktiv ist, während Intervallaufnahmen durchgeführt werden, nimmt die Kamera bei jedem Intervall die Anzahl der im Belichtungsreihenprogramm festgelegten Aufnahmen auf, unabhängig von der im Intervallaufnahme-Menü festgelegten Anzahl der Aufnahmen. Ist eine Weißabgleichsreihe aktiv, während Intervallaufnahmen durchgeführt werden, macht die Kamera bei jedem Intervall eine Aufnahme und erstellt die im Reihenprogramm angegebene Anzahl an Kopien.

# Objektive ohne CPU

Objektive ohne CPU können in den Modi **A** und **M** verwendet werden, wobei die Blende mit dem Blendenring am Objektiv eingestellt wird. Der Benutzer kann durch Eingeben der Objektivdaten (Objektivbrennweite und Lichtstärke) den Zugang zu den folgenden Funktionen für Objektive mit CPU erhalten.

### Wenn die Brennweite des Objektivs bekannt ist:

- Die Power-Zoom-Funktion von optionalen Blitzgeräten kann verwendet werden.
- Die Objektivbrennweite erscheint (mit einem Sternchen versehen) in der Informationsanzeige der Bildwiedergabe.

### Wenn die Lichtstärke des Objektivs bekannt ist:

- Der Blendenwert wird auf dem Display und im Sucher angezeigt.
- Die Blitzleistung wird bei einer Änderung der Blende angepasst, falls das optionale Blitzgerät die AA-Blitzautomatik unterstützt.
- Die Blende erscheint (mit einem Sternchen versehen) in der Informationsanzeige der Bildwiedergabe.

Wenn sowohl Brennweite als auch Lichtstärke des Objektivs bekannt sind:

- Die Color-Matrixmessung kann verwendet werden. (Beachten Sie, dass es bei einigen Objektiven, u. a. bei Reflex-NIKKOR-Objektiven, erforderlich sein kann, die mittenbetonte Messung oder die Spotmessung zu benutzen, um präzise Ergebnisse zu erzielen.)
- Die Genauigkeit der mittenbetonten Messung und der Spotmessung sowie des i-TTL-Aufhellblitzes für digitale Spiegelreflexkameras wird verbessert.

#### A **Telekonverter und Zoomobjektive**

Für Telekonverter-Objektiv-Kombinationen müssen Sie die resultierende Lichtstärke eingeben. Beachten Sie, dass die Objektivdaten nicht angepasst werden, wenn Objektive ohne CPU ein- oder ausgezoomt werden. Die Daten für unterschiedliche Brennweiten können unter separaten Objektivnummern eingegeben werden. Alternativ können Sie die Objektivdaten bei jeder Brennweitenänderung bearbeiten, sodass diese stets die aktuellen Werte für Brennweite und Lichtstärke widerspiegeln.

Die Kamera kann Daten von bis zu neun Objektiven ohne CPU speichern. So geben Sie Daten für Objektive ohne CPU ein oder bearbeiten diese:

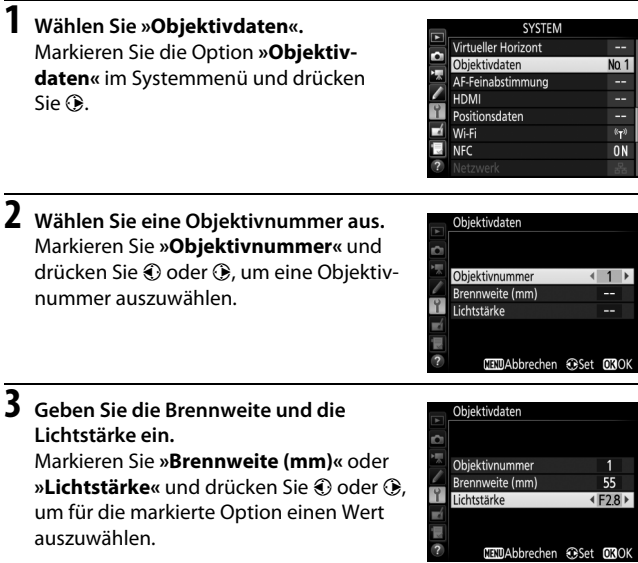

# **4 Einstellungen speichern und beenden.**

Drücken Sie ®. Die eingegebenen Werte für Brennweite und Lichtstärke werden unter der gewählten Objektivnummer gespeichert.

#### A **Die Brennweite ist nicht aufgeführt**

Wenn die passende Brennweite nicht aufgeführt ist, wählen Sie den nächsthöheren Wert zur tatsächlichen Brennweite des Objektivs.

# **1 Belegen Sie eine Taste der Kamera mit der Nummernauswahl für Objektive ohne CPU.**

Weisen Sie die Funktion **»Objektivdaten auswählen«** einem Bedienelement der Kamera als Option für »Drücken & Einstellräder« im Menü der Individualfunktionen zu. Die Nummernauswahl lässt sich der Funktionstaste (**Fn**; Individualfunktion f2, **»Belegung der Funktionstaste (Fn)«**,  $\Box$  [284](#page-307-1)), der Abblendtaste (Pv; Individualfunktion f3, »**Belegung der Abblendtaste**«,  $\Box$  [285\)](#page-308-0) oder der Taste A **AE-L/AF-L** (Individualfunktion f4, **»Belegung der AE-L/AF-L-Taste«**, 0 [285](#page-308-1)) zuweisen.

# **2 Verwenden Sie das ausgewählte Bedienelement, um die Objektivnummer zu wählen.**

Drücken Sie die ausgewählte Taste und drehen Sie das hintere Einstellrad, bis die gewünschte Objektivnummer im Display angezeigt wird.

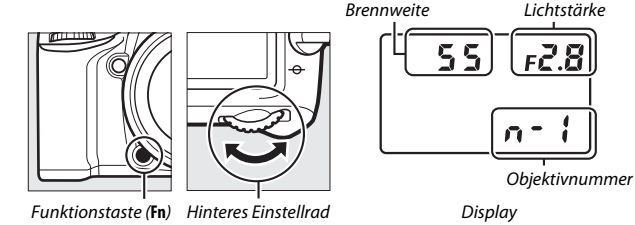

# Positionsdaten

Ein GPS-Empfänger GP-1/GP-1A (separat erhältlich) kann mit dem im Lieferumfang enthaltenen Kabel an den Zubehöranschluss der Kamera ( $\Box$ ) angeschlossen werden. Damit lassen sich Informationen über die aktuelle geografische Position der Kamera aufzeichnen, wenn Fotos aufgenommen werden. Schalten Sie die Kamera vor dem Anschließen des GP-1/GP-1A aus; weitere Informationen finden Sie im Handbuch zum GP-1/GP-1A.

# ❚❚ **Optionen im Systemmenü**

Der Menüpunkt **»Positionsdaten«** im Systemmenü enthält die folgenden Optionen.

• **Standby-Vorlaufzeit**: Wählen Sie, ob sich die Belichtungsmessung auch automatisch abschaltet, wenn ein GP-1/GP-1A angeschlossen ist.

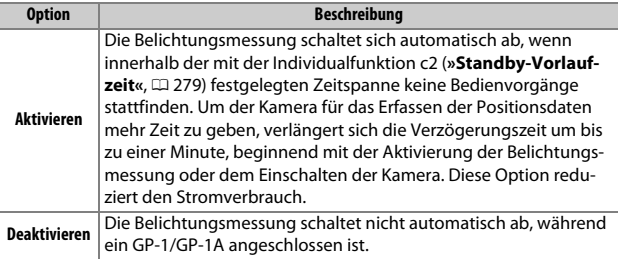

- **Position**: Diese Option steht nur zur Verfügung, wenn ein GP-1/GP-1A angeschlossen ist. Dann werden hier die vom GP-1/GP-1A gemeldeten aktuellen Daten für Längen- und Breitengrad, Höhe und Weltzeit (UTC) angezeigt.
- **Uhr per Satellit stellen**: Wählen Sie **»Ja«**, um die Kamera-Uhr mit der vom GPS-Empfänger empfangenen Zeit zu synchronisieren.

## A **Weltzeit (UTC)**

Die Weltzeit (UTC) wird vom GPS-Empfänger übermittelt und ist unabhängig von der Uhr der Kamera.

## A **Das Symbol** o

Der Verbindungsstatus wird durch das Symbol  $\clubsuit$  angezeigt:

- $\frac{2}{3}$  **(konstante Anzeige)**: Die Kamera hat eine Verbindung zum GP-1/GP-1A aufgebaut. Bilder, die während der Anzeige dieses Symbols aufgenommen werden, verfügen in der Informationsanzeige der Bildwiedergabe über eine zusätzliche Seite mit Positionsdaten (CD [241\)](#page-264-0).
- $\frac{3}{2}$  **(blinkend)**: Der GP-1/GP-1A sucht nach einem Signal. Bilder, die bei blinkendem Symbol aufgenommen werden, enthalten keine Positionsdaten.
- **Kein Symbol**: Der GP-1/GP-1A hat mindestens zwei Sekunden lang keine neuen Positionsdaten geliefert. Bilder, die aufgenommen werden, während das Symbol  $\clubsuit$  nicht angezeigt wird, enthalten keine Positionsdaten.

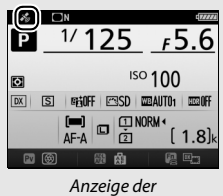

Aufnahmeinformationen

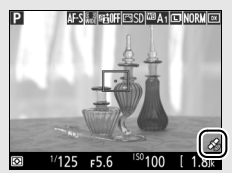

**Aufnahmeanzeige**
# **Mehr über die Wiedergabe**

# Bilder wiedergeben

## **Einzelbildwiedergabe**

Um Bilder auf dem Monitor wiederzugeben, drücken Sie die **E-Taste. Das zuletzt aufge**nommene Bild wird auf dem Monitor angezeigt.

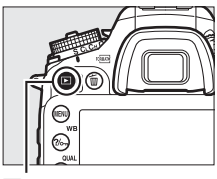

 $\blacktriangleright$ -Taste

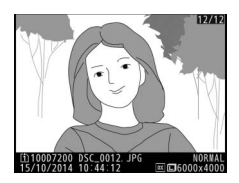

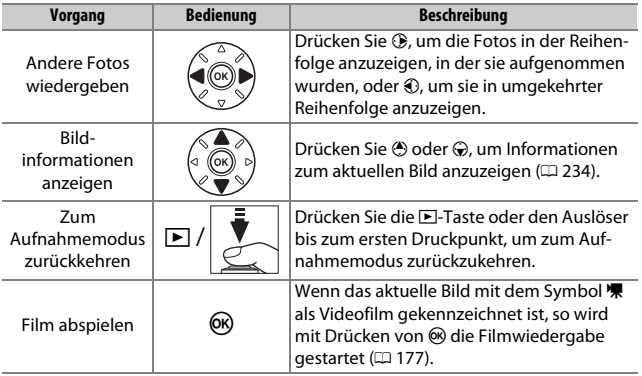

### A **Anzeige im Hochformat**

Wenn Sie Hochformatbilder automatisch in Hochformatlage anzeigen möchten, wählen Sie im Wiedergabemenü für **»Anzeige im Hochformat«** die Option »Ein« ( $\Box$  [267](#page-290-0)).

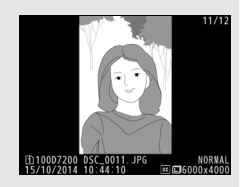

### A **Bildkontrolle**

Wenn im Wiedergabemenü ( $\Box$  [267\)](#page-290-1) »Ein« unter »Bildkontrolle« ausgewählt ist, werden die Fotos nach der Aufnahme automatisch auf dem Monitor angezeigt (da sich die Kamera dann bereits in der richtigen Ausrichtung befindet, werden die Bilder bei der Bildkontrolle nicht automatisch gedreht). Bei den Serienaufnahme-Funktionen beginnt die Anzeige nach dem Ende einer Aufnahmeserie mit dem ersten Foto der Serie.

## **Bildindex**

Um einen Bildindex mit vier, neun oder 72 Miniaturbildern anzuzeigen, drücken Sie die Taste Q<sup>33</sup> (ISO).

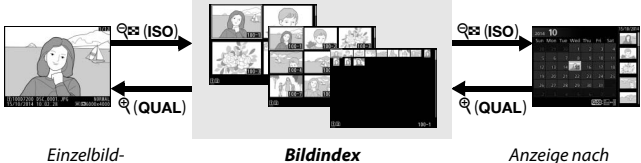

Einzelbildwiedergabe

Datum

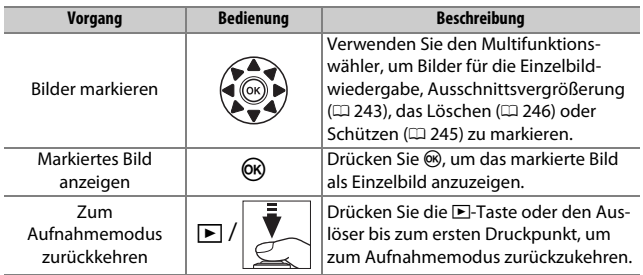

## <span id="page-255-0"></span>**Anzeige nach Datum**

Um die Bilder anzuzeigen, die an einem bestimmten Tag aufgenommen wurden, drücken Sie die Taste Q<sup>5</sup> (ISO) in der Indexbildansicht mit 72 Bildern.

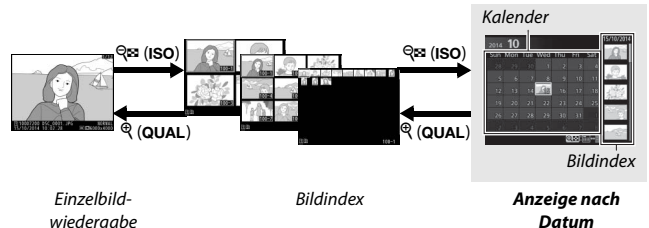

Je nachdem, ob sich der Cursor im Kalender oder im Bildindex befindet, können die folgenden Aktionen ausgeführt werden:

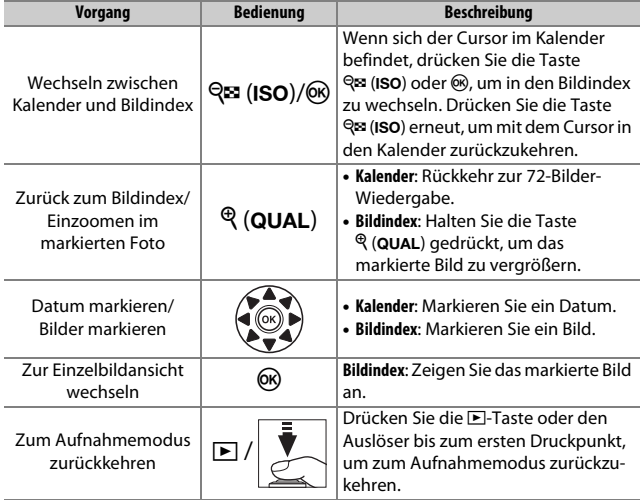

# **Die** i**-Taste**

Wenn Sie die *i*-Taste während der Finzelbildoder Bildindex-Wiedergabe drücken, werden die folgenden Optionen angezeigt.

- **Karte und Ordner für Wiederg.**: Zum Auswählen eines Ordners für die Wiedergabe. Markieren Sie ein Kartenfach und drücken Sie ®, um die Ordner auf der gewählten Speicherkarte aufzulisten. Markieren Sie dann einen Ordner und drücken Sie ®, um die Bilder im markierten Ordner zu betrachten.
- **Bildbearbeitung (nur Fotos)**: Mit den Optionen im Bildbearbeitungsmenü ( $\Box$  [294](#page-317-0)) können Sie eine bearbeitete Kopie des aktuell angezeigten Bilds erstellen.
- **Film bearbeiten (nur Videofilme)**: Für das Bearbeiten von Filmen mit den Optionen des Film-

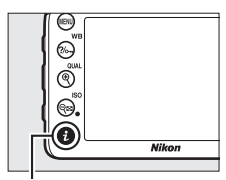

i-Taste

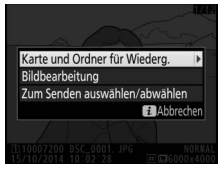

bearbeitungsmenüs ( $\Box$  [179](#page-202-0)). Die Filmbearbeitung lässt sich durch Drücken der i-Taste auch bei angehaltener Filmwiedergabe aufrufen.

• **Zum Senden auswählen/abwählen**: Für das Auswählen von Fotos zum Übertragen auf ein Smartgerät ( $\Box$  [263](#page-286-0)).

Um das Menü der i-Taste zu verlassen und zur Wiedergabe zurückzukehren, drücken Sie die i-Taste erneut.

# <span id="page-257-0"></span>Bildinformationen

Bei der Einzelbildwiedergabe lassen sich Informationen zum Bild einblenden. Drücken Sie (\*) oder (\*), um wie unten dargestellt durch die Bildinformationen zu blättern. Beachten Sie, dass »Nur Bild«, Aufnahmedaten, RGB-Histogramm, Lichter und Datenübersicht nur angezeigt werden, wenn die betreffenden Optionen unter **»Opt. für Wiedergabeansicht«** ( $\Box$  [266](#page-289-0)) ausgewählt sind. Positionsdaten erscheinen nur dann, wenn während der Aufnahme ein GPS-Empfänger GP-1/GP-1A im Einsatz war  $($  $\Box$  [227](#page-250-0)).

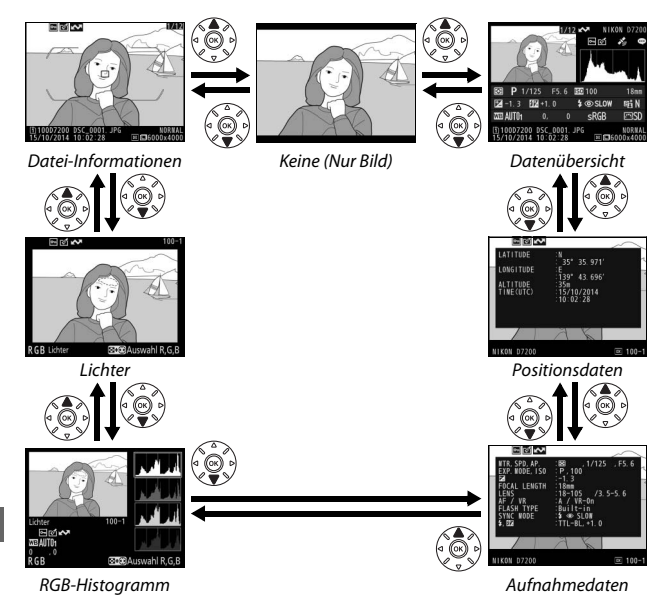

### ❚❚ **Datei-Informationen**

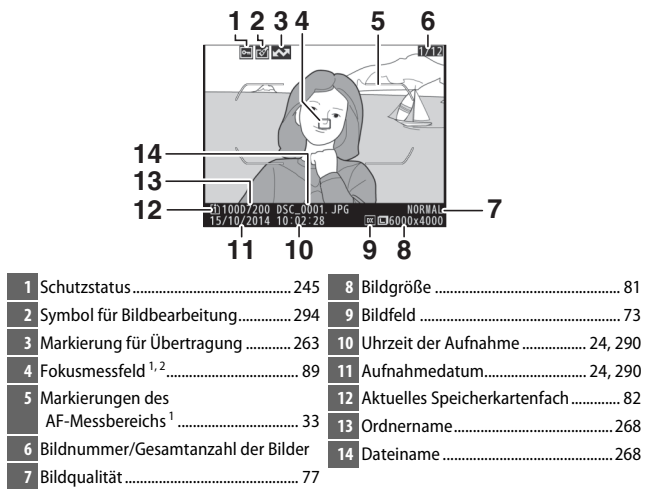

1 Wird nur angezeigt, wenn **»Fokusmessfeld«** im Menüpunkt **»Opt. für Wiedergabeansicht«** gewählt ist ( $\Box$  [266\)](#page-289-0), und wenn das ausgewählte Foto mit dem Sucher aufgenommen wurde.

2 Wenn das Foto mit dem Fokusmodus **AF-S** oder mit Einzelautofokus im Modus **AF-A** aufgenommen wurde, erscheint auf dem Monitor das Messfeld, in dem die Schärfe zuerst gespeichert geworden ist. Wurde ein Foto im Fokusmodus **AF-C** oder mit kontinuierlichem Autofokus im Modus **AF-A** aufgenommen, wird das Fokusmessfeld nur angezeigt, wenn unter »AF-Messfeldsteuerung« eine andere Option als »Automatische Messfeldsteuerung« ausgewählt war.

### ❚❚ **Lichter**

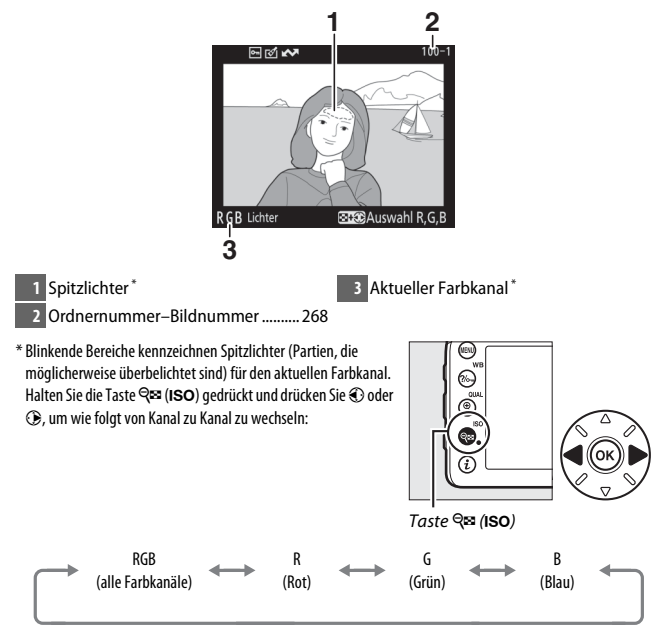

### ❚❚ **RGB-Histogramm**

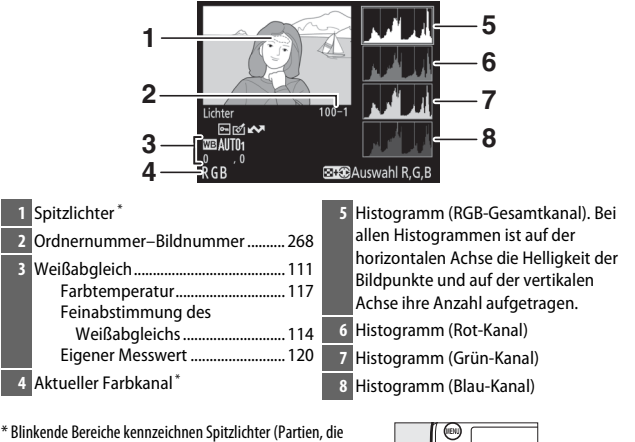

möglicherweise überbelichtet sind) für den aktuellen Farbkanal. Halten Sie die Taste Q<sup>53</sup> (ISO) gedrückt und drücken Sie 4 oder 2, um wie folgt von Kanal zu Kanal zu wechseln:

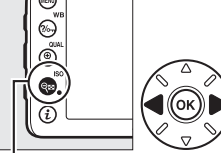

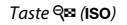

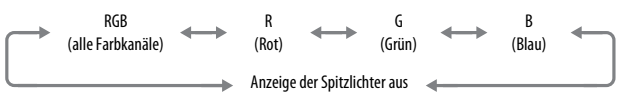

#### A **Ausschnittsvergrößerung (Zoomwiedergabe)**

Um einen Bildausschnitt während der Histogrammdarstellung vergrößert anzuzeigen, drücken Sie  $\mathcal{R}$  (QUAL). Verwenden Sie die Tasten  $\mathcal{R}$  (QUAL) und W (S) zum Vergrößern und Verkleinern und den Multifunktionswähler, um das Bild im Ausschnitt zu verschieben. Das Histogramm wird dabei aktualisiert und zeigt nur die Daten für den auf dem Monitor sichtbaren Bildausschnitt an.

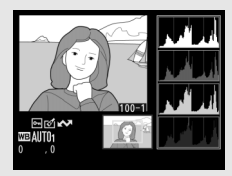

#### <span id="page-261-0"></span>A **Histogramme**

Bitte beachten Sie, dass die Histogramme der Kamera nur als Anhaltspunkt dienen und von den Histogrammen in Bildbearbeitungsprogrammen abweichen können. Nachstehend finden Sie einige Beispielhistogramme:

Wenn das Bild Objekte mit verschiedensten Helligkeitsstufen enthält, sind die Tonwerte relativ gleichmäßig verteilt.

Wenn das Bild dunkel ist, verschiebt sich die Tonwertverteilung nach links.

Wenn das Bild hell ist, verschiebt sich die Tonwertverteilung nach rechts.

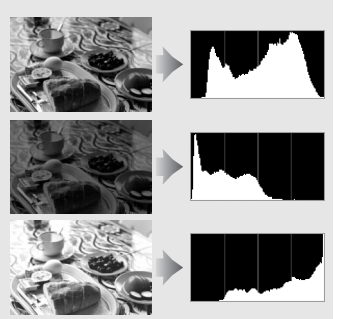

Mit Pluswerten bei der Belichtungskorrektur wird die Tonwertverteilung nach rechts verschoben, mit Minuswerten wird sie nach links verschoben. Histogramme können Ihnen eine ungefähre Vorstellung von der Gesamtbelichtung vermitteln, besonders wenn das Bild auf dem Monitor bei hellem Umgebungslicht schwer zu beurteilen ist.

### ❚❚ **Aufnahmedaten**

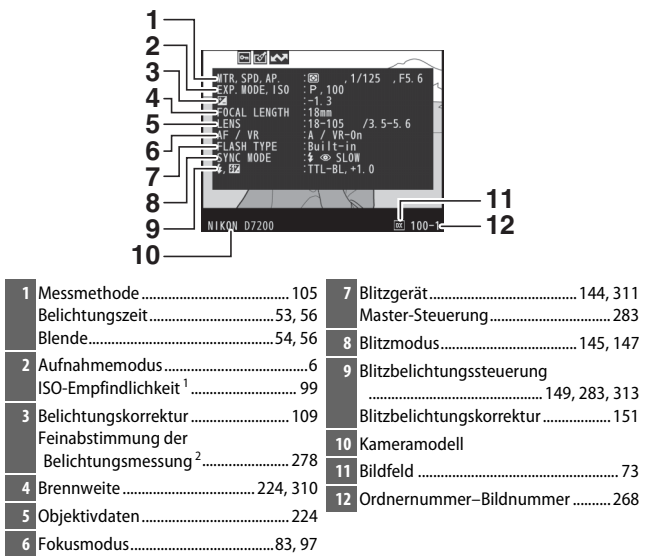

Bildstabilisator des Objektivs (VR)<sup>3</sup>

Weißabgleichs ........................... [114](#page-137-0) Eigener Messwert ......................... [120](#page-143-0)

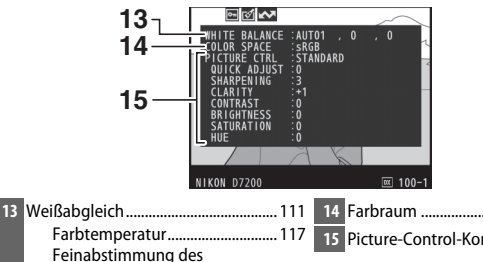

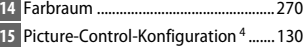

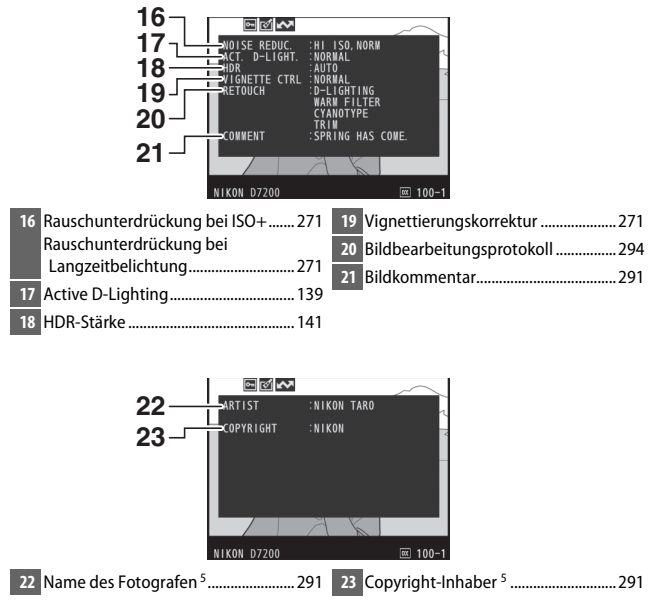

- 1 Wird rot angezeigt, wenn das Foto mit aktivierter ISO-Automatik aufgenommen wurde.
- 2 Wird angezeigt, wenn im Menü der Individualfunktion b5 (**»Feinabst. der Bel.-Messung«**, [278](#page-301-0)) ein anderer Wert als Null für eine beliebige Messmethode gewählt wurde.
- 3 Wird nur angezeigt, wenn für die Aufnahme ein Objektiv mit Bildstabilisator (VR) verwendet wurde.
- 4 Die Anzeigen hängen von der gewählten Picture-Control-Konfiguration ab.
- 5 Die vierte Seite der Aufnahmedaten wird nur angezeigt, wenn Copyright-Informationen mit dem Foto aufgezeichnet wurden (mithilfe der Option **»Copyright-Informationen«** im Systemmenü).

## ❚❚ **Positionsdaten \* (**0**[227](#page-250-0))**

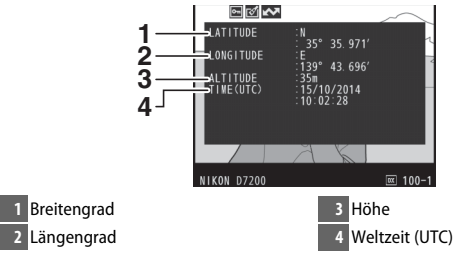

\* Bei Filmen beziehen sich die Daten auf den Beginn der Aufnahme.

## ❚❚ **Datenübersicht**

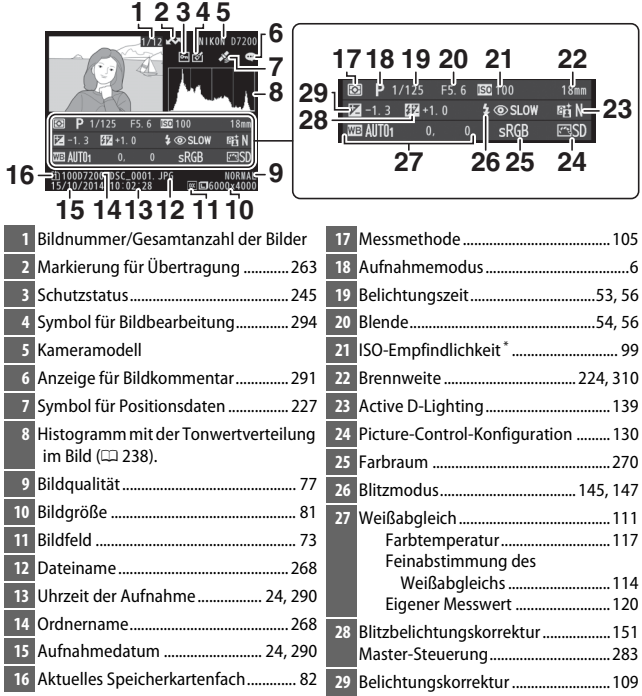

\* Wird rot angezeigt, wenn das Foto mit aktivierter ISO-Automatik aufgenommen wurde.

## <span id="page-266-0"></span>Bilder genauer betrachten: Ausschnittsvergrößerung

Drücken Sie die Taste ® (QUAL), um einen Ausschnitt des Bildes vergrößert anzuschauen, das gerade in der Einzelbildwiedergabe angezeigt wird. Während einer Ausschnittsvergrößerung (Zoomwiedergabe) können folgende Aktionen ausgeführt werden:

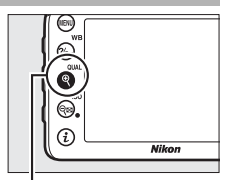

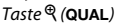

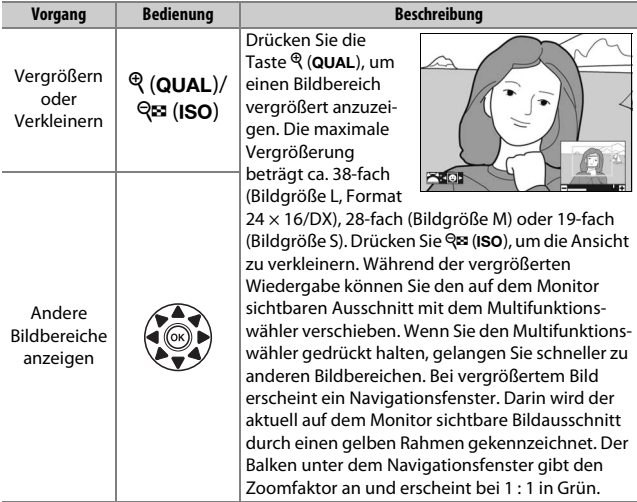

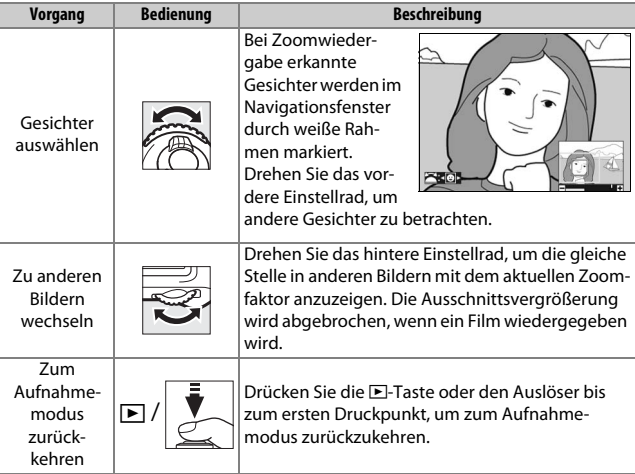

# <span id="page-268-0"></span>Bilder vor versehentlichem Löschen schützen

In den Anzeigearten »Einzelbild«, »Ausschnittsvergrößerung«, »Bildindex« und »Anzeige nach Datum« können Sie durch Drücken der Taste L (U) das aktuelle Bild vor dem versehentlichen Löschen schützen. Geschützte Dateien sind durch das Symbol · gekennzeichnet und lassen sich weder mit der Taste  $\tilde{w}$  ( $\lll$ ) noch mit der Option »**Löschen«** im Wiedergabemenü löschen. Beachten Sie jedoch, dass der Schutz nicht verhindert, dass die Bilder beim Formatieren der Speicherkarte unwiderruflich gelöscht werden ( $\Box$  [289](#page-312-0)). Wenn Sie den Schutz eines Bildes wieder aufheben möchten, damit es gelöscht werden kann, zeigen Sie das Bild auf dem Monitor an oder markieren Sie es und drücken Sie dann die Taste  $?6$ <sub>m</sub> (WB).

E

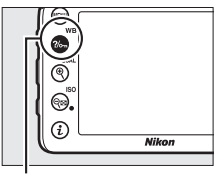

 $Taste$   $\frac{?}{\sim}$  (WB)

#### A **Löschschutz von allen Bildern entfernen**

Wenn Sie den Schutz vor versehentlichem Löschen für alle Bilder aufheben wollen, die sich in dem aktuell im Menü **»Wiedergabeordner«** ausgewählten Ordner (oder Ordnern) befinden, halten Sie die Tasten  $\%$  (WB) und  $\tilde{w}$  (some ) etwa zwei Sekunden lang gleichzeitig gedrückt.

# <span id="page-269-0"></span>Bilder löschen

Um das Bild zu löschen, das in der Einzelbildwiedergabe angezeigt wird oder im Bildindex markiert ist, drücken Sie die Taste fi (<a>[</a>. Um mehrere ausgewählte Bilder oder alle an einem bestimmten Datum aufgenommenen Bilder oder alle Bilder im aktuellen Wiedergabeordner zu löschen, verwenden Sie die Option **»Löschen«** aus dem Wiedergabemenü. Gelöschte Bilder können nicht wiederhergestellt werden. Beachten Sie, dass sich geschützte oder ausgeblendete Bilder nicht löschen lassen.

# **Einzelbild, Bildindex und Anzeige nach Datum**

Drücken Sie die Taste  $\mathbf{m}$  ( $\mathbf{w}$ ), um das aktuell angezeigte oder markierte Bild zu löschen.

**1** Drücken Sie die Taste  $\tilde{\mathbb{D}}$  ( $\text{RMS}$ ). Ein Sicherheitsdialog erscheint.

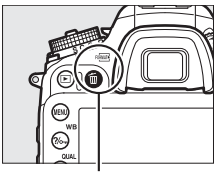

Taste 面 (<del>pome</del>)

**2** Drücken Sie die Taste  $\tilde{D}$  ( $\phi$ **)** erneut. Um das Bild zu löschen, drücken Sie die Taste 而 (). Wenn Sie das Bild doch nicht löschen möchten, drücken Sie die K-Taste.

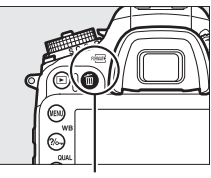

Taste m (senas)

### A **Anzeige nach Datum**

Während der Anzeige nach Datum können Sie alle Bilder löschen, die an einem bestimmten Tag aufgenommen wurden, indem Sie das Datum im Kalender markieren und die Taste fi (<a>(<a>Q)</a> drücken ( $\Box$  [232](#page-255-0)).

### A **Weitere Informationen**

Mit der Option **»Nach dem Löschen«** im Wiedergabemenü wird festgelegt, ob nach dem Löschen eines Bildes das nächste oder das vorherige Bild angezeigt wird  $( \Box 267)$  $( \Box 267)$  $( \Box 267)$ .

## **Das Wiedergabemenü**

Der Menüpunkt **»Löschen«** aus dem Wiedergabemenü bietet die folgenden Optionen. Beachten Sie, dass es abhängig von der Anzahl der Bilder eine Weile dauern kann, bis alle Bilder gelöscht sind.

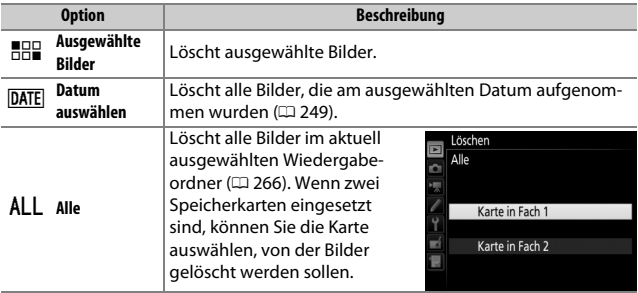

### ❚❚ **Ausgewählte Bilder: Bestimmte Bilder löschen**

# **1 Bilder auswählen.**

Markieren Sie mit dem Multifunktionswähler ein Bild und drücken Sie die Taste W (S), um das Bild auszuwählen oder die Auswahl aufzuheben. Ausgewählte Bilder werden mit dem Symbol fügekennzeichnet. Für die Auswahl weiterer Bilder wiederholen Sie diesen Schritt.

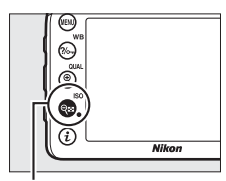

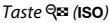

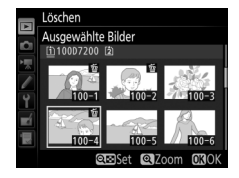

**2 Löschen der ausgewählten Bilder.** Drücken Sie ®. Es erscheint eine Sicherheitsabfrage; markieren Sie **»Ja«** und drücken Sie %.

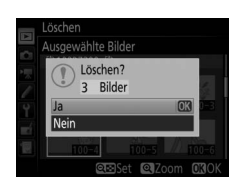

### <span id="page-272-0"></span>❚❚ **Datum auswählen: Löschen von Fotos, die an einem bestimmten Tag aufgenommen wurden**

# **1 Wählen Sie ein Datum aus.**

Markieren Sie ein Datum und drücken Sie 2, um alle am markierten Datum aufgenommenen Bilder auszuwählen. Die ausgewählten Tage sind mit einem M-Symbol gekennzeichnet. Den Vorgang bei Bedarf wiederholen, um weitere Tage auszuwäh-

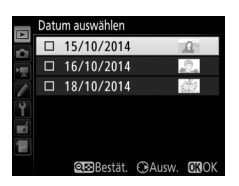

len. Wenn Sie die Auswahl für ein Datum aufheben möchten, markieren Sie es und drücken Sie  $\odot$ .

**2 Löschen Sie die ausgewählten Bilder.** Drücken Sie 66. Es erscheint eine Sicherheitsabfrage; markieren Sie **»Ja«** und drücken Sie ®.

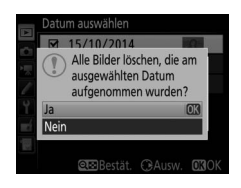

# **Wi-Fi**

# Wie Sie Wi-Fi nutzen können

Die Kamera kann über ein drahtloses Wi-Fi-Netzwerk eine Verbindung zu einem kompatiblen Mobilgerät (Smartphone, Tablet-PC) herstellen, auf dem die Nikon-App »Wireless Mobile Utility« läuft ( $\Box$  [263](#page-286-1)).

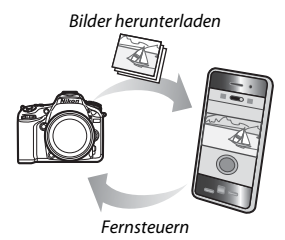

#### A **Installieren der App »Wireless Mobile Utility«**

1 Suchen Sie die App.

Stellen Sie auf dem Mobilgerät die Verbindung zu Google Play, dem App Store oder einem anderen »Marketplace« für Apps her und suchen Sie nach »Wireless Mobile Utility«. Mehr Informationen finden Sie in den Anleitungen der Mobilgeräte.

2 Installieren Sie die App.

Lesen Sie die Beschreibung zur App und installieren Sie die »Wireless Mobile Utility«. Das zugehörige Handbuch im PDF-Format kann unter den folgenden Webadressen heruntergeladen werden:

- **Android**: http://nikonimglib.com/ManDL/WMAU/
- **iOS**: http://nikonimglib.com/ManDL/WMAU-ios/

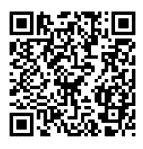

Android iOS

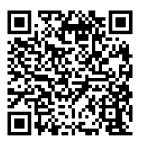

# <span id="page-274-0"></span>Verbindung zur Kamera herstellen

Vor dem Herstellen der kabellosen Verbindung über Wi-Fi (Wireless-LAN, WLAN) müssen Sie die Wireless Mobile Utility auf Ihrem kompatiblen Android- oder iOS-Mobilgerät installieren.

## **Android und iOS: Verbinden mittels SSID**

Schalten Sie Wi-Fi am Mobilgerät vor dem Verbinden ein. Details dazu finden Sie in der Dokumentation zu Ihrem Mobilgerät.

## **1 Schalten Sie die Wi-Fi-Funktion der Kamera ein.**

Markieren Sie **»Wi-Fi«** im Systemmenü und drücken Sie 2. Markieren Sie **»Netzwerkverbindung**« und drücken Sie (B; anschließend **»Aktivieren«** markieren und J drücken. Geben Sie der Kamera für das Aktivieren der Wi-Fi-Funkschnittstelle einige Sekunden Zeit.

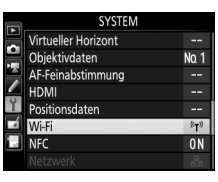

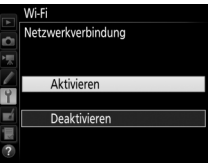

### **2 Zeigen Sie die Kamera-SSID an.** Markieren Sie **»Netzwerkeinstellungen«** und drücken Sie 2.

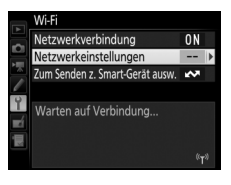

Markieren Sie **»SSID anzeigen«** und drücken Sie 2.

#### Netzwerkeinstellungen

Konfigurieren Sie die Kamera für die Verbindung zu einem Smart-Gerät.

**WPS per Tastendruck WPS mit PIN** SSID anzeigen

Netzwerkeinst. zurücksetzen

# **3 Wählen Sie die Kamera-SSID.**

Wählen Sie auf dem Mobilgerät **»Settings«** > **»Wi-Fi«** und wählen Sie die Kamera-SSID aus, um die Wi-Fi-Verbindung aufzubauen.

# **4 Starten Sie die Wireless Mobile Utility.**

Starten Sie die Wireless Mobile Utility auf dem Mobilgerät.

# **5 Wi-Fi-Sicherheit einschalten.**

Die Verbindung ist anfangs nicht durch ein Passwort oder andere Sicherheitsfunktionen geschützt. Aktivieren Sie die Sicherheitsfunk-tionen mit der Wireless Mobile Utility auf dem Mobilgerät (0 [257\)](#page-280-0).

### A **Die Wi-Fi-Anzeige**

Wenn Wi-Fi eingeschaltet wird, blinkt ein <sup>(r)</sup>-Symbol in der Anzeige. Das Symbol hört auf zu blinken, sobald eine Verbindung hergestellt ist und die Kamera mit dem Mobilgerät Daten austauscht.

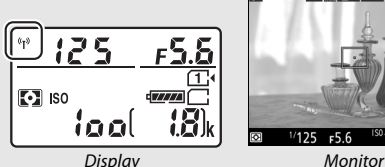

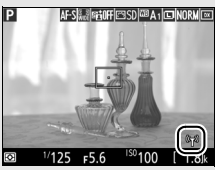

### **Z** Sicherheit

Einer der Vorzüge eines Geräts mit drahtloser Datenübertragung besteht darin, anderen Personen überall innerhalb der Reichweite den freien Zugriff für den kabellosen Datenaustausch des Geräts zu ermöglichen. Jedoch kann Folgendes passieren, wenn die Sicherheitsfunktionen nicht aktiviert sind:

- **Datendiebstahl**: Böswillige Außenstehende können die drahtlose Datenübertragung abfangen, um Benutzer-IDs, Passwörter und andere persönliche Informationen zu stehlen.
- **Nicht autorisierter Zugang**: Nicht autorisierte Benutzer können sich einen Zugang zum Netzwerk verschaffen und Daten verändern oder andere böswillige Handlungen durchführen. Beachten Sie, dass spezialisierte Angriffe aufgrund der Architektur von drahtlosen Netzwerken einen nicht autorisierten Zugang schaffen können, selbst wenn die Sicherheitsfunktion aktiviert ist.

### A **Passwort-Schutz**

Sie werden möglicherweise zur Passwort-Eingabe aufgefordert, wenn Sie nach einer Passwort-Änderung erstmals wieder eine Verbindung herstellen.

# <span id="page-277-0"></span>**Android: Verbinden mittels NFC**

Wenn das Mobilgerät NFC unterstützt (Near Field Communication), lässt sich die Wi-Fi-Verbindung einfach aufbauen, indem die NFC-Antenne des Mobilgeräts an das N-Logo (N-Mark) der Kamera gehalten wird. Schalten Sie am Mobilgerät vor dem Verbinden NFC und Wi-Fi ein, wie es in der Anleitung des Geräts beschrieben ist.

# **1 Wi-Fi-Verbindung herstellen.**

Halten Sie bei der Fotografie mit dem Sucher und aktivierten Kamerasystemen die NFC-Antenne des Mobilgeräts an das N-Logo (N-Mark) der Kamera (schauen Sie in den Unterlagen zum Mobilgerät nach, wo sich die NFC-Antenne befindet). Behalten Sie diese Position bei, bis die Kamera eine Meldung anzeigt, dass ein NFC-Gerät erkannt und die Wi-Fi-Verbindung aufgebaut wurde.

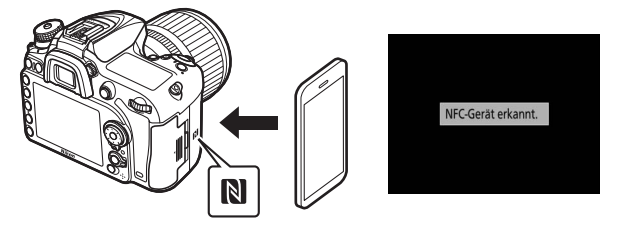

Die Wireless Mobile Utility startet automatisch.

# **2 Wi-Fi-Sicherheit einschalten.**

Die Verbindung ist anfangs nicht durch ein Passwort oder andere Sicherheitsfunktionen geschützt. Aktivieren Sie die Sicherheitsfunktionen mit der Wireless Mobile Utility auf dem Mobilgerät ( $\Box$  [257\)](#page-280-0).

### **Z** Sicherheit

Einer der Vorzüge eines Geräts mit drahtloser Datenübertragung besteht darin, anderen Personen überall innerhalb der Reichweite den freien Zugriff für den kabellosen Datenaustausch des Geräts zu ermöglichen. Jedoch kann Folgendes passieren, wenn die Sicherheitsfunktionen nicht aktiviert sind:

- **Datendiebstahl**: Böswillige Außenstehende können die drahtlose Datenübertragung abfangen, um Benutzer-IDs, Passwörter und andere persönliche Informationen zu stehlen.
- **Nicht autorisierter Zugang**: Nicht autorisierte Benutzer können sich einen Zugang zum Netzwerk verschaffen und Daten verändern oder andere böswillige Handlungen durchführen. Beachten Sie, dass spezialisierte Angriffe aufgrund der Architektur von drahtlosen Netzwerken einen nicht autorisierten Zugang schaffen können, selbst wenn die Sicherheitsfunktion aktiviert ist.

## A **NFC**

NFC (Near Field Communication) ist ein internationaler technischer Standard für den drahtlosen Datenaustausch über kurze Strecken.

### A **Wi-Fi**

Das Verbinden des Mobilgeräts mittels NFC aktiviert automatisch die Option **»Wi-Fi«** > **»Netzwerkverbindung«** im Systemmenü der Kamera.

### A **Keine Verbindung**

Sollte sich keine Verbindung mittels NFC wie zuvor beschrieben herstellen lassen, benutzen Sie eine andere Verbindungsmethode (0 [251](#page-274-0)).

### A **NFC ausschalten**

Mit der Option **»NFC«** im Systemmenü lässt sich NFC ein- und ausschalten. Wählen Sie **»Deaktivieren«**, um NFC-Verbindungen auszuschließen.

## <span id="page-279-0"></span>**Android: Weitere Optionen für die Wi-Fi-Verbindung**

WPS kann mit kompatiblen Mobilgeräten benutzt werden. Die Wi-Fi-Sicherheit wird automatisch aktiviert.

### ❚❚ **WPS per Tastendruck**

Nehmen Sie die folgenden Einstellungen vor, um die Verbindung auf Tastendruck herzustellen:

- **Kamera**: Wählen Sie **»Wi-Fi«** > **»Netzwerkeinstellungen«** > **»WPS per Tastendruck«** im Systemmenü.
- **Mobilgerät**: Wählen Sie **»WPS button connection«** im Menü **»Wi-Fi settings«**.

### ❚❚ **WPS per PIN-Eingabe**

Um die Verbindung zum Mobilgerät mittels PIN herzustellen, wählen Sie **»Wi-Fi«** > **»Netzwerkeinstellungen«** > **»WPS mit PIN«** im Systemmenü der Kamera und geben Sie die vom Mobilgerät angezeigte PIN ein.

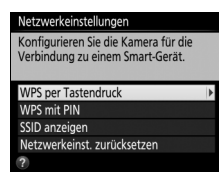

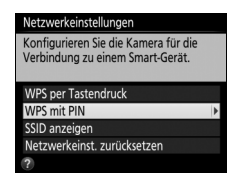

## **Standardeinstellungen wiederherstellen**

Um die Netzwerkeinstellungen auf die Standardvorgaben zurückzusetzen, wählen Sie **»Wi-Fi«** > **»Netzwerkeinstellungen«** > **»Netzwerkeinst. zurücksetzen«**. Ein Bestätigungsdialog erscheint; markieren Sie »**Ja**« und drücken Sie ®.

#### A **Verbindung beenden**

Die Wi-Fi-Verbindung lässt sich folgendermaßen beenden:

- **»Wi-Fi«** > **»Netzwerkverbindung«** > **»Deaktivieren«** im Systemmenü der Kamera wählen
- Videofilmaufnahme starten
- Optionalen Netzwerkadapter UT-1 anschließen
- Kamera ausschalten

## <span id="page-280-0"></span>**Wi-Fi-Sicherheit**

Stellen Sie nach dem Herstellen der Wi-Fi-Verbindung die Sicherheits-funktionen ein. Im Falle einer WPS-Verbindung (CD [256](#page-279-0)) ist die Wi-Fi-Sicherheit automatisch aktiviert; es sind keine weiteren Einstellungen erforderlich.

### ❚❚ **Android OS**

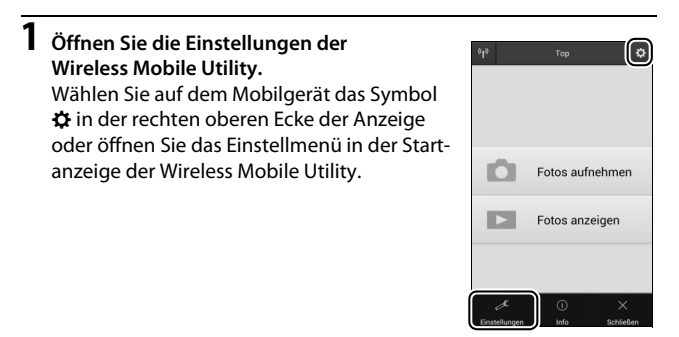

# **2 Wählen Sie »Funkadaptereinstellungen«.**

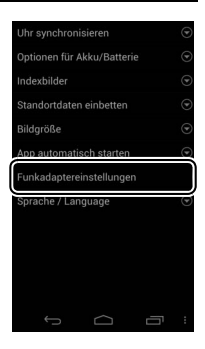

## **Wählen Sie »Authentifizierung/ Verschlüsselung«.**

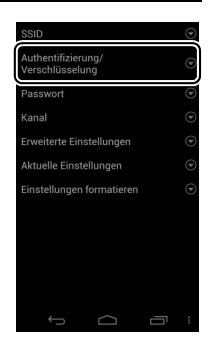

## **Wählen Sie »WPA2-PSK-AES«.** Wählen Sie **»WPA2-PSK-AES«** und **»OK«**.

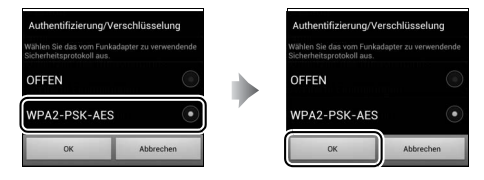

**Wählen Sie »Passwort«.**

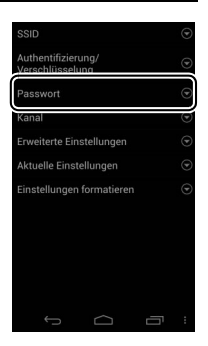

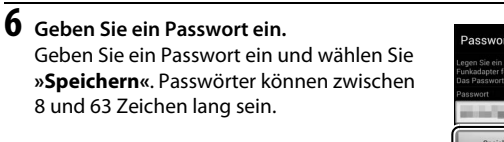

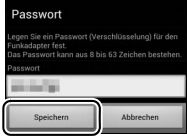

# **7 Aktivieren Sie die Wi-Fi-Sicherheitsfunktionen.**

Wählen Sie **b.** Ein Bestätigungsdialog erscheint; wählen Sie »OK«.

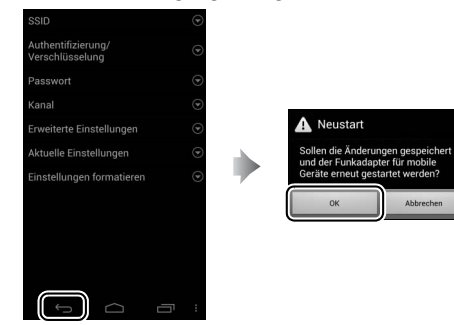

#### A **Anzeige der Wi-Fi-Sicherheitseinstellungen**

Zum Ansehen des gegenwärtigen Passworts und der Einstellungen für Authentifizierung/Verschlüsselung tippen Sie auf **»Aktuelle Einstellungen«** im Menü **»Funkadaptereinstellungen«**.

### ❚❚ **iOS**

# **1 Öffnen Sie die Einstellungen der Wireless Mobile Utility.**

Wählen Sie auf dem Mobilgerät das Symbol  $\Phi$  in der Startanzeige der Wireless Mobile Utility.

# **2 Wählen Sie »WMA Einstellungen«.**

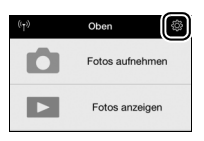

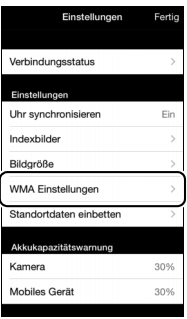

# **3 Wählen Sie »Authentifizierung«.**

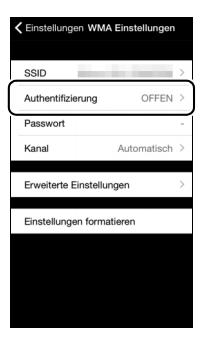

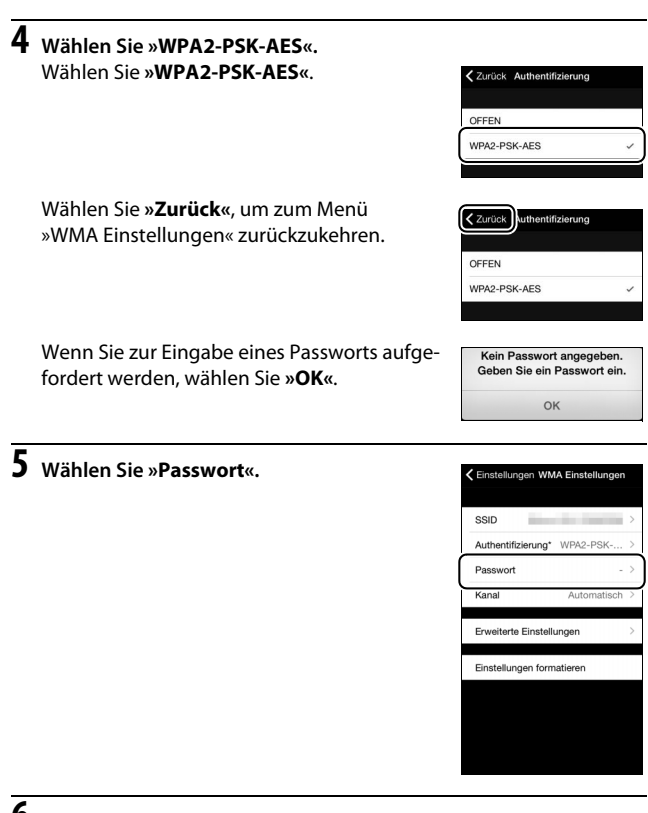

# **6 Geben Sie ein Passwort ein.**

Geben Sie ein Passwort ein und wählen Sie **»Zurück«**. Passwörter können zwischen 8 und 63 Zeichen lang sein.

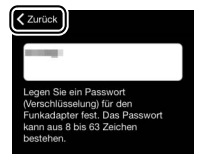

**7 Aktivieren Sie die Wi-Fi-Sicherheitsfunktionen.** Wählen Sie **»Einstellungen«**. Ein Bestätigungsdialog erscheint; wählen Sie **»OK«**.

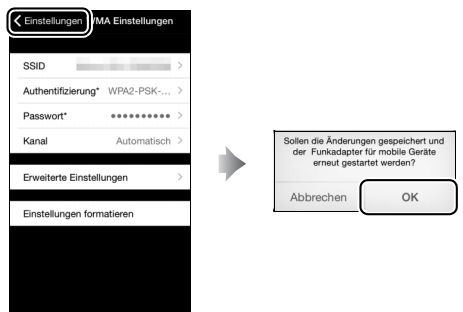

Das Mobilgerät fordert Sie zur Eingabe dieses Passworts auf, wenn Sie das nächste Mal eine Wi-Fi-Verbindung zur Kamera herstellen.

### **M** Wi-Fi

Lesen Sie bitte die Warnhinweise auf den Seiten [xx](#page-21-0) bis [xxii](#page-23-0), bevor Sie die Wi-Fi-Funktion verwenden. Um Wi-Fi in Umgebungen auszuschalten, in denen die Benutzung verboten ist, wählen Sie **»Wi-Fi«** > **»Netzwerkverbindung«** > **»Deaktivieren«** im Kamera-Systemmenü. Beachten Sie, dass Eye-Fi-Karten nicht bei eingeschalteter Wi-Fi-Funktion benutzt werden können, und dass die Standby-Vorlaufzeit nicht zum Abschalten führt, solange die »Wireless Mobile Utility«-App auf dem Mobilgerät mit der Kamera kommuniziert. Falls etwa fünf Minuten lang keine Daten ausgetauscht werden, geht die Kamera in Standby. Die Wi-Fi-Funktion der Kamera ist nur verfügbar, wenn eine Speicherkarte eingesetzt ist, und kann nicht verwendet werden, wenn ein USB- oder HDMI-Kabel angeschlossen ist. Damit der Strom während der Verbindung nicht zur Neige geht, laden Sie den Akku vor dem Herstellen einer Netzwerkverbindung auf.

# <span id="page-286-1"></span><span id="page-286-0"></span>Bilder zum Übertragen auswählen

Mit den folgenden Schritten können Sie Fotos zum Übertragen auf ein Mobilgerät auswählen. Videofilme lassen sich nicht zum Übertragen auswählen.

# **Einzelne Bilder zum Übertragen auswählen**

## **1 Ein Bild auswählen.**

Zeigen Sie das betreffende Bild an, oder markieren Sie es im Bildindex oder im Bildindex der Anzeige nach Datum.

## **2 Rufen Sie die Optionen bei Wiedergabe auf.**

Drücken Sie die i-Taste, um die Optionen bei Wiedergabe anzuzeigen.

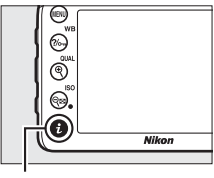

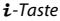

## **3 Wählen Sie »Zum Senden auswählen/ abwählen«.**

Markieren Sie **»Zum Senden auswählen/** abwählen« und drücken Sie ®. Die zum Übertragen ausgewählten Bilder sind mit einem **XX**-Symbol gekennzeichnet; zum Abwählen das Bild anzeigen oder markieren und die Schritte 2 und 3 wiederholen.

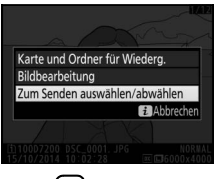

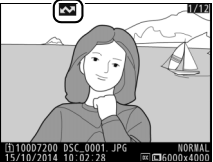

# **Mehrere Bilder zum Übertragen auswählen**

Folgen Sie den nachstehenden Anweisungen, um bei mehreren Bildern den Status für das Übertragen zu ändern.

# **1 Wählen Sie »Zum Senden z. Smart-Gerät ausw.«**.

Markieren Sie **»Wi-Fi«** im Systemmenü und dann **»Zum Senden z. Smart-Gerät ausw.«**; drücken Sie **(b)**.

# **2 Wählen Sie Bilder aus.**

Markieren Sie Bilder mit dem Multifunktionswähler und drücken Sie Q<sup>3</sup> (ISO) zum Auswählen oder Abwählen. Ausgewählte Bilder sind mit einem **XX**-Symbol gekennzeichnet.

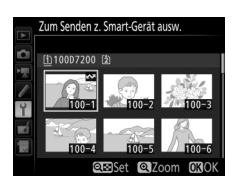

# **3 Drücken Sie** J**.**

Drücken Sie ®, um den Vorgang abzuschließen.

## **Bilder via NFC zum Übertragen auswählen**

Falls während der Wiedergabe eine NFC-Verbindung ( $\Box$  [254\)](#page-277-0) besteht, wird das gerade in der Einzelbildwiedergabe angezeigte Bild oder das im Bildindex oder in der Anzeige nach Datum markierte Bild automatisch für das Übertragen gekennzeichnet.

# **1 Zeigen Sie das gewünschte Bild an oder markieren Sie es.**

Zeigen Sie das Bild in der Einzelbildwiedergabe an, oder markieren Sie es im Bildindex oder in der Anzeige nach Datum.

# **2 Verbinden.**

Halten Sie die NFC-Antenne des Mobilgeräts an das N-Logo (N-Mark) der Kamera, bis die Kamera eine Meldung anzeigt, dass ein NFC-Gerät erkannt wurde. Das Bild wird mit einem **XV**-Symbol gekennzeichnet, um anzuzeigen, dass es zum Übertragen ausgewählt wurde.
## Ausgewählte Bilder auf das Mobilgerät herunterladen

Um ausgewählte Bilder auf das Mobilgerät herunterzuladen, stellen Sie eine Wi-Fi-Verbindung zur Kamera her ( $\Box$  [251\)](#page-274-0) und wählen »Fotos **anzeigen«** in der Wireless Mobile Utility. Ein Bestätigungsdialog erscheint; wählen Sie **»OK«**, um das Herunterladen zu beginnen.

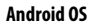

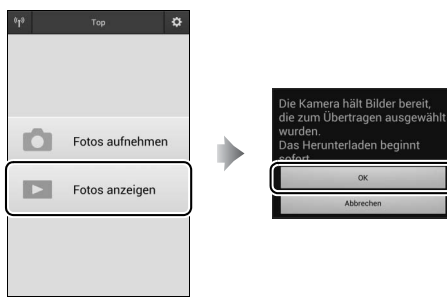

**iOS**

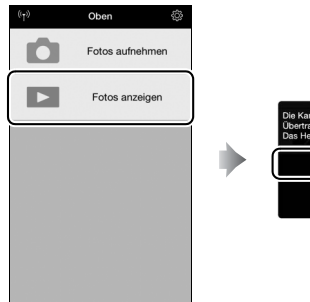

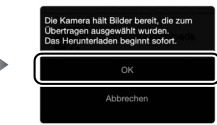

# **Menü-Übersicht**

In diesem Abschnitt sind die Optionen der Kameramenüs aufgelistet. Genauere Informationen finden Sie im Menü-Handbuch.

## D Das Wiedergabemenü: **Bilder verwalten**

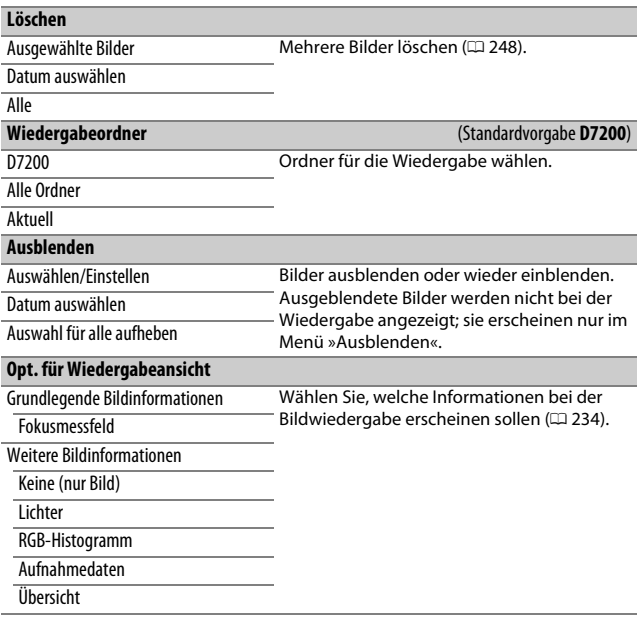

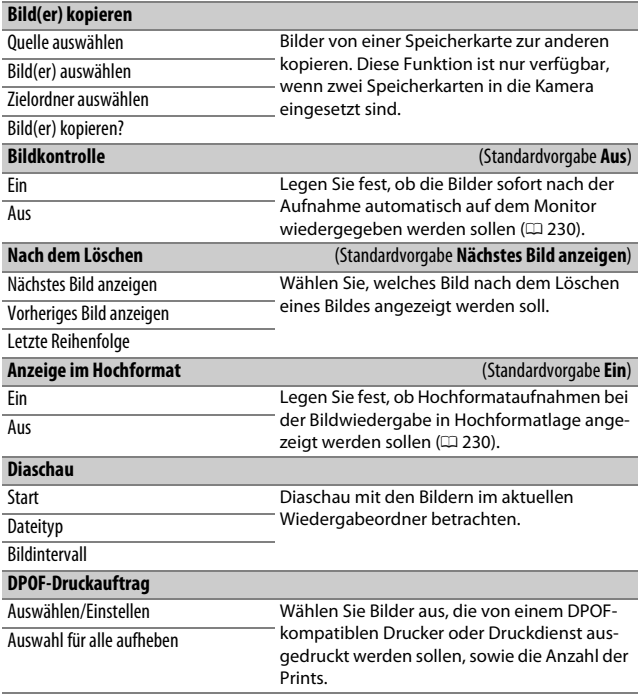

# C Das Fotoaufnahmemenü:

**Fotoaufnahmefunktionen**

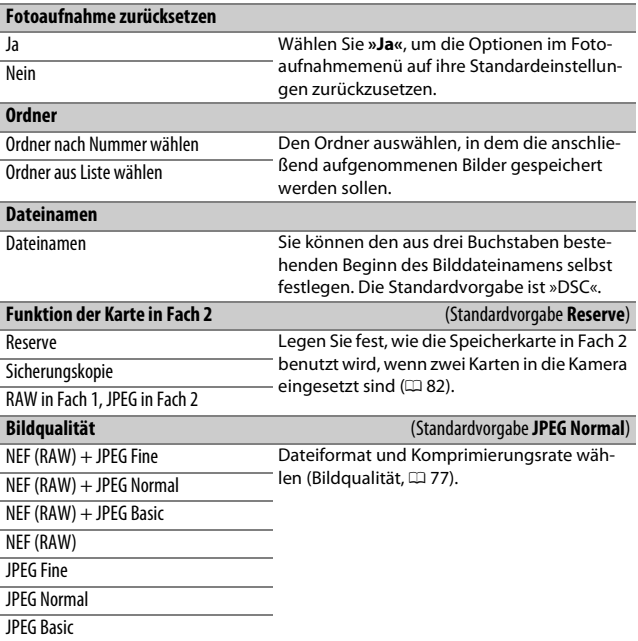

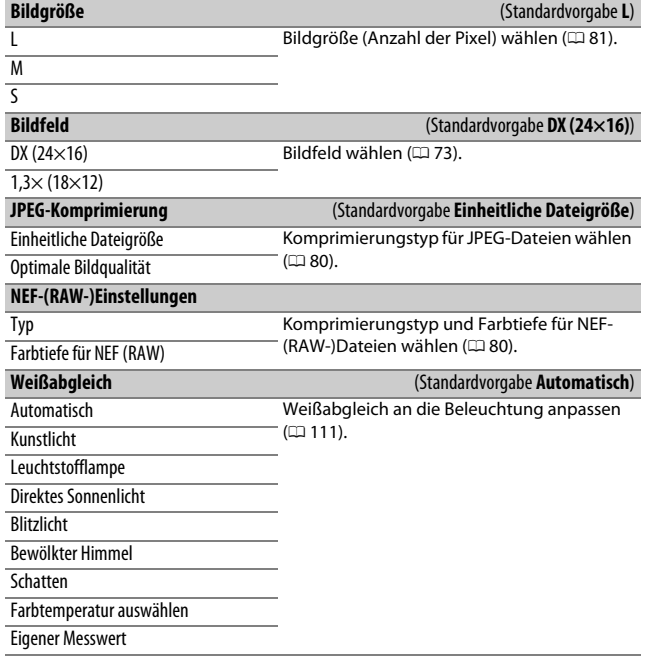

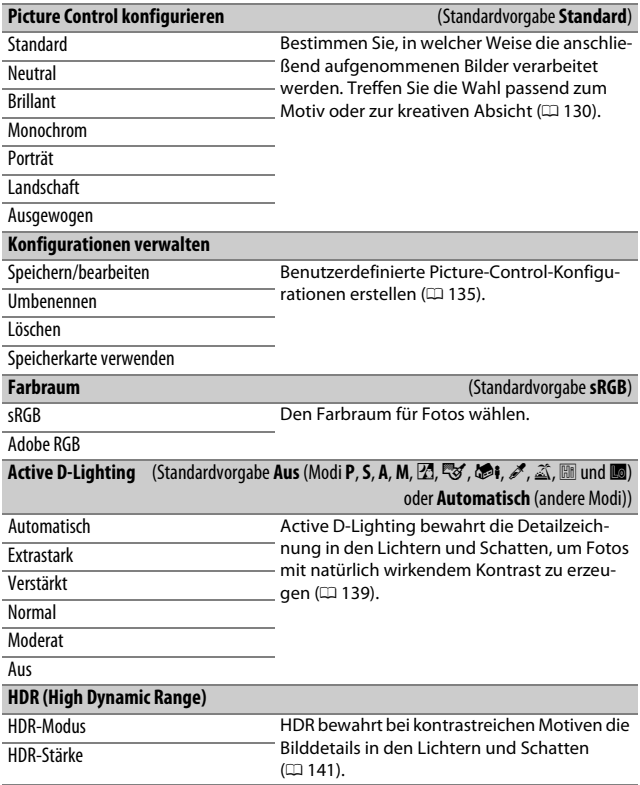

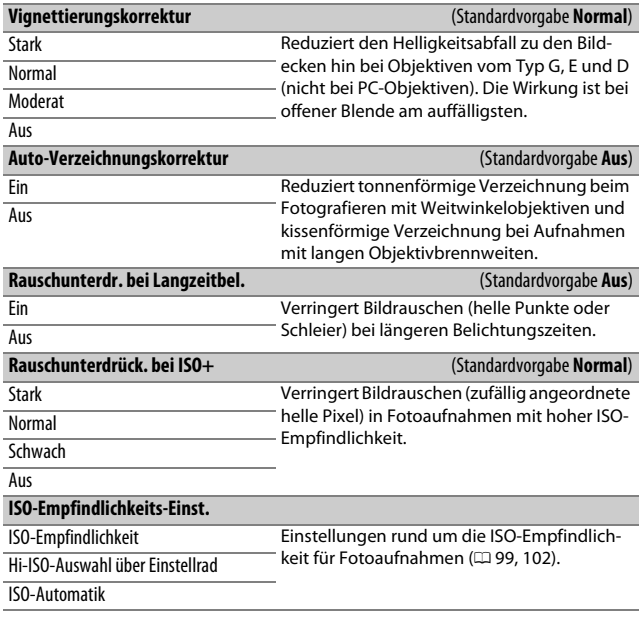

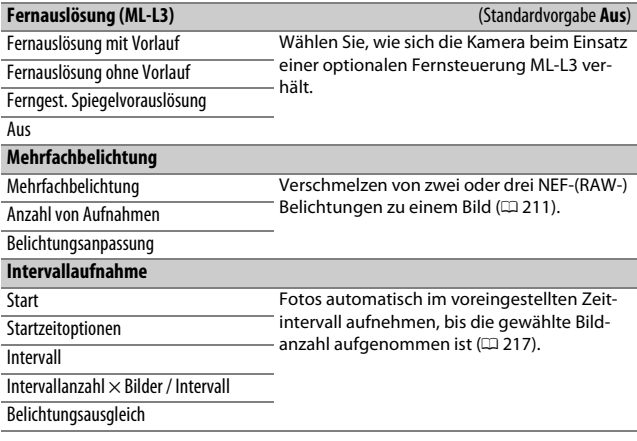

## 1 Das Filmaufnahmemenü: **Filmaufnahmefunktionen**

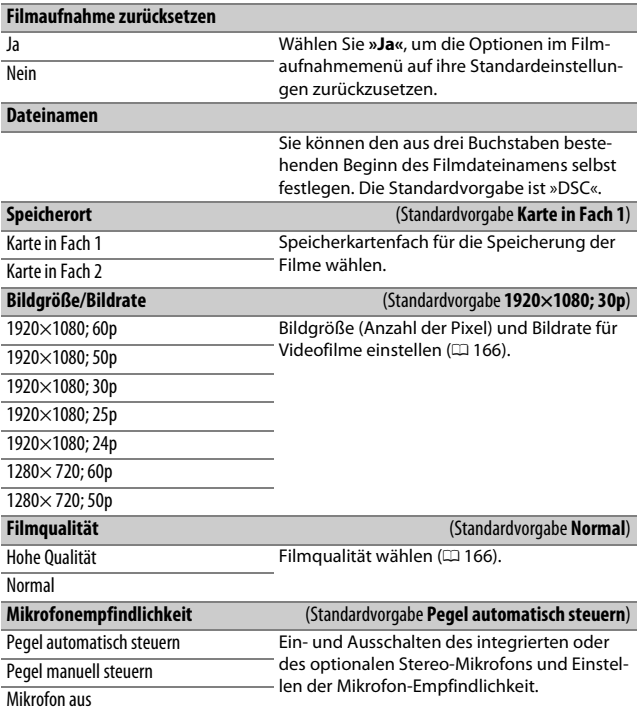

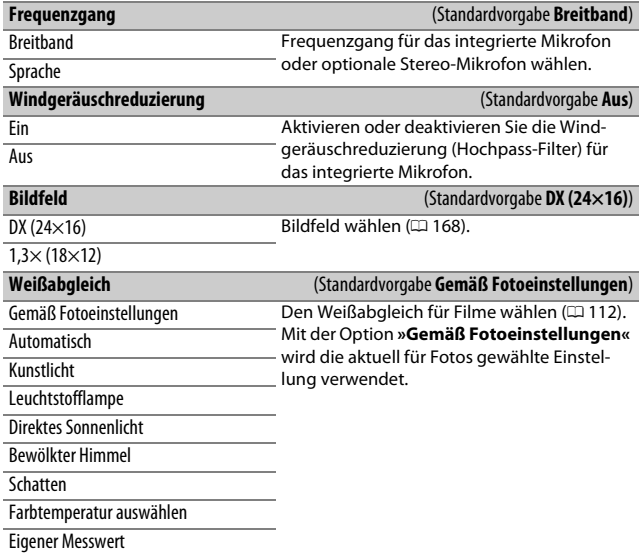

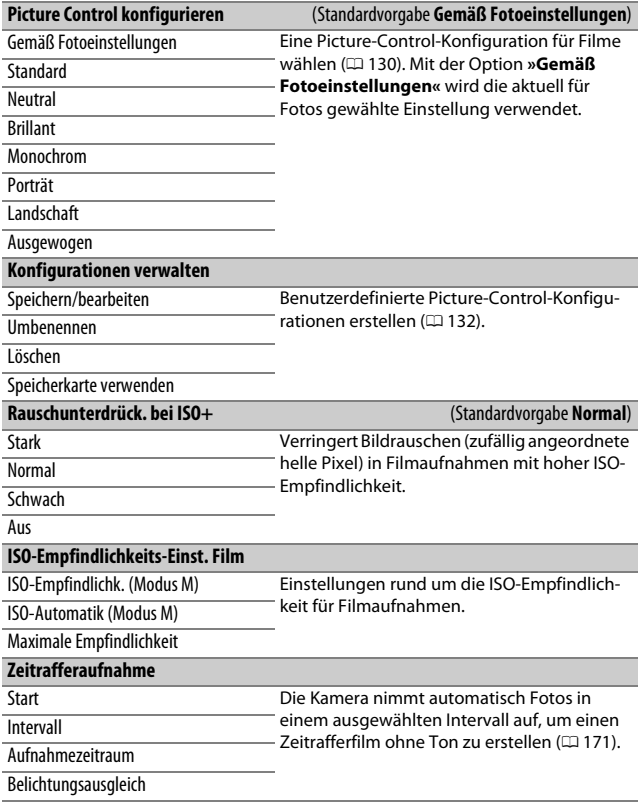

## $\blacktriangleright$  Individualfunktionen: **Feinanpassung der Kameraeinstellungen**

#### **Zurücksetzen**

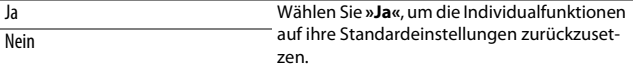

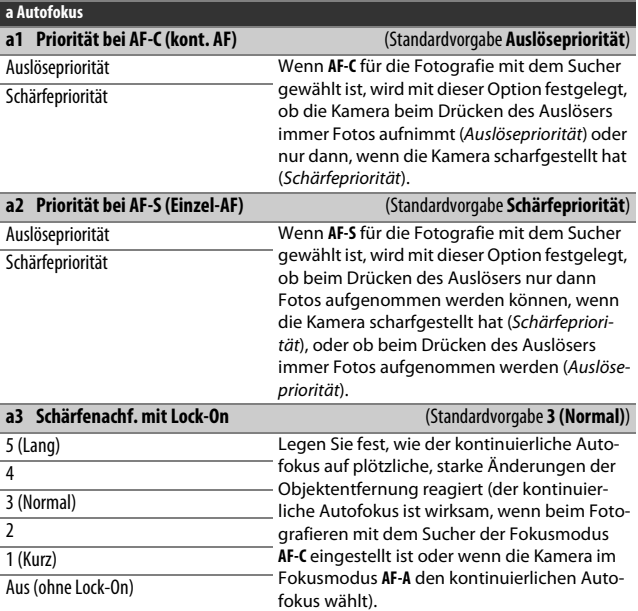

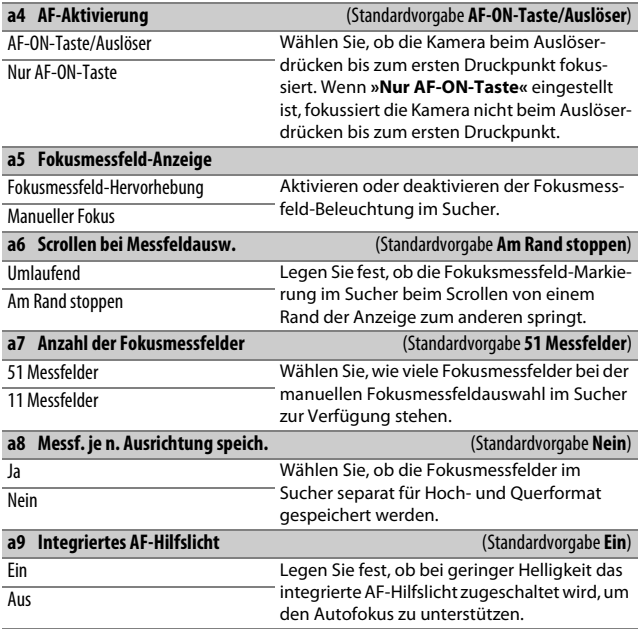

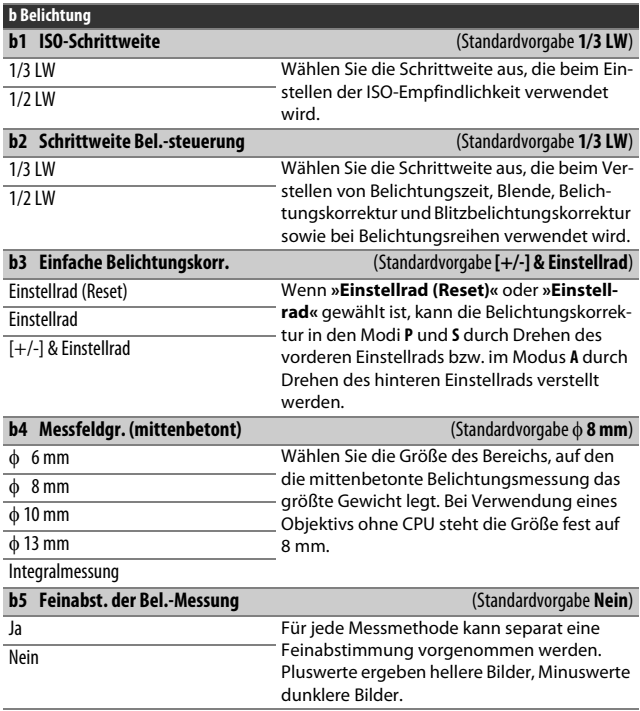

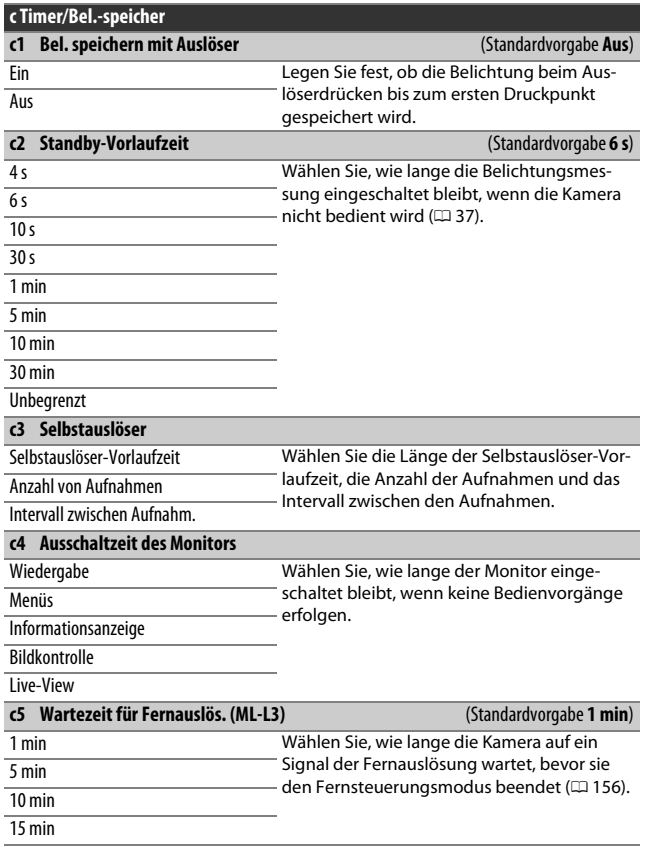

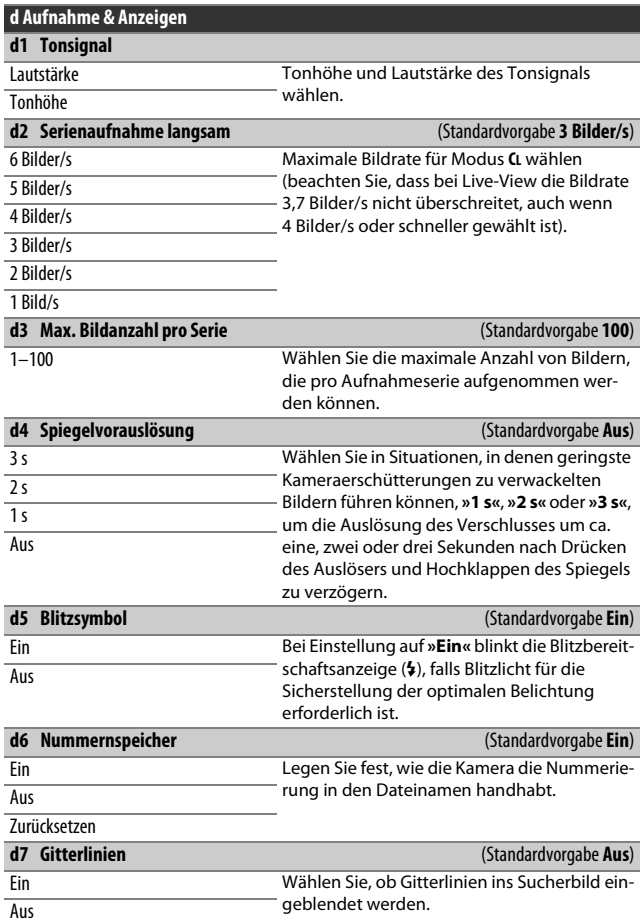

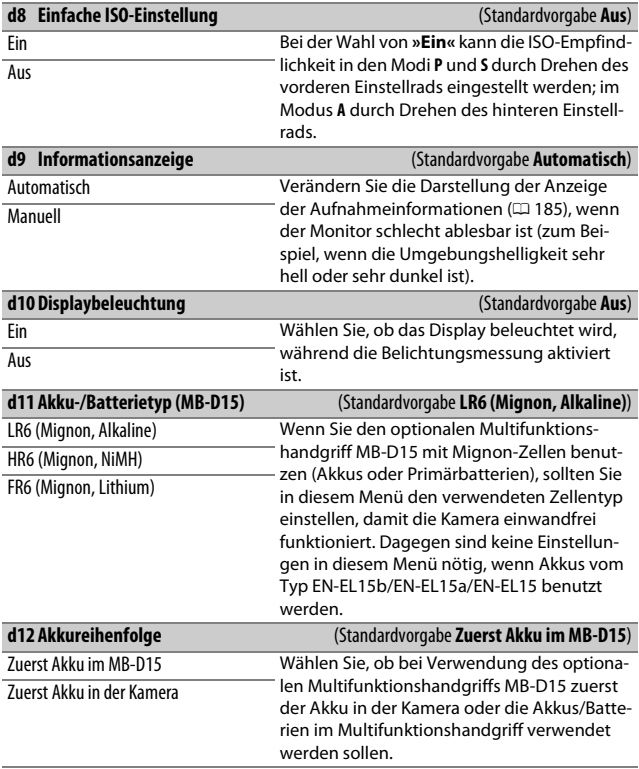

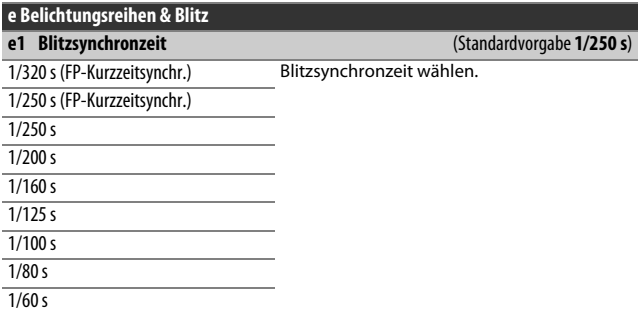

#### A **Fixieren der Belichtungszeit auf die Blitzsynchronzeit**

Um die Belichtungszeit im Modus **S** oder **M** auf die Blitzsynchronzeit zu fixieren, wählen Sie die nächste Einstellung nach der längstmöglichen Belichtungszeit (30 s oder %). Im Sucher und auf dem Display erscheint dann ein **X** (Blitzsynchronanzeige).

#### A **Automatische FP-Kurzzeitsynchronisation**

Das Wählen einer Option mit automatischer FP-Kurzzeitsynchronisation erlaubt die Benutzung kompatibler Blitzgeräte bis zur kürzestmöglichen Belichtungszeit der Kamera ( $\Box$  [313\)](#page-336-0). Die FP-Kurzzeitsynchronisation wird automatisch aktiviert, wenn die Verschlusszeit kürzer als die gewählte Blitzsynchronzeit ist (1/320 s oder 1/310 s oder 1/320 s oder<br>1/250 s. je nach gewählter Ontion). Dies ermöglicht hei Tageslicht größere Blen-/250 s je nach gewählter Option). Dies ermöglicht bei Tageslicht größere Blendenöffnungen zum Erzielen einer geringeren Tiefenschärfe. Zeigen Display und Sucher in den Modi **P** und **A** gleiche Werte für Verschlusszeit und Blitzsynchronzeit an, bleibt die FP-Kurzzeitsynchronisation auch dann aktiv, wenn die tatsächliche Verschlusszeit nur geringfügig kürzer ist.

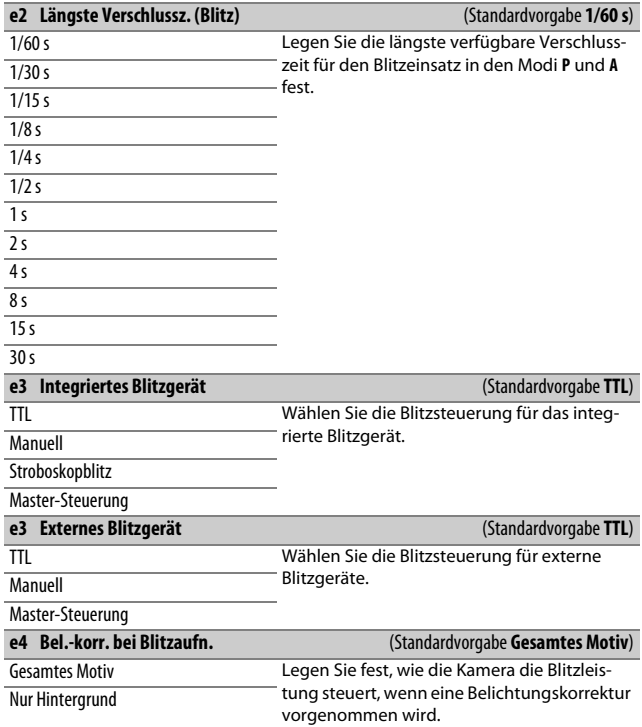

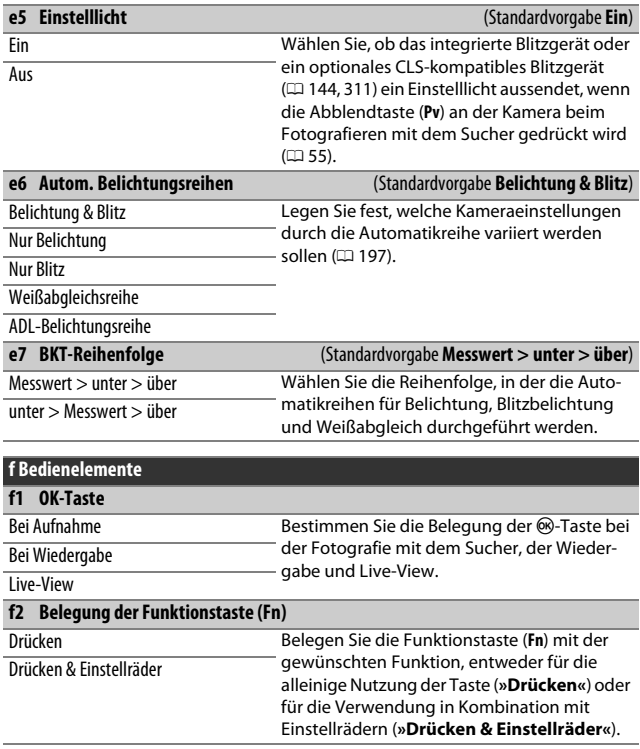

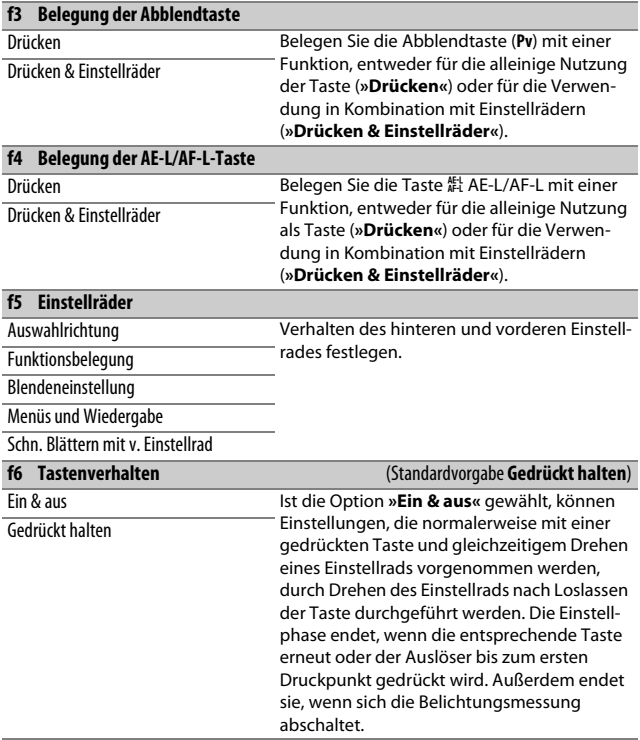

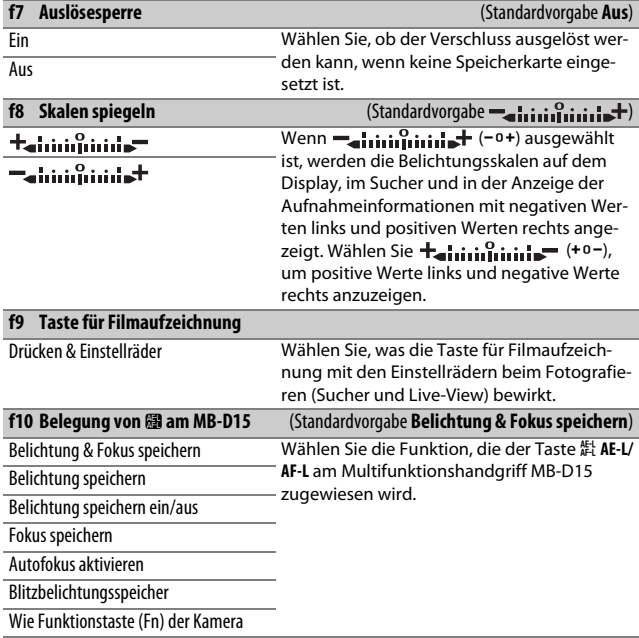

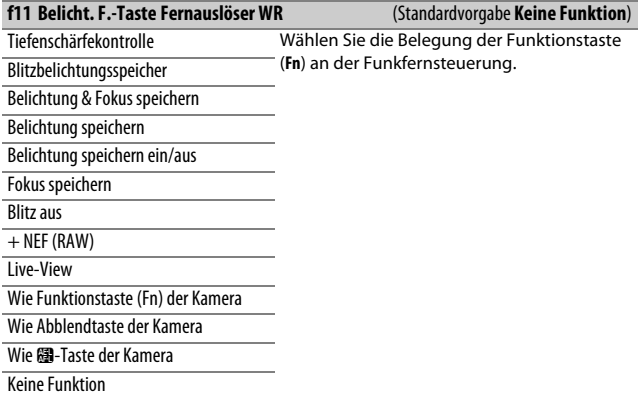

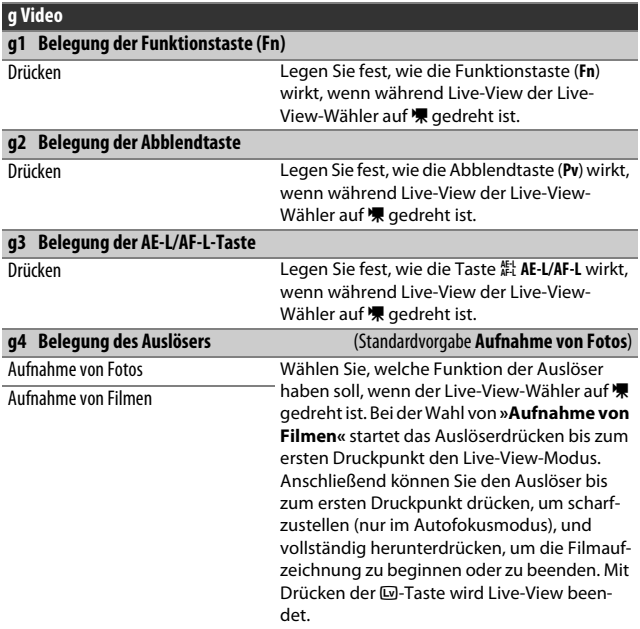

A **g4: Belegung des Auslösers > Aufnahme von Filmen** Um den Auslöser für andere Zwecke als die Filmaufnahme zu verwenden, drehen Sie den Live-View-Wähler auf **C.** 

# B Das Systemmenü: **Grundlegende Kameraeinstellungen**

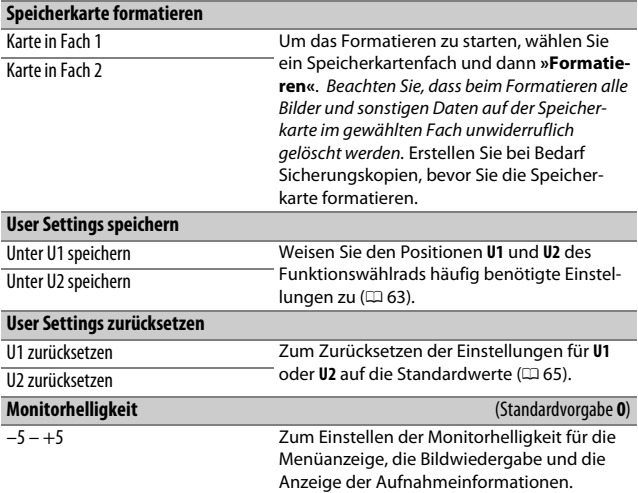

#### A **Speicherkarten formatieren**

Schalten Sie die Kamera nicht aus und nehmen Sie weder Akku noch Speicherkarten heraus, solange der Formatierungsvorgang noch nicht abgeschlossen ist.

Zusätzlich zur Option **»Speicherkarte formatieren«** im Systemmenü gibt es auch die Möglichkeit, das Formatieren mit den Tasten  $\tilde{w}$  ( $\overline{w}$ ) und  $\Omega$  ( $\overline{w}$ ) durchzuführen: Halten Sie beide Tasten gleichzeitig gedrückt, bis die Anzeigen für das Formatieren erscheinen, und drücken Sie dann nochmals gleichzeitig, um die Karte zu formatieren. Falls beim erstmaligen Drücken der Tasten zwei Speicherkarten eingesetzt sind, ist die zu formatierende Karte an einem blinkenden Symbol erkennbar. Durch Drehen des hinteren Einstellrads können Sie das andere Kartenfach auswählen.

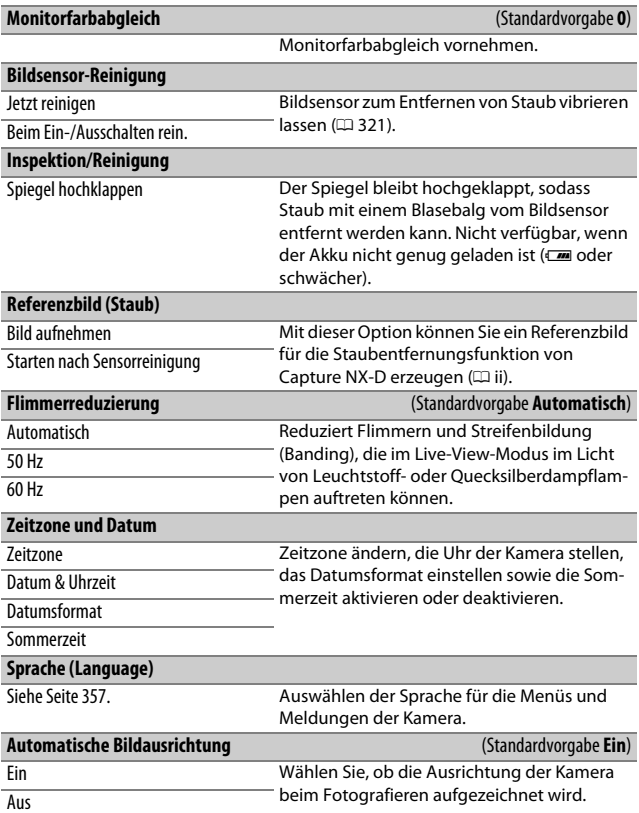

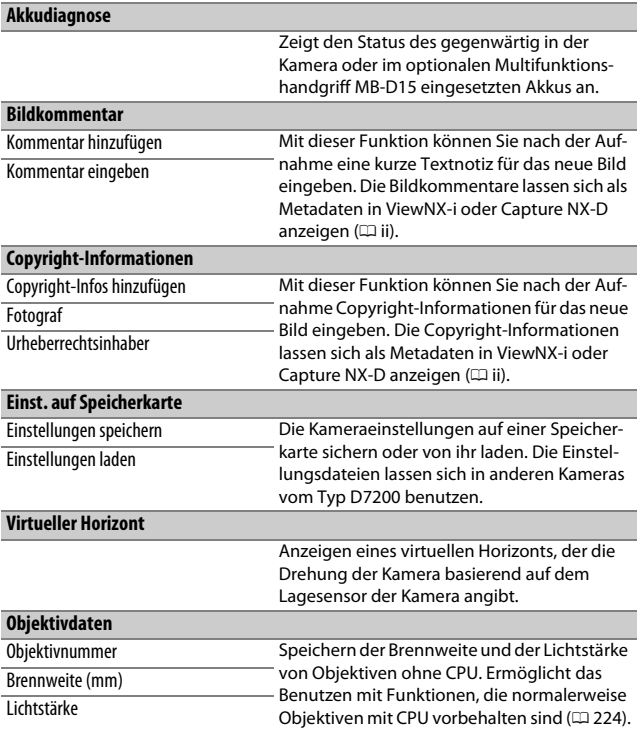

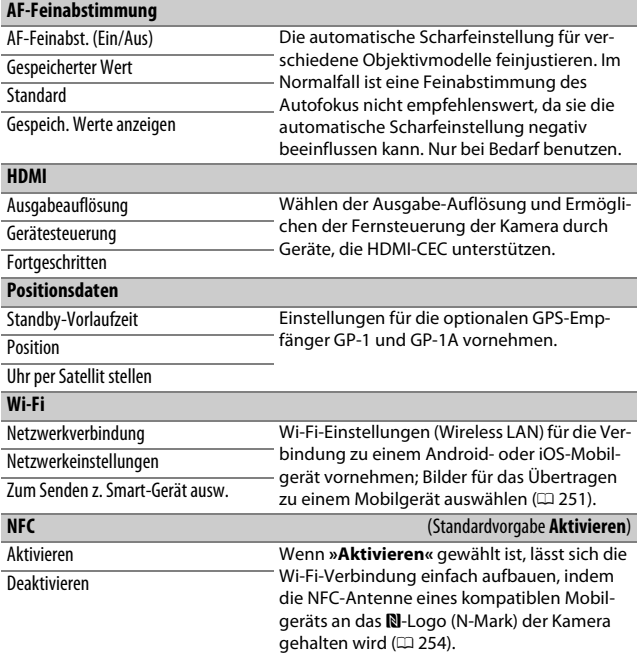

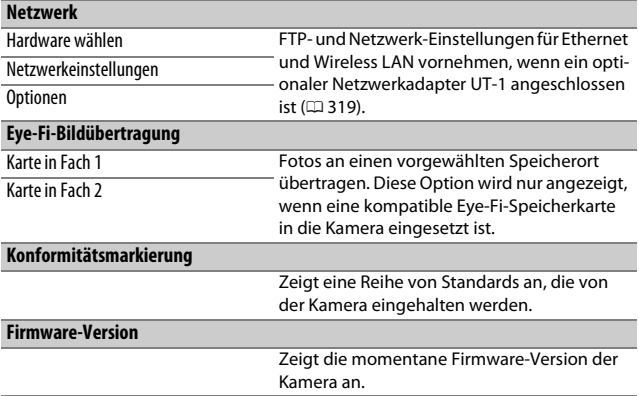

# $\boldsymbol{A}$  Das Bildbearbeitungsmenü:

**Bildbearbeitung in der Kamera**

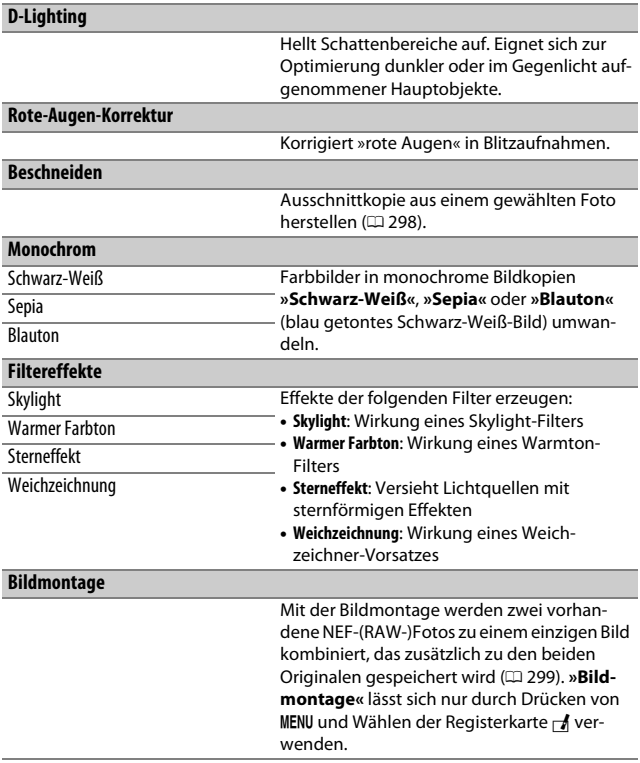

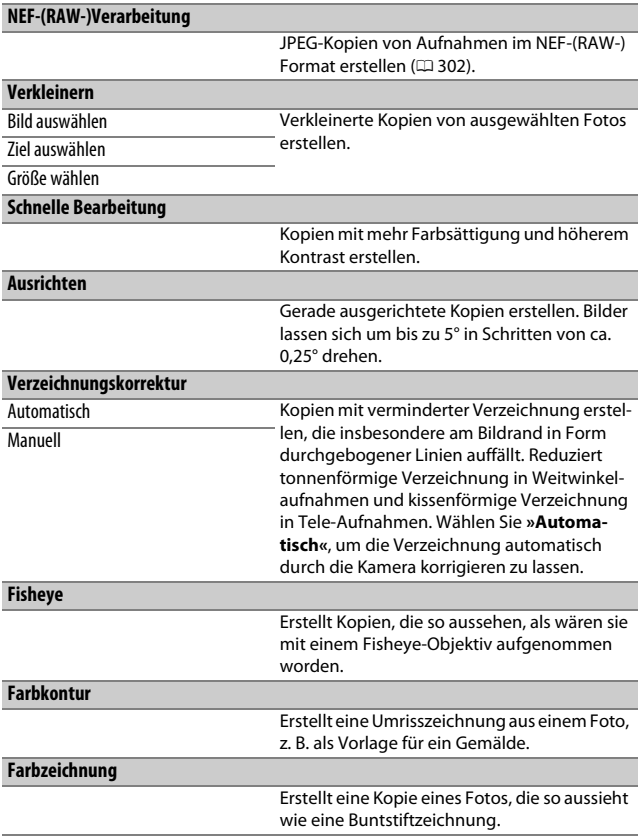

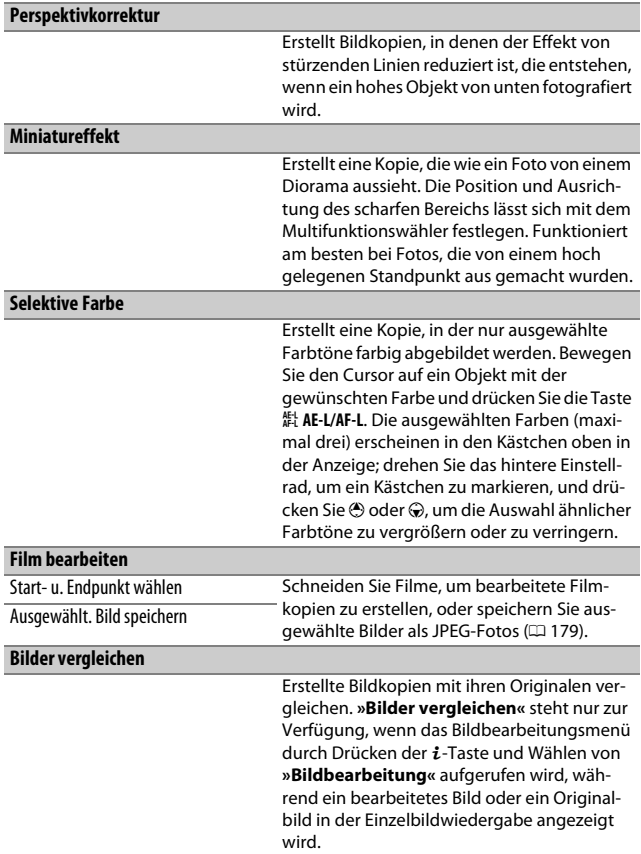

# $\mathbf{\mathbb{C}}$  **Mein Menü/** $\mathbf{\mathbb{I}}$  **Letzte Einstellungen**

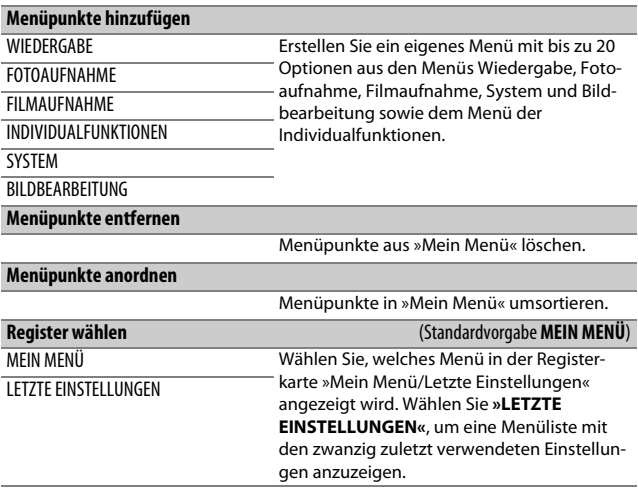

# Optionen des Bildbearbeitungsmenüs

Dieser Abschnitt enthält detaillierte Angaben zu einigen Optionen des Bildbearbeitungsmenüs.

## <span id="page-321-0"></span>**Beschneiden**

Mit dieser Funktion können Sie eine Ausschnittkopie erstellen. Das ausgewählte Foto wird mit dem gewählten Bildausschnitt in gelber Umrandung angezeigt. Erstellen Sie eine beschnittene Kopie, wie in der folgenden Tabelle beschrieben.

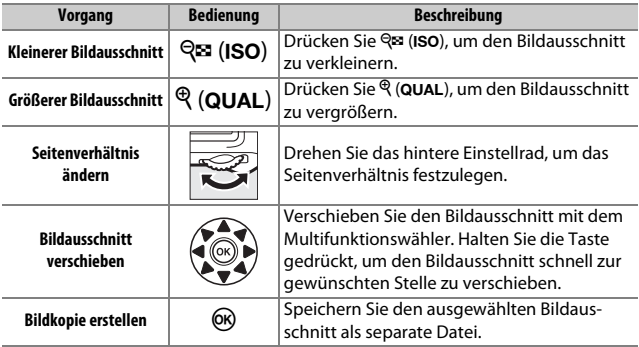

#### A **Beschneiden: Bildqualität und Bildgröße**

Kopien von Dateien der Formate NEF (RAW) oder NEF (RAW) + JPEG werden mit der Bildqualität »JPEG Fine« (CD [77](#page-100-0)) gespeichert. Beschnittene Kopien von JPEG-Dateien übernehmen die Bildqualitätseinstellung des Originals. Die resultierende Bildgröße hängt von der Größe des gewählten Ausschnitts und vom Seitenverhältnis ab. Sie ist oben links in der Anzeige der Beschnittfunktion zu sehen.

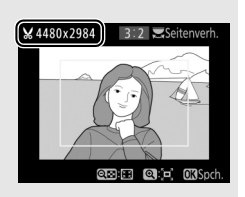

#### A **Wiedergabe beschnittener Bildkopien**

Bei der Anzeige von Ausschnittkopien steht die Ausschnittsvergrößerung (Zoomwiedergabe) eventuell nicht zur Verfügung.

## <span id="page-322-0"></span>**Bildmontage**

Mit der Bildmontage werden zwei vorhandene NEF-(RAW-)Fotos zu einem einzigen Bild kombiniert, das zusätzlich zu den beiden Originalen gespeichert wird. Die Ergebnisse, die mit den RAW-Daten des Kamera-Bildsensors entstehen, sind sichtbar besser als Bildmontagen mithilfe einer Bildbearbeitungssoftware. Das neue Bild wird mit den aktuellen Einstellungen für Bildqualität und Bildgröße gespeichert. Stellen Sie die Bildqualität und Bildgröße vor dem Erstellen einer Bildmontage ein ( $\Box$  [77,](#page-100-0) [81](#page-104-0); alle Optionen stehen zur Verfügung). Um eine Bildmontage im NEF-(RAW-)Format zu speichern, wählen Sie die Bildqualität **»NEF (RAW)«**.

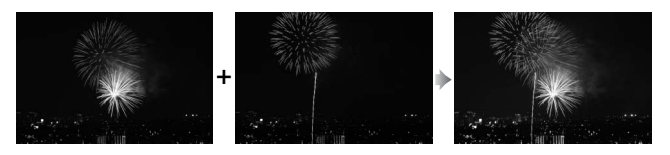

# **1 Wählen Sie »Bildmontage«.**

Markieren Sie **»Bildmontage«** im Bildbearbeitungsmenü und drücken Sie  $\circledR$ . Der rechts abgebildete Dialog erscheint, »Bild 1« ist dabei markiert. Drücken Sie ®, um einen Bildauswahldialog ausschließlich mit NEF-(RAW-)Bildern anzuzeigen, die mit dieser Kamera aufgenommen wurden.

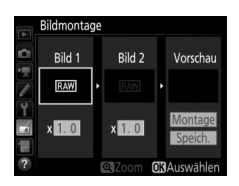

# **2 Wählen Sie das erste Bild aus.**

Markieren Sie mit dem Multifunktionswähler das erste Foto für die Bildmontage. Um das markierte Foto in der Einzelbildansicht anzuzeigen, halten Sie die Taste  $\mathcal{R}$  (QUAL) gedrückt. Drücken Sie ®, um das markierte Foto auszuwählen und zur Vorschauanzeige zurückzukehren.

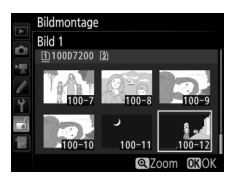

# **3 Wählen Sie das zweite Bild aus.**

Das ausgewählte Bild wird als **»Bild 1«** angezeigt. Markieren Sie »**Bild 2**« und drücken Sie ®, um dann das zweite Bild wie in Schritt 2 beschrieben auszuwählen.

# **4 Passen Sie die Belichtung an.**

Markieren Sie **»Bild 1«** oder **»Bild 2«** und optimieren Sie die Belichtung für die Montage, indem Sie <a> oder <a></a> drücken, um einen Anpassungswert zwischen 0,1 und 2,0 auszuwählen. Wiederholen Sie dies für das zweite Bild. Der Standardwert ist 1,0;

wählen Sie 0,5, um die Belichtungsanpassung zu halbieren, oder 2,0, um sie zu verdoppeln. Die Wirkung kann im Bereich **»Vorschau«** beurteilt werden.

## **5 Prüfen Sie die Bildmontage in der Vorschau.**

Um eine Vorschau der Bildmontage wie rechts dargestellt anzuzeigen, drücken Sie <sup>3</sup> oder **D**, um den Cursor in der Spalte **»Vorschau«** zu positionieren. Anschließend drücken Sie (\*) oder @, um

»Montage« zu markieren, und dann auf ® (beachten Sie, dass sich Farbe und Helligkeit der Vorschau vom fertigen Bild unterscheiden können). Wenn Sie die Montage ohne Vorschau speichern möchten, wählen Sie **»Speich.«**. Um zu Schritt 4 zurückzukehren und neue Fotos auszuwählen oder die Belichtungsanpassung zu verändern, drücken Sie Q<sup>3</sup> (ISO).

# **6 Speichern Sie die Bildmontage.**

Drücken Sie während der Vorschau auf  $\omega$ , um die Bildmontage zu speichern. Nach dem Erstellen einer Bildmontage zeigt die Kamera das neue Bild auf dem Monitor als Einzelbild an.

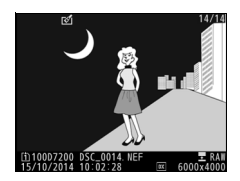

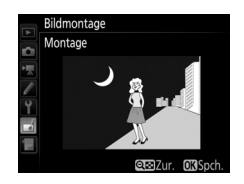

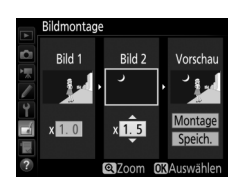
### D **Bildmontage**

Es können nur NEF-(RAW-)Fotos mit demselben Bildfeld und derselben Farbtiefe kombiniert werden.

Die Montage weist die gleichen Bildinformationen auf (einschließlich Aufnahmedatum, Belichtungsmessung, Belichtungszeit, Blende, Aufnahmemodus, Belichtungskorrektur, Brennweite und Bildausrichtung) sowie die gleichen Werte für Weißabgleich und Picture-Control-Konfiguration wie das unter **»Bild 1«** ausgewählte Foto. Der gegenwärtige Bildkommentar wird der Bildmontage beim Speichern zugeordnet. Die Copyright-Informationen werden jedoch nicht mitkopiert. Bildmontagen, die im NEF-(RAW-)Format gespeichert werden, verwenden die Komprimierung, die unter **»Typ«** im Menü **»NEF-(RAW-)Einstellungen«** ausgewählt wurde und haben dieselbe Farbtiefe wie die Originalbilder. JPEG-Bildmontagen werden mit der Komprimierungseinstellung »Einheitliche Dateigröße« gespeichert.

# **NEF-(RAW-)Verarbeitung**

Mit dieser Funktion erstellen Sie JPEG-Kopien von Aufnahmen im NEF-(RAW-)Format.

## **1 Wählen Sie »NEF-(RAW-)Verarbeitung«.** Markieren Sie **»NEF-(RAW-)Verarbei-**

**tung«** im Bildbearbeitungsmenü und drücken Sie 2, um einen Bildauswahldialog anzuzeigen, der nur NEF-(RAW-)Bilder aufführt, die mit dieser Kamera aufgenommen wurden.

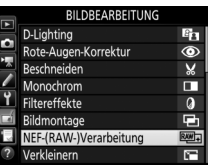

# **2 Wählen Sie ein Foto aus.**

Markieren Sie mit dem Multifunktionswähler ein Foto (halten Sie die Taste ®/QUAL gedrückt, um das markierte Foto in der Einzelbildwiedergabe anzuzeigen). Drücken Sie ®, um das markierte Foto auszuwählen, und fahren Sie mit dem nächsten Schritt fort.

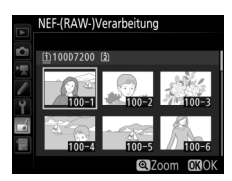

# **3 Wählen Sie die Einstellungen für die JPEG-Kopie.**

Sie können die unten aufgeführten Einstellungen vornehmen. Beachten Sie, dass der Weißabgleich und die Vignettierungskorrektur nicht für Mehrfachbelichtungen oder Bildmontagen zur Verfügung stehen, und dass die Belichtungskorrektur nur auf Werte zwischen –2 und +2 LW eingestellt werden kann.

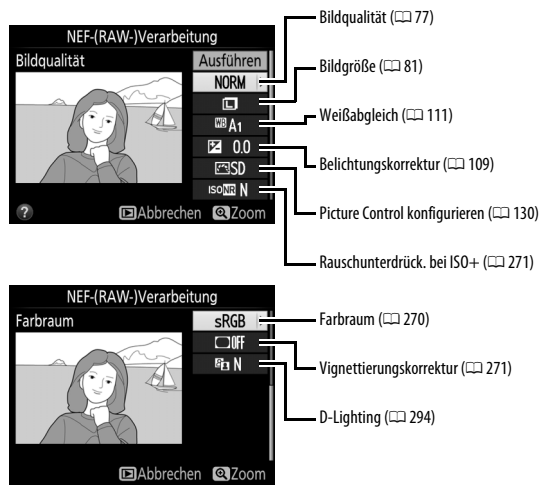

# **4 Erstellen Sie die Bildkopie.**

Markieren Sie **»Ausführen«** und drücken Sie ®, um vom ausgewählten Foto eine JPEG-Version zu speichern. Wenn Sie das Menü verlassen wollen, ohne eine Kopie zu speichern, drücken Sie die MENU-Taste.

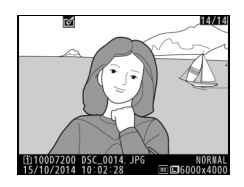

# **Technische Hinweise**

In diesem Kapitel finden Sie Informationen über geeignetes Zubehör, das Reinigen und Aufbewahren der Kamera und über den Umgang mit Fehlermeldungen oder Problemen beim Einsatz der Kamera.

# Geeignete Objektive

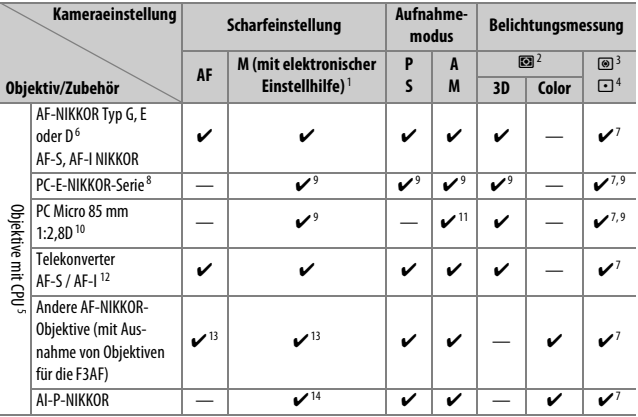

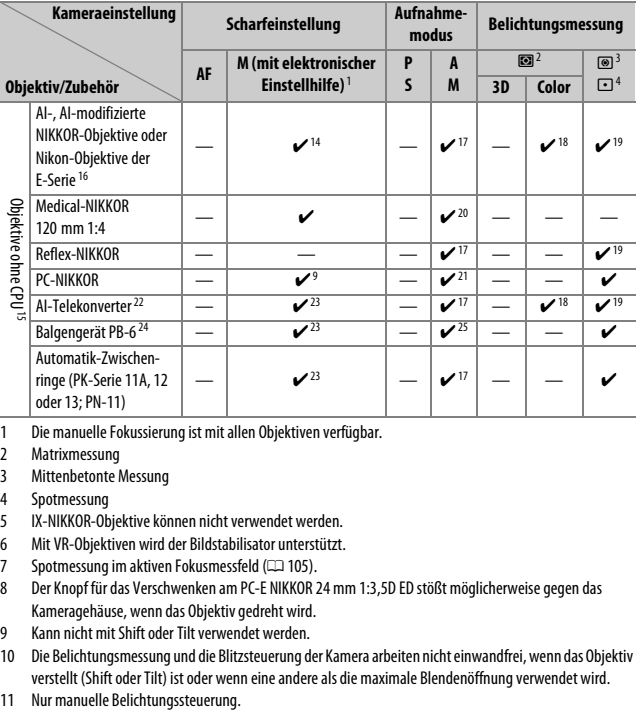

- 1 Die manuelle Fokussierung ist mit allen Objektiven verfügbar.
- 2 Matrixmessung
- 3 Mittenbetonte Messung
- 4 Spotmessung
- 5 IX-NIKKOR-Objektive können nicht verwendet werden.<br>6 Mit VR-Obiektiven wird der Bildstabilisator unterstützt.
- Mit VR-Objektiven wird der Bildstabilisator unterstützt.
- 7 Spotmessung im aktiven Fokusmessfeld ( $\Box$  [105\)](#page-128-0).
- 8 Der Knopf für das Verschwenken am PC-E NIKKOR 24 mm 1:3,5D ED stößt möglicherweise gegen das Kameragehäuse, wenn das Objektiv gedreht wird.
- 9 Kann nicht mit Shift oder Tilt verwendet werden.
- 10 Die Belichtungsmessung und die Blitzsteuerung der Kamera arbeiten nicht einwandfrei, wenn das Objektiv verstellt (Shift oder Tilt) ist oder wenn eine andere als die maximale Blendenöffnung verwendet wird.
- 
- 12 Nur in Verbindung mit AF-S- und AF-I-Objektiven (CD [307\)](#page-330-0). Informationen über die verfügbaren Fokusmessfelder für den Autofokus und die elektronische Einstellhilfe finden Sie auf Seite [307.](#page-330-0)
- 13 Wenn mit den Objektiven AF 80–200 mm 1:2,8, AF 35–70 mm 1:2,8, AF 28–85 mm 1:3,5–4,5 (neuere Ausführung) oder dem AF 28–85 mm 1:3,5–4,5 bei der längsten Brennweite an der Naheinstellgrenze fokussiert wird, erscheint möglicherweise der Schärfeindikator (·), obwohl das Bild auf der Einstellscheibe nicht scharf ist. Fokussieren Sie manuell, bis das Bild im Sucher scharf ist.
- 14 Bei Lichtstärke 1:5,6 oder höher.
- 15 Einige Objektive können nicht verwendet werden (siehe Seite [308\)](#page-331-0).
- 16 Der Drehbereich der Stativgondel am AI 80–200 mm 1:2,8 ED ist durch das Kameragehäuse eingeschränkt. Während das AI 200–400 mm 1:4 ED an der Kamera montiert ist, können keine Filter gewechselt werden.
- 17 Wenn die Lichtstärke des Objektivs bei »**Objektivdaten«** (CD [225](#page-248-0)) eingegeben wurde, wird der Blendenwert im Sucher und auf dem Display angezeigt.
- 18 Setzt voraus, dass Brennweite und Lichtstärke des Objektivs bei **»Objektivdaten«** (0[225](#page-248-0)) eingegeben wurden. Verwenden Sie die Spotmessung oder die mittenbetonte Messung, wenn das Ergebnis nicht zufriedenstellend ausfällt.
- 19 Geben Sie für präzisere Messergebnisse die Brennweite und Lichtstärke des Objektivs bei **»Objektivdaten«** ein ( $\Box$  [225](#page-248-0)).
- 20 Steht im Modus **M** mit Verschlusszeiten zur Verfügung, die mindestens eine Stufe länger sind als die Blitzsynchronzeit.
- 21 Die Belichtung wird mit Vorwahl der Blende am Blendenring des Objektivs ermittelt. Im Modus **A** müssen Sie die Blende mit dem Blendenring einstellen, bevor Sie die Belichtung speichern (Messwertspeicher) und das Objektiv verstellen. Im Modus **M** müssen Sie die Blende mit dem Blendenring einstellen und die passende Belichtungszeit ermitteln, bevor Sie das Objektiv verstellen.
- 22 Bei Verwendung folgender Objektive ist eine Belichtungskorrektur erforderlich: AI 28–85 mm 1:3,5–4,5, AI 35–105 mm 1:3,5–4,5, AI 35–135 mm 1:3,5–4,5 und AF-S 80–200 mm 1:2,8D.
- 23 Bei effektiver Lichtstärke 1:5,6 oder höher.
- 24 Erfordert einen Automatik-Zwischenring PK-12 oder PK-13. Je nach Ausrichtung der Kamera wird möglicherweise zusätzlich die Standartenerhöhung PB-6D benötigt.
- 25 Fotografieren Sie mit voreingestellter Blende. Beim Fotografieren mit Balgengerät und Modus **A** müssen Sie die Blende vor der Belichtungsmessung und der Auslösung einstellen.
- Für die Verwendung des Reproständers PF-4 wird der Kamerahalter PA-4 benötigt.
- Mit manchen Objektiven kann bei hoher ISO-Empfindlichkeit während der automatischen Scharfeinstellung streifenförmiges Rauschen auftreten. Verwenden Sie die manuelle Scharfeinstellung oder den Autofokus-Messwertspeicher.

#### A **Erkennen der Objektive mit CPU sowie der Typen G, E und D**

Es wird empfohlen, Objektive mit CPU zu verwenden (vor allem solche der Typen G, E und D). Beachten Sie jedoch, dass Objektive vom Typ IX-NIKKOR nicht verwendet werden können. Objektive mit CPU erkennen Sie am Vorhandensein von CPU-Kontakten, die Objektivtypen G, E und D am Buchstaben auf der Objektivfassung. Objektive der Typen G und E verfügen über keinen Blendenring.

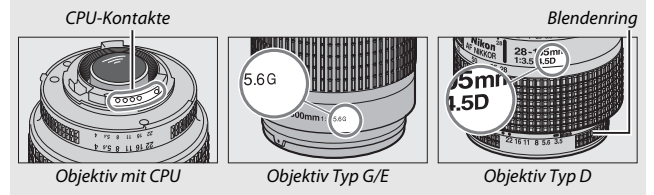

#### <span id="page-330-0"></span>A **Telekonverter AF-S/AF-I**

Wenn beim Einsatz eines Telekonverters AF-S/AF-I die resultierende, effektive Lichtstärke geringer als 1:5,6 aber höher oder gleich 1:8 ist, sind der Autofokus und die Scharfeinstellung mit

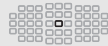

elektronischer Einstellhilfe nur mit dem zentralen Fokusmessfeld möglich und die Kamera kann eventuell nicht auf dunkle oder kontrastarme Objekte scharfstellen. Die Einzelfeldsteuerung wird verwendet, wenn 3D-Tracking oder die automatische Messfeldsteuerung für die AF-Messfeldsteuerung ( $\Box$  [86\)](#page-109-0) gewählt ist. Der Autofokus ist nicht verfügbar, wenn Telekonverter mit dem Objektiv AF-S VR Micro-Nikkor 105 mm 1:2,8G IF-ED eingesetzt werden. Falls Telekonverter vom Typ TC-17E II, TC-20E, TC-20E II oder TC-20E III mit einem Objektiv AF-S NIKKOR 300 mm 1:4E PF ED VR benutzt werden, ist der Autofokus nur im Modus AF-S verfügbar.

### A **Objektivlichtstärke**

Der im Objektivnamen enthaltene Blendenwert gibt die größtmögliche Blendenöffnung (Lichtstärke) an.

### A **Kompatible Objektive ohne CPU**

Dank der Option »**Objektivdaten**« (CD [225](#page-248-0)) können viele der Funktionen, die sonst nur für Objektive mit CPU zur Verfügung stehen, auch mit Objektiven ohne CPU verwendet werden. Dazu gehört auch die Color-Matrixmessung. Ohne Eingabe der Objektivdaten wird anstelle der Color-Matrixmessung die mittenbetonte Messung verwendet. Wenn die Lichtstärke nicht eingegeben ist, gibt die Blendenanzeige der Kamera die ab der größten Blendenöffnung gezählte Anzahl der Blendenstufen an, und der tatsächliche Blendenwert muss am Blendenring des Objektivs abgelesen werden.

#### <span id="page-331-0"></span>**M** Nicht kompatibles Zubehör und nicht kompatible Objektive ohne CPU

Die folgenden Produkte können NICHT mit der D7200 verwendet werden:

- AF-Telekonverter TC-16A
- Nicht-AI-Objektive
- Objektive mit Einstellstutzen AU-1 (400 mm 1:4,5, PC 28 mm 1:4 600 mm 1:5,6, 800 mm 1:8, 1200 mm 1:11)
- Fisheye-Objektive (6 mm 1:5,6; 7,5 mm 1:5,6; 8 mm 1:8; OP 10 mm 1:5,6)
- 2,1 cm 1:4
- Zwischenring K2
- 180–600 mm 1:8 ED (Seriennummern 174041–174180)
- 360–1200 mm 1:11 ED (Seriennummern 174031–174127)
- 200–600 mm 1:9,5 (Seriennummern 280001–300490)

#### D **Reduzierung des Rote-Augen-Effekts**

- AF-Objektive für die F3AF (AF 80 mm 1:2,8; AF 200 mm 1:3,5 ED; AF-Telekonverter TC-16)
- (Seriennummer 180900 oder früher)
- PC 35 mm 1:2,8 (Seriennummern 851001–906200)
- PC 35 mm 1:3,5 (altes Modell)
- Reflex-NIKKOR 1000 mm 1:6,3 (altes Modell)
- Reflex-NIKKOR 1000 mm 1:11 (Seriennummern 142361-143000)
- Reflex-NIKKOR 2000 mm 1:11 (Seriennummern 200111-200310)

Objektive, die den Blick einer fotografierten Person auf die Lampe zur Reduzierung des Rote-Augen-Effekts verdecken, können die Reduzierung des Rote-Augen-Effekts beeinträchtigen.

### A **AF-Hilfslicht**

Das AF-Hilfslicht hat eine Reichweite von etwa 0,5–3,0 m. Verwenden Sie beim Einsatz des AF-Hilfslichts Objektivbrennweiten zwischen 18 und 200 mm. Manche Objektive verdecken bei bestimmten Aufnahmeabständen das AF-Hilfslicht. Nehmen Sie zum Verwenden des AF-Hilfslichts die Gegenlichtblende ab. Nähere Informationen über Objektive, die sich mit dem AF-Hilfslicht einsetzen lassen, finden Sie im Menü-Handbuch zur Kamera, welches von der folgenden Internetseite heruntergeladen werden kann:

http://nikonimglib.com/manual/

### A **Das integrierte Blitzgerät**

Der Mindestabstand zwischen integriertem Blitzgerät und Objekt beträgt 0,6 m; das Blitzgerät kann nicht im Makrobereich von Makro-Zoomobjektiven verwendet werden. Das integrierte Blitzgerät kann mit CPU-Objektiven mit Brennweiten von 16 bis 300 mm benutzt werden. Allerdings ist in einigen Fällen das Blitzgerät in Abhängigkeit von der Entfernung und Brennweite möglicherweise nicht in der Lage, das Motiv vollständig auszuleuchten. Ursache dafür ist der Schattenwurf des Objektivs. Die folgende Illustration zeigt, wie das Blitzlicht vom Objektiv verschattet wird und dadurch das Motiv am unteren Bildrand zu wenig Licht bekommt.

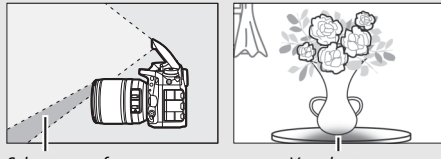

Schattenwurf Verschattung

Nehmen Sie die Gegenlichtblende ab, um Schattenwurf zu vermeiden. Nähere Informationen über Objektive, die sich mit dem integrierten Blitzgerät einsetzen lassen, finden Sie im Menü-Handbuch zur Kamera, welches von der folgenden Internetseite heruntergeladen werden kann:

http://nikonimglib.com/manual/

#### A **Bildfeld, Bildwinkel und Brennweite**

Die belichtete Fläche ist bei einer Kleinbildkamera 36 × 24 mm groß. Im Vergleich dazu hat bei der D7200 die belichtete Fläche die Abmessungen 23,5 × 15,6 mm, wenn **»DX (24×16)«** für **»Bildfeld«** im Fotoaufnahmemenü gewählt ist. Dadurch ist die Bilddiagonale einer Kleinbildkamera etwa 1,5-fach länger als bei der D7200 (wenn **»1,3× (18×12)«** gewählt ist, verkleinert sich die belichtete Fläche und der Bildwinkel verringert sich ungefähr entsprechend Faktor 1,3×).

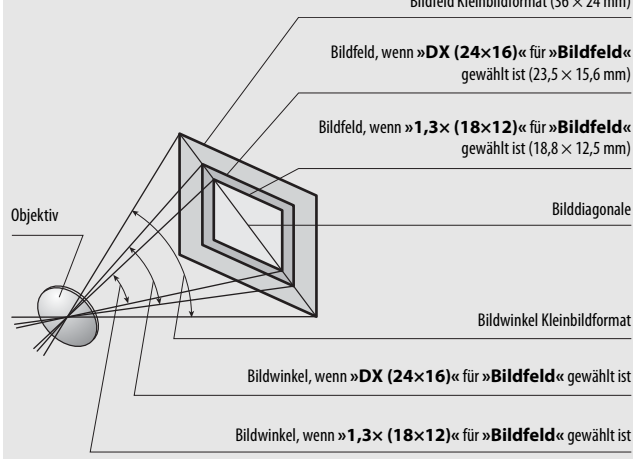

Bildfeld Kleinbildformat ( $36 \times 24$  mm)

# Externe Blitzgeräte (optionales Zubehör)

Die Kamera unterstützt das Nikon Creative Lighting System (CLS) und ermöglicht die Verwendung CLS-kompatibler Blitzgeräte. Das integrierte Blitzgerät zündet nicht, wenn ein externes Blitzgerät angeschlossen ist.

# **Das Nikon Creative Lighting System (CLS)**

Das fortschrittliche Creative Lighting System (CLS) von Nikon sorgt für eine optimal abgestimmte Kommunikation zwischen der Kamera und kompatiblen Blitzgeräten und ermöglicht so bessere Blitzaufnahmen.

## ❚❚ **CLS-kompatible Blitzgeräte**

Folgende CLS-kompatible Blitzgeräte können an der Kamera verwendet werden:

• **SB-910, SB-900, SB-800, SB-700, SB-600, SB-500, SB-400, SB-300 und SB-R200:**

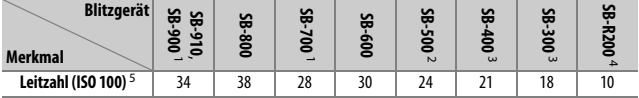

1 Wenn ein Farbfilter auf das SB-910, SB-900 oder SB-700 gesetzt wurde und für den Weißabgleich AUTO oder M (Blitzlicht) gewählt ist, erkennt die Kamera das Filter automatisch und passt den Weißabgleich entsprechend an.

- 2 Benutzer der LED-Leuchte können für optimale Ergebnisse den Weißabgleich der Kamera auf AUTO oder  $\clubsuit$ einstellen.
- 3 Die kabellose Blitzsteuerung steht nicht zur Verfügung.
- 4 Ferngesteuert durch das integrierte Blitzgerät im Mastersteuerungs-Modus oder durch ein optionales Blitzgerät vom Typ SB-910, SB-900, SB-800, SB-700 oder SB-500 oder eine IR-Blitzfernsteuerungseinheit SU-800.
- 5 Leitzahlen für Meter, 20 °C; SB-910, SB-900, SB-800, SB-700 und SB-600 bei Zoomreflektorposition 35 mm; SB-910, SB-900 und SB-700 mit Standardausleuchtung.

• **IR-Blitzfernsteuerungseinheit SU-800**: Wenn die SU-800 auf einer CLSkompatiblen Kamera montiert ist, kann sie als Steuerungseinheit für die Slave-Blitzgeräte SB-910, SB-900, SB-800, SB-700, SB-600, SB-500 oder SB-R200 in bis zu drei Gruppen verwendet werden. Die SU-800 selbst ist nicht mit einem Blitzgerät ausgestattet.

### A **Leitzahl**

Um die Blitzreichweite bei voller Leistung zu berechnen, teilt man die Leitzahl durch die Blendenzahl. Ein Beispiel: Wenn ein Blitzgerät die Leitzahl 34 hat (bei ISO 100, 20 °C), beträgt die Reichweite mit Blende 5,6 etwa 6,1 Meter (34÷5,6). Multiplizieren Sie die Leitzahl bei jeder Verdopplung der ISO-Empfindlichkeit mit der Quadratwurzel aus Zwei (ca. 1,4).

#### A **Der Blitzanschlussadapter AS-15**

Wenn der Blitzanschlussadapter AS-15 (separat erhältlich) in den Zubehörschuh der Kamera eingeschoben ist, kann Blitzzubehör über ein Synchronkabel angeschlossen werden.

Folgende Funktionen stehen mit CLS-kompatiblen Blitzgeräten zur Verfügung:

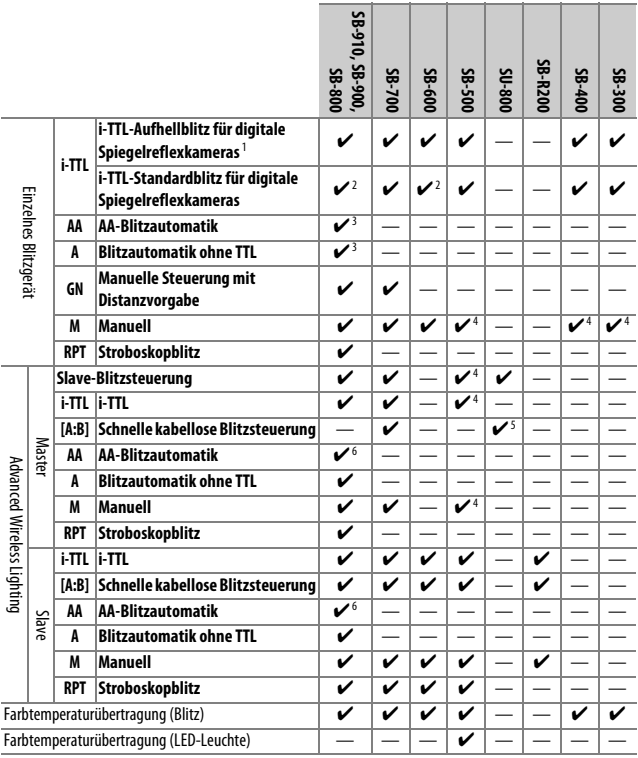

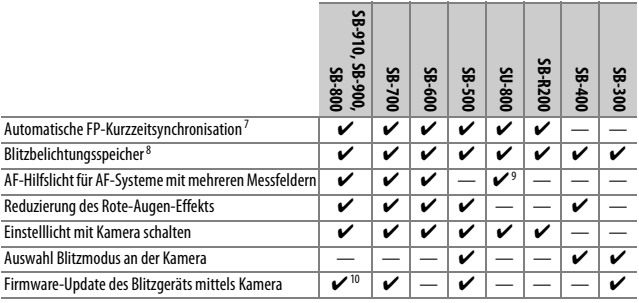

- 1 Bei Spotmessung nicht verfügbar.
- 2 Kann auch am Blitzgerät eingestellt werden.
- 3 AA/A-Modusauswahl erfolgt am Blitzgerät mittels der Individualfunktionen. Solange keine Objektivdaten mit der Option **»Objektivdaten«** im Systemmenü bereitgestellt wurden, wird mit Objektiven ohne CPU »A« ausgewählt.
- 4 Kann nur an der Kamera eingestellt werden.
- 5 Nur bei Nahaufnahmen verfügbar.
- 6 Solange keine Objektivdaten mit der Option **»Objektivdaten«** im Systemmenü bereitgestellt wurden, wird mit Objektiven ohne CPU unabhängig von dem am Blitzgerät gewählten Modus die Blitzautomatik ohne TTL (A) verwendet.
- 7 Nur mit den Blitzbelichtungssteuerungen i-TTL, AA, A, GN und M verfügbar.
- 8 Nur mit den Blitzbelichtungssteuerungen i-TTL, AA und A verfügbar.
- 9 Nur bei Master-Steuerung verfügbar.
- 10 Firmware-Updates für das SB-910 und SB-900 können über die Kamera ausgeführt werden.

#### A **Blitzbelichtung mit optionalen Blitzgeräten speichern**

Die Blitzbelichtungsspeicherung ( $\Box$  [153](#page-176-0)) ist auch mit optionalen Blitzgeräten mit den Blitzsteuerungsarten TTL und, sofern unterstützt, mit AA- und A-Blitzautomatik (beide mit Messblitzen) verfügbar. Wenn Advanced Wireless Lighting für die kabellose Steuerung von Blitzgeräten benutzt wird, müssen Sie die Blitzsteuerung für das Master-Blitzgerät oder mindestens eine ferngesteuerte Gruppe auf TTL oder AA einstellen.

## ❚❚ **Weitere Blitzgeräte**

Die folgenden Blitzgeräte können mit Blitzautomatik ohne TTL-Steuerung oder mit manueller Blitzsteuerung verwendet werden.

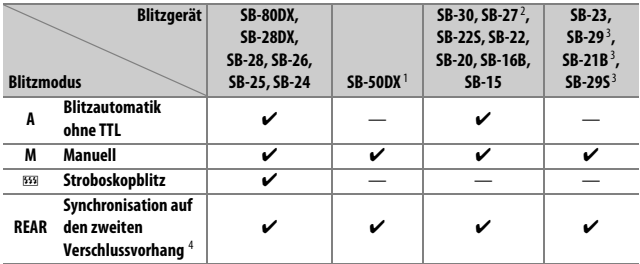

1 Wählen Sie den Modus **P**, **S**, **A** oder **M**, klappen Sie das integrierte Blitzgerät ein und benutzen Sie nur das optionale Blitzgerät.

2 Der Blitzmodus wird automatisch auf TTL eingestellt und die Auslösung ist gesperrt. Stellen Sie das Blitzgerät auf **A** ein (Blitzautomatik ohne TTL).

- 3 Der Autofokus steht nur mit den Objektiven AF-S VR Micro-NIKKOR 105 mm 1:2,8G IF-ED und AF-S Micro-NIKKOR 60 mm 1:2,8G ED zur Verfügung.
- 4 Verfügbar, wenn der Blitzmodus an der Kamera ausgewählt wird.

### A **Belichtungsmessung**

Bei Verwendung eines optionalen Blitzgeräts kommen folgende Messfelder für den Blitzbelichtungsspeicher zum Einsatz:

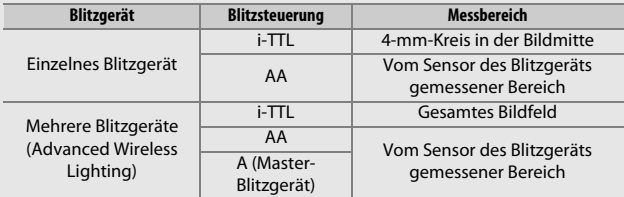

#### D **Hinweise zu optionalen Blitzgeräten**

Weiterführende Informationen finden Sie im Handbuch des Blitzgeräts. Wenn das Blitzgerät das Creative Lighting System (CLS) unterstützt, finden Sie Informationen zur Kompatibilität im Abschnitt über CLS-kompatible digitale Spiegelreflexkameras. Die D7200 ist nicht in der Kategorie »digitale Spiegelreflexkameras« in den Handbüchern der Modelle SB-80DX, SB-28DX und SB-50DX aufgeführt.

Wenn ein optionales Blitzgerät bei anderen Aufnahmemodi als  $\circledast$ .  $\mathbb Z$  und  $\mathscr I$ angeschlossen ist, löst der Blitz bei jeder Aufnahme aus, auch in solchen Modi, bei denen das integrierte Blitzgerät nicht verwendet werden kann.

Die i-TTL-Blitzsteuerung kann bei ISO-Empfindlichkeiten zwischen 100 und 12.800 benutzt werden. Bei Werten oberhalb von 12.800 werden je nach Entfernung und Blendeneinstellung möglicherweise keine zufriedenstellenden Ergebnisse erreicht. Wenn die Blitzbereitschaftsanzeige ( $\sharp$ ) nach der Aufnahme mit i-TTL-Blitzsteuerung oder mit Automatik ohne TTL etwa drei Sekunden lang blinkt, wurde der Blitz mit voller Leistung gezündet und die Aufnahme ist eventuell unterbelichtet (nur bei CLS-kompatiblen Blitzgeräten; Informationen über die Belichtungs- und Blitzladeanzeigen an anderen Geräten finden Sie in den zugehörigen Handbüchern).

Wenn beim entfesselten Blitzen Kamera und Blitzgerät über das Synchronkabel SC-17, SC-28 oder SC-29 verbunden sind, kann mit der i-TTL-Blitzsteuerung möglicherweise kein korrektes Belichtungsergebnis erzielt werden. Es wird empfohlen, die Standard-i-TTL-Blitzsteuerung auszuwählen. Machen Sie eine Probeaufnahme und überprüfen Sie das Belichtungsergebnis auf dem Monitor.

Bevorzugen Sie bei i-TTL-Steuerung die Streuscheibe bzw. den Diffusorvorsatz des Blitzgeräts (mitgeliefert). Die Verwendung anderer Diffusoren etc. kann zu Fehlbelichtungen führen.

Die Blitzgeräte SB-910, SB-900, SB-800, SB-700, SB-600, SB-500 und SB-400 verfügen über eine Funktion zur Reduzierung des Rote-Augen-Effekts. Die Blitzgeräte SB-910, SB-900, SB-800, SB-700, SB-600 sowie die SU-800 stellen mit folgenden Einschränkungen ein AF-Hilfslicht bereit:

- **SB-910 und SB-900**: Bei AF-Objektiven mit Brennweiten zwischen 17 und 135 mm steht das AF-Hilfslicht mit den rechts abgebildeten Fokusmessfeldern zur Verfügung.
- **SB-800, SB-600 und SU-800**: Bei AF-Objektiven mit Brennweiten zwischen 24 und 105 mm steht das AF-Hilfslicht mit den rechts abgebildeten Fokusmessfeldern zur Verfügung.

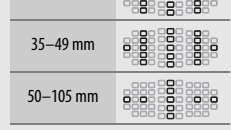

24–34 mm

• **SB-700**: Bei AF-Objektiven mit Brennweiten zwischen 24 und 135 mm steht das AF-Hilfslicht mit den rechts abgebildeten Fokusmessfeldern zur Verfügung.

In Abhängigkeit vom Objektiv und aufgenommenen Motiv erscheint eventuell der Schärfeindikator (·), obwohl das Hauptobjekt nicht scharfgestellt ist, oder die Kamera kann möglicherweise nicht scharfstellen und löst deshalb nicht aus.

Im Modus **P** ist je nach eingestellter ISO-Empfindlichkeit die größte Blendenöffnung (kleinstmögliche Blendenzahl) folgendermaßen begrenzt:

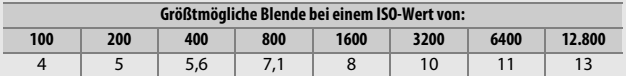

Wenn die Lichtstärke des Objektivs geringer ist als vorstehend genannt, entspricht die größtmögliche Blende der Lichtstärke des Objektivs.

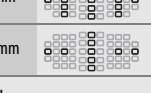

.888 888 888

### A **Blitzsteuerung**

Die Anzeige für die Aufnahmeinformationen zeigt die Blitzbelichtungssteuerung für die am Zubehörschuh der Kamera angebrachten optionalen Blitzgeräte folgendermaßen an:

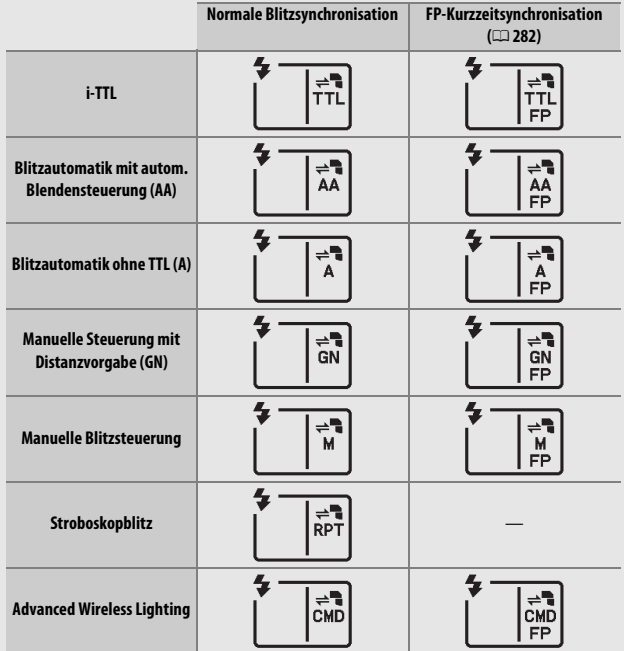

#### D **Verwenden Sie nur original Nikon-Blitzzubehör**

Verwenden Sie nur Nikon-Blitzgeräte. Wenn eine negative Spannung oder eine Spannung von mehr als 250 Volt am Zubehörschuh anliegt, kann dies nicht nur zu Funktionsstörungen, sondern auch zu einer Beschädigung der Elektronik der Kamera oder des Blitzgeräts führen. Wenn Sie ein Nikon-Blitzgerät verwenden möchten, das hier nicht aufgeführt ist, kontaktieren Sie bitte vorher den Nikon-Kundendienst.

# Weiteres Zubehör

Zum Zeitpunkt der Fertigstellung dieses Handbuchs umfasste das Nikon-Produktsortiment folgendes Zubehör für die D7200.

<span id="page-342-0"></span>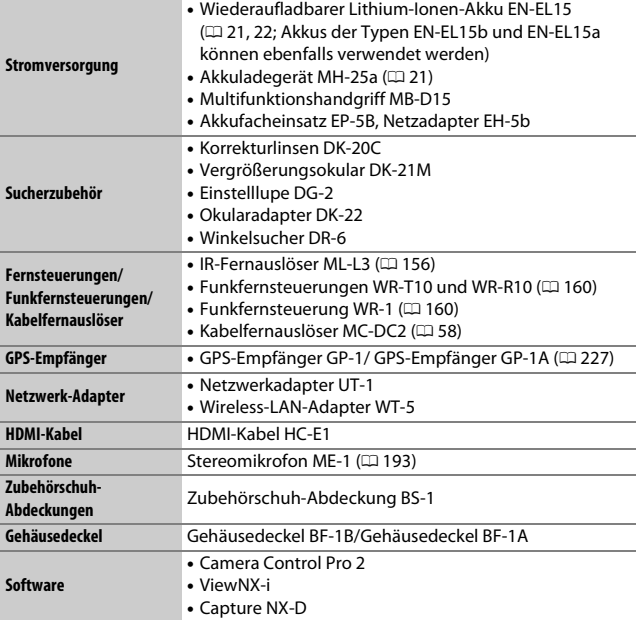

Die Lieferbarkeit kann vom Land oder der Region abhängen. Schauen Sie bitte auf unserer Website oder in Prospekten nach aktuellen Informationen.

# Sorgsamer Umgang mit der Kamera

# **Aufbewahrung**

Wenn Sie die Kamera längere Zeit nicht benutzen, nehmen Sie den Akku aus der Kamera und bewahren Sie ihn mit aufgesetzter Akku-Schutzkappe an einem kühlen, trockenen Ort auf. Lagern Sie die Kamera an einem trockenen, gut belüfteten Ort, um Schimmelpilzbefall zu vermeiden. Halten Sie die Kamera von Naphthalin- oder Kampfer-Mottenkugeln fern und lagern Sie sie nicht an Plätzen,

- die feucht (Luftfeuchte höher als 60%) oder schlecht belüftet sind
- die sich in der Nähe von Geräten wie Fernsehern oder Radios befinden, die starke elektromagnetische Felder erzeugen
- an denen es wärmer als 50 °C oder kälter als –10 °C ist

# **Reinigung**

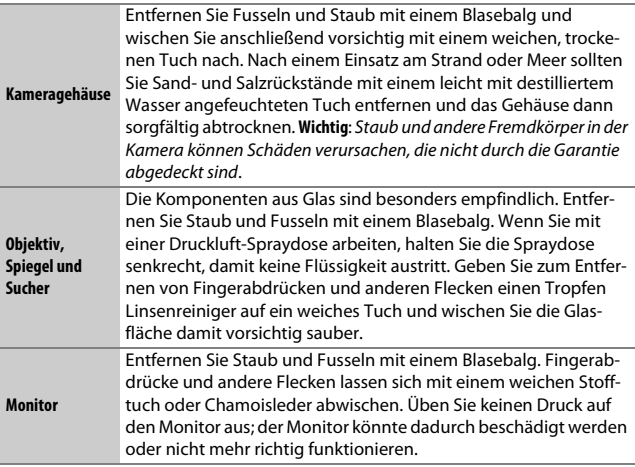

Verwenden Sie keinen Alkohol, Verdünner oder andere flüchtige Chemikalien.

# <span id="page-344-2"></span>**Bildsensor-Reinigung**

<span id="page-344-1"></span>Falls Sie vermuten, dass Bildfehler von Schmutz- oder Staubpartikeln auf dem Bildsensor herrühren, können Sie den Sensor mit der Funktion **»Bildsensor-Reinigung«** im Systemmenü reinigen. Mit der Option **»Jetzt reinigen«** kann der Sensor zu jedem beliebigen Zeitpunkt gereinigt werden. Sie können die Reinigung auch automatisch beim Ein- oder Ausschalten der Kamera durchführen lassen.

## <span id="page-344-0"></span>❚❚ **»Jetzt reinigen«**

Halten Sie die Kamera gerade, wählen Sie **»Bildsensor-Reinigung«** im Systemmenü, markieren Sie dann **»Jetzt reinigen«** und drücken Sie ®. Die Kamera überprüft den Bildsensor und beginnt mit dem Reinigungsvorgang. Währenddessen blinkt bu 55 im Display und es können keine anderen Bedienvorgänge durchgeführt werden. Unterbrechen Sie nicht die Stromversorgung, bevor der Reinigungsvorgang abgeschlossen ist und das Systemmenü angezeigt wird.

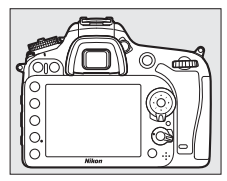

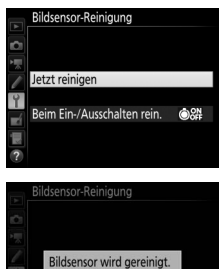

### ❚❚ **»Beim Ein-/Ausschalten rein.«**

Wählen Sie eine der folgenden Optionen:

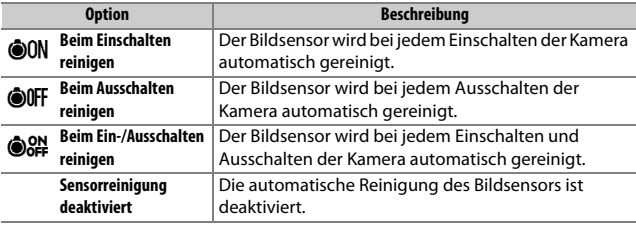

# **1 Wählen Sie »Beim Ein-/Ausschalten rein.«.**

Rufen Sie das Menü **»Bildsensor-Reinigung«** auf, wie auf Seite [321](#page-344-0) beschrieben. Markieren Sie die Option **»Beim Ein-/Ausschalten rein.«** und drücken Sie **(B**.

# **2 Wählen Sie eine Option.**

Markieren Sie eine Option und drücken Sie ®.

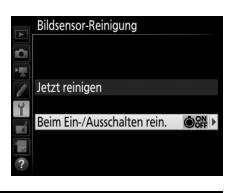

### Bildsensor-Reinigung Beim Ein-/Ausschalten rein. **OON** Beim Einschalten reinigen **@OFF** Beim Ausschalten reinigen **&# Beim Ein-/Ausschalten reinigen** Sensorreinigung deaktiviert

### D **Bildsensorreinigung**

Die Bildsensorreinigung wird abgebrochen, wenn Bedienelemente der Kamera beim Einschalten betätigt werden. Möglicherweise wird die Bildsensorreinigung beim Einschalten nicht durchgeführt, wenn das Blitzgerät gerade lädt.

Konnte der Staub mithilfe der Optionen im Menü **»Bildsensor-Reinigung«** nicht vollständig entfernt werden, können Sie den Sensor auch manuell reinigen ( $\Box$  [324](#page-347-0)) oder sich an den Nikon-Kundendienst wenden.

Wenn Sie die Bildsensorreinigung mehrere Male nacheinander ausführen, wird die Funktion möglicherweise kurzzeitig deaktiviert, um die Elektronik der Kamera zu schützen. Nach einer kurzen Pause kann die Reinigung erneut durchgeführt werden.

### <span id="page-347-0"></span> $\blacksquare$  *Manuelles Reinigen*

Wenn sich die auf dem Bildsensor befindlichen Fremdkörper nicht mit der Option »**Bildsensor-Reinigung**« im Systemmenü ( $\Box$  [321\)](#page-344-1) entfernen lassen, können Sie den Sensor wie nachfolgend beschrieben manuell reinigen. Beachten Sie jedoch, dass der Bildsensor äußerst empfindlich ist und leicht beschädigt werden kann. Nikon empfiehlt, die Reinigung von fachkundigem Personal des Nikon-Kundendienstes vornehmen zu lassen.

**1 Laden Sie den Akku auf oder schließen Sie einen Netzadapter an.** Bei der Untersuchung und Reinigung des Bildsensors ist eine zuverlässige Stromversorgung erforderlich. Schalten Sie die Kamera aus und setzen Sie einen vollständig aufgeladenen Akku ein oder schließen Sie einen optionalen Netzadapter mit Akkufacheinsatz an. Die Option **»Inspektion/Reinigung«** ist im Systemmenü nur bei einem Akkuladezustand über **I** verfügbar.

# **2 Nehmen Sie das Objektiv ab.**

Schalten Sie die Kamera aus und nehmen Sie das Objektiv ab.

**3 Wählen Sie die Option »Inspektion/ Reinigung«.**

Schalten Sie die Kamera ein, markieren Sie im Systemmenü die Option **»Inspektion/ Reinigung«** und drücken Sie 2.

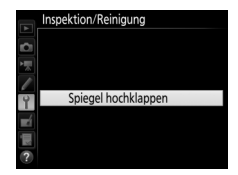

# **4** Drücken Sie  $\otimes$ .

Auf dem Monitor wird die rechts abgebildete Meldung eingeblendet. Auf dem Display und im Sucher erscheint eine Reihe von Strichen. Schalten Sie die Kamera aus, falls Sie den Bildsensor nicht überprüfen und stattdessen zum normalen Betrieb zurückkehren möchten.

#### Inspektion/Reinigung

Drücken Sie den Auslöser, um Spiegel und Verschluss zu öffnen. Schalten Sie die Kamera aus, um Spiegel und Verschluss wieder zu schließen.

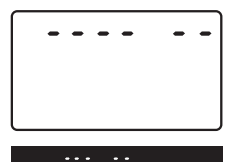

## **5 Klappen Sie den Spiegel hoch.** Drücken Sie den Auslöser vollständig herunter. Daraufhin klappt der Spiegel hoch, der Verschluss öffnet sich und gibt den Bildsensor frei. Die Anzeige im Sucher verschwindet und die Reihe von Strichen auf dem Display blinkt.

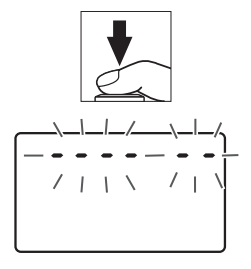

**6 Kontrollieren Sie den Bildsensor.** Halten Sie die Kamera so, dass Licht auf den Bildsensor fällt. Untersuchen Sie die Oberfläche genau auf Fusseln oder Staubpartikel. Fahren Sie mit Schritt 8 fort, wenn keine Fremdkörper zu sehen sind.

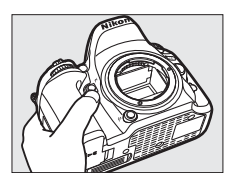

# **7 Reinigen Sie den Bildsensor.**

Entfernen Sie Fusseln und Staubpartikel mit einem Blasebalg vom Bildsensor. Verwenden Sie keinen Blasebalg mit Pinsel, da die Pinselhaare den Sensor beschädigen können. Schmutz, der sich nicht mit einem Blasebalg beseitigen lässt, kann nur von

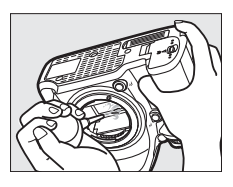

fachkundigem Personal des Nikon-Kundendienstes entfernt werden. Berühren Sie den Sensor unter keinen Umständen und wischen Sie ihn keinesfalls ab.

# **8 Schalten Sie die Kamera aus.**

Der Spiegel klappt wieder nach unten und der Verschluss schließt sich. Bringen Sie ein Objektiv oder den Gehäusedeckel an.

#### A **Verwenden Sie eine zuverlässige Stromversorgung**

Der Verschluss ist sehr empfindlich und kann leicht beschädigt werden. Wenn die Kamera sich ausschaltet, während der Spiegel hochgeklappt ist, schließt sich der Verschluss automatisch. Befolgen Sie diese Vorsichtsmaßnahmen, um Schäden am Verschluss zu vermeiden:

- Sie dürfen die Kamera nicht ausschalten und die Stromversorgung nicht unterbrechen, während der Spiegel für die Sensorreinigung hochgeklappt ist.
- Wird die Akkuladung zu niedrig, während der Spiegel hochgeklappt ist, warnt ein Tonsignal und die Selbstauslöser-Kontrollleuchte blinkt, um Sie darauf hinzuweisen, dass in etwa zwei Minuten der Verschluss geschlossen und der Spiegel heruntergeklappt wird. Beenden Sie sofort die Reinigung bzw. Kontrolle.

### D **Fremdkörper auf dem Bildsensor**

Fremdkörper, die beim Abnehmen und Wechseln der Objektive bzw. Gehäusedeckel ins Gehäuseinnere gelangen (oder in seltenen Fällen Schmierstoffe oder feine Partikel aus der Kamera selbst) können sich auf dem Bildsensor festsetzen und unter bestimmten Bedingungen auf den Bildern zu sehen sein. Wenn kein Objektiv an der Kamera montiert ist, bringen Sie den mit der Kamera gelieferten Gehäusedeckel zum Schutz an. Stellen Sie zuvor sicher, dass das Kamerabajonett, das Objektivbajonett und der Gehäusedeckel selbst frei von Staub und Fremdkörpern sind. Vermeiden Sie das Anbringen des Gehäusedeckels und den Objektivwechsel in staubigen Umgebungen.

Falls sich Fremdkörper auf dem Bildsensor ablagern, sollten Sie die auf Seite [321](#page-344-0)  beschriebene Reinigungsfunktion benutzen. Besteht das Problem weiter, säubern Sie den Bildsensor manuell ( $\Box$  [324\)](#page-347-0) oder geben Sie die Kamera zur Reinigung an den Nikon-Kundendienst. Fotos, die durch Fremdkörper auf dem Bildsensor beeinträchtigt sind, können mit den Retuschierwerkzeugen mancher Bildbearbeitungsprogramme nachträglich von den kleinen, störenden Schmutzflecken befreit werden.

### **Wartung von Kamera und Zubehör**

Bei dieser Kamera handelt es sich um ein hochwertiges Präzisionsgerät, das regelmäßig gewartet werden sollte. Nikon empfiehlt, die Kamera alle ein bis zwei Jahre von Ihrem Fachhändler oder dem Nikon-Kundendienst überprüfen zu lassen und sie alle drei bis fünf Jahre zur Inspektion zu bringen (beachten Sie, dass diese Serviceleistungen kostenpflichtig sind). Die regelmäßige Wartung wird insbesondere empfohlen, wenn Sie die Kamera beruflich einsetzen. Zubehör, das regelmäßig mit der Kamera verwendet wird, wie zum Beispiel Objektive oder externe Blitzgeräte, sollte zusammen mit der Kamera überprüft oder gewartet werden.

# Sorgsamer Umgang mit Kamera und Akku: Warnungen

**Nicht fallenlassen**: Wenn die Kamera starken Stößen oder Erschütterungen ausgesetzt wird, kann es zu Fehlfunktionen kommen.

**Vor Nässe schützen**: Dieses Produkt ist nicht wasserfest, es kann zu Fehlfunktionen kommen, wenn es in Wasser eingetaucht oder hoher Feuchtigkeit ausgesetzt wird. Korrosion an der internen Mechanik kann zu irreparablen Schäden führen.

**Abrupte Temperaturschwankungen vermeiden**: Durch plötzliche Temperaturschwankungen, beispielsweise beim Betreten oder Verlassen eines gut beheizten Gebäudes an einem kalten Wintertag, kann Feuchtigkeit im Inneren des Gehäuses kondensieren. Um Kondenswasserbildung zu vermeiden, sollten Sie die Kamera in einer Kameratasche oder Plastiktüte unterbringen, bevor Sie einen Ort mit deutlich höherer oder niedrigerer Temperatur aufsuchen.

**Von starken Magnetfeldern fernhalten**: Verwenden und lagern Sie die Kamera nicht in der unmittelbaren Nähe von Geräten, die starke elektromagnetische Strahlung oder magnetische Felder erzeugen. Starke statische Aufladung oder Magnetfelder, die beispielsweise von Rundfunksendern erzeugt werden, können die Wiedergabe auf dem Monitor beeinträchtigen, gespeicherte Daten auf der Speicherkarte beschädigen oder die Kameraelektronik stören.

**Das Objektiv nicht auf die Sonne richten**: Richten Sie das Objektiv niemals längere Zeit auf die Sonne oder andere sehr helle Lichtquellen. Starke Lichteinstrahlung kann zu einer Beschädigung des Bildsensors führen oder helle Flecken in den Aufnahmen hervorrufen.

**Die Kamera ausschalten, bevor Sie den Akku herausnehmen oder die Stromversorgung trennen**: Unterbrechen Sie niemals die Stromzufuhr und nehmen Sie den Akku nicht heraus, während die Kamera eingeschaltet ist, insbesondere während Bilder auf der Speicherkarte gespeichert oder gelöscht werden. Dadurch können Daten unwiederbringlich verloren gehen oder die Kameraelektronik kann beschädigt werden. Um ein versehentliches Unterbrechen der Stromzufuhr zu vermeiden, sollten Sie die Kamera nicht umhertragen, während sie mit dem Netzadapter verbunden ist.

**Reinigen**: Entfernen Sie beim Reinigen des Kameragehäuses Fusseln und Staub mit einem Blasebalg und wischen Sie das Gehäuse anschließend vorsichtig mit einem weichen, trockenen Tuch ab. Nach einem Aufenthalt am Strand oder Meer sollten Sie Sand- und Salzrückstände mit einem leicht angefeuchteten Tuch entfernen (verwenden Sie nur frisches, sauberes Süßwasser) und anschließend die Kamera gründlich trocknen. In seltenen Fällen kann statische Aufladung ein Aufhellen oder Abdunkeln von LCDs verursachen. Dies stellt keine Fehlfunktion dar – die Displayanzeige normalisiert sich nach kurzer Zeit wieder.

Objektivlinsen und Spiegel können leicht beschädigt werden. Staub und Fusseln sollten Sie vorsichtig mit einem Blasebalg entfernen. Wenn Sie eine Druckluft-Spraydose verwenden, halten Sie die Spraydose senkrecht, damit keine Flüssigkeit austritt. Geben Sie zum Entfernen von Fingerabdrücken und anderen Flecken einen Tropfen Linsenreiniger auf ein weiches Tuch und wischen Sie das Glas damit vorsichtig sauber.

Ausführliche Informationen zum Reinigen des Bildsensors finden Sie im Abschnitt »Bildsensor-Reinigung« (CD [321,](#page-344-2) [324](#page-347-0)).

**Objektivkontakte**: Halten Sie die Objektivkontakte sauber.

**Die Verschlusslamellen nicht berühren**: Die Verschlusslamellen sind extrem dünn und können leicht beschädigt werden. Auf die Lamellen darf kein Druck ausgeübt werden, sie dürfen nicht mit Reinigungswerkzeugen berührt oder starken Luftströmungen eines Blasebalgs oder einer Luftdruckspraydose ausgesetzt werden. Andernfalls kann das Lamellensystem zerkratzt, verformt oder auseinander gerissen werden.

**Aufbewahrung**: Um Schimmelpilzbefall zu vermeiden, sollten Sie die Kamera an einem trockenen, gut belüfteten Ort aufbewahren. Wenn Sie einen Netzadapter haben, trennen Sie ihn vom Stromnetz ab, um Brandgefahr vorzubeugen. Wenn Sie die Kamera längere Zeit nicht benutzen, sollten Sie den Akku herausnehmen, um ein Auslaufen zu vermeiden, und die Kamera zusammen mit einem Trockenmittel in einer Plastiktüte aufbewahren. Bewahren Sie jedoch die Kameratasche nicht in einer Plastiktüte auf, da das Material dadurch Schaden nehmen kann. Beachten Sie, dass Trockenmittel nach einer gewissen Zeit die Fähigkeit verlieren, Feuchtigkeit aufzunehmen, und deshalb in regelmäßigen Abständen ausgewechselt werden sollten.

Um Schimmelpilzbefall zu vermeiden, sollten Sie die Kamera mindestens einmal pro Monat aus ihrem Behältnis herausnehmen. Schalten Sie die Kamera ein und lösen Sie die Kamera mehrere Male aus, bevor Sie sie wieder weglegen.

Bewahren Sie den Akku an einem kühlen, trockenen Ort auf. Setzen Sie die Akku-Schutzkappe auf, bevor Sie den Akku weglegen.

**Hinweise zum Monitor**: Der Monitor wird mit extrem hoher Präzision hergestellt; mindestens 99,99% der Pixel sind funktionsfähig und weniger als 0,01% fehlen oder sind defekt. Wenn also solche Displays Pixel enthalten, die immer leuchten (weiß, rot, blau oder grün) oder immer aus sind (schwarz), ist dies keine Fehlfunktion und wirkt sich nicht auf die Bilder aus, die mit diesem Gerät aufgenommen werden.

Bei hellem Umgebungslicht sind die Bilder auf dem Monitor möglicherweise schwer zu erkennen.

Üben Sie keinen Druck auf den Monitor aus, da er dadurch beschädigt werden oder nicht mehr richtig funktionieren kann. Beseitigen Sie Fusseln und Staub mit einem Blasebalg. Entfernen Sie Flecken vorsichtig mit einem weichen Tuch oder Chamoisleder. Sollte der Monitor zerbrechen, seien Sie vorsichtig, um Verletzungen durch zerbrochenes Glas zu vermeiden und um zu verhindern, dass Flüssigkristallsubstanz aus dem Display in Kontakt mit der Haut kommt oder in Augen oder Mund gelangt.

**Akku und Ladegerät**: Akkus können bei unsachgemäßer Handhabung auslaufen oder explodieren. Lesen und befolgen Sie die Sicherheits- und Warnhinweise auf den Seiten [x](#page-11-0)–[xiii](#page-14-0) dieses Handbuchs. Beachten Sie beim Umgang mit Akkus die folgenden Vorsichtsmaßnahmen:

- Verwenden Sie nur Akkus, die für dieses Gerät zugelassen sind.
- Setzen Sie den Akku nicht offenem Feuer oder großer Hitze aus.
- Achten Sie auf saubere Kontakte.
- Schalten Sie die Kamera aus, bevor Sie den Akku entnehmen bzw. einsetzen.
- Nehmen Sie den Akku bei Nichtgebrauch aus der Kamera oder dem Ladegerät, und setzen Sie die Akku-Schutzkappe auf. Diese Geräte verbrauchen geringfügig Strom, auch wenn sie ausgeschaltet sind, und können den Akku so weit entladen, dass er nicht mehr funktioniert. Wenn der Akku längere Zeit nicht benutzt werden soll, setzen Sie ihn in die Kamera ein und verbrauchen Sie den Akkustrom weitgehend, bevor Sie den Akku herausnehmen und aufbewahren. Der Akku sollte an einem Ort mit einer Umgebungstemperatur von 15 °C bis 25 °C gelagert werden (vermeiden Sie heiße oder extrem kalte Orte). Wenigstens alle sechs Monate sollte der Akku aufgeladen und benutzt werden.
- Durch wiederholtes Ein- und Ausschalten der Kamera bei vollständig entladenem Akku wird die Akkulebensdauer verkürzt. Vollständig entladene Akkus müssen vor dem Gebrauch aufgeladen werden.
- Die Innentemperatur des Akkus kann steigen, während er benutzt wird. Wenn versucht wird, den Akku aufzuladen, während seine Temperatur erhöht ist, wird die Akkuleistung beeinträchtigt, und der Akku wird unter Umständen nicht oder nur teilweise aufgeladen. Lassen Sie den Akku vor dem Laden abkühlen.
- Laden Sie den Akku in Innenräumen bei Umgebungstemperaturen von 5 °C bis 35 °C auf. Verwenden Sie den Akku nicht bei Umgebungstemperaturen unter 0 °C oder über 40 °C. Die Nichtbeachtung dieser Vorsichtsmaßnahme könnte den Akku beschädigen oder seine Leistung beeinträchtigen. Bei Akkutemperaturen von 0 °C bis 15 °C und von 45 °C bis 60 °C kann sich die Kapazität verringern und die Aufladezeit verlängern. Der Akku lädt nicht auf, wenn seine Temperatur unter 0 °C oder über 60 °C liegt.
- Wenn die Leuchte **CHARGE** (Aufladen) während des Ladevorgangs schnell blinkt (etwa achtmal pro Sekunde), vergewissern Sie sich, ob die Temperatur im zulässigen Bereich liegt. Ziehen Sie in diesem Fall das Ladegerät aus der Steckdose, nehmen Sie den Akku heraus und setzen Sie ihn wieder ein. Wenn das Problem weiterhin besteht, beenden Sie sofort die Verwendung und bringen Sie Akku und Ladegerät zu Ihrem Händler oder zu einem Nikon-Kundendienst.
- Bewegen Sie während des Ladevorgangs das Ladegerät nicht und fassen Sie den Akku nicht an. Andernfalls kann es in sehr seltenen Fällen dazu kommen, dass das Ladegerät einen abgeschlossenen Ladevorgang anzeigt, obwohl der Akku tatsächlich nur teilweise aufgeladen ist. Entnehmen Sie in diesem Fall den Akku und setzen Sie ihn wieder ein, um erneut mit dem Ladevorgang zu beginnen.
- Wenn Sie den Akku bei niedrigen Temperaturen aufladen oder bei einer Temperatur verwenden, die unterhalb der Temperatur liegt, bei der der Akku aufgeladen wurde, kann sich die Kapazität des Akkus zeitweilig verringern. Wird der Akku bei einer Temperatur von unter 5 °C aufgeladen, zeigt die Anzeige **»Akkudiagnose**« ( $\Box$  [291](#page-314-0)) eventuell eine vorübergehende Abnahme für die Lebensdauer an.
- Wenn ein vollständig aufgeladener Akku weiter geladen wird, kann die Akkuleistung beeinträchtigt werden.
- Verliert ein voller Akku seine Ladung beim Gebrauch unter Raumtemperatur deutlich schneller als gewohnt, deutet dies darauf hin, dass er ausgetauscht werden muss. Erwerben Sie einen neuen Akku.
- Das mitgelieferte Netzkabel und der Steckdosenadapter sind ausschließlich für das Ladegerät MH-25a bestimmt. Verwenden Sie das Ladegerät nur mit den dafür vorgesehenen Akkutypen. Trennen Sie das Ladegerät vom Netz, wenn Sie es nicht verwenden.
- Laden Sie den Akku vor seiner Verwendung auf. Halten Sie bei wichtigen Anlässen immer einen voll aufgeladenen Ersatzakku bereit. Denken Sie daran, dass eine kurzfristige Beschaffung von passenden Akkus nicht überall möglich ist. Beachten Sie, dass sich die Akkukapazität bei niedrigen Temperaturen verringert. Vor Aufnahmen bei niedrigen Temperaturen (z. B. bei Außenaufnahmen an kalten Tagen) sollten Sie den Akku vollständig aufladen. Halten Sie einen warmgehaltenen Ersatzakku bereit und tauschen Sie bei Bedarf die Akkus aus. Ein kalter Akku kann nach dem Aufwärmen einen Teil seiner Ladung wiedererlangen.
- Nicht mehr verwendbare Akkus sind eine wertvolle Ressource. Führen Sie diese gemäß den vor Ort geltenden Vorschriften der Wiederverwertung zu.

# Problembehebung

Wenn technische Probleme beim Fotografieren mit Ihrer Kamera auftreten, suchen Sie bitte zuerst in den folgenden Listen nach einem Lösungsvorschlag, bevor Sie sich an Ihren Händler oder an den Nikon-Kundendienst wenden.

# **Akku/Sucher/Monitor**

**Die Kamera ist eingeschaltet, reagiert aber nicht**: Warten Sie, bis der Aufnahmevorgang beendet ist. Besteht das Problem weiterhin, schalten Sie die Kamera aus. Wenn sich die Kamera nicht ausschalten lässt, nehmen Sie den Akku heraus und setzen Sie ihn wieder ein oder, wenn Sie einen Netzadapter verwenden, ziehen Sie den Netzadapter heraus und stecken Sie ihn wieder ein. Beachten Sie, dass zwar alle Daten, die gerade aufgezeichnet werden, verloren gehen, aber bereits aufgezeichnete Daten erhalten bleiben, auch wenn die Stromquelle entfernt oder getrennt wird.

**Das Sucherbild ist unscharf**: Stellen Sie die Sucherbildschärfe ein ( $\Box$  [25](#page-48-0)). Falls diese Einstellung auf die AF-Messfeldmarkierungen nicht zum Erfolg führt, wählen Sie Einzelautofokus (AF-S, CD [83\)](#page-106-0), Einzelfeldsteuerung (CD [86](#page-109-1)) und das zentrale Fokusmessfeld  $( \Box 89)$  $( \Box 89)$ . Richten Sie dann das zentrale Fokusmessfeld auf ein kontrastreiches Objekt und drücken Sie den Auslöser bis zum ersten Druckpunkt, um den Autofokus zu starten. Verstellen Sie mit scharfgestellter Kamera die Dioptrieneinstellung, bis das fokussierte Objekt im Sucher scharf erscheint. Darüber hinausgehende Anpassungen lassen sich mit optional erhältlichen Korrekturlinsen vornehmen (CD [319](#page-342-0)).

**Der Sucher ist dunkel**: Setzen Sie einen vollständig aufgeladenen Akku in die Kamera  $ein (21, 26)$  $ein (21, 26)$  $ein (21, 26)$  $ein (21, 26)$  $ein (21, 26)$ .

**Die Anzeigen schalten sich ohne Vorwarnung aus**: Wählen Sie längere Vorlaufzeiten für die Individualfunktion c2 (**»Standby-Vorlaufzeit«**) oder c4 (**»Ausschaltzeit des Monitors«,**  $\Box$  **[279](#page-302-0)).** 

**Die Anzeigen im Display oder im Sucher sind träge und dunkel**: Reaktion und Helligkeit dieser Anzeigen sind temperaturabhängig.

**Um das aktive Fokusmessfeld herum sind feine Linien sichtbar oder die Anzeige wird rot, wenn das Messfeld hervorgehoben wird**: Solche Phänomene sind für diese Art von Sucher normal und stellen keine Fehlfunktion dar.

**Die Kamera braucht beim Einschalten ungewöhnlich lange**: Löschen Sie Dateien oder Ordner.

#### **Die Auslösung ist gesperrt**:

- Die Speicherkarte ist schreibgeschützt oder voll, oder es befindet sich keine Speicherkarte in der Kamera ( $\Box$  [22,](#page-45-0) [29\)](#page-52-0).
- Die Option »Ein« ist für die Individualfunktion f7 (»Auslösesperre«,  $\Box$  [286](#page-309-0)) gewählt und es ist keine Speicherkarte eingesetzt ( $\Box$  [29](#page-52-1)).
- Das integrierte Blitzgerät lädt gerade auf  $( \Box 36)$  $( \Box 36)$ .
- Die Kamera ist nicht scharfgestellt ( $\Box$  [34](#page-57-0)).
- Der Blendenring eines Objektivs mit CPU ist nicht auf den höchsten Blendenwert (kleinste Blende) eingestellt (gilt nicht für Typen G und E). Falls  $FE$  auf dem Display angezeigt wird, wählen Sie für die Individualfunktion f5 (**»Einstellräder«**) > **»Blendeneinstellung«** die Option **»Mit Blendenring«**, um mit dem Blendenring die Blende einzustellen ( $\Box$  [285\)](#page-308-0).
- Ein Objektiv ohne CPU ist montiert, aber die Kamera steht nicht auf Modus **A** oder **M** (0 [51](#page-74-0)).

**Die Kamera reagiert verzögert auf das Drücken des Auslösers**: Wählen Sie für Individualfunktion d4 (»**Spiegelvorauslösung«**,  $\Box$  [280](#page-303-0)) die Option »Aus«.

#### **Beim Drücken des Auslösers an der Fernsteuerung wird kein Foto aufgenommen**:

- Ersetzen Sie die Batterie in der Fernsteuerung.
- Wählen Sie bei »Fernauslösung (ML-L3)« eine andere Option als »Aus« (CD [156](#page-179-1)).
- Das Blitzgerät lädt gerade auf  $( \Box 158)$  $( \Box 158)$  $( \Box 158)$ .
- Die für die Individualfunktion c5 (»Wartezeit für Fernauslös. (ML-L3)«, CD [279](#page-302-1)) ausgewählte Zeit ist abgelaufen.
- Helles Licht stört die Signale der Fernsteuerung.

#### **Die Aufnahmen sind unscharf**:

- Stellen Sie den Fokusschalter auf **AF** (0 [83](#page-106-1)).
- Die Kamera kann nicht mit dem Autofokus scharfstellen. Verwenden Sie die manuelle Scharfeinstellung oder den Fokusspeicher ( $\Box$  [93](#page-116-0), [97\)](#page-120-0).

**Die Scharfeinstellung wird nicht gespeichert, wenn der Auslöser bis zum ersten Druckpunkt gedrückt wird:** Verwenden Sie die Taste 鮭 **AE-L/AF-L**, um die Schärfe zu speichern, wenn **AF-C** als Fokusmodus gewählt ist, oder beim Fotografieren von Objekten in Bewegung im Modus **AF-A**.

#### **Es kann kein Fokusmessfeld ausgewählt werden**:

- Entriegeln Sie den Sperrschalter für die Messfeldvorwahl ( $\Box$  [89](#page-112-0)).
- Die automatische Messfeldsteuerung ist gewählt, oder der Porträt-AF hat bei Live-View ein Gesicht erkannt. Wählen Sie eine andere Steuerung ( $\Box$  [86,](#page-109-0) [88\)](#page-111-0).
- Die Kamera ist im Wiedergabemodus ( $\Box$  [229\)](#page-252-0) oder Menüs sind geöffnet ( $\Box$  [266\)](#page-289-0).
- Drücken Sie den Auslöser bis zum ersten Druckpunkt, um den Standby zu beenden  $( \Box$  [37\)](#page-60-0).

**Es kann kein Autofokusmodus gewählt werden**: Die manuelle Fokussierung ist ausgewählt  $(D \cup 97)$  $(D \cup 97)$  $(D \cup 97)$ .

**Es kann keine AF-Messfeldsteuerung gewählt werden**: Die manuelle Fokussierung ist ausgewählt ( $\Box$  [97](#page-120-0)).

**Eine Aufnahmebetriebsart für Serienaufnahmen ist eingestellt, jedoch wird beim Drücken des Auslösers nur ein Bild aufgenommen**: Die Serienaufnahme ist nicht verfügbar, wenn das integrierte Blitzgerät in Betrieb ist ( $\Box$  [148](#page-171-0)).

**Die Bildgröße kann nicht geändert werden**: Für die Option **»Bildqualität«** ist »**NEF (RAW)**« gewählt ( $\Box$  [77\)](#page-100-0).

**Die Kamera benötigt sehr lange für das Speichern der Aufnahmen**: Deaktivieren Sie die Rauschunterdrückung bei Langzeitbelichtungen ( $\Box$  [271](#page-294-2)).

#### **Das AF-Hilfslicht leuchtet nicht**:

- Das AF-Hilfslicht leuchtet nicht, wenn **AF-C** als Autofokus-Modus gewählt ist ( $\Box$  [83](#page-106-2)) oder wenn der kontinuierliche Autofokus im Modus **AF-A** aktiv ist. Wechseln Sie auf **AF-S**. Wenn eine andere Option als die automatische Messfeldsteuerung für die AF-Messfeldsteuerung ausgewählt ist, wählen Sie das mittlere Fokusmessfeld ( $\Box$  [87,](#page-110-0) [89\)](#page-112-0).
- Die Kamera befindet sich gerade im Live-View-Modus.
- Die Individualfunktion a9 (»Integriertes AF-Hilfslicht«, CD [277\)](#page-300-0) ist auf »Aus« eingestellt.
- Das Hilfslicht wurde automatisch abgeschaltet, weil es nach intensivem Einsatz heiß geworden ist. Warten Sie, bis es sich abgekühlt hat.

**Auf den Fotos erscheinen Flecken**: Reinigen Sie die Frontlinse und die hintere Linse des Objektivs. Wenn das Problem dadurch nicht gelöst wird, führen Sie eine Bildsen-sor-Reinigung durch (CD [321](#page-344-2)).

**Auf Fotos erscheint Rauschen (helle Flecken, zufällig angeordnete helle Pixel, Schleier oder Streifen)**:

- Helle Flecken, zufällig angeordnete helle Pixel, Schleier oder Streifen lassen sich durch Verringern der ISO-Empfindlichkeit reduzieren.
- Verwenden Sie die Option **»Rauschunterdr. bei Langzeitbel.«** im Fotoaufnahmemenü, um das Auftreten von hellen Flecken oder Schleiern in Fotos zu begrenzen, die mit längeren Belichtungszeiten als 1 s entstehen ( $\Box$  [271\)](#page-294-2).
- Schleier und helle Flecken können ein Hinweis darauf sein, dass die Temperatur in der Kamera aufgrund von hohen Umgebungstemperaturen, Langzeitbelichtungen etc. stark angestiegen ist: Schalten Sie die Kamera aus und setzen Sie die Benutzung erst mit abgekühlter Kamera fort.
- Bei hohen ISO-Empfindlichkeiten können mit manchen optionalen Blitzgeräten Linien in den Fotos erscheinen; wählen Sie einen niedrigeren Wert, wenn dies auftritt.
- Bei hohen ISO-Empfindlichkeiten einschließlich der Einstellungen **»Hi SW1«** und **»Hi SW2«** sowie hohen von der ISO-Automatik gewählten Werten, lassen sich zufällig angeordnete helle Pixel durch Wahl von **»Stark«**, **»Normal«** oder **»Schwach«** für **»Rauschunterdrück. bei ISO+«** im Foto- oder Filmaufnahmemenü reduzieren ( $\Box$  [271](#page-294-3), [275](#page-298-0)).
- Bei hohen ISO-Empfindlichkeiten können sich helle Flecken, zufällig angeordnete helle Pixel, Schleier oder Streifen in folgenden Fällen stärker bemerkbar machen: Langzeitbelichtungen, Mehrfachbelichtungen, Fotoaufnahmen bei hohen Umgebungstemperaturen oder mit Active D-Lighting, mit Option **»Ausgewo**gen« für »Picture Control konfigurieren« ( $\Box$  [130\)](#page-153-1) oder mit extremen Werten für Picture-Control-Einstellungen (0 [133\)](#page-156-0).
- Im Modus % können sich zufällig angeordnete helle Pixel, Schleier oder Streifen stärker in Bildern bemerkbar machen, die bei geringer Helligkeit entstehen.

**Bei Live-View tritt Flimmern oder Streifenbildung auf**: Wählen Sie für **»Flimmerreduzierung«** eine Einstellung, die der örtlichen Wechselstrom-Netzfrequenz entspricht  $(D = 290)$  $(D = 290)$  $(D = 290)$ .

**Bei Live-View erscheinen helle Bereiche oder Streifen**: Bei Live-View wurde ein Blitzlicht oder eine andere kurz aufleuchtende Lichtquelle eingesetzt.

**Filme werden ohne Ton aufgenommen**: Für **»Mikrofonempfindlichkeit«** im Filmaufnahmemenü ist »**Mikrofon aus**« gewählt ( $\Box$  [273\)](#page-296-0).
<span id="page-360-0"></span>**Live-View stoppt unerwartet oder startet nicht**: Um die Kameraelektronik vor Schäden zu schützen, wird der Live-View-Betrieb möglicherweise in folgenden Fällen automatisch beendet:

- Die Umgebungstemperatur ist hoch.
- Die Kamera wurde über längere Zeit mit Live-View oder zum Aufnehmen von Filmen verwendet.

• Die Kamera wurde über längere Zeit im Serienaufnahmemodus verwendet. Wenn Live-View beim Drücken der  $\overline{\omega}$ -Taste nicht startet, warten Sie, bis sich die interne Kameraelektronik abgekühlt hat, und versuchen Sie es dann erneut. Die Kamera kann spürbar warm werden, dies ist jedoch kein Anzeichen für eine Fehlfunktion.

**Während Live-View treten Bildstörungen auf**: »Bildrauschen« (zufällig angeordnete helle Pixel, Schleier oder Streifen) und unerwartete Farben können auftreten, wenn Sie während Live-View das Livebild vergrößern ( $\Box$  [38\)](#page-61-0); bei Videofilmen hängt die Häufigkeit und Verteilung von zufällig angeordneten hellen Pixel, Schleiern und hellen Flecken von Bildgröße und Bildrate ab ( $\Box$  [166\)](#page-189-0). Zufällig angeordnete helle Pixel, Schleier und helle Flecken können auch die Folge von Erwärmung der internen Kameraelektronik während Live-View sein; beenden Sie Live-View, wenn die Kamera nicht in Gebrauch ist.

**Ein Menüpunkt kann nicht ausgewählt werden**: Einige Optionen sind nicht in allen Modi verfügbar.

# **Aufnahme (P, S, A, M)**

### **Die Auslösung ist gesperrt**:

- Ein Objektiv ohne CPU ist angesetzt: Drehen Sie das Funktionswählrad der Kamera auf **A** oder **M** ( $\Box$  [51](#page-74-0)).
- **Das Funktionswählrad wurde auf S gedreht, nachdem die Zeiteinstellung bu L b** (Langzeitbelichtung B) oder % (Langzeitbelichtung T) im Modus **M** gewählt wurde. Wählen Sie eine andere Belichtungszeit ( $\Box$  [53\)](#page-76-0).

**Es stehen nicht alle Belichtungszeiten zur Verfügung**: Blitzlicht wird verwendet. Die Blitzsynchronzeit kann mit der Individualfunktion e1 (**»Blitzsynchronzeit«**) eingestellt werden. Wenn Sie kompatible Blitzgeräte verwenden, wählen Sie **»1/320 s (FP-Kurzzeitsynchr.)«** oder **»1/250 s (FP-Kurzzeitsynchr.)«**, damit sämtliche Belichtungszeiten zur Verfügung stehen ( $\Box$  [282\)](#page-305-0).

#### **Die Farben wirken unnatürlich**:

- Passen Sie den Weißabgleich an die Lichtquelle an ( $\Box$  [111\)](#page-134-0).
- Verändern Sie die Einstellungen bei »Picture Control konfigurieren« ( $\Box$  [130\)](#page-153-0).

**Die Kamera kann den Weißabgleich nicht messen**: Das anvisierte Objekt ist zu dunkel oder zu hell ( $\Box$  [123\)](#page-146-0).

**Ein Bild kann nicht als Quelle für den Weißabgleichswert ausgewählt werden**: Das Bild wurde nicht mit der D7200 aufgenommen ( $\Box$  [127](#page-150-0)).

#### **Die Funktion Weißabgleichsreihe ist nicht verfügbar**:

- Für die Bildqualität ist »NEF (RAW)« oder »NEF+JPEG« gewählt ( $\Box$  [77](#page-100-0)).
- Die Funktion Mehrfachbelichtung ist aktiv ( $\Box$  [211](#page-234-0)).

**Die Bildoptimierung durch Picture Control fällt von Bild zu Bild unterschiedlich aus**: Die Einstellung **A** (Automatisch) ist für Scharfzeichnung, Detailkontrast, globaler Kontrast oder Farbsättigung ausgewählt. Wählen Sie eine andere Einstellung, um gleichbleibende Ergebnisse für eine Fotoserie zu erhalten ( $\Box$  [133\)](#page-156-0).

**Die Belichtungsmessung kann nicht geändert werden**: Der Belichtungs-Messwertspeicher ist aktiviert ( $\Box$  [107\)](#page-130-0).

**Die Belichtungskorrektur kann nicht verwendet werden**: Die Kamera befindet sich im Modus **M**. Wählen Sie einen anderen Aufnahmemodus.

**Rauschen (rötliche Flecken oder andere Artefakte) erscheint in Langzeitbelichtungen**: Schalten Sie die Rauschunterdrückung für Langzeitbelichtungen ein ( $\Box$  [271\)](#page-294-0).

# **Wiedergabe**

**Ein NEF-(RAW-)Bild wird nicht angezeigt**: Das Foto wurde mit einer Bildqualitätseinstellung NEF + JPEG aufgenommen ( $\Box$  [77\)](#page-100-0).

**Mit anderen Kameras aufgenommene Bilder lassen sich nicht anzeigen**: Bilder, die mit Kameras anderer Marken aufgenommen wurden, können eventuell nicht korrekt wiedergegeben werden.

**Manche Bilder werden bei der Wiedergabe nicht angezeigt**: Wählen Sie die Option **»Alle Ordner«** für »Wiedergabeordner« ( $\Box$  [266](#page-289-0)).

**Die Kamera zeigt eine Meldung an, dass der Ordner keine Bilder enthält**: Benutzen Sie die Option **»Wiedergabeordner«** im Wiedergabemenü für die Wahl eines Ordners, der Bilder enthält ( $\Box$  [266\)](#page-289-0).

#### **Im Hochformat aufgenommene Bilder werden in Querformatlage angezeigt**:

- Wählen Sie die Option »Ein« für »Anzeige im Hochformat« (CD [267\)](#page-290-0).
- Bei der Aufnahme war die Funktion **»Automatische Bildausrichtung«** auf **»Aus«** eingestellt (CD [290\)](#page-313-0).
- Das Bild wurde mit nach oben oder nach unten gerichtetem Objektiv aufgenommen.
- Das Foto wird in der Bildkontrolle angezeigt ( $\Box$  [230\)](#page-253-0).

#### **Ein Bild kann nicht gelöscht werden**:

- Das Bild ist geschützt. Heben Sie den Schutz auf ( $\Box$  [245](#page-268-0)).
- Die Speicherkarte ist schreibgeschützt ( $\Box$  [29\)](#page-52-0).

**Ein Bild lässt sich nicht bearbeiten:** Das Foto kann mit dieser Kamera nicht weiter bearbeitet werden ( $\Box$  [346\)](#page-369-0).

#### **Ein Druckauftrag kann nicht geändert werden**:

- Die Speicherkarte ist voll. Löschen Sie nicht mehr benötigte Bilder ( $\Box$  [40](#page-63-0), [246](#page-269-0)).
- Die Speicherkarte ist schreibgeschützt (0 [29\)](#page-52-0).

**Ein Foto lässt sich nicht für das Drucken auswählen**: Das Foto wurde im Dateiformat NEF (RAW) aufgenommen. Übertragen Sie solche Dateien zum Computer und drucken Sie mithilfe der Software Capture NX-D ( $\Box$  ii). Oder erzeugen Sie JPEG-Kopien von NEF-(RAW-)Aufnahmen mit der Funktion »NEF-(RAW-)Verarbeitung« (□ [302](#page-325-0)).

**Fotos lassen sich nicht auf einem HD-Gerät wiedergeben**: Stellen Sie sicher, dass das HDMI-Kabel richtig angeschlossen ist.

#### **Die Kamera reagiert nicht auf die Fernsteuerung für HDMI-CEC-Fernseher**:

- Wählen Sie »Ein« für »HDMI« > »Gerätesteuerung« im Systemmenü (CD [292\)](#page-315-0).
- Passen Sie die HDMI-CEC-Einstellungen für den Fernseher an, wie in der Dokumentation des Geräts beschrieben.

**Fotos lassen sich nicht auf den Computer übertragen**: Das Betriebssystem ist nicht mit der Kamera oder der Übertragungssoftware kompatibel. Verwenden Sie ein Kartenlesegerät, um die Fotos auf den Computer zu übertragen.

**Die Staubentfernungsfunktion von Capture NX-D hat nicht den gewünschten Effekt**: Die Bildsensor-Reinigung bewirkt eine andere Verteilung der Staubpartikel auf dem Sensor. Referenzdaten für die Staubentfernungsfunktion, die vor der Reinigung des Bildsensors aufgenommen wurden, können nicht für Fotos verwendet werden, die nach der Reinigung des Bildsensors aufgenommen wurden. Referenzdaten für die Staubentfernungsfunktion, die nach der Reinigung des Bildsensors aufgenommen wurden, können wiederum nicht für Fotos verwendet werden, die vor der Reinigung des Bildsensors aufgenommen wurden.

**Der Computer gibt Bilder im NEF-(RAW-)Format anders wieder als der Kameramonitor**: Software von Fremdherstellern gibt nicht die Wirkung der Picture-Control-Konfiguration, der Active-D-Lighting-Einstellung und der Vignettierungskorrektur wieder. Verwenden Sie Capture NX-D ([0](#page-3-0)0 ii).

# **Wi-Fi (drahtlose Netzwerke)**

**Mobilgeräte zeigen nicht die Kamera-SSID an (Netzwerkname)**:

- Vergewissern Sie sich, dass **»Aktivieren«** unter **»Wi-Fi«** > **»Netzwerkverbindung**« im Systemmenü der Kamera eingestellt ist ( $\Box$  [251](#page-274-0)).
- Schalten Sie Wi-Fi am Mobilgerät probeweise ab und wieder an.

**Die Verbindung zu einem Mobilgerät lässt sich nicht per NFC aufbauen (** $\Box$  **[254](#page-277-0)): Benutzen Sie** eine andere Verbindungsmethode ( $\Box$  [251\)](#page-274-1).

# **Verschiedenes**

**Das Aufnahmedatum ist falsch**: Die Uhr der Kamera geht weniger genau als die meisten Armband- und Haushaltsuhren. Vergleichen Sie daher die Uhrzeit der Kamera regelmäßig mit präziseren Uhren und korrigieren Sie die Uhrzeit bei Bedarf.

**Ein Menüpunkt kann nicht ausgewählt werden**: Bei bestimmten Kombinationen von Kameraeinstellungen bzw. wenn keine Speicherkarte eingesetzt ist, stehen manche Menüpunkte nicht zur Verfügung. Beachten Sie, dass die Option **»Akkudiagnose«** nicht verfügbar ist, während die Kamera über einen optionalen Akkufacheinsatz und Netzadapter mit Strom versorgt wird.

# Fehlermeldungen

In diesem Abschnitt werden die Anzeigen und Fehlermeldungen erklärt, die im Sucher, auf dem Display und auf dem Monitor erscheinen können.

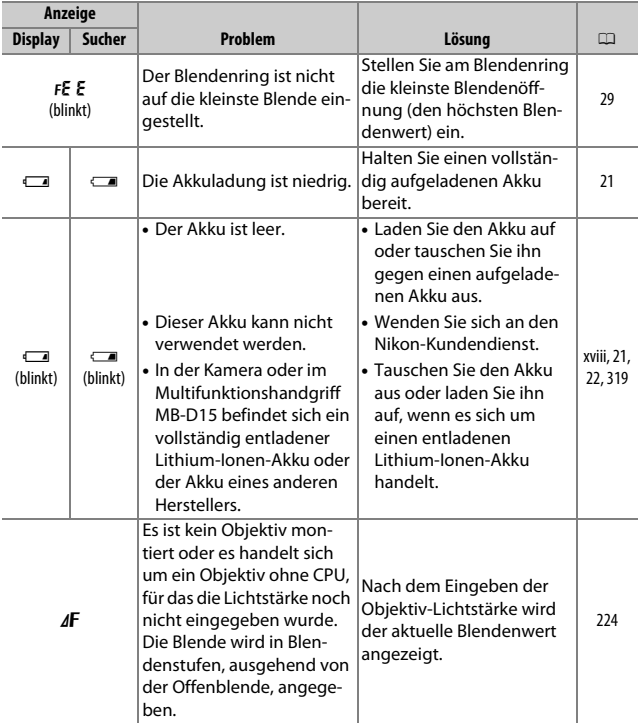

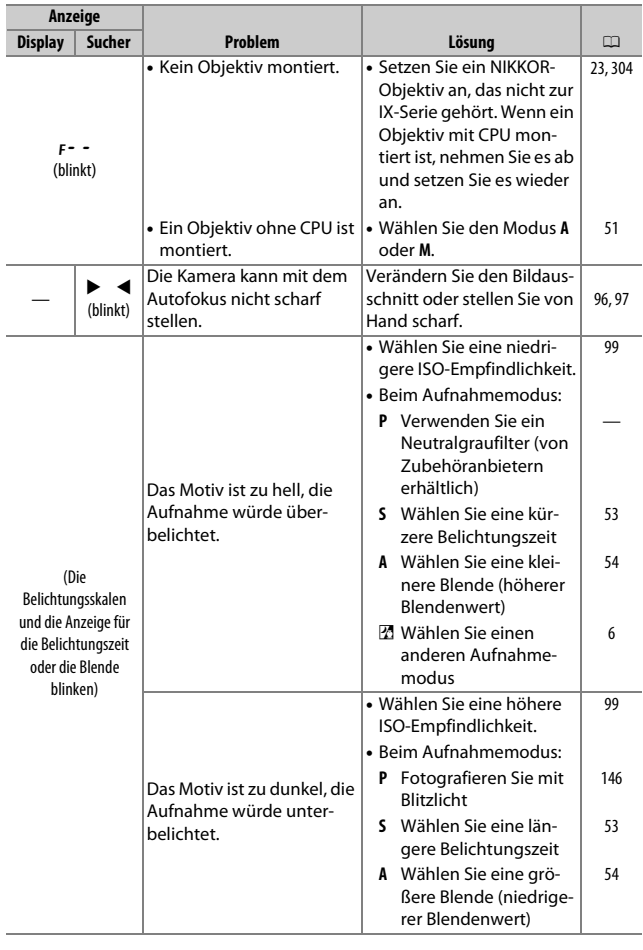

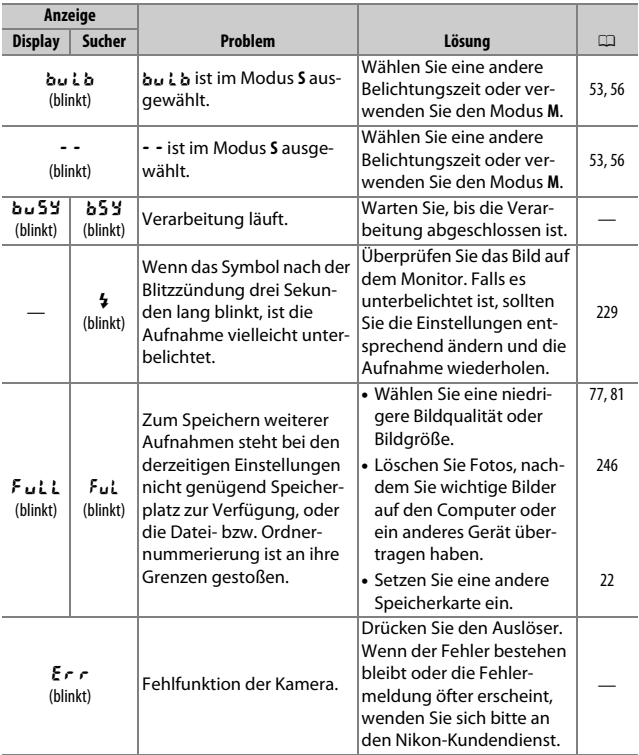

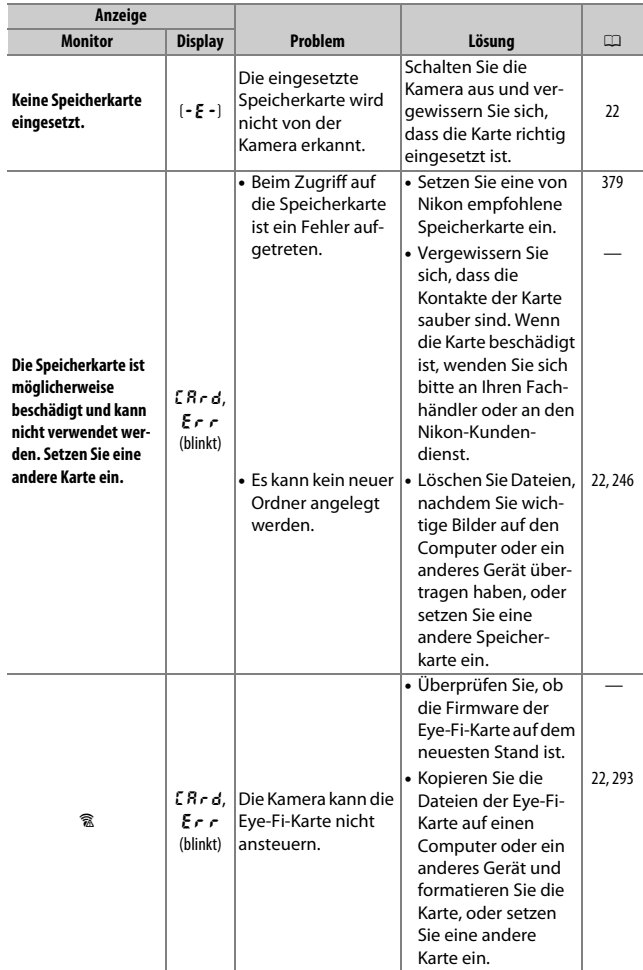

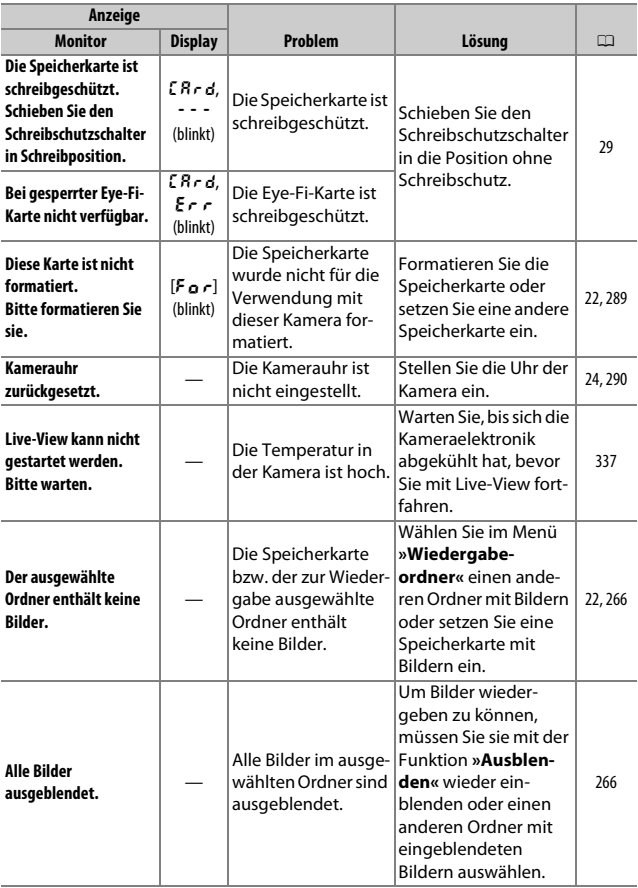

<span id="page-369-0"></span>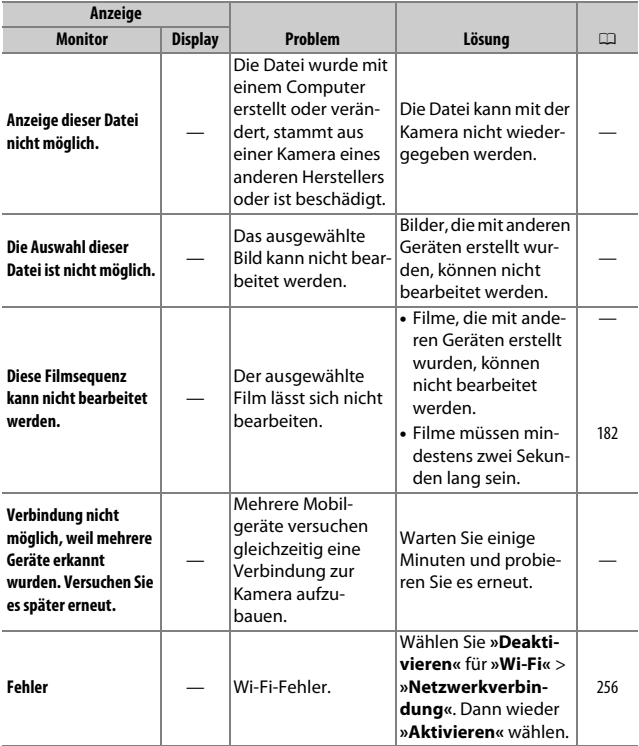

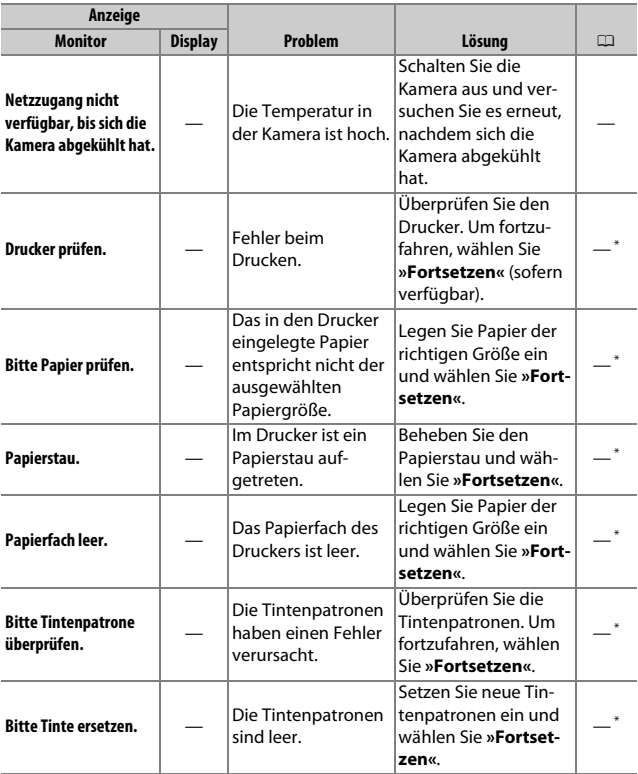

\* Weitere Informationen finden Sie im Handbuch des Druckers.

# Technische Daten

## ❚❚ **Digitalkamera Nikon D7200**

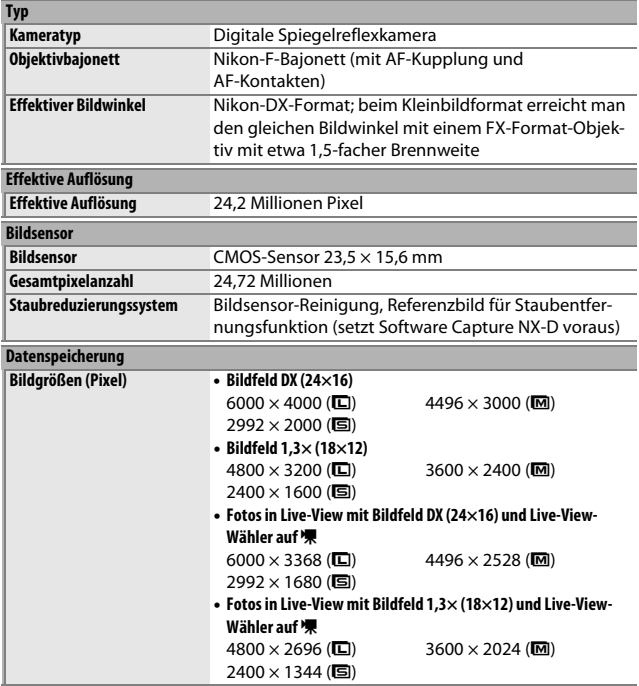

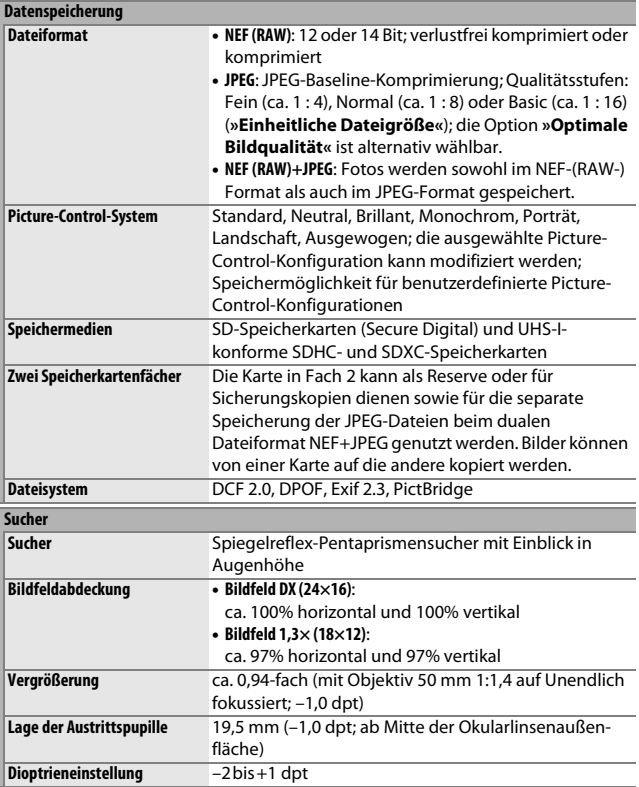

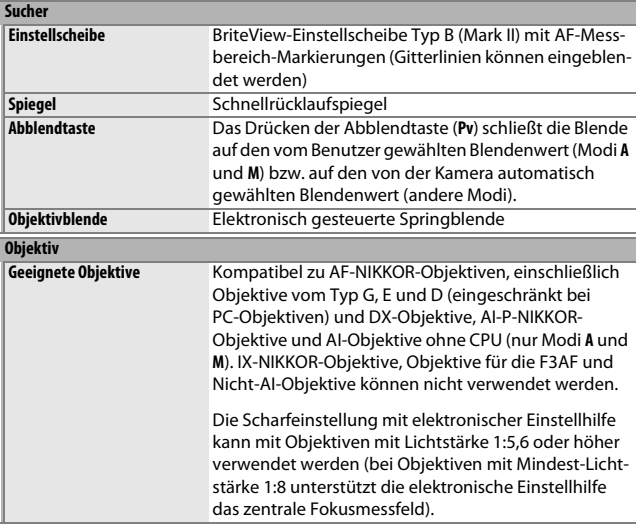

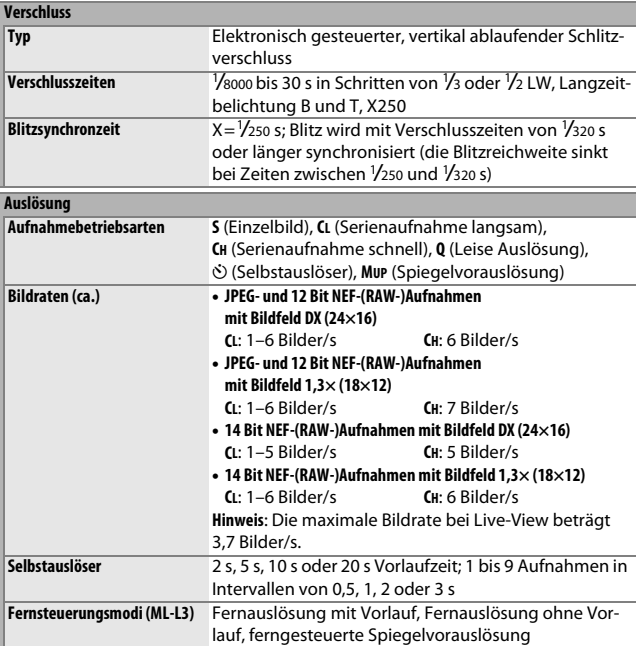

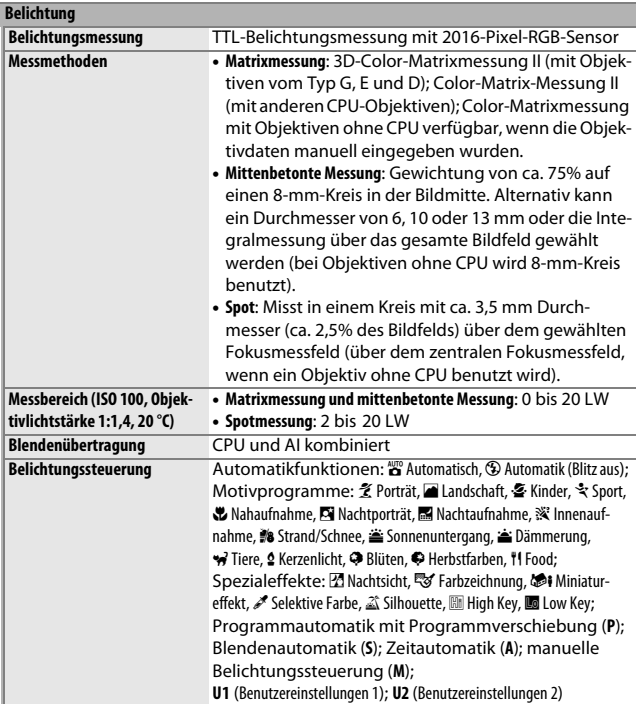

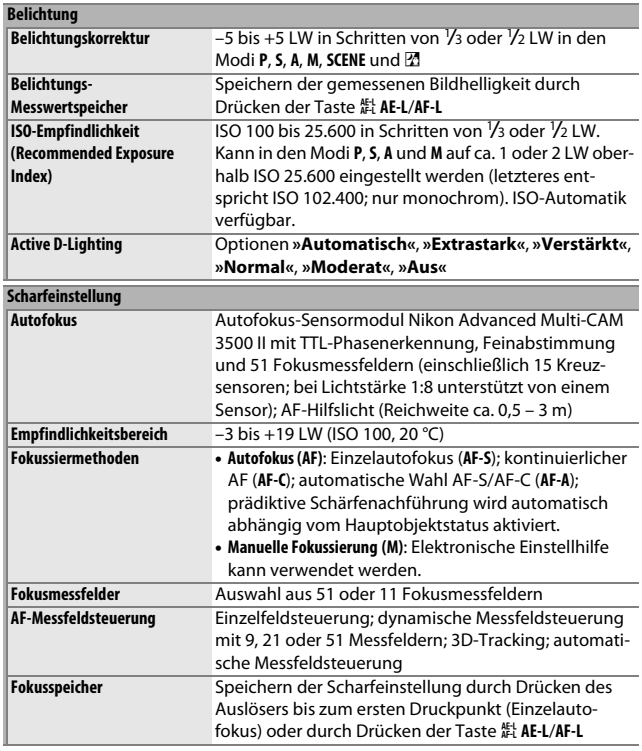

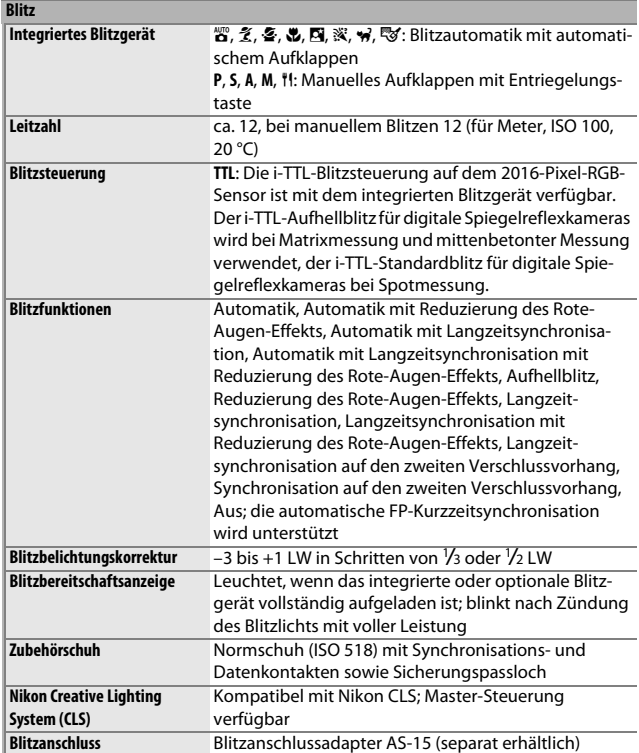

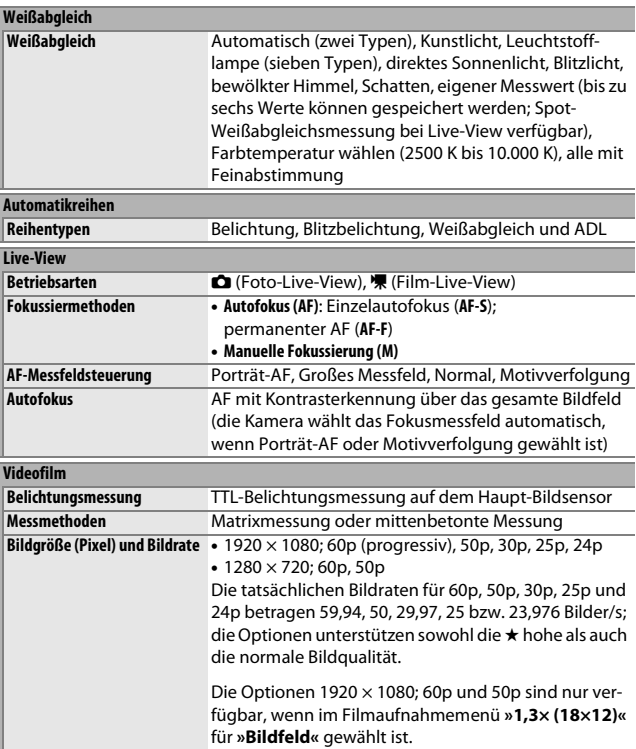

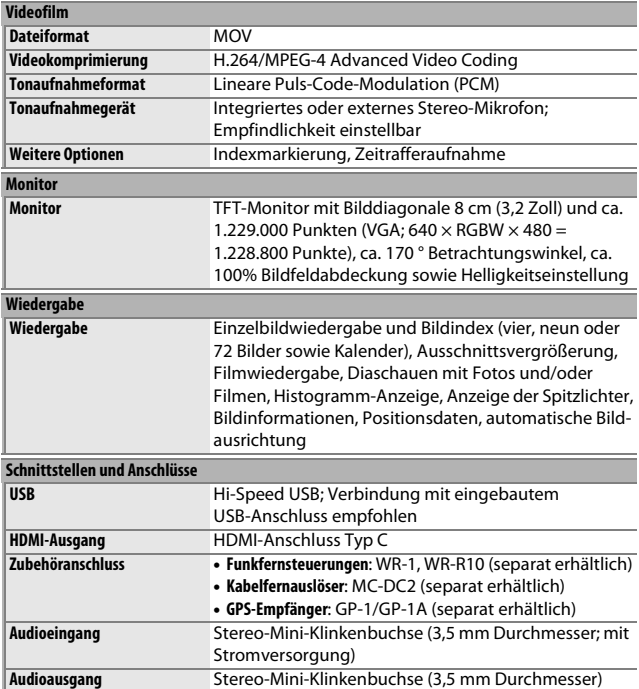

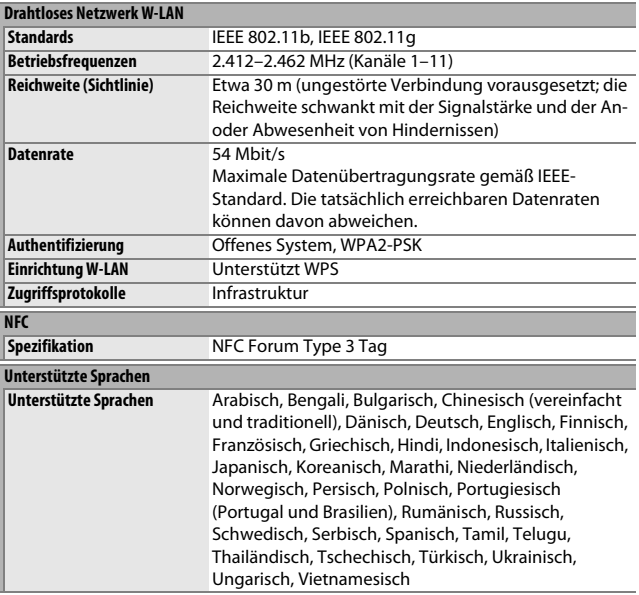

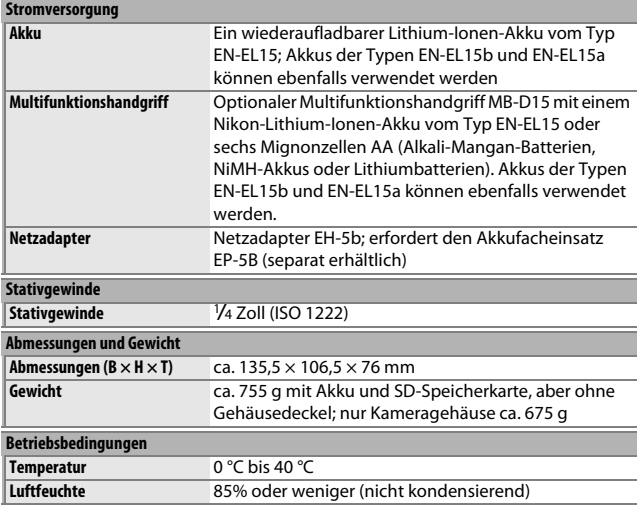

• Sofern nicht anders angegeben, wurden alle Messungen gemäß der CIPA-Richtlinien durchgeführt (**C**amera and **I**maging **P**roducts **A**ssociation).

- Alle Angaben gelten für eine Kamera mit vollständig aufgeladenem Akku.
- Nikon behält sich vor, jederzeit technische Daten von in diesem Handbuch beschriebener Hardware und Software ohne vorherige Ankündigung zu ändern. Nikon übernimmt keine Haftung für Schäden, die aus eventuellen Fehlern in diesem Handbuch entstehen können.

## ❚❚ **Akkuladegerät MH-25a**

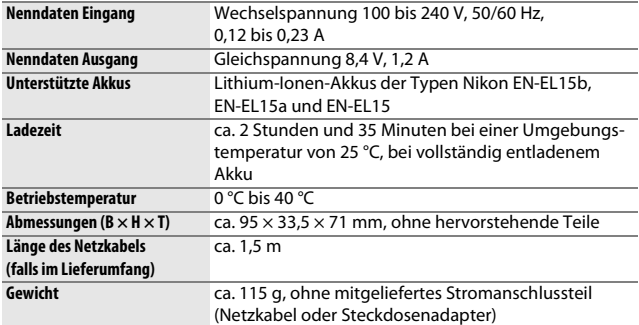

# ❚❚ **Lithium-Ionen-Akku EN-EL15**

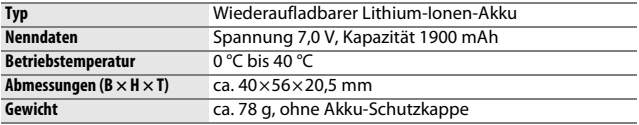

# ❚❚ **Objektiv AF-S DX NIKKOR 18–105 mm 1:3,5–5,6G ED VR**

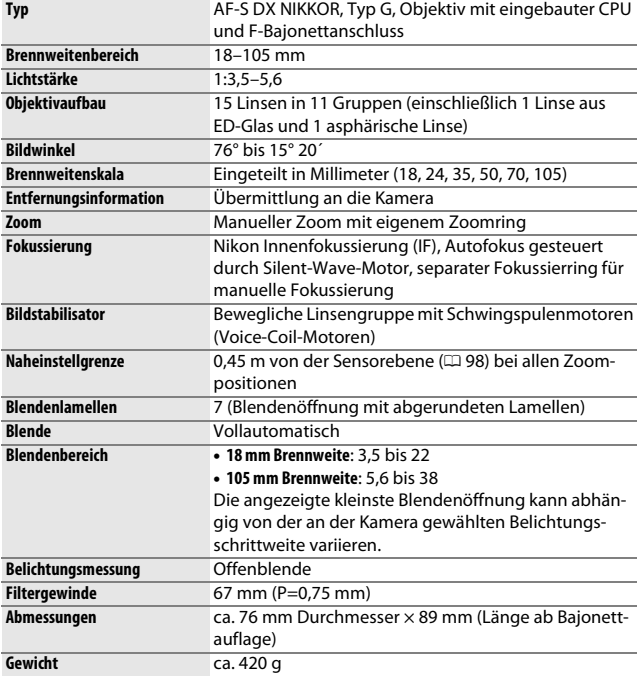

# ❚❚ **Objektiv AF-S DX NIKKOR 18–140 mm 1:3,5–5,6G ED VR**

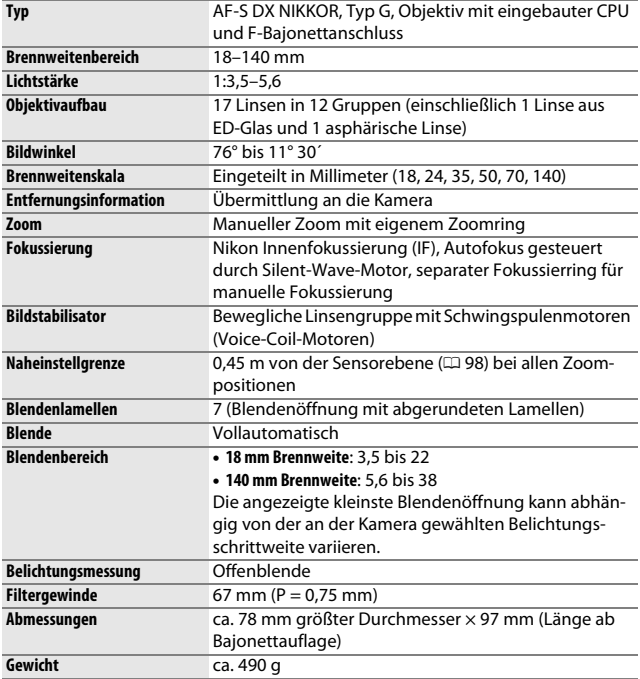

## ❚❚ **Objektiv AF-S DX NIKKOR 18–200 mm 1:3,5–5,6G ED VR II**

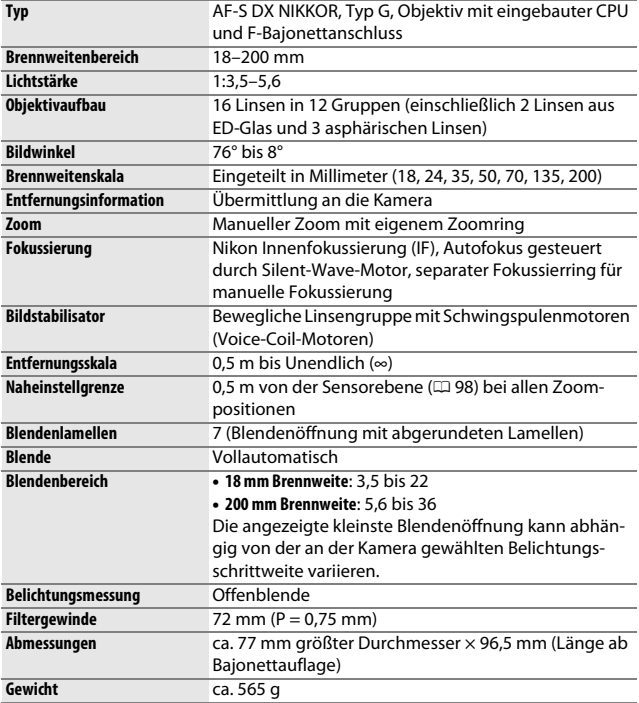

Nikon behält sich vor, jederzeit technische Daten von in diesem Handbuch beschriebener Hardware und Software ohne vorherige Ankündigung zu ändern. Nikon übernimmt keine Haftung für Schäden, die aus eventuellen Fehlern in diesem Handbuch entstehen können.

# **Objektive**

Dieser Abschnitt beschreibt die Ausstattungsmerkmale der Objektive AF-S DX NIKKOR 18–105 mm 1:3,5–5,6G ED VR, AF-S DX NIKKOR 18–140 mm 1:3,5–5,6G ED VR und AF-S DX NIKKOR 18–200 mm 1:3,5–5,6G ED VR II. Die Illustrationen in diesem Handbuch zeigen durchgängig das Objektiv AF-S DX NIKKOR 18–105 mm 1:3,5–5,6G ED VR.

❚❚ **AF-S DX NIKKOR 18–105 mm 1:3,5–5,6G ED VR**

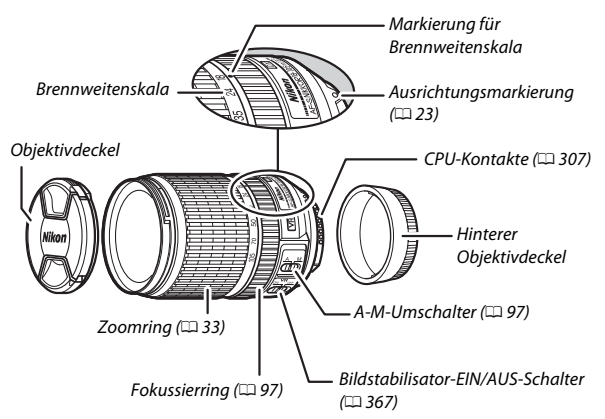

## ❚❚ **AF-S DX NIKKOR 18–140 mm 1:3,5–5,6G ED VR**

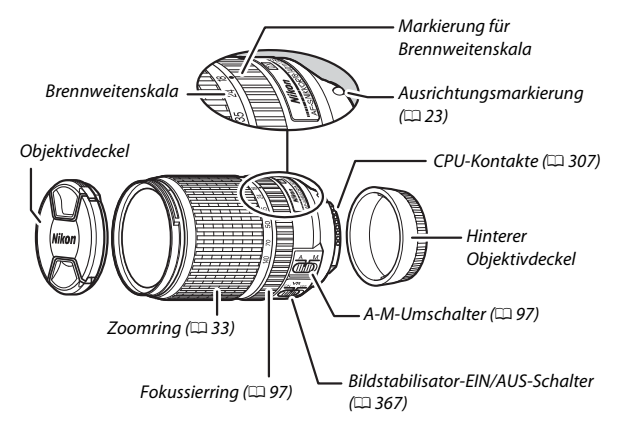

## ❚❚ **AF-S DX NIKKOR 18–200 mm 1:3,5–5,6G ED VR II**

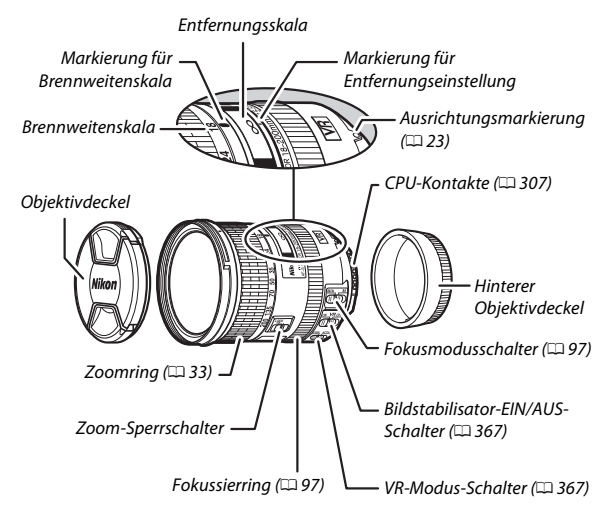

### A **Zoom-Sperrschalter**

Um den Zoomring zu fixieren, drehen Sie ihn auf die 18-mm-Position und schieben Sie den Zoom-Sperrschalter auf **LOCK**. Dies verhindert das Ausfahren des Objektivs aufgrund seines eigenen Gewichts, während Sie die Kamera umhertragen.

## D **Entfernungsskala**

Beachten Sie, dass die Entfernungsskala nur als Orientierungshilfe gedacht ist und möglicherweise nicht den genauen Objektabstand anzeigt. Ferner zeigt sie manchmal wegen der Tiefenschärfe und anderer Einflüsse nicht ∞ an, wenn die Kamera auf ein weit entferntes Objekt fokussiert ist.

Die Objektive AF-S DX NIKKOR 18–105 mm 1:3,5–5,6G ED VR, AF-S DX NIKKOR 18–140 mm 1:3,5–5,6G ED VR und AF-S DX NIKKOR 18–200 mm 1:3,5–5,6G ED VR II sind ausschließlich für den Einsatz an Nikon-Digitalkameras mit Bildsensor im DX-Format bestimmt.

## **Z** Objektivpflege

- Halten Sie die CPU-Kontakte sauber.
- Verwenden Sie einen Blasebalg, um Staub und Fusseln von den Linsenoberflächen zu entfernen. Um Schmierflecke und Fingerabdrücke zu entfernen, bringen Sie eine kleine Menge Ethanol oder Objektivreiniger auf ein weiches, sauberes Baumwolltuch oder ein Objektivreinigungstuch auf und reinigen Sie die Linse mit Kreisbewegungen von der Mitte nach außen. Achten Sie dabei darauf, dass keine Schmierflecken verbleiben, und berühren Sie das Glas nicht mit den Fingern.
- Verwenden Sie niemals organische Lösungsmittel wie Farbverdünner oder Waschbenzin zur Reinigung des Objektivs.
- Zum Schutz der Frontlinse kann die Gegenlichtblende oder ein Klarglasfilter (NC) verwendet werden.
- Bringen Sie den vorderen und den hinteren Objektivdeckel auf dem Objektiv an, bevor Sie es in seiner Tasche verstauen.
- Tragen oder heben Sie das Objektiv oder die Kamera nicht an der angesetzten Gegenlichtblende.
- Wenn das Objektiv für längere Zeit nicht benutzt wird, bewahren Sie es an einem kühlen, trockenen Ort auf, um Schimmelbildung und Korrosion zu verhindern. Lagern Sie es nicht in direktem Sonnenlicht oder zusammen mit Naphthalin- oder Kampfer-Mottenkugeln.
- Halten Sie das Objektiv von Nässe fern. Die Korrosion innenliegender Teile kann zu irreparablen Schäden führen.
- Das Lagern des Objektivs an sehr heißen Orten kann Teile aus verstärktem Kunststoff beschädigen oder verformen.

## <span id="page-390-0"></span>❚❚ **Bildstabilisator (VR)**

Die in diesem Abschnitt beschriebenen Objektive haben einen Bildstabilisator (VR), der die aus unruhiger Kamerahaltung resultierende Verwacklungsunschärfe verringert (sogar beim »Mitziehen«) und dadurch mit DX-Format-Kameras und längster Brennweite um bis zu 3,5 Lichtwertstufen längere Belichtungszeiten (AF-S DX NIKKOR 18–105 mm 1:3,5–5,6G ED VR und AF-S DX NIKKOR 18–200 mm 1:3,5–5,6G ED VR II) bzw. 4,0 Lichtwertstufen längere Belichtungszeiten (AF-S DX NIKKOR 18–140 mm 1:3,5–5,6G ED VR) als normal erlaubt (gemäß CIPA-Richtlinien [**C**amera and **I**maging **P**roducts **A**ssociation]; die Wirkung variiert abhängig vom Benutzer und den Aufnahmebedingungen). Dies erweitert den Bereich der nutzbaren Belichtungszeiten und erlaubt Freihandaufnahmen ohne Stativ in zahlreichen Aufnahmesituationen.

Schieben Sie zum Verwenden des Bildstabilisators den zugehörigen Schalter auf **ON** (EIN). Der Bildstabilisator wird aktiviert, wenn der Auslöser bis zum ersten Druckpunkt gedrückt wird; so verringert er die Auswirkungen der Kamera-Verwacklung auf das Sucherbild und erleichtert die Wahl des Bildausschnitts und die Fokussierung sowohl im Autofokusmodus als auch bei der manuellen Fokussierung. Wird die Kamera geschwenkt, gleicht der Bildstabilisator nur solche Bewegungen aus, die nicht zur Schwenkbewegung gehören (wenn die Kamera beispielsweise horizontal geschwenkt

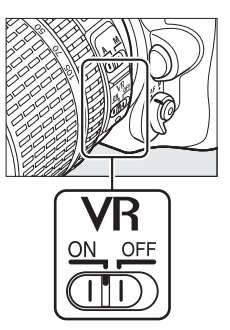

wird, wirkt der Bildstabilisator nur auf vertikale Verwacklungen), sodass ein sauberes Mitziehen der Kamera in einem weiten Bogen deutlich leichter fällt.

Schalten Sie den Bildstabilisator aus, wenn die Kamera sicher auf einem Stativ montiert ist. Lassen Sie ihn jedoch eingeschaltet, wenn der Stativkopf nicht arretiert ist oder wenn Sie ein Einbeinstativ verwenden.

## **Z** Bildstabilisator

Schalten Sie die Kamera nicht aus und entfernen Sie nicht das Objektiv, während der Bildstabilisator aktiv ist.

Der Bildstabilisator wird deaktiviert, während das integrierte Blitzgerät auflädt. Wenn der Bildstabilisator aktiv ist, ist das Bild im Sucher möglicherweise unruhig, nachdem ausgelöst wurde. Dies stellt keine Fehlfunktion dar; warten Sie mit der nächsten Aufnahme, bis das Sucherbild stabilisiert ist.

## A **Der VR-Modus-Schalter (AF-S DX NIKKOR 18–200 mm 1:3,5–5,6G ED VR II)**

Mit dem VR-Modus-Schalter können Sie den Bildstabilisatormodus wählen, der bei eingeschaltetem Bildstabilisator wirken soll.

- Wählen Sie **NORMAL**, um die Folgen des Kamerawackelns zu verringern, wenn Sie von einer festen Position aus fotografieren, sowie in anderen Situationen mit verhältnismäßig geringer Kamerabewegung.
- Wählen Sie **ACTIVE**, um die Folgen des Kamerawackelns zu verringern, wenn Sie von einem fahrenden Fahrzeug aus oder im Laufen fotografieren, sowie in anderen Situationen mit aktiver Kamerabewegung.

Schieben Sie für »Mitzieh-Aufnahmen« den VR-Modus-Schalter auf **NORMAL**. Wird die Kamera mitgezogen, gleicht der Bildstabilisator nur solche Bewegungen aus, die nicht zur Schwenkbewegung gehören (wenn die Kamera beispielsweise horizontal geschwenkt wird, wirkt der Bildstabilisator nur auf vertikale Verwacklungen), sodass ein sauberes Mitziehen der Kamera in einem weiten Bogen deutlich leichter fällt.

## A **Verwenden des integrierten Blitzgeräts**

Halten Sie beim Einsatz des integrierten Blitzgeräts einen Mindestabstand von 0,6 m zum Motiv und nehmen Sie die Gegenlichtblende ab, um eine Verschattung zu vermeiden (dieser Schattenwurf entsteht, weil die Gegenlichtblende oder die Objektivfassung das Licht des integrierten Blitzgeräts behindert).

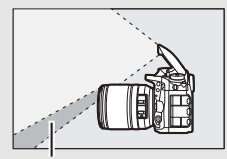

Schattenwurf Verschattung

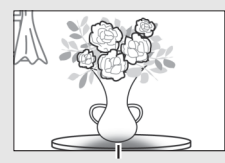

AF-S DX NIKKOR 18–105 mm 1:3,5–5,6G ED VR:

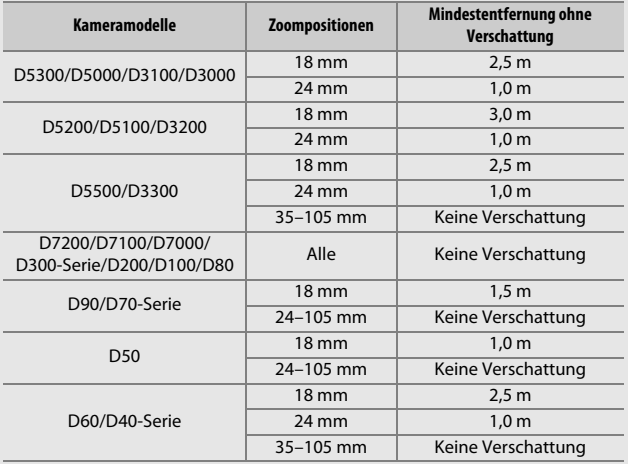

#### AF-S DX NIKKOR 18–140 mm 1:3,5–5,6G ED VR:

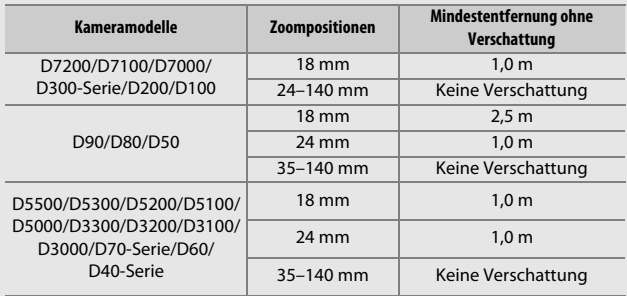

AF-S DX NIKKOR 18–200 mm 1:3,5–5,6G ED VR II:

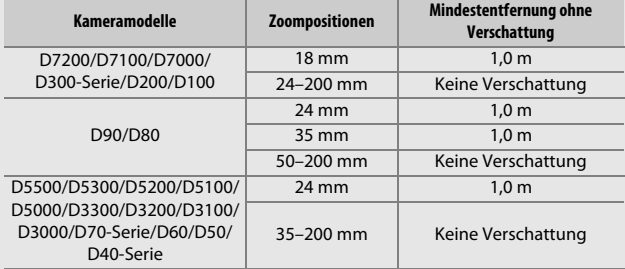

Da das integrierte Blitzgerät der D100 und der D70 nur den Bildwinkel entsprechend einer Objektivbrennweite von 20 mm oder länger ausleuchten kann, tritt bei einer Brennweite von 18 mm Vignettierung auf (unvollständige Ausleuchtung).

## A **Mit AF-S DX NIKKOR 18–105 mm 1:3,5–5,6G ED VR geliefertes Zubehör**

- Vorderer Objektivdeckel LC-67 mit Rastmechanik (67 mm)
- Hinterer Objektivdeckel
- Objektivbeutel CL-1018

• Bajonett-Gegenlichtblende HB-32 Richten Sie die Markierung für das Ansetzen der Gegenlichtblende (●) an der Markierung für die Ausrichtung der Gegenlichtblende ( $\sqrt{\phantom{a}}$ ) aus, wie in Abbildung  $\overline{1}$  gezeigt. Drehen Sie anschließend die Gegenlichtblende ( $\overline{2}$ ), bis die ●-Markierung an der Markierung für die Arretierung der Gegenlichtblende steht  $(-0)$ .

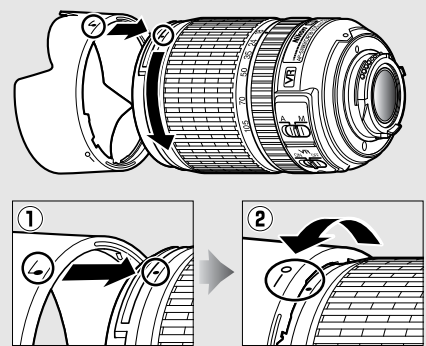

Halten Sie die Gegenlichtblende beim Anbringen oder Abnehmen in der Nähe des Symbols an der Basis und umfassen Sie sie nicht zu fest. Mit falsch angebrachter Gegenlichtblende können Vignettierungen auftreten.

Die Gegenlichtblende kann bei Nichtgebrauch umgekehrt auf dem Objektiv montiert werden.

## A **Optionales Zubehör für AF-S DX NIKKOR 18–105 mm 1:3,5–5,6G ED VR**

- 67-mm-Schraubfilter
- Hintere Objektivdeckel LF-1 und LF-4

## A **Mit AF-S DX NIKKOR 18–140 mm 1:3,5–5,6G ED VR geliefertes Zubehör**

- Vorderer Objektivdeckel LC-67 mit Rastmechanik (67 mm)
- Hinterer Objektivdeckel

## A **Optionales Zubehör für AF-S DX NIKKOR 18–140 mm 1:3,5–5,6G ED VR**

- 67-mm-Schraubfilter
- Hintere Objektivdeckel LF-1 und LF-4
- Objektivbeutel CL-1018
- Bajonett-Gegenlichtblende HB-32 Richten Sie die Markierung für das Ansetzen der Gegenlichtblende (●) an der Markierung für die Ausrichtung der Gegenlichtblende ( $\sqrt{ }$ ) aus, wie in Abbildung  $\overline{0}$  gezeigt. Drehen Sie anschließend die Gegenlichtblende ( $\overline{2}$ ), bis die ●-Markierung an der Markierung für die Arretierung der Gegenlichtblende steht  $(-0)$ .

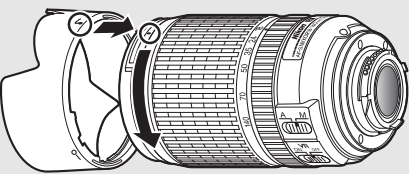

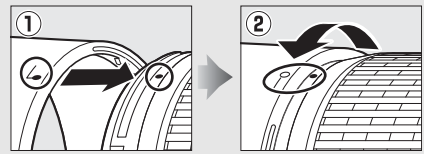

Halten Sie die Gegenlichtblende beim Anbringen oder Abnehmen in der Nähe des Symbols an der Basis und umfassen Sie sie nicht zu fest. Mit falsch angebrachter Gegenlichtblende können Vignettierungen auftreten.

Die Gegenlichtblende kann bei Nichtgebrauch umgekehrt auf dem Objektiv montiert werden.
#### A **Mit AF-S DX NIKKOR 18–200 mm 1:3,5–5,6G ED VR II geliefertes Zubehör**

- Vorderer Objektivdeckel LC-72 mit Rastmechanik (72 mm)
- Hinterer Objektivdeckel
- Objektivbeutel CL-1018
- Bajonett-Gegenlichtblende HB-35 Richten Sie die Markierung für das Ansetzen der Gegenlichtblende (●) an der Markierung für die Ausrichtung der Gegenlichtblende ( $\sqrt{\phantom{a}}$ ) aus, wie in Abbildung  $\overline{0}$  gezeigt. Drehen Sie anschließend die Gegenlichtblende ( $\overline{2}$ ), bis die ●-Markierung an der Markierung für die Arretierung der Gegenlichtblende steht  $(-0)$ .

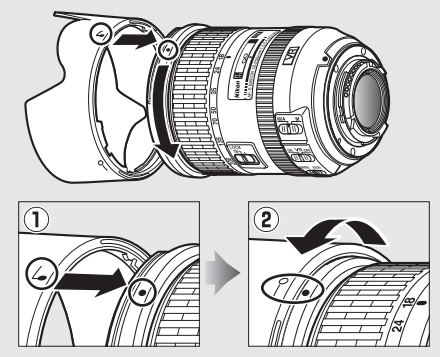

Halten Sie die Gegenlichtblende beim Anbringen oder Abnehmen in der Nähe des Symbols an der Basis und umfassen Sie sie nicht zu fest. Mit falsch angebrachter Gegenlichtblende können Vignettierungen auftreten.

Die Gegenlichtblende kann bei Nichtgebrauch umgekehrt auf dem Objektiv montiert werden.

#### A **Optionales Zubehör für AF-S DX NIKKOR 18–200 mm 1:3,5–5,6G ED VR II**

- 72-mm-Schraubfilter
- Hintere Objektivdeckel LF-1 und LF-4

#### A **Ein Hinweis zu Weitwinkel- und Superweitwinkel-Objektiven**

Der Autofokus liefert in Situationen wie den folgenden möglicherweise nicht die erwarteten Ergebnisse.

#### **1 Objekte im Hintergrund nehmen mehr Raum im Fokusmessfeld ein als das Hauptobjekt:**

Wenn das Fokusmessfeld sowohl Vordergrund- als auch Hintergrundobjekte enthält, fokussiert die Kamera möglicherweise auf den Hintergrund und das Hauptobjekt kann unscharf sein.

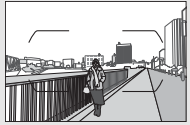

**Beispiel**: eine weit entfernte Person in großem Abstand zum **Hinterarund** 

#### **2 Das Motiv enthält viele feine Details:**

Die Kamera hat eventuell Probleme mit dem Fokussieren auf Hauptobjekte, die kontrastarm oder kleiner als Objekte im Hintergrund sind.

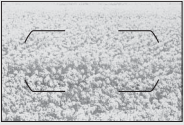

**Beispiel**: eine Blumenwiese

Stellen Sie in solchen Fällen manuell scharf oder nutzen Sie den Fokusspeicher, indem Sie auf ein anderes Objekt in derselben Entfernung scharfstellen und dann den Bildausschnitt wie gewünscht wählen. Weitere Informationen hierzu finden Sie im Kapitel »Gute Ergebnisse mit dem Autofokus erzielen« ( $\Box$  [96](#page-119-0)).

#### A **M/A-Modus mit AF-S DX NIKKOR 18–200 mm 1:3,5–5,6G ED VR II benutzen (Autofokus mit Priorität der manuellen Scharfeinstellung)**

Autofokus mit Priorität der manuellen Scharfeinstellung benutzen (M/A):

- 1 Den Fokusmodusschalter auf M/A schieben ( $\Box$  [365\)](#page-388-0).
- 2 Fokussieren.

Bei Bedarf können Sie den Autofokus außer Kraft setzen und durch Drehen des Fokussierrings manuell scharfstellen, während der Auslöser am ersten Druckpunkt gehalten wird (oder während die Taste gedrückt wird, die im Menü der Individualfunktionen mit der Option »AF-ON« belegt wurde). Um wieder mit dem Autofokus scharfzustellen, drücken Sie den Auslöser erneut bis zum ersten Druckpunkt (oder die mit »AF-ON« belegte Taste).

#### A **Fokussieren der Objektive AF-S DX NIKKOR 18–105 mm 1:3,5–5,6G ED VR und AF-S DX NIKKOR 18–140 mm 1:3,5–5,6G ED VR**

Wenn der Einzelautofokus (**AF-S**) an der Kamera gewählt ist und der A-M-Umschalter des Objektivs auf **A** steht, kann die Schärfe nach Abschluss der automatischen Fokussierung manuell verstellt werden, indem man den Auslöser bis zum ersten Druckpunkt gedrückt hält und am Fokussierring dreht. Drehen Sie nicht am Fokussierring, bevor der Autofokus fertig ist. Um mit dem Autofokus neu scharfzustellen, drücken Sie erneut den Auslöser bis zum ersten Druckpunkt.

# <span id="page-399-0"></span>❚❚ **Unterstützte Standards**

- **DCF Version 2.0**: DCF (**D**esign Rule for **C**amera **F**ile System) ist ein weit verbreiteter Industriestandard für Digitalkameras, der die Kompatibilität zwischen unterschiedlichen Kamera-Marken sicherstellen soll.
- <span id="page-399-1"></span>• **DPOF**: **D**igital **P**rint **O**rder **F**ormat (DPOF) ist ein weit verbreiteter Industriestandard, der das Ausdrucken von Bildern anhand von Druckaufträgen ermöglicht, die sich auf der Speicherkarte befinden.
- <span id="page-399-2"></span>• **Exif Version 2.3**: Die Kamera unterstützt Exif Version 2.3 (**Ex**changeable **I**mage **F**ile Format for Digital Still Cameras), einen Standard, der das Speichern von Informationen in den Bilddateien erlaubt. Diese Informationen werden von Exif-kompatiblen Druckern für die optimale Farbwiedergabe genutzt.
- <span id="page-399-4"></span>• **PictBridge**: Ein gemeinsam von Digitalkamera- und Drucker-Herstellern entwickelter Standard, der die direkte Ausgabe von Bildern auf einem Drucker ermöglicht, ohne dass sie zuerst auf einen Computer übertragen werden müssen.
- <span id="page-399-3"></span>• **HDMI**: **H**igh-**D**efinition **M**ultimedia **I**nterface ist eine standardisierte Multimediaschnittstelle, die bei Unterhaltungselektronik und AV-Geräten Anwendung findet. Digitale Bild- und Tondaten sowie Steuersignale werden über ein einziges Kabel zwischen HDMI-kompatiblen Geräten übertragen.

#### **Informationen zu Warenzeichen**

IOS ist eine Marke oder eingetragene Marke von Cisco Systems, Inc. in den USA und/oder anderen Ländern und wird unter Lizenz verwendet. Windows ist entweder eine eingetragene Marke oder Marke der Microsoft Corporation in den USA und/oder anderen Ländern. PictBridge ist eine Marke. Die Logos für SD, SDHC und SDXC sind Marken von SD-3C, LLC. HDMI, das HDMI-Logo und High-Definition Multimedia Interface sind Marken oder eingetragene Marken von HDMI Licensing  $L<sub>1</sub>$ 

# Haml

Wi-Fi und das Wi-Fi-Logo sind Marken oder eingetragene Marken der Wi-Fi Alliance. N-Mark ist eine Marke oder eingetragene Marke von NFC Forum, Inc. in den USA und/oder anderen Ländern. Alle weiteren Handelsnamen, die in diesem Handbuch oder in der sonstigen Dokumentation zu Ihrem Nikon-Produkt erwähnt werden, sind Marken oder eingetragene Marken ihrer jeweiligen Inhaber.

## <span id="page-400-0"></span>A **Konformität**

Die Standards, die von der Kamera eingehalten werden, lassen sich mit der Option »Konformitätsmarkierung« im Systemmenü anzeigen ( $\Box$  [293\)](#page-316-0).

#### A **FreeType License (FreeType2)**

Teile dieser Software sind urheberrechtlich geschützt. © 2012 The FreeType Project (http://www.freetype.org). Alle Rechte vorbehalten.

#### A **MIT License (HarfBuzz)**

Teile dieser Software sind urheberrechtlich geschützt. © 2015 The HarfBuzz Project (http://www.freedesktop.org/wiki/Software/HarfBuzz). Alle Rechte vorbehalten.

# A **Zertifikate**

· Indonesia

37921/SDPPI/2014 4588

37920/SDPPI/2014 4593

- México COFETEL: RCPMULB13-0954 LBWA1U5YR1
- Paraguay Número del Registro: 2014-01-l-00028 Este producto contiene un transmisor

aprobado por la CONATEL.

• Brasil

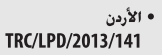

• الإمارات العربية المتحدة

**TRA REGISTERED No:** ER47249/16 **DEALER No:** DA0073692/11

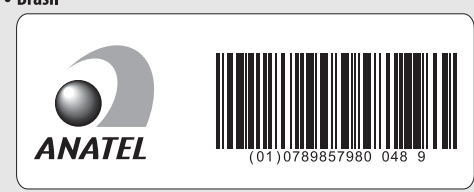

# <span id="page-402-1"></span>Empfohlene Speicherkarten

<span id="page-402-0"></span>Die Kamera arbeitet mit SD-, SDHC- und SDXC-Speicherkarten einschließlich UHS-I-konformen SDHC- und SDXC-Karten. Für Videofilmaufnahmen werden Karten mit SD

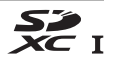

Speed Class 6 oder besser empfohlen; bei Karten mit geringerer Schreibgeschwindigkeit wird die Aufnahme möglicherweise unterbrochen. Achten Sie bei der Auswahl von Speicherkarten für die Verwendung in Kartenlesegeräten darauf, dass die Karten mit den Lesegeräten kompatibel sind. Wenden Sie sich für Informationen über Merkmale, Handhabung und eventuelle Einschränkungen beim Benutzen an den jeweiligen Hersteller.

# <span id="page-403-0"></span>Kapazität von Speicherkarten

Folgende Tabelle zeigt die ungefähre Anzahl von Bildern, die auf einer 16 GB großen SDHC-Speicherkarte SanDisk Extreme Pro 95 MB/s UHS-I mit unterschiedlichen Einstellungen für Bildqualität ( $\Box$  [77\)](#page-100-0), Bildgröße ( $\Box$  [81](#page-104-0)) und Bildfeld ( $\Box$  [73\)](#page-96-0) gespeichert werden können (Stand März 2015).

# ❚❚ **Bildfeld DX (24×16)**

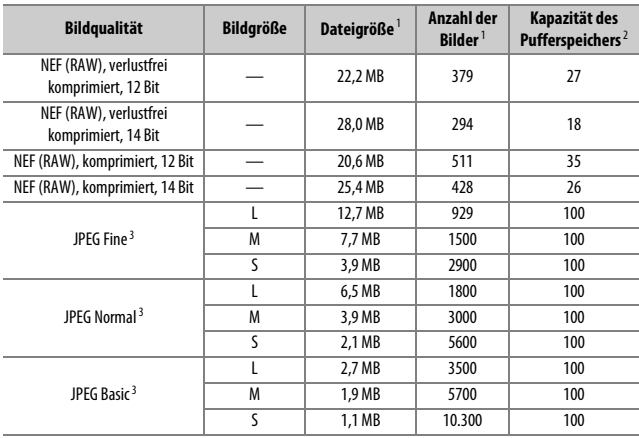

# ❚❚ **Bildfeld 1,3× (18×12)**

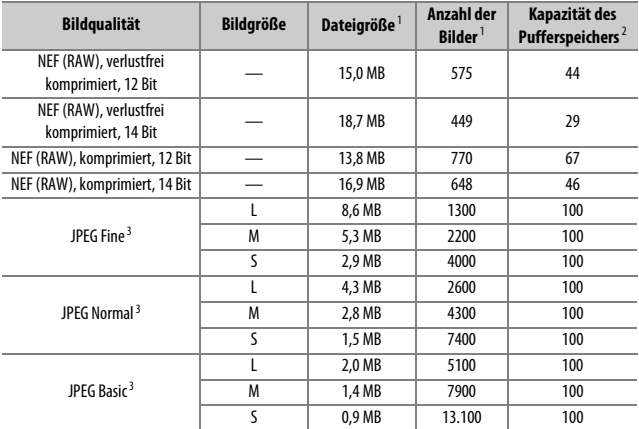

1 Alle Angaben sind Näherungswerte. Die tatsächliche Dateigröße hängt vom aufgenommenen Motiv ab.

- 2 Maximale Anzahl von Aufnahmen, die im Pufferspeicher bei ISO 100 gespeichert werden kann. Sinkt, wenn die Option »**Optimale Bildqualität«** für »JPEG-Komprimierung« ( $\Box$  8[0](#page-103-0)) ausgewählt ist, die ISO-Empfindlichkeit auf 12.800 oder höher eingestellt ist oder die Rauschunterdrückung bei Langzeitbelichtung oder die Auto-Verzeichnungskorrektur aktiviert ist.
- 3 Die Angaben setzen voraus, dass für **»JPEG-Komprimierung«** die Option **»Einheitliche Dateigröße«** ausgewählt ist. Die Einstellung **»Optimale Bildqualität«** erhöht die Dateigröße von JPEG-Dateien, die Anzahl der Bilder und die Kapazität des Pufferspeichers vermindern sich dementsprechend.

**A** Individualfunktion d3 – Max. Bildanzahl pro Serie ( $\Box$  [280\)](#page-303-0) Die maximale Anzahl von Bildern pro Aufnahmeserie lässt sich auf jeden Wert zwischen 1 und 100 Bildern begrenzen.

# <span id="page-405-0"></span>Kapazität mit Akkus und Batterien

Die Anzahl der Aufnahmen oder die Länge der Filmsequenzen, die mit vollständig aufgeladenen Akkus aufgenommen werden können, hängen vom Akkuzustand, der Temperatur, dem Intervall zwischen den Aufnahmen und der Anzeigedauer der Menüs ab. Im Falle von Mignonzellen (Größe AA) hängt das Leistungsvermögen zusätzlich vom Hersteller und von den Lagerungsbedingungen ab; manche Batterietypen können nicht benutzt werden. Es folgen Beispielwerte für die Kamera und den optionalen Multifunktionshandgriff MB-D15:

- **Fotos, Aufnahmebetriebsart Einzelbild (CIPA-Standard**<sup>1</sup>**) Ein Akku EN-EL15**<sup>2</sup> **(Kamera)**: etwa 1110 Aufnahmen **Ein Akku EN-EL15**<sup>2</sup> **(MB-D15)**: etwa 1110 Aufnahmen **Sechs Mignon-Batterien Alkali-Mangan (MB-D15)**: etwa 630 Aufnahmen
- **Fotos, Aufnahmebetriebsart Serienaufnahme (Nikon-Standard**<sup>3</sup>**) Ein Akku EN-EL15**<sup>2</sup> **(Kamera)**: etwa 4090 Aufnahmen **Ein Akku EN-EL15**<sup>2</sup> **(MB-D15)**: etwa 4090 Aufnahmen **Sechs Mignon-Batterien Alkali-Mangan (MB-D15)**: etwa 1510 Aufnahmen

• **Filme**<sup>4</sup>

**Ein Akku EN-EL15**<sup>2</sup> **(Kamera)**: etwa 80 Minuten HD-Videofilm **Ein Akku EN-EL15**<sup>2</sup> **(MB-D15)**: etwa 80 Minuten HD-Videofilm **Sechs Mignon-Batterien Alkali-Mangan (MB-D15)**: etwa 30 Minuten HD-Videofilm

- 1 Gemessen bei 23 °C (±2 °C) mit einem Objektiv AF-S DX NIKKOR 18–105 mm 1:3,5–5,6G ED VR unter den folgenden Testbedingungen: Die Entfernungseinstellung des Objektivs wird einmal von Unendlich bis zur Naheinstellgrenze und zurück verstellt, ein Foto wird bei Standardeinstellungen aufgenommen und dieser Vorgang alle 30 Sekunden wiederholt; das integrierte Blitzgerät zündet bei jeder zweiten Aufnahme. Live-View wird nicht verwendet.
- 2 Anstelle des Akkutyps EN-EL15 kann auch ein EN-EL15b oder EN-EL15a benutzt werden.
- 3 Gemessen bei 20 °C mit einem Objektiv AF-S DX NIKKOR 18–105 mm 1:3,5–5,6G ED VR unter den folgenden Testbedingungen: Bildqualität JPEG Basic, Bildgröße **M** (mittel), Belichtungszeit 1 /250 s, Auslöser wird 3 Sekunden lang bis zum ersten Druckpunkt gedrückt und die Entfernungseinstellung dreimal von Unendlich bis zur Naheinstellgrenze und zurück verstellt; anschließend werden sechs Aufnahmen nacheinander aufgenommen und der Monitor für 5 Sekunden eingeschaltet; der Zyklus wird wiederholt, sobald die Standby-Vorlaufzeit abgelaufen ist.
- 4 Gemessen bei 23 °C (±2 °C) mit der Kamera auf Standardeinstellungen und einem Objektiv AF-S DX NIKKOR 18–105 mm 1:3,5–5,6G ED VR unter den Bedingungen, die von der Camera and Imaging Products Association (CIPA) festgelegt wurden. Einzelne Filme können bis zu 29 Minuten 59 Sekunden lang (1080/30p) oder 4 GB groß sein; die Aufnahme endet möglicherweise, bevor diese Grenzwerte erreicht werden, wenn die Temperatur der Kamera ansteigt.

Folgende Kamerafunktionen und -komponenten verbrauchen relativ viel Strom:

- Eingeschalteter Monitor
- Gedrückthalten des Auslösers am ersten Druckpunkt
- Wiederholter Autofokus-Betrieb
- Aufnahme von Fotos im NEF-(RAW-)Format
- Lange Belichtungszeiten
- Verwenden der Wi-Fi-Funktionen (Wireless LAN)
- Verwenden der Kamera mit optionalem Zubehör
- Verwendung des Bildstabilisators (nur mit VR-Objektiven)

Um die Leistungsfähigkeit des Nikon-Lithium-Ionen-Akkus EN-EL15 möglichst lange zu erhalten, sollten Sie folgende Punkte beachten:

- Achten Sie auf saubere Kontakte. Verunreinigte Kontakte können die Akkuleistung verringern.
- Laden Sie den Akku möglichst erst dann auf, wenn Sie beabsichtigen, ihn in nächster Zeit zu verwenden. Ein Akku verliert auch ohne Benutzung mit der Zeit einen Teil seiner Ladung.

# **Index**

# Symbols

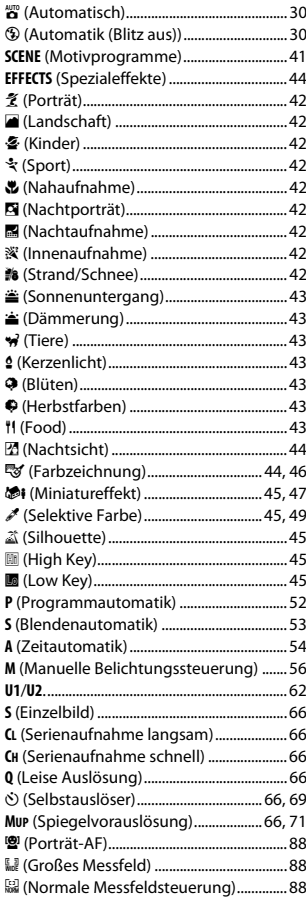

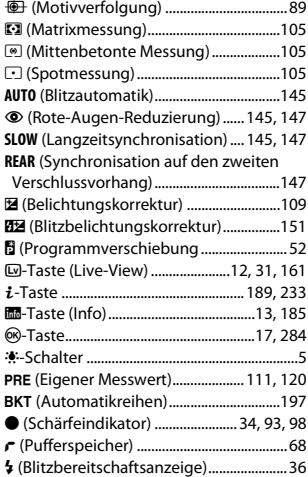

# **Numerics**

![](_page_407_Picture_21.jpeg)

## A

![](_page_407_Picture_22.jpeg)

![](_page_408_Picture_460.jpeg)

![](_page_408_Picture_461.jpeg)

#### **B**

![](_page_408_Picture_462.jpeg)

Brillant (Picture-Control-Konfiguration) ..... [130](#page-153-1)

![](_page_409_Picture_419.jpeg)

# **C**

![](_page_409_Picture_420.jpeg)

## **D**

![](_page_409_Picture_421.jpeg)

# **E**

Eigener Messwert (Weißabgleich) [111](#page-134-0), [120](#page-143-0) Einheitliche Dateigröße (JPEG-

![](_page_409_Picture_422.jpeg)

![](_page_409_Picture_423.jpeg)

#### **F**

![](_page_409_Picture_424.jpeg)

![](_page_410_Picture_405.jpeg)

#### **G**

![](_page_410_Picture_406.jpeg)

#### **H**

![](_page_410_Picture_407.jpeg)

#### **I**

![](_page_410_Picture_408.jpeg)

# **J**

![](_page_410_Picture_409.jpeg)

JPEG-Komprimierung ..........................[80,](#page-103-0) [269](#page-292-2)

![](_page_410_Picture_410.jpeg)

# **L**

![](_page_410_Picture_411.jpeg)

#### **M**

![](_page_410_Picture_412.jpeg)

![](_page_411_Picture_399.jpeg)

#### **N**

![](_page_411_Picture_400.jpeg)

## **O**

![](_page_411_Picture_401.jpeg)

![](_page_411_Picture_402.jpeg)

# **P**

![](_page_411_Picture_403.jpeg)

# **R**

![](_page_411_Picture_404.jpeg)

#### **S**

![](_page_411_Picture_405.jpeg)

![](_page_412_Picture_407.jpeg)

![](_page_412_Picture_408.jpeg)

## **U**

![](_page_412_Picture_409.jpeg)

#### **V**

![](_page_412_Picture_410.jpeg)

## **W**

![](_page_412_Picture_411.jpeg)

# **Z**

![](_page_412_Picture_412.jpeg)

![](_page_413_Picture_16.jpeg)

![](_page_414_Picture_0.jpeg)

![](_page_414_Picture_7.jpeg)

![](_page_415_Picture_0.jpeg)

![](_page_415_Picture_6.jpeg)

# Garantiebestimmungen - Europäische Kundendienst-Garantie von Nikon

## Sehr geehrter Nikon-Kunde,

wir danken Ihnen für den Kauf dieses Nikon-Produkts. Sollte dieses Produkt innerhalb der Garantiezeit eine Reparatur benötigen, setzen Sie sich bitte entweder mit dem Händler in Verbindung, bei dem Sie das Produkt erworben haben, oder mit einem Mitglied unseres autorisierten Kundendienstnetzes im Verkaufsgebiet von Nikon Europe B.V. (z. B. Europa/Russland/andere). Nähere Informationen im Internet: http://www.europe-nikon.com/support

Zur Vermeidung von Missverständnissen empfehlen wir Ihnen, die Bedienungsanleitung sorgfältig durchzulesen, bevor Sie sich mit dem Händler oder Kundendienstnetz in Verbindung setzen.

Für Ihr Nikon-Gerät übernehmen wir bei allen Herstellungsfehlern ein volles Jahr Garantie ab dem nachgewiesenen Kaufdatum. Sollte das Produkt während dieser Garantiezeit aufgrund von Material- oder Verarbeitungsfehlern Mängel aufweisen, wird es von unserem autorisierten Kundendienstnetz in Europa ohne Berechnung von Ersatzteil- oder Arbeitskosten zu den untenstehenden Bedingungen repariert. Nikon behält sich das Recht vor, das Produkt nach freiem Ermessen zu reparieren oder durch ein neues zu ersetzen.

**1.** Diese Garantie gilt nur, wenn zusammen mit dem Produkt die ausgefüllte Garantiekarte und die Originalrechnung bzw. der Kassenbon vorgelegt werden, auf denen das Kaufdatum, das Produkt und der Name des Händlers vermerkt sind.Wenn diese Belege nicht vorgelegt werden oder unvollständig bzw. unleserlich ausgefüllt sind, behält sich Nikon das Recht vor, die kostenlose Garantiereparatur zu verweigern.

- **2.** Diese Garantie erstreckt sich nicht auf:
	- Wartungs- oder Reparaturarbeiten bzw. den Austausch von Teilen aufgrund normaler Abnutzungserscheinungen;
	- Änderungen, mit denen das Produkt gegenüber seinem üblichen, in der Bedienungsanleitung beschrieben Verwendungszweck aufgerüstet wird, sofern diese Änderungen nicht zuvor von Nikon schriftlich genehmigt werden;
	- Sämtliche direkt oder indirekt mit der Garantieleistung verbundenen Transportkosten und -risiken;
	- Jegliche Schäden aufgrund von Änderungen oder Anpassungen, mit denen das Produkt ohne vorherige schriftliche Genehmigung durch Nikon an die gültigen örtlichen oder nationalen technischen Standards eines Landes angeglichen wird, das nicht zu den Ländern gehört, für die das Produkt ursprünglich konstruiert bzw. hergestellt wurde.
- **3.** Die Garantie erlischt bei:
	- Schäden durch unsachgemäßen Gebrauch, einschließlich u. a. Schäden durch Verwendung des Produktes für nicht vorgesehene Zwecke oder unter Mißachtung der Hinweise in der Bedienungsanleitung über Gebrauch und Wartung des Produkts, ebenso Schäden durch Installation bzw. Verwendung des Produkts unter Mißachtung der gültigen Sicherheitsstandards des Landes, in dem das Produkt verwendet wird;
	- Schäden durch Unfälle, einschließlich u. a. Blitzschlag, Wasser, Feuer, unsachgemäßen oder unvorsichtigen Gebrauch:
	- Veränderung, Unleserlichkeit oder Entfernung der Modell- oder Seriennummer auf dem Produkt;
	- Schäden aufgrund von Reparaturen oder Anpassungen durch zur Reparatur nicht befugte Firmen oder Personen;
	- Mängel des Systems, in welches das Produkt integriert oder mit dem es benutzt wird.

**4.** Die durch gültige und anwendbare nationale Gesetze verbrieften Rechte des Verbrauchers und die Ansprüche des Verbrauchers gegenüber dem Händler aufgrund des Kaufvertrages bleiben von dieser Kundendienstgarantie unberührt.

**Hinweis**: Eine Übersicht über alle autorisierten Nikon Service Points ist online über den Link (URL = http://www.europe-nikon.com/service/ ) verfügbar.

![](_page_419_Picture_36.jpeg)

Die Vervielfältigung dieses Handbuchs, auch der auszugsweise Nachdruck (mit Ausnahme kurzer Zitate in Fachartikeln), ist nur mit ausdrücklicher schriftlicher Genehmigung der NIKON CORPORATION gestattet.

![](_page_419_Picture_2.jpeg)